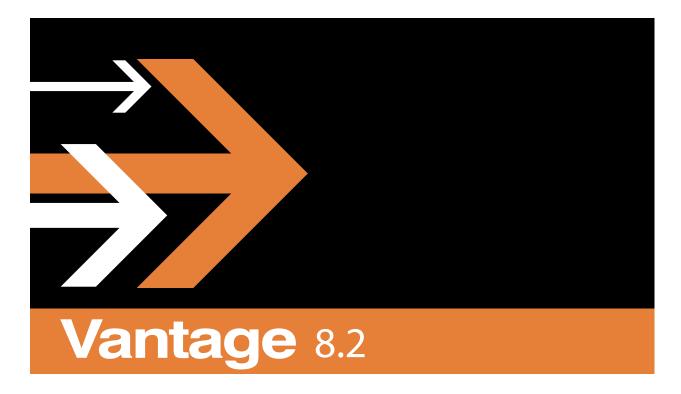

Domain Management Guide

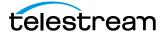

April 2024 2404021000

## **Copyrights and Trademark Notices**

Copyright © 2024 Telestream, LLC and its Affiliates. All rights reserved. No part of this publication may be reproduced, transmitted, transcribed, altered, or translated into any languages without written permission of Telestream, LLC. Information and specifications in this document are subject to change without notice and do not represent a commitment on the part of Telestream. Specifications subject to change without notice.

Telestream, CaptionMaker, Cerify, DIVA, Episode, Flip4Mac, FlipFactory, Flip Player, GraphicsFactory, Kumulate, Lightspeed, MetaFlip, Post Producer, ScreenFlow, Switch, Tempo, TrafficManager, Vantage, VOD Producer, and Wirecast are registered trademarks and Aurora, ContentAgent, Cricket, e-Captioning, Inspector, iQ, iVMS, iVMS ASM, MacCaption, Pipeline, Sentry, Surveyor, Vantage Cloud Port, Vantage Cloud, CaptureVU, FlexVU, PRISM, Sentry, Stay Genlock, Aurora, and Vidchecker are trademarks of Telestream, LLC and its Affiliates. All other trademarks are the property of their respective owners.

**Adobe**. Adobe® HTTP Dynamic Streaming Copyright © 2014 Adobe Systems. All rights reserved.

**Apple**. QuickTime, MacOS X, and Safari are trademarks of Apple, Inc. Bonjour, the Bonjour logo, and the Bonjour symbol are trademarks of Apple, Inc.

**Avid.** Portions of this product Copyright 2012 Avid Technology, Inc.

**CoreOS**. Developers of ETCD.

**Dolby**. Dolby and the double-D symbol are registered trademarks of Dolby Laboratories Licensing Corporation.

**Fraunhofer IIS and Thomson Multimedia**. MPEG Layer-3 audio coding technology licensed from Fraunhofer IIS and Thomson Multimedia.

**Google**. VP6 and VP8 Copyright Google Inc. 2014 All rights reserved.

**MainConcept**. MainConcept is a registered trademark of MainConcept LLC and MainConcept AG. Copyright 2004 MainConcept Multimedia Technologies.

**Manzanita**. Manzanita is a registered trademark of Manzanita Systems, Inc.

**MCW**. HEVC Decoding software licensed from MCW.

**MediaInfo**. Copyright © 2002-2013 MediaArea.net SARL. All rights reserved.

THIS SOFTWARE IS PROVIDED BY THE COPYRIGHT HOLDERS AND CONTRIBUTORS "AS IS" AND ANY EXPRESS OR IMPLIED WARRANTIES, INCLUDING, BUT NOT LIMITED TO, THE IMPLIED WARRANTIES OF MERCHANTABILITY AND FITNESS FOR A PARTICULAR PURPOSE ARE DISCLAIMED. IN NO EVENT SHALL THE COPYRIGHT HOLDER OR CONTRIBUTORS BE LIABLE FOR ANY DIRECT, INDIRECT, INCIDENTAL, SPECIAL, EXEMPLARY, OR CONSEQUENTIAL DAMAGES (INCLUDING, BUT NOT LIMITED TO, PROCUREMENT OF SUBSTITUTE GOODS OR SERVICES; LOSS OF USE, DATA, OR PROFITS; OR BUSINESS INTERRUPTION) HOWEVER CAUSED AND ON ANY THEORY OF LIABILITY, WHETHER IN CONTRACT, STRICT LIABILITY, OR TORT (INCLUDING NEGLIGENCE OR OTHERWISE) ARISING IN ANY WAY OUT OF THE USE OF THIS SOFTWARE, EVEN IF ADVISED OF THE POSSIBILITY OF SUCH DAMAGE.

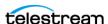

**Microsoft**. Microsoft, Windows Server 2016|Server 2019|Server 2022, Windows 10, Windows 11, Media Player, Media Encoder, .Net, Internet Explorer, SQL Server 2012|2016|2019|2022, and Windows Media Technologies are trademarks of Microsoft Corporation.

**NLOG, MIT, Apache, Google.** NLog open source code used in this product under MIT License and Apache License is copyright © 2014-2016 by Google, Inc., © 2016 by Stabzs, © 2015 by Hiro, Sjoerd Tieleman, © 2016 by Denis Pushkarev, © 2015 by Dash Industry Forum. All rights reserved.

**SharpSSH2**. SharpSSH2 Copyright (c) 2008, Ryan Faircloth. All rights reserved. Redistribution and use in source and binary forms, with or without modification, are permitted provided that the following conditions are met:

Redistributions of source code must retain the above copyright notice, this list of conditions and the following disclaimer:

Redistributions in binary form must reproduce the above copyright notice, this list of conditions and the following disclaimer in the documentation and/or other materials provided with the distribution.

Neither the name of Diversified Sales and Service, Inc. nor the names of its contributors may be used to endorse or promote products derived from this software without specific prior written permission.

THIS SOFTWARE IS PROVIDED BY THE COPYRIGHT HOLDERS AND CONTRIBUTORS "AS IS" AND ANY EXPRESS OR IMPLIED WARRANTIES, INCLUDING, BUT NOT LIMITED TO, THE IMPLIED WARRANTIES OF MERCHANTABILITY AND FITNESS FOR A PARTICULAR PURPOSE ARE DISCLAIMED. IN NO EVENT SHALL THE COPYRIGHT OWNER OR CONTRIBUTORS BE LIABLE FOR ANY DIRECT, INDIRECT, INCIDENTAL, SPECIAL, EXEMPLARY, OR CONSEQUENTIAL DAMAGES (INCLUDING, BUT NOT LIMITED TO, PROCUREMENT OF SUBSTITUTE GOODS OR SERVICES; LOSS OF USE, DATA, OR PROFITS; OR BUSINESS INTERRUPTION) HOWEVER CAUSED AND ON ANY THEORY OF LIABILITY, WHETHER IN CONTRACT, STRICT LIABILITY, OR TORT (INCLUDING NEGLIGENCE OR OTHERWISE) ARISING IN ANY WAY OUT OF THE USE OF THIS SOFTWARE, EVEN IF ADVISED OF THE POSSIBILITY OF SUCH DAMAGE.

**Swagger**. Licensed from SmartBear.

**Telerik**. RadControls for ASP.NET AJAX copyright Telerik All rights reserved.

**VoiceAge**. This product is manufactured by Telestream under license from VoiceAge Corporation.

**x264 LLC**. The product is manufactured by Telestream under license from x264 LLC.

**Xceed**. The Software is Copyright ©1994-2012 Xceed Software Inc., all rights reserved.

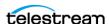

#### **ZLIB**. Copyright (C) 1995-2013 Jean-loup Gailly and Mark Adler.

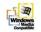

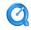

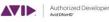

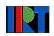

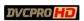

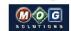

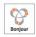

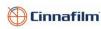

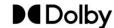

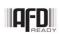

Other brands, product names, and company names are trademarks of their respective holders, and are used for identification purpose only.

### **MPEG Disclaimers**

#### MPEGLA MPEG2 Patent

ANY USE OF THIS PRODUCT IN ANY MANNER OTHER THAN PERSONAL USE THAT COMPLIES WITH THE MPEG-2 STANDARD FOR ENCODING VIDEO INFORMATION FOR PACKAGED MEDIA IS EXPRESSLY PROHIBITED WITHOUT A LICENSE UNDER APPLICABLE PATENTS IN THE MPEG-2 PATENT PORTFOLIO, WHICH LICENSE IS AVAILABLE FROM MPEG LA, LLC, 4600 S. Ulster Street, Suite 400, Denver, Colorado 80237 U.S.A.

### **MPEGLA MPEG4 VISUAL**

THIS PRODUCT IS LICENSED UNDER THE MPEG-4 VISUAL PATENT PORTFOLIO LICENSE FOR THE PERSONAL AND NON-COMMERCIAL USE OF A CONSUMER FOR (i) ENCODING VIDEO IN COMPLIANCE WITH THE MPEG-4 VISUAL STANDARD ("MPEG-4 VIDEO") AND/OR (ii) DECODING MPEG-4 VIDEO THAT WAS ENCODED BY A CONSUMER ENGAGED IN A PERSONAL AND NON-COMMERCIAL ACTIVITY AND/OR WAS OBTAINED FROM A VIDEO PROVIDER LICENSE IS GRANTED OR SHALL BE IMPLIED FOR ANY OTHER USE. ADDITIONAL INFORMATION INCLUDING THAT RELATING TO PROMOTIONAL, INTERNAL AND COMMERCIAL USES AND LICENSING MAY BE OBTAINED FROM MPEG LA, LLC. SEE HTTP://WWW.MPEGLA.COM.

### **MPEGLA AVC**

THIS PRODUCT IS LICENSED UNDER THE AVC PATENT PORTFOLIO LICENSE FOR THE PERSONAL USE OF A CONSUMER OR OTHER USES IN WHICH IT DOES NOT RECEIVE REMUNERATION TO (i) ENCODE VIDEO IN COMPLIANCE WITH THE AVC STANDARD ("AVC VIDEO") AND/OR (ii) DECODE AVC VIDEO THAT WAS ENCODED BY A CONSUMER ENGAGED IN A PERSONAL ACTIVITY AND/OR WAS OBTAINED FROM A VIDEO PROVIDER LICENSED TO PROVIDE AVC VIDEO. NO LICENSE IS GRANTED OR SHALL BE IMPLIED FOR ANY OTHER USE. ADDITIONAL INFORMATION MAY BE OBTAINED FROM MPEG LA, L.L.C. SEE HTTP://WWW.MPEGI A.COM.

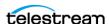

#### **MPEG4 SYSTEMS**

THIS PRODUCT IS LICENSED UNDER THE MPEG-4 SYSTEMS PATENT PORTFOLIO LICENSE FOR ENCODING IN COMPLIANCE WITH THE MPEG-4 SYSTEMS STANDARD, EXCEPT THAT AN ADDITIONAL LICENSE AND PAYMENT OF ROYALTIES ARE NECESSARY FOR ENCODING IN CONNECTION WITH (i) DATA STORED OR REPLICATED IN PHYSICAL MEDIA WHICH IS PAID FOR ON A TITLE BY TITLE BASIS AND/OR (ii) DATA WHICH IS PAID FOR ON A TITLE BY TITLE BASIS AND IS TRANSMITTED TO AN END USER FOR PERMANENT STORAGE AND/OR USE. SUCH ADDITIONAL LICENSE MAY BE OBTAINED FROM MPEG LA, LLC. SEE HTTP://WWW.MPEGLA.COM FOR ADDITIONAL DETAILS.

## **Limited Warranty and Disclaimers**

Telestream, LLC (the Company) warrants to the original registered end user that the product will perform as stated below for a period of one (1) year from the date of shipment from factory:

Hardware and Media—The Product hardware components, if any, including equipment supplied but not manufactured by the Company but NOT including any third party equipment that has been substituted by the Distributor for such equipment (the "Hardware"), will be free from defects in materials and workmanship under normal operating conditions and use.

### **Warranty Remedies**

Your sole remedies under this limited warranty are as follows:

Hardware and Media—The Company will either repair or replace (at its option) any defective Hardware component or part, or Software Media, with new or like new Hardware components or Software Media. Components may not be necessarily the same, but will be of equivalent operation and quality.

### **Software Updates**

Except as may be provided in a separate agreement between Telestream and You, if any, Telestream is under no obligation to maintain or support the Software and Telestream has no obligation to furnish you with any further assistance, technical support, documentation, software, update, upgrades, or information of any nature or kind.

### **Restrictions and Conditions of Limited Warranty**

This Limited Warranty will be void and of no force and effect if (i) Product Hardware or Software Media, or any part thereof, is damaged due to abuse, misuse, alteration, neglect, or shipping, or as a result of service or modification by a party other than the Company, or (ii) Software is modified without the written consent of the Company.

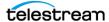

### **Limitations of Warranties**

THE EXPRESS WARRANTIES SET FORTH IN THIS AGREEMENT ARE IN LIEU OF ALL OTHER WARRANTIES, EXPRESS OR IMPLIED, INCLUDING, WITHOUT LIMITATION, ANY WARRANTIES OF MERCHANTABILITY OR FITNESS FOR A PARTICULAR PURPOSE. No oral or written information or advice given by the Company, its distributors, dealers or agents, shall increase the scope of this Limited Warranty or create any new warranties.

Geographical Limitation of Warranty—This limited warranty is valid only within the country in which the Product is purchased/licensed.

Limitations on Remedies—YOUR EXCLUSIVE REMEDIES, AND THE ENTIRE LIABILITY OF TELESTREAM, LLC WITH RESPECT TO THE PRODUCT, SHALL BE AS STATED IN THIS LIMITED WARRANTY. Your sole and exclusive remedy for any and all breaches of any Limited Warranty by the Company shall be the recovery of reasonable damages which, in the aggregate, shall not exceed the total amount of the combined license fee and purchase price paid by you for the Product.

### **Damages**

TELESTREAM, LLC SHALL NOT BE LIABLE TO YOU FOR ANY DAMAGES, INCLUDING ANY LOST PROFITS, LOST SAVINGS, OR OTHER INCIDENTAL OR CONSEQUENTIAL DAMAGES ARISING OUT OF YOUR USE OR INABILITY TO USE THE PRODUCT, OR THE BREACH OF ANY EXPRESS OR IMPLIED WARRANTY, EVEN IF THE COMPANY HAS BEEN ADVISED OF THE POSSIBILITY OF THOSE DAMAGES, OR ANY REMEDY PROVIDED FAILS OF ITS ESSENTIAL PURPOSE.

Further information regarding this limited warranty may be obtained by writing: Telestream, LLC 848 Gold Flat Road Nevada City, CA 95959 USA

You can call Telestream during U. S. business hours via telephone at (530) 470-1300.

### **Regulatory Compliance**

Electromagnetic Emissions: FCC Class A, EN 55022 Class A, EN 61000-3-2/-3-3, CISPR 22 Class A

Electromagnetic Immunity: EN 55024/CISPR 24, (EN 61000-4-2, EN 61000-4-3, EN 61000-4-4, EN 61000-4-5, EN 61000-4-6, EN 61000-4-8, EN 61000-4-11)

Safety: CSA/EN/IEC/UL 60950-1 Compliant, UL or CSA Listed (USA and Canada), CE Marking (Europe)

California Best Management Practices Regulations for Perchlorate Materials: This Perchlorate warning applies only to products containing CR (Manganese Dioxide) Lithium coin cells. Perchlorate Material-special handling may apply. See www.dtsc.ca.gov/hazardouswaste/perchlorate.

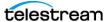

# **Contacting Telestream**

| Resource                                                        | Contact Information                                                                                                    |
|-----------------------------------------------------------------|----------------------------------------------------------------------------------------------------|
| Vantage Technical<br>Support                                    | Web Site: http://www.telestream.net/ telestream-support/vantage/support.htm Support Email: support@telestream.net Terms and times of support services vary, per the terms of your current service contract with Telestream. |
| General Contact<br>Information                                  | Web Site: https://primary.telestream.net/company/contact-telestream.htm                                                                                                    |
| Vantage Information,<br>Assistance, FAQs,<br>Forums, & Upgrades | Web Site: http://www.telestream.net/telestream-support/vantage/support.htm                                                                                                    |
| Telestream, LLC                                                 | Web Site: www.telestream.net Sales and Marketing Email: info@telestream.net                                                                                                    |
| International<br>Distributor Support                            | Web Site: www.telestream.net See the Telestream site for your regional authorized Telestream distributor.                                                                                                    |
| Telestream Technical<br>Writers                                 | Email: techwriter@telestream.net  If you have comments or suggestions about improving this document, or other Telestream documents—or if you've discovered an error or omission, please email us.                           |

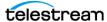

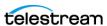

# **Contents**

# Introduction to Vantage 25 Vantage Overview 27

| vantage overview 27                         |
|---------------------------------------------|
| Accessing Vantage Guides and Online Help 30 |
| Vantage Domain Components 31                |
| Vantage Domain Configurations 33            |
| Vantage Cloud 33                            |
| Vantage Virtual Deployment 34               |
| Vantage Programs and Options 35             |
| Vantage Programs Overview 37                |
| Vantage Management Console 38               |
| Vantage Workflow Designer 39                |
| Open Workflows 39                           |
| Vantage VOD Portal 40                       |
| Vantage Tempo Portal 40                     |
| Vantage Workflow Portal 40                  |
| Vantage Web Applications 42                 |
| Vantage Dashboard Web Application 42        |
| Vantage Job Status Views Web Application 42 |
| Vantage Workflow Portal Web Application 42  |
| Vantage Dublist Portal Web Application 43   |
| Lightspeed Live Capture and Tape Capture 43 |
| Lightspeed Live Schedule Pro 43             |
| Telestream Cloud 43                         |
| Vantage TrafficManager 44                   |
| Vantage Dublist Portal 44                   |
| Post Producer and Related Options 45        |
| VOD Producer with Dynamic Ad Insertion 45   |
| Vantage DPP Packager 45                     |
| Post Producer Titler Engine 46              |
| Vantage Tempo 46                            |
| Lightspeed Server 47                        |
| Lightspeed Live Stream 47                   |
| Capturing Live Video and Tape Feeds 48      |
| Lightspeed Live Capture 48                  |

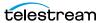

Vantage Licenses 48 **Before You Install Vantage** 49 Server Hardware Requirements 50 Ensure Maximum Server Performance 50 Vantage Server Requirements 51 Database Server Requirements for SQL Standard 51 Operating System Requirements 52 Vantage Web Applications 52 Vantage Web Applications Browser Requirements 53 Vantage Client Software 54 Vantage Services, Domain Database, and MS SQL Server OS 55 Windows Server Configuration Requirements Third-Party Software Requirements 57 QuickTime Requirements OuickTime 7.7.9 for Workflow Portal Client 57 .NET Framework Requirements Anti-Virus Software Recommendations Network Requirements 59 **IP Address and Subnet Recommendations** Static IP Addresses Recommended Single Subnet Recommended Using Vantage Across Multiple Subnets Considerations When Using Vantage on Multiple Subnets Troubleshooting Network Issues Port Requirements 62 Vantage Services Ports 62 Vantage Windows Client Ports 63 Firewall Guidelines 63 Windows Authentication Guidelines 64 About Vantage Windows Authentication Configuration Guidelines for the Vantage Windows User Account 66 Configuring Folders for Vantage Access Time Synchronization Guidelines Database Selection and Configuration Guidelines 68 Vantage Installers Overview 69 Obtaining Vantage Installation Packages 69 Vantage Installation Package Contents Vantage Setup Installer 70 Vantage Database Deployment Utility 71 Vantage Client Installer 71 Vantage Web Applications Installer 71 Licensing Overview 72 Using Vantage in Demo Mode 72 Obtaining a Vantage License

Adding or Replacing License Files 73

Lightspeed Tape Capture

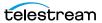

| Planning and Managing a Vantage Database 75                                                                                                    |
|----------------------------------------------------------------------------------------------------|
| Planning and Managing a Vantage Database 75  Operating System Requirements 76  Database Server Requirements for SQL Standard 77  Database Selection and Configuration 79  Guidelines for Selecting SQL Express or SQL Standard 80  Comparing SQL Express and SQL Standard 80  Vantage Guidelines for SQL 2022 Express 80  Database Shutoff Feature for SQL Express 80  Guidelines for an Array Installation with SQL Standard 81  Recommendations for Large Arrays 81  Other Database Configurations 81  Improving Uptime with Mirroring or Availability Groups 82  Installing MS SQL Server 83  Installing SQL Server 2016   2019   2022 Standard 83  Installing the Vantage Database 85  Prerequisites for SQL Instance Installation 85  Configuring the Administrator Role 85  Configuring the Vantage User Role 86  Installing the Vantage Domain Database 90  Understanding Domain Backup and Restore 90  Backing Up and Restoring the Vantage Database 90  Understanding Domain 92  Shrinking a Full Database 93  Moving the Vantage Domain Database to Another Database 94  Preparing for the Move 95  Backing up the Existing Database 96  Removing Microsoft SQL Server 97  Installing SQL Server Standard 98  Installing the Vantage Domain Database 98  Installing the Vantage Domain Database 98 |
| Restoring the Vantage Domain Database Backup 99 Finishing the Move 99  Installing Vantage 101                                                                                                    |
| Installation Prerequisites and Overview 102 Installation Prerequisites 102 Installation Overview 104 Extracting and Running the Installer 106 Installing Vantage on a Single Node Server 107                                                                                                    |
| Installation Guidances 108 Quick Installation Check 109 Installing a Vantage Array 110 Setting Up SQL Server and the Vantage Domain Database 110                                                                                                    |
| Installing Vantage Array Components 111 Installing Vantage Services, Transcode Engine, and Clients 111                                                                                                    |

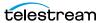

| Quick Installation Check 113                                                                                                    |
|----------------------------------------------------------------------------------------------------|
| Quick installation check 115                                                                                                    |
| Installing a Vantage Cloud Designer Domain 114                                                                                                    |
| Installation Guidance 115                                                                                                    |
| Quick Installation Check 115                                                                                                    |
| Adding Vantage Services 116                                                                                                    |
| Setting the Vantage Windows Log On ID for Services 117                                                                                                    |
| Quick Installation Check 118                                                                                                    |
| ·                                                                                                    |
| Post-Installation Steps for Single Nodes and Arrays 119                                                                                                    |
| Setting Up a Vantage Store 120                                                                                                    |
| Installing and Configuring Vantage Web Applications 121                                                                                                    |
| Installing Vantage Web Applications 122                                                                                                    |
| Using Web Apps with Active Directory 125                                                                                                    |
| Managing Web Workflow Portal Client Alias Support 127                                                                                                    |
| Bypassing Database Login 129                                                                                                    |
| Enabling Vantage Licenses 130                                                                                                    |
| Installing a Vantage License 130                                                                                                    |
| Activating a Vantage License Offline 131                                                                                                    |
|                                                                                                    |
| Troubleshooting License Installation Problems 132                                                                                                    |
| Resolving a DEP Conflict 132                                                                                                    |
| Installing Client Programs on Client Workstations 133                                                                                                    |
| Updating VOD DAI Workflow Portal Configurations 133                                                                                                    |
| Configuring Client DB Access and User Administration 134                                                                                                    |
| Configuring Vantage DB Users 134                                                                                                    |
| Configuring Client Login Connection Settings 135                                                                                                    |
| Enabling User Administration 136                                                                                                    |
| Creating Vantage Users 137                                                                                                    |
| Verifying the Installation 138                                                                                                    |
| Command Line Installation 139                                                                                                    |
|                                                                                                    |
|                                                                                                    |
| Extracting and Running the Installer 140                                                                                                    |
| Vantage Setup Installer Commands 140                                                                                                    |
| Vantage Setup Installer Commands 140<br>Help Command 140                                                                                                    |
| Vantage Setup Installer Commands 140 Help Command 140 Command Syntax 141                                                                                                    |
| Vantage Setup Installer Commands 140<br>Help Command 140                                                                                                    |
| Vantage Setup Installer Commands 140 Help Command 140 Command Syntax 141                                                                                                    |
| Vantage Setup Installer Commands 140 Help Command 140 Command Syntax 141 Command Examples 141                                                                                                    |
| Vantage Setup Installer Commands 140 Help Command 140 Command Syntax 141 Command Examples 141 Examples of Installing Vantage Services for a Local User 142                                                                                                    |
| Vantage Setup Installer Commands 140 Help Command 140 Command Syntax 141 Command Examples 141                                                                                                    |
| Vantage Setup Installer Commands 140 Help Command 140 Command Syntax 141 Command Examples 141 Examples of Installing Vantage Services for a Local User 142  Upgrading and Modifying Vantage 145                                                                                                    |
| Vantage Setup Installer Commands 140 Help Command 140 Command Syntax 141 Command Examples 141 Examples of Installing Vantage Services for a Local User 142  Upgrading and Modifying Vantage 145 Upgrading from a Previous Version 146                                                                                                    |
| Vantage Setup Installer Commands 140 Help Command 140 Command Syntax 141 Command Examples 141 Examples of Installing Vantage Services for a Local User 142  Upgrading and Modifying Vantage 145  Upgrading from a Previous Version 146 Installing the Upgrade 147                                                                                                    |
| Vantage Setup Installer Commands 140 Help Command 140 Command Syntax 141 Command Examples 141 Examples of Installing Vantage Services for a Local User 142  Upgrading and Modifying Vantage 145 Upgrading from a Previous Version 146 Installing the Upgrade 147 Updating Vantage Between New Versions 149                                                                                                    |
| Vantage Setup Installer Commands 140 Help Command 140 Command Syntax 141 Command Examples 141 Examples of Installing Vantage Services for a Local User 142  Upgrading and Modifying Vantage 145 Upgrading from a Previous Version 146 Installing the Upgrade 147 Updating Vantage Between New Versions 149 Using ComponentPac Management to Update Actions 150                                                                                            |
| Vantage Setup Installer Commands 140 Help Command 140 Command Syntax 141 Command Examples 141 Examples of Installing Vantage Services for a Local User 142  Upgrading and Modifying Vantage 145 Upgrading from a Previous Version 146 Installing the Upgrade 147 Updating Vantage Between New Versions 149 Using ComponentPac Management to Update Actions 150 Installing ComponentPacs 151                                                               |
| Vantage Setup Installer Commands 140 Help Command 140 Command Syntax 141 Command Examples 141 Examples of Installing Vantage Services for a Local User 142  Upgrading and Modifying Vantage 145  Upgrading from a Previous Version 146 Installing the Upgrade 147 Updating Vantage Between New Versions 149 Using ComponentPac Management to Update Actions 150 Installing ComponentPacs 151 Upgrading Actions and Workflows 154                          |
| Vantage Setup Installer Commands 140 Help Command 140 Command Syntax 141 Command Examples 141 Examples of Installing Vantage Services for a Local User 142  Upgrading and Modifying Vantage 145  Upgrading from a Previous Version 146 Installing the Upgrade 147 Updating Vantage Between New Versions 149 Using ComponentPac Management to Update Actions 150 Installing ComponentPacs 151 Upgrading Actions and Workflows 154 Upgrading an Action 154  |
| Vantage Setup Installer Commands 140 Help Command 140 Command Syntax 141 Command Examples 141 Examples of Installing Vantage Services for a Local User 142  Upgrading and Modifying Vantage 145  Upgrading from a Previous Version 146 Installing the Upgrade 147 Updating Vantage Between New Versions 149 Using ComponentPac Management to Update Actions 150 Installing ComponentPacs 151 Upgrading Actions and Workflows 154 Upgrading a Norkflow 155 |
| Vantage Setup Installer Commands 140 Help Command 140 Command Syntax 141 Command Examples 141 Examples of Installing Vantage Services for a Local User 142  Upgrading and Modifying Vantage 145  Upgrading from a Previous Version 146 Installing the Upgrade 147 Updating Vantage Between New Versions 149 Using ComponentPac Management to Update Actions 150 Installing ComponentPacs 151 Upgrading Actions and Workflows 154 Upgrading an Action 154  |

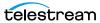

| Removing ComponentPacs 156 Updating Individual Components 157 Updating the Vantage Domain Database 158 Updating Vantage Server Components 159 Updating Vantage Clients on Client Workstations 160 Using the Client Installer to Install or Update Clients 160 Using the Vantage Installer to Install or Update Clients 160                                         |
|----------------------------------------------------------------------------------------------------|
| Updating Vantage Web Applications 161  Moving the Vantage Domain Database 163  Preparing for the Move 164  Backing Up the Existing Database 165  Removing the Vantage Domain Database 165                                                                                                    |
| Removing Microsoft SQL Server 166 Installing SQL Server Standard 167 Installing the Vantage Domain Database 167 Restoring the Vantage Domain Database Backup 169 Finishing the Move 169 Adding a Server to a Vantage Domain 170                                                                                                    |
| Adding a Lightspeed Server to a Vantage Domain 172  Moving Licenses to Another Domain 173  Moving Vantage Services to Another Domain 174  Setting the Vantage Windows Log On ID for a Service 174  Removing the Vantage Domain Database 175  Removing Microsoft SQL Server 176                                                                                     |
| Removing a Vantage Domain from Servers 177                                                                                                    |
| Uninstalling Vantage from a Server 178 Uninstalling Vantage Clients from a Workstation 180 Removing ComponentPacs 180                                                                                                    |
| Troubleshooting Vantage Installation 181                                                                                                    |
| Troubleshooting Vantage Installation 182 Database Deployment Utility 182 Action Templates and Schemes Do Not Work Correctly 182 Install error due to password policies 182 Verifying DTC Service Settings 182 Verifying DTC Operation 183 Verifying the DTC Configuration 183 License Cannot Be Activated Offline 184 Troubleshooting Vantage Web Applications 186 |
| Using the Vantage Management Console 187                                                                                                    |
| Introduction 188 Starting the Vantage Management Console 189 Selecting a Domain 189                                                                                                    |

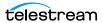

| Entering a Username and Password 190                                      |     |
|---------------------------------------------------------------------------|-----|
| Managing the Vantage Domain Connection 192                                |     |
| Identifying the Selected Domain 192                                       |     |
| Selecting a Different Domain 193                                          |     |
| Using the Vantage Management Console Workspace 194                        |     |
| Details Panel 194                                                         |     |
| Managing Tips and Warnings 195                                            |     |
| Using the Help System 196                                                 |     |
| Context-Sensitive Help 196                                                |     |
| The Vantage Domain Management Guide 196                                   |     |
| Tool Tips 196                                                             |     |
| Online Help 196                                                           |     |
| Displaying Software and Database Versions 197                             |     |
| Vantage Management Console Reference 198                                  |     |
| Vantage Management Console Menus 198                                      |     |
| Vantage Management Console Mentas 198  Vantage Component Descriptions 199 |     |
| Settings and Options 203                                                  |     |
| Settings and Options 203                                                  |     |
|                                                                           |     |
| Managing the Vantage Domain 207                                           |     |
|                                                                           |     |
| Managing Settings and Options 208                                         |     |
| Updating General Settings 209                                             |     |
| Configuring Vantage Email Notifications 211                               |     |
| Specifying Authorization Credentials for Server Access 213                |     |
| Understanding Authorization Settings 213                                  |     |
| Displaying the Authorization Settings Tab 214                             |     |
| Detecting and Resolving Authorization Failures 215                        |     |
| Refreshing the Authorization Record List 215                              |     |
| Adding an Authorization Record 215                                        |     |
| Modifying an Authorization Credentials Record 216                         |     |
| Deleting an Authorization Credentials Record 216                          |     |
| Exporting and Importing Authorization Records 216                         |     |
| Assigning Mapped Drives 218                                               |     |
| Managing DIVA Connections 220                                             |     |
| Adding and Configuring a Connection 220                                   |     |
| Deleting a Connection 221                                                 |     |
| Exporting and Importing Connections 222                                   |     |
| Managing Signiant Connections 223                                         |     |
| Adding and Configuring a Connection 223                                   |     |
| Signiant CA Certificate Instructions 224                                  |     |
| Use a Web Page to Obtain a Certificate 224                                |     |
| Use the Command Line to Obtain a Certificate 224                          |     |
| Deleting a Signiant Agent Connection 225                                  |     |
| Exporting and Importing Signiant Agent Connections 225                    |     |
| Configuring Cloud Account Settings 226                                    |     |
| Obtaining Cloud Account and Store GUIDS for Bindable Cloud Mode           | 227 |
| Deleting a Cloud Account 228                                              |     |
| Exporting and Importing Cloud Settings 228                                |     |

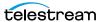

| Configuring Storage Management Settings 229               |
|-----------------------------------------------------------|
| Configuring Avid Server Settings 230                      |
| Exporting and Importing Avid Settings 231                 |
| Deleting an Avid Account 231                              |
| Creating Dashboard Links 232                              |
| Exporting and Importing Dashboard Links 232               |
| Deleting Dashboard Links 233                              |
| Managing Vantage File Storage 234                         |
| Understanding Vantage Storage 234                         |
|                                                           |
| Understanding Path Specifications for Vantage Storage 235 |
| Managing Vantage Stores 236                               |
| Adding and Configuring Vantage Stores 237                 |
| Creating a Live Store 238                                 |
| Viewing Content in a Vantage Store 238                    |
| Modifying a Vantage Store 238                             |
| Moving a Store Online or Offline 239                      |
| Identifying Workflows that Use a Store 241                |
| Setting the Block Size 242                                |
| Duplicating a Vantage Store 243                           |
| Exporting and Importing Vantage Stores 243                |
| Deleting a Vantage Store 243                              |
| Managing Vantage Folders 244                              |
| Adding a Vantage Folder Address 246                       |
| Refreshing the List of Folders 248                        |
| Modifying a Vantage Folder Address 248                    |
| Identifying Workflows that Use a Vantage Folder 248       |
| Deleting a Vantage Folder Address 249                     |
| Setting the Block Size 250                                |
| Duplicating a Vantage Folder Address 250                  |
| Exporting and Importing Folder Addresses 250              |
| Managing Services 252                                     |
| Using the Services Panel 253                              |
| Grouping Services 255                                     |
|                                                           |
| Adding a Service to the Domain 255                        |
| Removing a Service from the Domain 255                    |
| Entering and Exiting Service Maintenance Mode 256         |
| Resetting the Service Metrics History 256                 |
| Restarting a Service 256                                  |
| Changing a Service Log On Credentials 257                 |
| Viewing Average Time Spent Waiting 257                    |
| Generating Reports 258                                    |
| Time of Day Report Example 259                            |
| Historical Report Example 259                             |
| Configuring Vantage Services 260                          |
| Setup 260                                                 |
| Storage <b>263</b>                                        |
| Variables <b>264</b>                                      |
| Qualification Rules 265                                   |
|                                                           |

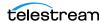

| Managing Licenses 268                                                                           |
|-------------------------------------------------------------------------------------------------|
| Viewing Vantage Licenses 268                                                                    |
| Adding a License 269                                                                            |
| Deactivating a License 269                                                                      |
| Searching Licenses 270                                                                          |
| Portal Sessions 270                                                                             |
| Cloud Billing 270                                                                               |
| Enabling Open Workflows 271                                                                     |
| Viewing Status 272                                                                              |
| Viewing Active Actions 273                                                                      |
| Viewing Active Actions for a Service 273                                                        |
| Viewing Active Actions by Machine 273                                                           |
| Viewing Machine Metrics 274                                                                     |
| Pre-Shutdown Notification 274                                                                   |
| Viewing the Active Workflows in a Domain 275                                                    |
| Monitoring Utilization 276                                                                      |
| Utilization Display Details 278                                                                 |
| Using Support Utilities 279                                                                     |
| Using the Data Collection Utility 279                                                           |
| Using the Change Log 280                                                                        |
| Using the Error Log 282                                                                         |
| Listing Actions By Service 284                                                                  |
| Displaying Plug-in Versions 285                                                                 |
| Displaying Software Versions by Machine 286                                                     |
| Managing Task Scheduling and Load Balancing 287                                                 |
| Enabling Task Scheduling/Load Balancing 287                                                     |
| Overview of Session and Cost Based (Legacy) Load Balancing 289 Session-Based Load Balancing 289 |
| Cost Based Load Balancing (Legacy) 290                                                          |
| Examples of Cost Based Load Balancing (Legacy) 291                                              |
| Overview of Task Based Load Balancing (Legacy) 291                                              |
| Configuring Task Based Load Balancing 293                                                       |
| Task Scheduling Rules Panel 294                                                                 |
| Task Capacity Manager Panel 295                                                                 |
| Action Task Scheduling 296                                                                      |
| Action Defaults for Task Scheduling 297                                                         |
| Checking Task Status 298                                                                        |
| Viewing Client Connections 300                                                                  |
| Managing Vantage Users 301                                                                      |
| Enabling and Disabling User Administration 301                                                  |
| Managing Users with Vantage Management Console 303                                              |
| Adding Users 304                                                                                |
| Setting Passwords 305                                                                           |
| Setting Administrator or Read Only Access 305                                                   |
| Removing Users 305                                                                              |
| Importing and Exporting Users 305                                                               |
| Managing Domains 306                                                                            |
| Backing Up and Restoring the Vantage Domain Database 306                                        |
| Understanding Domain Backup and Restore 306                                                     |

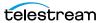

| Restoring the Domain 308 Shrinking a Full Database 308 Renaming a Vantage Domain 309 Renaming a Vantage Server 310 Managing ComponentPacs 313 Using the ComponentPac Management Panel 314 Installing ComponentPacs 315 Uninstalling ComponentPacs 317 |   |
|----------------------------------------------------------------------------------------------------|---|
| Configuring Vantage Workflow Components 31                                                                                                    | 9 |
| Managing Catalogs 320                                                                                                    |   |
| Understanding Catalogs 320  Managing Catalogs in the Vantage Management Console 321  Creating and Deleting Catalogs 322  Creating and Deleting Catalog Folders 322                                                                                    |   |
| Configuring a Catalog or Folder Expiration Policy 323                                                                                                    |   |
| Managing Binders 324                                                                                                    |   |
| Understanding Binders 324  Managing Binders with the Vantage Management Console 320                                                                                                    | 6 |
| Creating and Deleting Binders 327                                                                                                    | , |
| Renaming a Binder 327                                                                                                    |   |
| Configuring a Binder Expiration Policy 328                                                                                                    |   |
| Managing Media Files in a Binder 328 Adding a Media File Reference 328                                                                                                    |   |
| Removing a Media File Reference 329                                                                                                    |   |
| Renaming a Media File Reference 329                                                                                                    |   |
| Opening the Containing Folder 329                                                                                                    |   |
| Opening a Media File with the Default Program 329                                                                                                    |   |
| Previewing a Media File 330                                                                                                    |   |
| Managing Metadata Labels in Binders 330                                                                                                    |   |
| Managing Binder Attachments 332                                                                                                    |   |
| Reviewing Capture Inventory 333                                                                                                    |   |
| Finding Workflows that Utilize a Source 333                                                                                                    |   |
| Previewing Sources 333                                                                                                    |   |
| Working with Workflow Design Items 334                                                                                                    |   |
| Managing Vantage Workflows 335                                                                                                    |   |
| Managing Workflows 336                                                                                                    |   |
| Opening a Workflow and Workflow Designer 336                                                                                                    |   |
| Exporting Workflows 337                                                                                                    |   |
| Importing Workflows 338                                                                                                    |   |
| Refreshing the Workflow List 339                                                                                                    |   |
| Enabling Lightspeed Fallback <b>340</b> Enabling and Disabling Expiration of Failed Jobs <b>340</b>                                                                                                    |   |
| Setting the Vantage Workflow Designer Grid Width/Height 34                                                                                                    | 1 |
| Managing Workflow Categories 341                                                                                                    | 1 |
| Managing Media Nicknames 344                                                                                                    |   |
| Understanding Media Nicknames 344                                                                                                    |   |
| Managing Media Nicknames 346                                                                                                    |   |
|                                                                                                    |   |

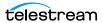

| Creating and Saving Media Nicknames 346                                   |
|---------------------------------------------------------------------------|
| Deleting Media Nicknames 346                                              |
| Searching for Media Nicknames in Workflows 346                            |
| Exporting and Importing Media Nicknames 347                               |
| Selecting All Unused Media Nicknames 347                                  |
| Managing Metadata Labels 347                                              |
| Understanding Metadata Labels 349                                         |
| Vantage Metadata Label Applications 350                                   |
| Managing Metadata Labels with the Vantage Management Console 351          |
| Creating and Saving Metadata Labels 351                                   |
| Adding and Saving Metadata Label Parameters 352                           |
| Duplicating a Parameter within a Metadata Label 353                       |
| Adding a Copy of a Metadata Label Parameter to Another Metadata Label 35: |
| Deleting a Metadata Label Parameter 353                                   |
| Modifying Metadata Labels and Parameters 354                              |
| Previewing Metadata Labels and Values 354                                 |
| Sorting Metadata Label Parameters 354                                     |
| Deleting Metadata Labels 354                                              |
| Duplicating a Metadata Label 354                                          |
| Exporting and Importing Metadata Labels 355                               |
| Searching for Metadata Labels in Workflows 355                            |
| Selecting All Unused Metadata Labels 356                                  |
| Managing Attachment Nicknames 357                                         |
| Understanding Attachment Nicknames 357                                    |
| Managing Attachment Nicknames 358                                         |
| Creating and Saving Attachment Nicknames 358                              |
| Deleting Attachment Nicknames 358                                         |
| Exporting and Importing Attachment Nicknames 358                          |
| Searching for Attachment Nicknames in Workflows 359                       |
| Selecting All Unused Attachment Nicknames 359                             |
| Managing Variables 360                                                    |
| Variables Overview 360                                                    |
| Managing Variables 361                                                    |
| Creating Variables 361                                                    |
| Modifying Variables 362                                                   |
| Deleting Variables 362                                                    |
| Duplicating a Variable 362                                                |
| Exporting and Importing Variables 363                                     |
| Searching for Variables in Workflows 364                                  |
| Selecting All Unused Variables 364                                        |
| Managing Scripts 365                                                      |
| Understanding Scripts 365                                                 |
| Managing Scripts 365                                                      |
| Adding and Saving a Script 366                                            |
| Adding Inputs and Outputs 367                                             |
| Renaming a Script 367                                                     |
| Deleting Scripts 367                                                      |
| Duplicating Scripts 367                                                   |
|                                                                           |

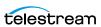

| Finding Affected Workflows <b>367</b>                                       |
|-----------------------------------------------------------------------------|
| Exporting and Importing Scripts 368                                         |
| Managing Style Sheets 369                                                   |
| Understanding Style Sheets 369                                              |
| Managing Style Sheets <b>369</b>                                            |
| Adding and Saving a Style Sheet 370                                         |
| Renaming a Style Sheet 370                                                  |
| Deleting Style Sheets 371                                                   |
| Duplicating Style Sheets 371                                                |
| Finding Affected Workflows 371                                              |
| Exporting and Importing Style Sheets 371                                    |
| Managing Actions 372                                                        |
| Understanding Actions 372                                                   |
| Managing Action Default Settings 373                                        |
| Configuring the Resource Cost 373                                           |
| Configuring Task Scheduling 374                                             |
| Configuring Retry Settings 374                                              |
| Exporting and Importing Action Default Settings 375                         |
| Exporting and Importing Workflow Action Configurations 376                  |
| Related Action Management Topics 378                                        |
| Managing Nexus Definitions 379                                              |
| Understanding a Nexus 379                                                   |
| Managing Nexus Definitions 380                                              |
| Creating Nexus Definitions 380                                              |
| Modifying a Nexus Definition 380                                            |
| Deleting a Nexus Definition 381                                             |
| Duplicating a Nexus Definition 381                                          |
| Exporting and Importing Nexus Definitions 381                               |
| Searching for Nexus Definitions in Workflows 382                            |
| Refreshing the Nexus Definitions List 382                                   |
| Viewing Workflow and Action Analytics 383                                   |
| Viewing Action Analytics 384                                                |
| Viewing Workflow Analytics 385                                              |
| Exporting Workflow and Action Analytics 388                                 |
| Using Application Configurations 389                                        |
| Configuring the Job Status Views 389                                        |
| Configuring the Workflow Portal 389                                         |
| Configuring the Dublist Portal 390                                          |
| Creating Report Configurations 391                                          |
| Job Reports 391                                                             |
| Managing Job Reports 392                                                    |
| Creating and Saving a New Job Report Format 392                             |
| Including and Excluding the Header Row 392                                  |
| Choosing the Report Format Columns 393  Duplicating a Job Report Format 394 |
| 3                                                                           |
| Deleting a Job Report Format 394 Refreshing the Format List 395             |
| Exporting and Importing Job Report Formats 395                              |
| EVDOLULIA ALIA ILIMOLULIA JOD UEDOLI LOLUIGIZ                               |

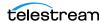

| Service Reports 396                                       |
|-----------------------------------------------------------|
| Managing Service Reports 397                              |
| Creating and Saving a New Service Report 397              |
| Choosing the Report Type, Organization, and Options 398   |
| Choosing the Report Mode 398                              |
| Duplicating a Service Report Configuration 399            |
| Deleting a Service Report Configuration 399               |
| Refreshing the Service Reports Configuration List 399     |
| Exporting and Importing Service Report Configurations 400 |
| Managing Fulfillment Schemes 401                          |
| Workorder Schemes 401                                     |
| Managing Workorder Schemes 402                            |
| Creating a New Workorder Scheme 402                       |
| Renaming a Scheme 403                                     |
| Duplicating a Scheme 404                                  |
| Deleting a Scheme 404                                     |
| Creating Workorder Scheme Fields 405                      |
| Testing Schemes 407                                       |
| Refreshing the Workorder Schemes List 408                 |
| Exporting and Importing Workorder Schemes 409             |
| Dublist Schemes 409                                       |
| Catch Schemes 409                                         |
| Managing Syndication 410                                  |
| Creating Syndication Templates 410                        |
| Displaying the Syndication Templates Panel 411            |
| Creating and Modifying a Syndication Template 411         |
| Renaming a Syndication Template 413                       |
| Duplicating a Syndication Template 413                    |
| Deleting a Syndication Template 413                       |
| Exporting and Importing Syndication Templates 414         |
| Filtering the Templates list 414                          |
| -                                                         |

### **Creating Dublist Portal Configurations and Dublist** Schemes 415

| Creating Dublist Portal Configurations 416        |     |
|---------------------------------------------------|-----|
| Displaying the Dublist Portal Configuration Panel | 417 |
| Refreshing the Configuration List 417             |     |
| Creating and Saving a New Configuration 417       |     |
| Renaming a Configuration 418                      |     |
| Duplicating a Configuration 418                   |     |
| Deleting a Configuration 418                      |     |
| Setting Options and Choosing Columns 419          |     |
| Setting Your Options 419                          |     |
| Displaying Selected Columns 419                   |     |
| Configuring Permitted Users 420                   |     |
| Specifying Workflows 421                          |     |
| Exporting and Importing Configurations 422        |     |
| Creating Dublist Schemes 423                      |     |

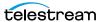

| Displaying the Dublist Schemes Panel 424 Creating and Saving a New Dublist Scheme 424 Renaming a Scheme 425 Duplicating a Scheme 425 Deleting a Scheme 425 Configuring Dublist Scheme Fields 426 Creating a Field List 426 Adding New Fields 426 Testing Dublist Portal Schemes 428                                                                                                    |    |
|----------------------------------------------------------------------------------------------------|----|
| Configuring Catch Server Schemes 431                                                                                                    |    |
| Overview 432 Displaying the Catch Schemes Configuration Panel 433 Creating a New Configuration 434 Renaming a Configuration 435 Duplicating a Configuration 435 Deleting a Configuration 436 Setting Options and Defining Fields 437 Field Options 438 Testing Schemes 439 Refreshing the Catch Schemes List 440 Exporting and Importing Configurations 440                                                                                  |    |
| Configuring Job Status Views 443                                                                                                    |    |
| Displaying the View Configuration Panel 444 Enabling and Disabling the All Workflows View 444 Creating a New View 444 Renaming a View 445 Duplicating a View 445 Deleting a View 446 Selecting and Changing the Workflow for a View 446 Displaying All Jobs or Only Jobs in Process 447 Enabling Options 447 Choosing the Display Columns 447 Configuring Permitted Users 448 Refreshing the View List 448 Exporting and Importing Views 449 |    |
| Setting up Workflow Portal 451                                                                                                    |    |
| Introduction to Vantage Workflow Portal 452 Workflow Portal Licensing and Deployment 453 User-Based Licensing 453 Machine-Based Licensing 453 Viewing and Resetting Vantage Workflow Portal Sessions Workflow Portal Deployment Tips 454                                                                                                    | 45 |

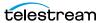

| Configuring Vantage Workflow Portal 456                                                             |
|----------------------------------------------------------------------------------------------------|
| Workflow Portal Overview <b>457</b> Creating and Editing Workflow Portal Configurations <b>458</b>  |
| Creating a New Configuration 458                                                                    |
| Setting Dropframe or Non-dropframe Duration 458                                                     |
| Pass Username As 458                                                                                |
| Modifying a Configuration 459                                                                       |
| Deleting a Configuration 459                                                                        |
| Saving a Configuration 459  Duplicating a Configuration 459                                         |
| Exporting and Importing Configurations 460                                                          |
| Export 460                                                                                          |
| Import 460                                                                                          |
| Refreshing the Configuration List 460                                                               |
| Selecting a Configuration Mode 461                                                                  |
| Browse Catalogs (Copy Binder) Mode 462                                                              |
| Browse Catalogs (Forward Binder) Mode 463                                                           |
| Browse Windows Network (Create Binder) Mode 465                                                     |
| Create EDLs from Catalogs (Create Binder) Mode 466                                                  |
| Create CML from Catalogs (Create Binder) Mode 467                                                   |
| Create DPP from Catalogs (Create Binder) Mode 468 Create VOD from Catalogs (Create Binder) Mode 471 |
| Tempo Re-time Asset from Catalogs (Create Binder) Mode 471  471  473                                |
| Syndication Mode 476                                                                                |
| Using the Tabs 479                                                                                  |
| Using the Browsable Catalogs Tab 479                                                                |
| Using the Binder View Tab 484                                                                       |
| Using the Label Tab 486                                                                             |
| Using the Variable Tab 489                                                                          |
| Using the Forward to Workflows Tab 491                                                              |
| Using the Storage Tab 493                                                                           |
| Using the Graphic Settings Tab 494                                                                  |
| Using the Embedded Metadata Settings Tab <b>496</b> Using the Permitted Users Tab <b>497</b>        |
| Osing the Fermitted Osers Tab 497                                                                   |
|                                                                                                    |
| Using the Vantage Dashboard Web Application 499                                                     |
| Overview 500                                                                                        |
| Managing Vantage Dashboard Sessions 501                                                             |
| Vantage Web Applications Browser Requirements 501                                                   |
| Changing Web Applications Language and Date Format 501                                              |
| Internet Explorer Language and Date 501                                                             |
| Chrome Language and Date <b>502</b> Starting the Vantage Dashboard <b>503</b>                       |
| Connecting for the First Time 503                                                                   |
| Reconnecting to Vantage Dashboard 505                                                               |
| Understanding the Vantage Dashboard Display 506                                                     |
| Hiding   Displaying the Header Panel 506                                                            |

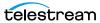

| Using the Menu Panel 507                                        |
|-----------------------------------------------------------------|
| Sorting Lists in the Status Panel <b>507</b>                    |
| Logging Out 507                                                 |
| Changing Your Vantage User Password <b>507</b>                  |
| Changing Vantage Domains 508                                    |
| Displaying Product Version Information 508                      |
| Displaying Help 508                                             |
| Returning to the Welcome Page 509                               |
| Troubleshooting Tip 509                                         |
| Monitoring a Domain 510                                         |
| Displaying Domain Summary Status 510                            |
| Vantage Server Health 512                                       |
| Managing Domain Job Status 515                                  |
| Paging Through the Job List 516                                 |
| Filtering Jobs or Actions 516                                   |
| Highlighting Job or Action Status Rows 519                      |
| Displaying Job Error Details <b>520</b>                         |
| Stopping Jobs <b>520</b>                                        |
| Restarting Jobs <b>520</b>                                      |
| Deleting Jobs 520                                               |
| Displaying Action Error Details 520                             |
| Changing Action Priority <b>521</b>                             |
| Restarting Actions 521                                          |
| Viewing Domain Monitor Status 522                               |
| Managing Health of a Domain 523                                 |
| Viewing Array Statistics 523                                    |
| Entering and Exiting Server Maintenance Mode 525                |
| Resetting Service Statistics on the Array Statistics Page 525   |
| Viewing Service Statistics 526                                  |
| Entering and Exiting Service Maintenance Mode 527               |
| Resetting Service Statistics on the Service Statistics Page 528 |
| Viewing Machine Metrics 529                                     |
| Administering the Domain 530                                    |
| Displaying Domain License Status 530                            |

# Vantage Glossary 531

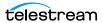

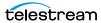

# Introduction to Vantage

This chapter is intended for media professionals who use Vantage for transcoding and processing digital media and for system administrators who are responsible for configuring and managing Vantage domains.

The Vantage Domain Management Guide comprises a collection of guides for use by Vantage administrators. These guides are published separately and in this collection:

- Introduction to Vantage—an overview of Vantage software, options, and licenses.
- Before You Install, Planning and Managing a Vantage Database, Vantage Installation, Upgrading Vantage, Uninstalling Vantage, and Installation Troubleshooting—installation planning, including hardware, operating systems, software, database, and network requirements. Also covers installing, upgrading, and uninstalling Vantage and its options as well as installation troubleshooting.
- Using the Vantage Management Console and Managing the Vantage Domain— how to start and use the Vantage Management Console, including features such as licensing, user administration, managing services, load balancing, backing up the database, using various logs and utilities, and changing domain and server names.
- Configuring Vantage Workflow Components—how to use the Vantage Management Console to manage the Vantage components used by workflow designers. These components include workflows, media nicknames, binders, and workflow analytics.
- Configuring Job Status Views—how to configure and use the Vantage Job Status Views web application, which lets you monitor Vantage jobs via the Internet.
- Configuring the Vantage Workflow Portal—how to configure and use the Vantage
  Workflow Portal client, which allows operators to implement operator-intervention
  workflows, previewing media, creating clips, updating metadata, and submitting
  files to publishing workflows for final processing.
- Configuring the Vantage Dublist Portal—how to configure and use the Vantage Dublist Portal, which allows operators to manage dublists.
- Using the Vantage Dashboard—how to configure and use the Vantage Dashboard web application, which allows monitoring and administering a domain via the Internet.
- Vantage Glossary defines common Vantage terms and concepts.

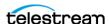

You can use this chapter to learn about Vantage and the Vantage programs that you'll use in the course of processing your media in Vantage workflows.

Note: Vantage licenses enable specific features and programs in Vantage, including optional transcoding capabilities, Lightspeed Server transcoding, advanced workflow features, third-party integration, and system management.

### **Topics**

- Vantage Overview
- Accessing Vantage Guides and Online Help
- Vantage Domain Components
- Vantage Domain Configurations
- Vantage Programs and Options
- Vantage Licenses

Review our web site or contact your Vantage representative for features that are available for your media processing requirements.

Telestream allows you to download and install Vantage software at your convenience and purchase only those features that you need. If you need additional features later, you can purchase the licenses you require at any time.

Features for which you do not have a license may be disabled, or work only in demo mode. Topics which describe a feature that requires a license indicate the licensing requirement to use them.

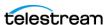

# **Vantage Overview**

At the simplest level, Vantage is a set of customizable software programs that automate media processing via workflows. A Vantage workflow is a collection of actions that you design and configure to process media files in a specific manner.

The actions and features that you can utilize in a workflow are controlled by the Vantage licenses you install. The following table lists some typical media processing objectives and the Vantage licenses that support them (these are not the only licenses you can use in Vantage—for a complete list, contact your Telestream representative).

| Workflow Objective<br>(Vantage License)                                          | Description                                                                                                    |
|----------------------------------------------------------------------------------|----------------------------------------------------------------------------------------------------|
| File-to-file transcoding                                                         | Transcoding workflows automate the process of converting a video file from one media format to another. Vantage can open most video files, regardless of the encoding and packaging format, and create one or more new video files using one or more selections from an extensive list of encoder and packaging formats.                                                                                  |
| IPTV VOD Transcoding                                                             | Vantage Transcode IPTV VOD provides IPTV and Cable VOD transcoding with the highest possible quality at the lowest bit rates, reducing transmission costs. Additionally, Vantage provides sophisticated stream control and can automate the entire production process, including ingest, transcoding, packaging, delivery, and notification.                                                              |
| Adaptive streaming encoding                                                      | Transcode Multiscreen includes transcoding software specifically designed for adaptive bit rate encoding using both GPUs and CPUs. It simultaneously produces multiple bit-rate variants of H.264/HEVC (using x264/x265 codecs) video and containers for deployment to HTTP adaptive streaming players from Adobe, Apple, Microsoft, and players compatible with MPEG DASH.                               |
| Live (real time) and tape-<br>based media serialization                          | Lightspeed Live Capture operates as a standalone capture system and can also extend live encoding capability by providing live capture in a number of high quality mezzanine formats into the Vantage Media Processing Platform.                                                                                                    |
| Commercial and syndicated program processing—locally, regionally, and nationally | TrafficManager streamlines commercial and syndicated content handling for TV stations and cable facilities.  TrafficManager provides a complete solution for local/ regional, and nationally syndicated and commercial media workflows, from ingest, review & approval, transcoding, dub list reconciliation, delivery for ad insertion servers or broadcast servers, and automation system notification. |

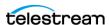

| Workflow Objective<br>(Vantage License)                            | Description                                                                                                    |
|--------------------------------------------------------------------|----------------------------------------------------------------------------------------------------|
| Automated editing and composition of advertisements                | Post Producer automates the repetitive editing of assets for distribution, promotion and cross promotion. Post Producer allows you to automatically re-purpose movies and episodic content directly from master format for international and domestic distribution.                                                                                                    |
| Moving media between<br>devices (Vantage<br>Transcode Pro Connect) | Media transport workflows use Vantage native connections to move media between a wide variety of broadcast servers, edit systems, and other professional video devices. System integration includes HTTP Post and Get, for REST API calls in workflows. Using these integrations, Vantage can automate the process of receiving media into, or moving media between, different devices—ensuring the right file format at any of many possible destinations.                                                                      |
| Re-timing the running-<br>time of media assets<br>(Tempo)          | Tempo is based on the Vantage platform, for re-timing file-based content and intelligently decreasing or increasing the running time of shows and segments.                                                                                                    |
| DPP File Creation (DPP<br>License)                                 | Vantage simplifies the creation of DPP-compliant media for the UK market. Operators enter metadata and mark programme segments. After that, Vantage automatically assembles the timeline with slates, bars and tones in the correct places, and programme segments aligned accurately. Vantage also integrates with common QC systems to perform Harding FPA analysis. Vantage then encodes the output AS-11 file with full, 16-bit video processing and optional GPU acceleration, while simultaneously inserting the metadata. |
| VOD Producer and VOD<br>Producer   DAI                             | VOD Producer and VOD Producer   DAI simplify creation and assembly of DAI-ready CableLabs compliant VOD assets, enabling revenue expansion. Built on the Vantage platform, this system assembles final output from audio, video, graphics, and metadata, and creates content with branding to meet regulatory requirements, plus Nielsen watermarking for viewership measurement.                                                                                                    |

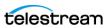

| Workflow Objective<br>(Vantage License)                                        | Description                                                                                                    |
|--------------------------------------------------------------------------------|----------------------------------------------------------------------------------------------------|
| Media analysis and<br>media-dependent<br>processing (Vantage<br>Analysis)      | Media analysis workflows use Vantage features to analyze media, compare the results to configured values, and make decisions about how media should be routed or processed.                                                                                                    |
| Processing camera files                                                        | Vantage offers comprehensive monitoring of card readers and shared storage for camera shots. Spanned clips are automatically stitched to reconstruct camera shots, and shots across an entire camera can optionally be stitched or time-aligned for rushes or multi-camera shoots. Panasonic P2 DV5, AVC-Intra, and AVC-Ultra media are supported. |
| Third-party analysis and specialized media processing (third-party connectors) | Some workflows communicate with third-party products (such as MediaMate Screen or Digimetrics Aurora) to analyze or process media.                                                                                                    |

With the appropriate licenses, Vantage workflows can incorporate the objectives listed in this table, as well as other workflow design and management features, which include the following:

- Workflow visualization—Vantage offers a highly flexible process design interface, with visual components that help you see what the workflow will accomplish.
- Notifications—Vantage sends emails and notifies external systems when media is available.
- Intelligent branching—Vantage workflows can be configured to evaluate variables, metadata, and the results of other workflow tasks, and to execute the appropriate workflow branch for further processing.
- Workflow monitoring and control—Vantage programs allow you to view the status of jobs that have been submitted, and you can stop, cancel, and restart jobs.
- Operator control—Vantage provides tools for enabling operator management. Operators can submit files to workflows, view the results, and submit the results to yet another workflow. Operators can also view the status of workflow jobs and, if granted permission by a Vantage administrator, stop, cancel or restart jobs.
- Scalability and Redundancy—Vantage scales to thousands of jobs and dozens of servers in an enterprise environment, to implement high-volume processing.

Vantage also provides many system management features, allowing you to scale a Vantage system across multiple servers, manage user access, and optimize system performance and reliability.

Additionally, as your need for features grows, you can easily add (or remove) licenses to activate the services, actions, and other components you need, using the Vantage Management Console or the Vantage Workflow Designer.

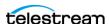

# **Accessing Vantage Guides and Online Help**

Vantage documentation consists of various guides, online help in the form of man pages, and application notes.

Installation and Domain Management Guide—You can access the Domain Management Guide from the Vantage Management Console Help menu.

User Guides—Guides are available from the Help menu of each Windows client and web application.

In-program, Context-based Help—In each Windows client and web application, click the icon in the upper right-corner to display a context-sensitive topic in the relevant user guide, if available. In Workflow Designer, when an action inspector is open, click the **M** icon to display details about the panel you're viewing for detailed help. Also hover over user interface controls to display brief tooltips.

Application Notes—Browse the Telestream web site (at www.telestream.net/telestreamsupport/vantage/support.htm) for application notes that may apply to your topic of interest.

Vantage Web Library—Click on the Vantage logo at www.telestream.net/telestreamsupport/vantage/help.htm to display the entire Vantage documentation suite which includes all guides and man pages.

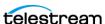

# **Vantage Domain Components**

Each Vantage domain is a set of Vantage software components. You can install and use multiple Vantage domains within a business or other organization. For example, you might install a Vantage domain for the sports department and another for the news department. Domains do not interact with each other—each Vantage domain maintains its own database, and automates its own workflows, independently of other Vantage domains.

Workflows can include Vantage Cloud actions for overflow processing or expanded feature processing (optional features executed in the cloud are charged by the minute and do not require a license).

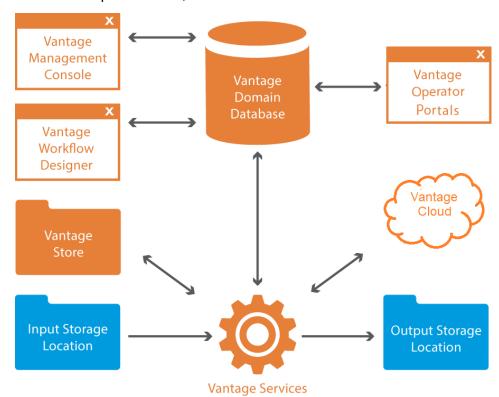

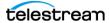

The work that you want Vantage to perform is defined in a workflow, which is created using the Vantage Workflow Designer program. Each workflow is made up of individual tasks called actions, which specify what task needs to be performed.

A typical workflow contains actions to perform these kinds of tasks:

- Monitor folders for new media to ingest and process
- Analyze and transcode video and audio in media files and generate new media files
- Assemble a media file from an edit decision list
- · Process metadata
- Deliver finished media files and metadata files to specified locations.

Once a workflow has been designed, you can activate it, and it will run continuously to process media provided through hot folders, the Vantage SDK, or other submission mechanisms.

For more information on the available actions and workflow design, see the Vantage User Guide.

The Vantage domain database is the control center of a Vantage domain. All workflows, user information, job history, and most configuration details for the domain are stored in the Vantage domain database. Also stored in the database are statistics and status information about the workflows processed by the domain and the services fulfilling them. Vantage domain administrators configure Vantage using the Management Console.

Working with the Vantage domain database, Vantage services execute workflow actions in a Vantage domain. Each service executes specific action types. For example, the Transcode Service executes the Flip action, which transcodes an input media file into a new file, based on the encoder and codecs you select.

Vantage workflow actions which access input files or publish output files must have read and write access to these storage locations the input and output storage locations shown in the figure. These locations can be folders that reside on a network server or workstation, a Network-Attached Storage (NAS), or a Storage Area Network (SAN). Or, they may be FTP or HTTP servers, or other media platforms.

A Vantage Store is a storage location designated during Vantage installation for storing temporary files that are created during workflow processing. Temporary files are automatically deleted by Vantage when they are no longer needed; you can control how long temporary files are retained by setting expiration rules for jobs and catalogs.

**Note:** When working with Vantage, be careful not to use these invalid characters in any file names, workflow names, variables, or data entry fields unless the tooltips or help indicate they are allowed: `\*|\:;"'<>?/. For example, the asterisk (\*) may be used as a wild card in some fields, and the colon (:) and semicolon (;) may be used in timecode, but none of them can be used in file names.

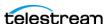

## **Vantage Domain Configurations**

Vantage supports different physical configurations, and two different domain types:

- A single node, all-in-one computer domain
- A multiple-computer array, where the Vantage services and Vantage database are distributed among two or more servers.

A single-node all-in-one domain is a Vantage domain in which all the basic Vantage components shown in the figure are installed on a single server. An all-in-one domain is simpler to install and manage, but it has performance limitations which are described in the Before You Install Vantage chapter of the Vantage Domain Management Guide.

A multiple computer Vantage array (sometimes referred to as a distributed domain) is one in which the Vantage components are distributed among multiple servers or virtual machines. For example, you might install the Vantage database on one server, and install all Vantage services on an additional server, and a second Transcode service on the third server. This three-server Vantage domain separates database processing from Vantage service processing, which increases processing capacity for both the Vantage domain database and the Vantage services.

Hosting Vantage services on multiple servers also increases capacity and supports load-balancing and task scheduling, which leads to better throughput.

## Vantage Cloud

Vantage Cloud consists of Vantage actions that run in Vantage Cloud and are accessible by locally based Vantage workflows. These Vantage Software-as-a-Service (SaaS) actions enable Vantage domains to leverage additional cloud processing on demand whenever workload peaks or other needs require it.

These are some of the key features of Vantage Cloud:

- Allows seamless cloud execution of Vantage actions whenever needed.
- Uses new or upgraded Vantage installations for workflow creation and execution. Actions can run locally or in the cloud, and workflows can be designed to shift processing to the cloud automatically when workload exceeds a threshold.
- Deploys execution to Vantage Cloud using containerized micro services with engines identical to on-premises services.
- Enables easy modification of existing workflows to run in the cloud.
- Enables easy startup and scaling of additional cloud-based Vantage resources.
- Provides additional cloud processing power on demand at a reasonable cost.

Using Vantage Cloud requires a license for Vantage Transcode or higher. However, actions that are placed into Cloud Mode include licensing in the per-minute cloud execution price. Vantage Cloud can dramatically increase both the processing features and capacity of a Vantage domain at very moderate cost.

For Vantage Cloud details, refer to the Vantage Cloud User Guide.

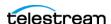

## **Vantage Virtual Deployment**

Vantage Virtual Deployment is a deployment model for Vantage in which permanent, or rental licenses are installed on virtual machines running either on premises or in a cloud environment, such as AWS. All currently supported versions of Vantage may be deployed in this manner following the guidelines set forth in the Vantage Virtual Deployment Management Guide (VDMG), available on the Telestream web site.

GPU acceleration can be optionally added to Vantage Virtual Deployment instances. Refer to the VDMG for information on currently supported virtual environments and GPUs.

Vantage software configurations can be rented for a commitment as little as 30 days, allowing for flexible scaling of on-premises or cloud virtual Vantage instances. Combined with Vantage Cloud, Vantage Virtual Deployment and Vantage License rentals offer unparalleled deployment flexibility for environments both large and small.

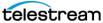

# **Vantage Programs and Options**

Vantage programs enable you to manage and use the Vantage domain in various ways. The table below lists the Vantage programs according to the type of program and the Vantage management area they serve.

Note: Some Vantage programs are available only with particular Vantage product licenses. To ensure you get the programs you want, contact Telestream sales for the latest bundling and licensing information.

| Functional Area                               | Client Applications                                     | Web Applications                                    |
|-----------------------------------------------|---------------------------------------------------------|-----------------------------------------------------|
| Workflow Management                           | Vantage Workflow Designer<br>Vantage Workflow Portal    | Vantage Job Status Views<br>Vantage Workflow Portal |
| Domain Management                             | Vantage Management<br>Console                           | Vantage Dashboard                                   |
| Vantage Cloud                                 | Vantage Workflow Designer                               | Telestream Cloud                                    |
| Live Stream                                   |                                                         | Lightspeed Live Stream web application              |
| Real-time and tape-<br>based media capture    | Vantage Workflow Designer                               | Live Capture web applications                       |
| Capture event scheduling                      |                                                         | Live Schedule web applications                      |
| Live playout                                  |                                                         | Live Play web application                           |
| Transcoding Workflow<br>Management            | Vantage Workflow Designer                               |                                                     |
| TrafficManager<br>Commercial &<br>Syndication | Workflow Portal<br>Dublist Portal<br>Syndication Portal | Workflow Portal<br>Dublist Portal                   |
| Dynamic Ad Insertion                          | DAI Portal                                              |                                                     |
| Tempo Asset Re-timing                         | Tempo Portal                                            |                                                     |
| VOD Producer                                  | VOD Producer Portal                                     |                                                     |
| Post Producer                                 | CML Portal                                              |                                                     |
| DPP                                           | DPP Portal                                              |                                                     |

From a management point of view, each Vantage program can be classified as a workflow management program or a domain management program. Workflow management programs allow you to design workflows, evaluate and forward the files

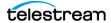

saved by a job, and track the status of jobs. Domain management programs allow you to configure the Vantage domain, view status and statistics for the domain, and control domain operation.

Each Vantage program can also be classified by application type, which is either as a client program or a web application. Client programs run on Microsoft Windows servers and workstations. Web applications are hosted by a Microsoft Internet Information Services (IIS) server and can be accessed from any computer with a compatible browser and a network or Internet connection to the IIS server hosting the web applications.

The following topics introduce the Vantage programs and options:

- Vantage Programs Overview
- Vantage Management Console
- Vantage Workflow Designer
- Vantage Workflow Portal
- Vantage VOD Portal
- Vantage Tempo Portal
- Vantage Web Applications
- Vantage TrafficManager
- Post Producer and Related Options
- Vantage Tempo
- Lightspeed Server
- Capturing Live Video and Tape Feeds

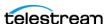

# **Vantage Programs Overview**

This figure illustrates how Vantage programs and web apps interoperate in the domain:

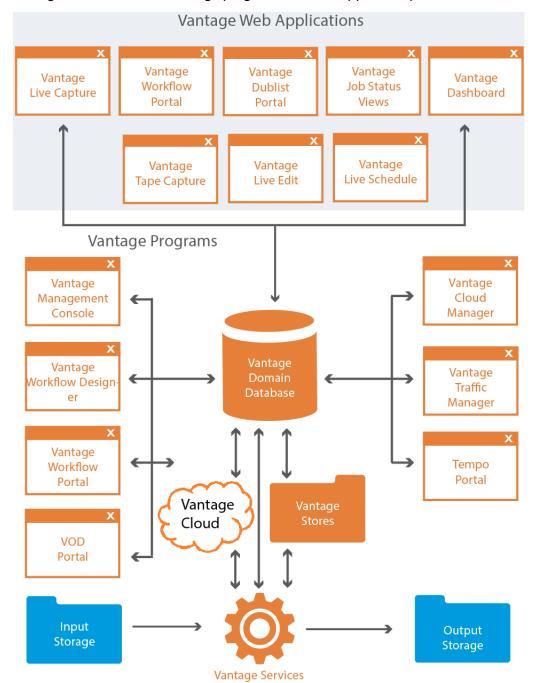

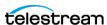

### **Vantage Management Console**

The Vantage Management Console (VMC) enables domain administrators to configure and manage a Vantage domain, including specifying what features Vantage users can access. Here is a list of major Vantage features that administrators can configure and control in the Vantage Management Console:

- Vantage catalogs and stores
- Vantage services (including email on service failure for all license levels)
- Vantage licenses
- Vantage status monitoring
- Application configurations, including Windows clients, web applications, Job Status views, and various portals such as the Workflow, VOD, and Tempo Portals
- Workflow analytics and utilization
- Task scheduling rules
- Action and workflow status
- Import and export of Vantage configuration components
- Report and workorder configurations
- Vantage users
- Dublist and Fulfillment schemes
- Vantage domain settings, ComponentPac management, backup and restore, and other utilities

For details about using the Management Console, refer to *Using the Vantage* Management Console.

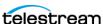

### **Vantage Workflow Designer**

Vantage Workflow Designer enables you to design and automate workflows to meet your organization's transcoding and workflow automation requirements. With Workflow Designer, you can design workflows to perform these tasks:

- Detect media files and related files that are ready for processing
- Evaluate the contents of media files and set variables that describe their contents
- Create decision trees that execute different branches based on variable values
- Generate email and other messages in response to workflow events
- Incorporate related metadata files or add metadata to the output
- Transcode media files to multi-screen formats, including package formats such as Apple HLS and Adobe HDS
- Transcode media files for use in IPTV/VOD/cable applications
- Generate new media based upon edit decision lists or editorial templates
- Perform comprehensive advertisement processing, from catch server to on-air server
- Perform file operations—save media output files and delete source files, and deliver media to a wide variety of media platforms
- Expand media processing capacity and storage to the Cloud using Vantage Cloud
- Combine any or all of the above features in hundreds of possible workflows.

A typical workflow design session involves selecting actions you want to execute, configure the sequence and settings of those actions, and then activating the workflow. When you activate the workflow, the Vantage domain database and Vantage services work together to process any source material that is submitted to the workflow. Each time source material is submitted, a Vantage job is started. A job represents a single execution of a workflow. For example, if ten different media files are submitted to a workflow, ten new jobs are executed.

The Vantage Workflow Designer also includes tools that allow you to monitor the status of workflows and jobs in the domain.

For detailed information on designing Vantage workflows, see the Vantage User Guide.

### **Open Workflows**

An option to Vantage workflow functionality, Open Workflows enhance the processing speed of workflows by enabling most actions to begin processing before the previous action has completed. Specifically, Open Workflows are designed to remove the inherent latency that exists between actions within a workflow. For example, during execution of a Watch action when a new file is discovered, the next action—a Copy action—can begin to duplicate the file as the content is received and not wait for the entire file to be received. By reducing the latency between actions within a workflow,

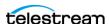

more jobs can be processed in the same period of time, improving domain productivity.

### **Vantage VOD Portal**

The Video on Demand (VOD) Portal is a Vantage option that streamlines creating media assets. This portal allows specification of VOD-specific metadata, such as rating, V-Chip, and more, and allows trimming/stitching of clips to create finished media. The portal also allows marking of ad insertion points, allowing encoding and processing to support Dynamic Ad Insertion (DAI).

### Vantage Tempo Portal

Tempo <sup>™</sup> is a comprehensive solution for re-timing file-based content and intelligently decreasing or increasing the running time of shows and segments. Tempo has the ability to re-time the complete asset but allows marking selected segments for inclusion or exclusion from the re-timing process when the overall program is re-timed.

Operator control of Tempo is provided via Tempo Portal, enabling catalog browsing and selecting media to build a Segment List. In the list, you can separate clips into program segments via a mark in/mark out process and configured for re-timing or left untouched. The operator then forwards the program, described in an XML composition file, to a Tempo workflow, which re-times the media accordingly.

### **Vantage Workflow Portal**

The Vantage Workflow Portal, which is implemented both as a Windows client and as a web application, allows operators to manually review and update media and manually submit jobs to workflows. Workflow designers create the workflows, and workflow operators use Workflow Portal to do this:

- Search catalogs and binders which contain media
- Preview proxy media and create clip sets—setting in and out points for trimming
- Review and edit variable values, metadata labels, and embedded metadata
- Update variable values
- Submit media to workflows for processing
- Search, review, and submit commercials and syndicated content to TrafficManager
- Stitch multiple files together

Workflow Portal's user interface is configurable—administrators can customize it using the Vantage Management Console, which controls the features and resources each operator can access. The desktop version of the Workflow Portal is installed on Windows workstations. A web version is also provided, with a subset of features.

To process media in Workflow Portal, for most configurations you must also create an ingest workflow to pre-process the media and register it in a Vantage catalog.

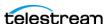

For information about creating Workflow Portal configurations, see <u>Setting up Workflow</u> Portal. For information about using the Workflow Portal, refer to the Vantage User Guide, Using Workflow Portal chapter.

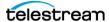

### **Vantage Web Applications**

The Vantage web applications provide browser access to important Vantage functions:

- Vantage Dashboard Web Application
- Vantage Job Status Views Web Application
- Vantage Workflow Portal Web Application
- Vantage Dublist Portal Web Application
- Lightspeed Live Capture and Tape Capture
- Lightspeed Live Schedule Pro
- Telestream Cloud

**Note:** Vantage web applications should be installed on a different server from the Telestream Transcode & Analysis engine. For this reason, web applications are included only with the array installer and not with the single-node installer.

### Vantage Dashboard Web Application

The Dashboard web application, which is installed separately from Vantage, is designed to help domain administrators track the status and system health for the entire Vantage domain, as opposed to other tools which enable management of domain components.

The Dashboard pages help you quickly assess the health of the domain and progressively dig into deeper detail as needed. For example, use the Summary Status page to quickly see the workflow completion success rate and the error rate on servers in the domain. The information on the Summary Status page can help you determine if it is more appropriate to look for problems in a workflow or in a particular server.

Other Dashboard pages allow you to view the status of servers, services, and jobs. When troubleshooting, it can be very helpful to determine if problems are system wide or confined to a server, a service, or a particular workflow.

### Vantage Job Status Views Web Application

The Job Status Views web application, which is installed separately from Vantage, provides Vantage operators and managers with detailed job status information about jobs in the domain. Using the Vantage Management Console, Vantage administrators can configure custom job status views, which define what information an operator sees. When there is a large volume of jobs or when security policies dictate, you might want to create custom views for individual operators or departments.

### Vantage Workflow Portal Web Application

Workflow Portal is also implemented as a web application, which is installed separately from Vantage. The web version of Workflow Portal works with most configuration types and allows most of the features listed above, except for submitting media from Windows platforms, and stitching files.

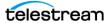

The login requirements are the same as for other clients. For information about creating configurations for the Workflow Portal, see the Vantage Domain Management Guide, and for details about using portal configurations to perform media processing, see the Workflow Portal Guide.

### Vantage Dublist Portal Web Application

The Dublist Portal web app enables you to display and manage TrafficManager dublists processed by Dublist monitor workflows. Filters allow you to narrow the list of dublists displayed based on various criteria. Dublist Portal also includes a tab for viewing and managing dublist expirations. For more information on using the Dublist Portal, see the TrafficManager User Guide.

### **Lightspeed Live Capture and Tape Capture**

Lightspeed Live Capture is a scalable, automated, multi-channel IP-based MPEG2 TS, SRT, NDI and RTMP and 3G/12G SDI capture solution for ingesting live or tape-based media from SD through UHD/4K directly into production, post-production and broadcast workflows. Native ST2110 input support (-20, -30 & -40), NMOS IS-04 and IS-05 with 2022-7 redundancy up to UHD/4K via dual 25Gbe interfaces.

Live Capture records into enterprise-class codecs and containers ready for any workflow. Support includes XAVC, DNxHD/HR, AVC Intra, AVC-Ultra, ProRes, JPEG2000, XDCAM, HEVC and many more.

Live Capture processes video in 16-bit space to preserve source quality, and records in wide variety of mezzanine file formats for delivery to local storage, CIFS, FTP, NAS, SAN, S3, Aspera and more. Live Capture also supports live AVID ingest into Media Compose and Media Central environments.

The Live Capture web app enables complete control or remote management from any web portal and scales easily for large system deployment. For details, refer to the Lightspeed Live Capture User Guide.

### **Lightspeed Live Schedule Pro**

Lightspeed Live Schedule Pro is a web app that enables you to create media capture sessions for Live Capture as events on a calendar, and manage and monitor them.

#### **Telestream Cloud**

Telestream Cloud (https://cloud.telestream.net/) provides a web-based interface for managing Vantage Cloud, Vantage Gateway, and Qualify and Timed Text Speech workflows, and providing Vantage on-demand expanded transcoding capacity in Vantage Cloud. Telestream Cloud allows you to set up your Vantage Cloud account, view usage and cost information, and monitor jobs running in Vantage Cloud.

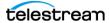

### Vantage TrafficManager

TrafficManager™ streamlines content handling for TV stations and cable facilities. TrafficManager provides a complete solution for syndicated and commercial media workflows, from ingest, review and approval, transcoding, dub list reconciliation, delivery for ad insertion servers or broadcast servers, and automation system notification.

TrafficManager automates the entire workflow, using rules that you specify for how to find, process, and deliver media. When new assets arrive, TrafficManager will automatically identify them and execute all of the steps necessary to ensure timely availability for on-air, cable or web transmission. This happens without requiring manual labor, ensuring that media is prepared in the fastest possible manner, and without introducing human error.

For national ads, TrafficManager integrates with popular digital media delivery services including Javelin, ExtremeReach, the Comcast ADN (Radiance), and others.

TrafficManager integrates with select third-party playout automation systems to automate notification of incoming content and metadata.

TrafficManager dublist analysis tools let you quickly see the status of the assets you need. Your traffic and operations staff can see at a glance if any material has not yet arrived, narrowing their search to only the assets which need attention.

Operators use the Vantage Workflow Portal or Syndication Portal to manage and modify commercial and syndication media and metadata and submit them for workflow processing.

### Vantage Dublist Portal

Dublist Portal is a TrafficManager-licensed program which allows users to manage dublist processing. It allows you to view a list of dublists for recently active Dublist Monitor workflow actions, manage dublist expiration, and test dublists to pre-qualify them for workflows. For more information on using the Dublist Portal, see the TrafficManager User Guide.

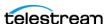

### **Post Producer and Related Options**

Post Producer™ fully automates production processes by assembling multi-layered video deliverables from content sources and masters. With Post Producer you can construct finished, branded assets to automatically re-purpose media for today's multilanguage, multi-platform distribution.

Post Producer and related products and options are ideal for:

- Frame accurate clipping and montage assembly of video sources
- Dynamic assembly of composition visuals from video and graphics sources and creation of titles
- Selecting, mapping and combining audio channels to match output requirements
- Inserting ancillary metadata for closed captions, subtitles, Vchip and dynamic advertising

### **VOD Producer with Dynamic Ad Insertion**

VOD Producer DAI is built on the Vantage platform. It automates the assembly of CableLabs VOD content and provisions it for Dynamic Ad Insertion. The VOD Portal enables operator-driven production, including viewing of clips and marking the ad insertion points. VOD Producer generates the necessary metadata files for Nielsen and Canoe, and encodes the media to support ad insertion during VOD playback.

### Vantage DPP Packager

Vantage significantly simplifies the DPP file production process by offering a complete, automated and easy-to-use solution for creating DPP files quickly and effectively. Operators simply enter metadata and mark programme segments. After that, Vantage automatically assembles the timeline with slates, bars and tones in the correct places, and programme segments aligned accurately. Vantage also integrates with common QC systems to perform Harding FPA analysis, Vantage then encodes the output AS-11 file with its award-winning full 16-bit video processing and optional GPU acceleration, while simultaneously inserting the metadata.

Vantage can also automate delivery to the final destination, allowing you to quickly scale your DPP file production with a minimum of manual labor.

Vantage® offers a complete solution to perform these DPP functions:

- Allow data entry of DPP metadata, including automatic validation and administrator-defined data entry rules
- Assemble a DPP time line, generating bars, slates, tones, and aligning programme segments correctly
- Transcode to create a DPP-compatible AS-11 MXF file, including metadata and time
- Automate delivery to multiple locations

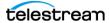

#### **Post Producer Titler Engine**

The Vantage Post Producer™ Titler Engine, powered by NewBlueFX®, is an optional, licensed feature designed to automate versioned titling of video assets.

Titler Engine uses templates created in NewBlue's Titler Pro™ Editor, which is available as a Windows and Mac OS program, or as a plug-in for top non-linear editors including Adobe Premiere. Together with these powerful video editing tools, Titler Engine enables high-level titling capabilities, including animation, and scalable and flexible titling applications.

# **Vantage Tempo**

Tempo<sup>™</sup> is a complete solution built on the Vantage platform for re-timing file-based content, intelligently decreasing or increasing the running time of shows and segments.

Tempo utilizes new time compression algorithms that deliver superior quality and faster turn-around times because it is designed to leverage new methods of media analysis. It does not throw frames away. Rather, it intelligently interpolates the desired time change over the duration of the content in a way that produces no noticeable visual or audible artifacts.

Tempo has the ability to re-time the complete asset but allows marking selected segments for inclusion or exclusion from the re-timing process when the overall program is re-timed.

Operator control of Tempo is provided through the Tempo Portal, which allows browsing catalogs and selecting media clips to drag and drop to a Segment List. In the Segment List, clips can be separated into program segments via a mark in/mark out process and configured for re-timing or left untouched. The operator then forwards the program, described in an XML composition file, to a Tempo workflow, which re-times the media accordingly.

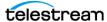

### **Lightspeed Server**

The Telestream® Lightspeed Server can serve as the hardware platform for a Vantage domain or be added to any Vantage domain to accelerate video processing and transcoding. Lightspeed Server accelerates processing with GPUs and multi-core CPUs to provide the best image quality in the least amount of time. Housed in an efficient 1 rack-unit server, Lightspeed Server reduces rack space, power and cooling requirements while meeting increased output capacity needs.

Lightspeed Server accelerates compute-intensive image processing in Vantage workflows, including scaling, de-interlacing, frame rate conversion, motion vector calculation, and other tasks that require computation and analysis to modify or create new video frames. Faster video preprocessing improves the output quality of all video output formats.

There are several Lightspeed Server models, each pre-configured to your order. You can order Lightspeed configured as an all-in-one single-node server containing a complete Vantage system and licenses, ready to run. You can also order multiple Lightspeed Servers with various Vantage components and licenses installed, ready to network together to create a Vantage array.

For more information about the Lightspeed Server, see Lightspeed Server on the Telestream web site.

### **Lightspeed Live Stream**

Lightspeed Live Stream delivers enterprise-class live streaming for media and entertainment companies, corporations, government agencies and educational facilities. Lightspeed Live Stream provides efficient and superior quality adaptive bit rate encoding for SD, HD and UHD sources into AVC and HEVC. This integrated hardware and software appliance combines multiple CPU and GPU cores as well as targeted ASIC CODEC acceleration to deliver flexible and efficient encoding performance. Input support is available for SDI as well as IP sources, offering futureproof operation as delivery mechanisms change. Output can be delivered via RTMP or as HTTP Live Streaming (HLS) and MPEG DASH packages.

Lightspeed™ Live Stream can be deployed as a stand-alone solution for live, multiscreen services or combined with the Vantage Media Processing Platform via the optional Lightspeed Live Capture product.

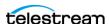

### **Capturing Live Video and Tape Feeds**

Telestream offers the latest and fastest in live capture products for media and entertainment companies, corporations, government and education.

### **Lightspeed Live Capture**

Lightspeed Live Capture offers a real-time, enterprise-class video capture system to answer the increased demand for news, sports, and special event broadcasters to simultaneously push live programs over the Internet.

Lightspeed Live Capture independently records multiple channels of SD, HD or a single UHD channel. By integrating parallel file-based open workflows in Telestream's Vantage platform together with the combined CPU/GPU power of the Lightspeed Live server and applications, the fastest possible delivery of all assets is realized.

Lightspeed Live Capture can receive content via four 3G baseband SDI (1080p/60) channels or one 4K UHD channel via four SDI ports. Live Capture can supply a number of high quality mezzanine formats to Vantage, allowing simultaneous use of the full range of video manipulation that the Vantage Media Processing Platform offers.

### **Lightspeed Tape Capture**

Lightspeed Tape Capture, a feature of Lightspeed Live Capture, supports tape log and capture functionality via 4 Sony standard RS422 machine interface ports, 4 SD/HD/UHD SDI inputs, and an HTML 5 browser client added to Vantage web apps. The client allows logging multiple tapes, marking clips to extract from tape, and capturing clips from tapes into output media files using a selectable container/codec. A Tape action added to Vantage enables Vantage workflows to fully take advantage of the tape interface.

Tape Capture supports metadata labels and variables, includes full VTR transport controls with keyboard shortcuts, and provides audio meters with 8 selectable stereo pairs. User accounts provide password protection to prevent unauthorized application access.

# Vantage Licenses

Vantage licenses enable specific Vantage features or feature sets. Vantage allows you to download and install Vantage software in demo mode without licenses. At your convenience you can purchase licenses from Telestream Sales and add them to Vantage for only those products you need. If you need additional products later, you can purchase licenses for additional options.

For lists of available Vantage licenses and ordering information, see this Telestream web page: http://www.telestream.net/telestream-support/vantage/vantage-licenses.htm.

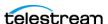

# **Before You Install Vantage**

Use this chapter to understand and plan for the hardware, software, database, and network requirements before performing a Vantage domain installation. You'll also learn about Vantage installers, how to obtain a Vantage license, and some distributed Vantage domain planning advice—this topic is about what you need to know before you install a Vantage domain.

Installing Vantage is easiest when you plan carefully, and you have a working knowledge of Windows server administration, networking, Microsoft SQL Server, and installation and configuration of enterprise-class software. Consult your IT group for assistance as necessary.

**Note:** Go to www.telestream.net/telestream-support/vantage/support.htm to browse the Vantage web library, user guides, patches, application notes, and other documents.

### **Topics**

- Server Hardware Requirements
- Operating System Requirements
- Third-Party Software Requirements
- Network Requirements
- Database Selection and Configuration Guidelines
- Vantage Installers Overview
- Licensing Overview
- Planning for a Vantage Array Installation

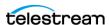

# **Server Hardware Requirements**

Vantage is optimized for multi-core processors that support Windows operating systems. The following topics provide more information on Vantage server hardware requirements:

- Ensure Maximum Server Performance
- Vantage Server Requirements
- Database Server Requirements for SQL Standard

#### **Ensure Maximum Server Performance**

To ensure maximum server performance for all servers in the Vantage domain, be sure to set the Windows Control Panel Power Options as follows:

Set the Power Options to High Performance with Sleep disabled:

- 1. Navigate to Start > Control Panel > Power Options.
- 2. Select the High Performance plan.
- **3.** Set Sleep mode to *Never* (never sleep).
- **4.** Select *Change advanced power settings*, and set all critical functions so that they are always ON (this usually means setting them to Never turn OFF).
- Also disable any real-time processes that may interfere with performance, such as virus scanning of media files as they are being captured, automatic real-time software updates, and real-time file indexing.

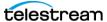

# **Vantage Server Requirements**

Vantage server requirements depend on which domain components (services, media files, and database) are installed on the server, as well as how much media you plan to store on the server. The following table lists the hardware requirements for servers that host Vantage and SQL Express database services.

| Hardware                              | Requirements                                                                                                    |
|---------------------------------------|----------------------------------------------------------------------------------------------------|
| Processor                             | 64-bit dual six-core processors or greater; 8 MB cache or greater recommended.                                                                                                    |
| RAM                                   | At least 32GB; 64GB or greater recommended, depending on the volume of concurrent transcode sessions planned.                                                                                                    |
| Disk space                            | All-in-one installations: 500 GB; approximately 1 GB for Vantage services and clients, approximately 500 MB for the Transcode and Analysis Engine, and approximately 400 GB for the Vantage store media and database. The initial database size is approximately 100 MB.                                   |
| Ethernet/Fibre                        | All-in-one installations: Gigabit Ethernet (GbE / 1 GigE) minimum. (Dual Ethernet may be needed in some situations). Vantage arrays: Gigabit Ethernet (GbE / 1 GigE) minimum. Recommend dual bonded Ethernet or 10GigE. The Vantage domain database and all Vantage services should be on the same subnet. |
| Numeric Processing<br>Instruction Set | MMX, SSE, and SSE2 enabled.                                                                                                    |

### **Database Server Requirements for SQL Standard**

Correctly specifying the hardware and planning the database is crucial for optimal Vantage system operation. For hardware requirements and other guidelines for a SQL Standard database, please refer to the Planning and Managing a Vantage Database chapter and these specific topics before you install Vantage or the database:

- Operating System Requirements
- Database Server Requirements for SQL Standard
- Guidelines for Selecting SQL Express or SQL Standard

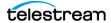

# **Operating System Requirements**

The following topics describe the operating system requirements for Vantage components:

- Vantage Web Applications
- Vantage Client Software
- Vantage Services, Domain Database, and MS SQL Server OS

**Note:** Automatic Windows and software updates and automatic restarts of Vantage servers should be disabled. Schedule update installations and system restarts only during planned maintenance periods to prevent disruption of Vantage operations.

**Note:** Operating System support presented here is current at the time of publication. However, updates to supported Operating Systems may occur. Verify that the server on which you plan to install Vantage meets the platform requirements, as specified at telestream.net/vantage/tech-specs.htm.

### **Vantage Web Applications**

Vantage web applications should be installed on an IIS server running on the same subnet as the Vantage domain database, so that the web applications can autodiscover the Vantage domain. To improve the performance of Vantage web applications and Vantage services, place the Vantage web applications on a dedicated server, separate from the Vantage domain database and Vantage services. The following list ranks the possible Vantage web application configurations from most preferred (#1) to least preferred:

- 1. Dedicated Vantage web application server.
- 2. Vantage web applications installed on a Vantage domain database server that does not host Vantage services.
- 3. Vantage web applications installed with the Vantage domain database and Vantage services on the same server (includes all-in-one domains).

Vantage web applications should only be installed and operated on the following operating systems:

- Windows Server 2016 (64-bit) Standard or Data Center Edition
- Windows Server 2019 (64-bit) Standard or Data Center Edition
- Windows Server 2022 (64-bit) Standard or Data Center Edition
- Microsoft IIS 10.0 or later is required.
- .NET 4.8 is required.

Installation of the IIS and .NET components is covered as part of web app installation in the next chapter: Installing and Configuring Vantage Web Applications. The web apps installer installs .NET 4.8 for you automatically if it is not already present.

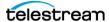

#### **Vantage Web Applications Browser Requirements**

Telestream recommends the following browsers for use with the Vantage web apps:

- Internet Explorer 11—32-bit or 64-bit (Windows only)
- Chrome—current version (MacOS X and Windows)
- Safari—current version (MacOS X only)

Note: To use Vantage web applications with Internet Explorer, you must configure Internet Explorer as described below. Also note that Firefox is not recommended because it does not allow previewing in the web-based Workflow Portal on Windows Server systems.

**Note:** Supported browsers for Lightspeed Live Capture may differ slightly from those listed above. Consult the Live Capture User Guide published on the Telestream web site for current requirements.

To configure Internet Explorer for use with Vantage web applications, do this:

- Enable Active Scripting—Open Internet Explorer, select Tools > Internet options, select the Security tab, click Custom level, scroll down to Scripting, click the Active scripting Enable radio button, click OK, and click OK.
- If you are using Internet Explorer on a Windows Server operating system, disable Enhanced Security Configuration (ESC) using the Windows Server Manager (Server Manager > Security Information > Configure Internet Explorer ESC).

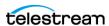

# **Vantage Client Software**

Vantage client programs (Vantage Management Console, Vantage Workflow Designer, and Vantage Workflow Portal) may be installed and run directly on a Vantage server, or on client workstations.

Vantage client programs are supported on the following operating systems:

- Windows 10 and Windows 11
- Windows Server 2016, 2019, or 2022 (x64 with Desktop Experience) Standard or Data Center edition.

**Note:** To effectively operate Vantage services and their client programs in an array, and with other networked systems, you must disable the Windows Firewall and upgrade all systems to the latest Microsoft service packs and security updates.

Vantage requires Windows Desktop Experience (see *Install the Desktop Experience*).

Note: Desktop Experience is required so that the Vantage transcoders, clients, and preview player can function correctly.

If you connect to the server using a Remote Desktop Protocol (RDP) product, you must also install the Desktop Composition role feature.

Once Desktop Composition is installed, you must also enable the Desktop Composition policy.

**Note:** If you cannot install or enable Desktop Composition because needed options are grayed out, group policies set by your IT administrator may be preventing access.

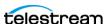

### Vantage Services, Domain Database, and MS SQL Server OS

Vantage services, the Vantage domain database, and MS SQL Server should be installed and operated only on the following operating systems (64-bit recommended for performance):

• Windows Server 2016, 2019, or 2022 (x64 with Desktop Experience) Standard or Data Center Edition.

All Vantage services and Telestream core services have been qualified on Windows Server 2016, 2019, and 2022 except as noted below:

• Screen MediaMate—Tested and deployed by Screen; see Screen's documentation.

For all third party Vantage services (besides Aspera), refer to the respective third party manufacturer's documentation for supported operating systems.

### **Windows Server Configuration Requirements**

The following topics describe additional Windows requirements for Vantage:

- Install the Desktop Experience
- Understand User Account Control Admin Approval Mode
- Power Options Settings

#### **Install the Desktop Experience**

Prior to installing Vantage, the Microsoft Desktop Experience must be installed on Vantage servers (except dedicated database servers) for Vantage clients and services. The Desktop Experience feature provides Windows 7 features on your server and is required by several actions, including the Analyze, Conform, Timed Text, and various Flip actions as well as Vantage clients and the proxy preview player.

To install the Windows Desktop Experience follow the procedure below for your OS.

#### Windows Server 2016, 2019, or 2022 Desktop Experience

When you install Windows Server 2016, 2019, or 2022 you can choose Windows Server (Server with Desktop Experience). This installs the Desktop Experience along with the server OS. No additional installation steps are required.

#### **Understand User Account Control Admin Approval Mode**

If User Account Control: Run all administrators in Admin Approval Mode is enabled, run the installers by right-clicking the installer and selecting Run as Administrator. If this feature is disabled, you can run the installer normally.

To verify the setting value (Enabled | Disabled):

- **1.** Display the command window (Start > Command Prompt).
- **2.** In the command window, type *secpol.msc* and press Enter.
- 3. In the Local Security Policy window, select Local Policies > Security Options. In the Policy column, find User Account Control: Run all administrators in Admin Approval Mode and view the Security Setting.

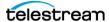

#### **Power Options Settings**

All Vantage servers should be set to High Performance in the Power Options Control Panel. This ensures that the network interface cards never sleep, which is desirable to ensure all Vantage servers remain in communication with each other all the time.

- **1.** In Windows, display the Control Panel folder.
- **2.** Search for Power Options.
- **3.** Click Power Options, and select High Performance.
- 4. Close the Control Panel.

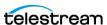

# **Third-Party Software Requirements**

The following topics describe Vantage software requirements and recommendations for third-party products:

- QuickTime Requirements
- .NET Framework Requirements
- Anti-Virus Software Recommendations

Caution: If you do not install/upgrade all required software, Vantage may not operate correctly.

# **QuickTime Requirements**

The Telestream Media Transcode and Analysis engine requires QuickTime version 7.6.9 if you plan to transcode QuickTime files. Obtain the free QuickTime installer from Apple.com at this URL:

http://appldnld.apple.com/QuickTime/041-0025.20101207.Ptrgt/ QuickTimeInstaller.exe.

**Note:** The Vantage Setup installer checks for QuickTime, and if QuickTime is not present, the installer installs QuickTime 7.6.9 for you if you have an Internet connection. If there is no Internet connection or QuickTime is present but outdated, the installer displays a message advising you to install QuickTime manually. Please use the URL above to download the correct version. If QuickTime is installed and up-todate, the installer leaves QuickTime untouched.

After installation, be sure to uncheck (disable) Check for Updates, so that version 7.6.9 is not updated without your knowledge; then restart the server.

If you do not install the correct QuickTime version, encoding some formats causes this error: "An error occurred during execution of the Transcode Task: RenderSession Configuration Error, message: Requested encoder | decoder not installed."

Note: Because QuickTime for Windows has security vulnerabilities as stated by the US Department of Homeland Security (DHS), you may prefer not to install it on your computers. If QuickTime is not installed, a number of Vantage functions will not operate, such as portal proxy playback and several Flip action functions. For details about the OuickTime vulnerability and the effect of removing it from Vantage systems. see the Telestream and OuickTime statement on the Telestream.net web site.

#### OuickTime 7.7.9 for Workflow Portal Client

The Workflow Portal desktop client preview player works best with QuickTime 7.7.9. This is the recommended version to use on Vantage client machines.

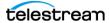

### .NET Framework Requirements

 Microsoft .NET Framework 4.8 is required on Vantage servers, client workstations, and web apps installations. This .NET version is installed automatically by the Vantage or web apps installer on all operating systems, if not already present.

### **Anti-Virus Software Recommendations**

Telestream recommends that you do not use anti-virus software on Vantage servers. You should not enable real-time scanning. If you do use anti-virus software, you should identify Vantage as a safe or trusted application. Telestream recommends that you disable real-time file scanning, because it will impact performance and potentially lock files being processed, impacting Vantage's ability to operate properly.

Note: Be sure to turn off anti-virus software during Vantage installation or install the anti-virus software after you install Vantage.

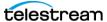

# **Network Requirements**

These topics provide information on Vantage network requirements and guidelines:

- IP Address and Subnet Recommendations
- Port Requirements
- **■** Firewall Guidelines
- Windows Authentication Guidelines
- Time Synchronization Guidelines

### IP Address and Subnet Recommendations

The following topics recommend best practices for configuring Vantage servers on your network. These are some principles governing Vantage operation on a network:

- Vantage Services communicate with each other (peer-to-peer) and require reliable communication to prevent services from being treated as offline or failed.
- Services require reliable communication with the database.
- UDP, which is used for database discovery and services, does not work across sub nets. This affects domain setup but not day-to-day operation.
- Desktop client software applications require access to the SQL database.

#### Static IP Addresses Recommended

Telestream recommends using static IP addresses and/or a host file for all machines within a Vantage domain. This is especially important when the network does not have a DNS server. Static IP's help ensure that there is an explicit machine name to host IP correlation, which has proven to be the most effective way to maintain a large cluster.

### Single Subnet Recommended

In a Vantage array installation, Telestream recommends that you install the Vantage domain database, Vantage services, and client programs in the same subnet to avoid communication issues. Within Vantage client and web applications, the service discovery feature automatically discovers all Vantage domains within a subnet. If you must access a Vantage domain from outside the subnet that hosts the Vantage domain database, you can use a DNS host name or IP address to specify the domain.

### **Using Vantage Across Multiple Subnets**

You can use Vantage across multiple subnets, provided you adhere to these requirements:

- The subnet must be reliable (not dropping significant numbers of packets); otherwise there will be sporadic communication between services.
- DNS configurations must be set properly (for example, static host entries must be used if DHCP is used for dynamic IP addresses).

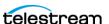

- Use host files to ensure that dynamic machine identities do not exist.
- Firewalls need to be disabled or have the appropriate ports open (see Firewall Guidelines later in this chapter).
- Check ALL subnets where services may be running to ensure that firewalls are configured correctly.
- Client software running on a different subnet generally works without issues.

### **Considerations When Using Vantage on Multiple Subnets**

Vantage software cannot discover services across subnets; when building the Vantage Domain you will need to add services manually:

Open the Vantage Management Console and add services to the domain as follows:

- 1. Select Services in the left column.
- **2.** Click the Add Services icon in the right panel Services tool bar.
- **3.** Select My Service/Machine is not listed.
- 4. Enter the machine name or IP address, and click OK.
- **5.** Select the services you wish to add.

Additionally, Vantage client software may not be able to discover the Vantage database across subnets. The first time you run the client software, do this:

- 1. Select My Domain is not Listed.
- 2. Provide the host name for the database, and click OK.

### **Troubleshooting Network Issues**

The following list provides common network issues and solutions:

#### Symptom—Jobs are stalled in the waiting (yellow) state and are not being assigned to services:

- Problems: (1) Services go offline and online arbitrarily. (2) Services of that type are not available due to firewall restrictions.
- Solution: Review and update firewall settings.
- Problem: Services are not available at all.
- Solution: Review services to ensure that they are running.

#### Symptom—Services toggle in the Management Console, arbitrarily going offline and back on again. Service logs show "Unable to communicate with service":

- Problem: May be a DHCP problem where IP addresses are changing.
- Solution: Ensure host tables are updated so that every service machine has a fixed name or use static IP addresses.
- Problem: May be an unreliable network causing other services to think that the service has failed.

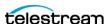

- Solution: Analyze packet loss on the network to locate points of unreliability
- Problem: May be asymmetrical firewall configurations where machine A can communicate with B, but not vice versa.
- Solution: Review firewalls between services and ensure parity in terms of which ports are open.

#### Symptom—Services cannot be discovered in the Management Console, even when using explicit service names:

- Problem: Firewall configuration is likely blocking network traffic.
- Solution: Update firewall information to reflect requirements (see Firewall Guide*lines* later in this chapter).

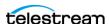

# **Port Requirements**

Vantage services are pre-configured with default TCP and HTTP port numbers listed below. To enable network communications between Vantage services, ensure that there are no port number conflicts or blockages between the applications on each Vantage server.

**Note:** For instructions on viewing or changing the default port settings, search for Configuring Vantage Services in the Vantage Domain Management Guide.

### **Vantage Services Ports**

This table identifies each Vantage service and its TCP and HTTP ports.

| Vantage Service    | Ports                 |
|--------------------|-----------------------|
| Alchemist          | TCP: 8743, HTTP: 8742 |
| Analysis           | TCP: 8673, HTTP: 8672 |
| Aspera             | TCP: 8701, HTTP: 8700 |
| AudioTools         | TCP: 8713 HTTP: 8712  |
| Aurora             | TCP: 8689, HTTP: 8688 |
| Avid               | TCP: 8739, HTTP: 8738 |
| Baton              | TCP: 8703, HTTP: 8702 |
| Catalog            | TCP: 8665, HTTP: 8664 |
| Cerify             | TCP: 8727 HTTP: 8726  |
| Vantage Cloud      | TCP: 8737 HTTP: 8736  |
| Communicate        | TCP: 8663, HTTP: 8662 |
| Edit               | TCP: 8699, HTTP: 8698 |
| emotion            | TCP: 8733 HTTP: 8732  |
| FileCatalyst       | TCP: 8715, HTTP: 8714 |
| IPTV VOD Transcode | TCP: 8697, HTTP: 8696 |
| Live               | TCP: 8721 HTTP: 8720  |
| MediaMate          | TCP: 8685, HTTP: 8684 |
| Metadata           | TCP: 8675, HTTP: 8674 |
| Metric             | TCP: 8719, HTTP: 8718 |

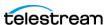

| Vantage Service | Ports                 |
|-----------------|-----------------------|
| Monitor         | TCP: 8659, HTTP: 8658 |
| Multiscreen     | TCP: 8683, HTTP: 8682 |
| Nexidia         | TCP: 8725, HTTP: 8724 |
| Publish         | TCP: 8731, HTTP: 8730 |
| Pulsar          | TCP: 8717, HTTP: 8716 |
| SDK             | TCP: 8677, HTTP: 8676 |
| Signiant        | TCP: 8709, HTTP: 8708 |
| Staging         | TCP: 8687, HTTP: 8686 |
| Timed Text      | TCP: 8735 HTTP: 8734  |
| Traffic         | TCP: 8681, HTTP: 8680 |
| Transcode       | TCP: 8671, HTTP: 8670 |
| Transport       | TCP: 8661, HTTP: 8660 |
| VidChecker      | TCP: 8705, HTTP: 8704 |

### **Vantage Windows Client Ports**

To enable network communication with Vantage Windows client programs, open the following ports.

| Vantage Clients or Third Party Software                         | Ports to Open          |
|-----------------------------------------------------------------|------------------------|
| Workflow Portal, Dublist Portal                                 | TCP: 54980             |
| Vantage client programs SQL database access                     | TCP: 1433, 49150-49300 |
| Vantage Dublist Portal (Thick Client) pre-qualification support | TCP: 8681              |
| SQL Browser service                                             | UDP: 1434              |
| TCP/IP network access (Microsoft Windows share/storage)         | TCP: 445               |

# **Firewall Guidelines**

Telestream recommends that you disable the Windows Firewall on all computers that will communicate with or support Vantage services. The default Windows Firewall configuration blocks access between Vantage services running on multiple Vantage servers and from other Vantage workstations, such as those running Vantage client

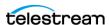

software. If you do run a firewall, these ports must be open to allow Vantage to communicate.

| Third Party Software                                | Ports                                                                                                    |
|-----------------------------------------------------|----------------------------------------------------------------------------------------------------|
| Avid—Unity Client, Transfer<br>Engine, Web Services | Discovery: UDP port 8321. For other ports, see Avid Administration Guide   Avid Software Installation and Configuration Guide.                                                                                                 |
| FTP (Passive mode)                                  | TCP: 20, 21. Custom FTP port numbers can be entered in Vantage workflows. Also, FTP uses additional port numbers as specified in the protocol specifications. Refer to the protocol specifications for additional information. |
| Grass Valley AMP                                    | Port 3811 by default.                                                                                                    |
| Harris NEXIO                                        | TCP: 2098                                                                                                    |
| НТТР                                                | TCP: 80                                                                                                    |
| Microsoft Distributed Transaction Coordinator (DTC) | User configurable; default port: 3372 when TIP is enabled. See Microsoft documentation for details.                                                                                                    |
| Server Message Block (SMB)                          | TCP: 137–139, 445, UDP: 137–139, 445                                                                                                    |
| SFTP                                                | TCP: 22 Custom SFTP port numbers can be entered in Vantage workflows. Also, SFTP uses additional port numbers as specified in the protocol specifications.                                                                     |
| SMTP                                                | TCP: 25. (default)—configured on Vantage servers as described in Configuring Vantage Email Notifications in the Vantage Domain Management Guide.                                                                               |
| WS-Discovery                                        | TCP: 46123, UDP: 3702                                                                                                    |

Note: Third-party port numbers are provided for convenience, but are beyond Telestream's control and subject to change. The list is incomplete because of the many server products available. Contact product vendors for port usage details.

### **Windows Authentication Guidelines**

By default, Vantage services use the Windows Local System account when accessing file space for media storage and delivery. When all Vantage services, clients, and delivery targets are on one server, the default configuration works well. When any Vantage service, client, or delivery target is on another computer, Windows authentication requirements must be met to enable communication between multiple computers.

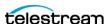

The following topics provide additional authentication guidelines:

- About Vantage Windows Authentication
- Configuration Guidelines for the Vantage Windows User Account
- Configuring Folders for Vantage Access

### **About Vantage Windows Authentication**

A Vantage domain requires authentication planning when workflows require Vantage to ingest media from or send media to another computer. For remote file access, use the following guidelines:

- Configure each Vantage service that accesses files on another server to use a Windows log in ID and password. For example: VantageWinUser.
- Configure each remote storage folder to support access from the log in ID for Vantage services.
- If the same service operates on multiple Vantage servers, and requires access to files at a remote location, configure the same log in ID and password for all instances of that service.

For example, if the Transcode service is running on three servers, it operates as one Transcode service with three instances or nodes. Vantage requires that every Vantage node within a service use the same log in ID.

**Note:** When a service is comprised of multiple nodes, the Local System account, which is the default log in ID for all-in-one installations, cannot be used because it represents a different user on each system.

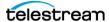

#### Configuration Guidelines for the Vantage Windows User Account

To support Vantage service access to other Vantage servers and file folders on other computers, Telestream recommends that you create a Vantage user account within the Windows domain or workgroup. To distinguish the Vantage Windows user account from regular Vantage user accounts, use a name that indicates that this is a Windows user account. For example, VantageWinUser.

Your Windows domain or workgroup administrator can configure the Vantage Windows user account before Vantage installation. When configuring this account, consider the following guidelines:

- The Vantage Windows user account should be added to the local administrator group on each server so that Vantage has the proper authority to run Vantage services and install Vantage software.
- The Vantage Windows user account must be authorized to log in as a service (see your Windows domain or workgroup administrator), so that Vantage services can log in as the Vantage Windows user on each Vantage server.
- The Vantage Windows user account should have appropriate read and write permission to network locations that Vantage will access. These network locations include the Vantage store and input and output storage locations.
- You can use the Vantage Windows user account to install the Vantage software.

For instructions on configuring services to use the Vantage Windows user account, see Setting the Vantage Windows Log On ID for Services.

### **Configuring Folders for Vantage Access**

Vantage servers and clients may need access to folders on other computers for any of the following:

- Input of files in watch folders
- Manual submission of input files
- Storage of output files for future Vantage use
- · Delivery of output files to remote destination folders

The following topics describe how to configure folders for Vantage use:

- Configuring Folder Access Within the Windows Domain or Workgroup
- Configuring Folder Access Outside of the Windows Domain or Workgroup
- Configuring Access to a SAN System

**Note:** Vantage cannot access network locations defined using a Windows mapped drive. You must use a universal naming convention (UNC) path to define network locations for Vantage use.

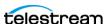

#### **Configuring Folder Access Within the Windows Domain or Workgroup**

If you create a Vantage Windows user account as described in Configuration Guidelines for the Vantage Windows User Account, granting Vantage access to any folder within the domain is as simple as granting access to the Vantage Windows user. If Vantage workflow designers, operators, or administrators also need access, grant folder access to their Windows user names.

#### Configuring Folder Access Outside of the Windows Domain or Workgroup

When Vantage needs to access computers in a different Windows domain or workgroup, the Windows log in ID from the current domain or workgroup is not accepted. To support Vantage service access, you can configure a Vantage authorization record as described in Specifying Authorization Credentials for Remote Folder Access in the Vantage Domain Management Guide.

#### **Configuring Access to a SAN System**

When you want to access files in a SAN system, be aware that some systems expose the shared drive as a letter (mapped) drive (for example, X:) that is visible on any client of the SAN. Although Vantage cannot reference a Windows mapped drive, you can reference SAN drives via a drive letter, provided that each Vantage server is a client of the SAN and that all mount points use the same letter.

### **Time Synchronization Guidelines**

When a Vantage domain includes multiple servers and workstations, you should verify that all the computers are set to the same regional settings and the correct time zone. Otherwise, the timestamps associated with Vantage events may display incorrectly and time-driven events might not occur on schedule.

When verifying time configuration in your Vantage domain, be sure to check the configurations:

- All servers with Vantage services
- All Vantage domain database servers
- All Vantage web hosts
- All file servers that support Vantage stores and folders
- All workstations that run Vantage Workflow Designer, Vantage Workflow Portal, Dublist Portal, and Vantage Management Console (VMC) clients.

Network time protocols on your network should keep the time within tolerances, as long as you correctly configure the following:

- The time zone for each server or workstation should be correct for the respective time zone.
- Any adjustment for daylight savings time should be consistent on all servers and workstations within the same time zone.

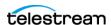

# **Database Selection and Configuration Guidelines**

The Vantage database has very specific requirements, and its configuration differs depending on your expected processing workload and whether you are installing Vantage in a single-node or array configuration. For detailed database requirements, please see the following topics included in the *Planning and Managing a Vantage Database* chapter, in the Vantage Database Management Guide, or in the Vantage Domain Management Guide:

- Operating System Requirements
- Database Server Requirements for SQL Standard
- Database Selection and Configuration Guidelines

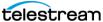

# **Vantage Installers Overview**

These topics introduce the Vantage installers:

- Obtaining Vantage Installation Packages
- Vantage Installation Package Contents

**Note:** The Vantage installer on a USB memory stick is available upon request. Contact sales@telestream.net to request the installer on a memory stick.

### **Obtaining the Vantage Installation Package**

The Vantage installation package (along with other installers) is published on Telestream's web site. To download it, follow these steps:

- 1. In a browser, go the Telestream Download Center at dynamic.telestream.net/ downloads/login.asp?prodid=vantage&message=login and log in.
- 2. If you don't have a Telestream account, click Create an Account to display the Create a Telestream Account page. Fill out the form and click Create Account. You can use your user name and password immediately. Telestream will send you a confirmation email with directions to finish creating your account.
- **3.** On the login page, enter your user name and password, then click Log In.
- **4.** On the Downloads page, enter your License ID, follow steps to continue, and click the download icon to download the Vantage 8.2 installation zip file. Select a folder (or desktop) destination and click Save to download and save the zip file on your computer.
- **5.** The Download Progress window displays as the file downloads. When the download is complete, the installer ZIP file is in your downloads folder. Close the browser window.

If you are ready to install Vantage now, proceed to *Installing Vantage*.

Other installers may be provided to enable you to install individual components, client programs, ComponentPacs and patches. Later, in the *Installing Vantage* chapter, you'll use these installers to install Vantage as directed.

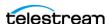

### Vantage Installation Package Contents

The installation package includes the following installers:

- Vantage Setup Installer
- Vantage Database Deployment Utility
- Vantage Client Installer
- Vantage Web Applications Installer

### Vantage Setup Installer

The Vantage\_8.2.##\_Setup.exe installer is the primary Vantage installation program. It installs all of the server software and all of the client Windows programs—everything needed for a complete Vantage domain.

When you install Vantage programs and services, you can choose:

- Single Node—to install all components on a single server
- Array Node—to install selected components on a Vantage array server.
- Vantage Cloud Designer—to install a subset of single node Vantage domain components and a configuration component for Workflow Designer which constrains it to the actions and features that operate in Cloud mode.

Cloud mode refers to hybrid workflows that run partly on-premises and partly in Vantage Cloud. A Cloud Designer Vantage domain is intended for use only for designing and uploading workflow to Vantage Cloud. In a Vantage Cloud Designer domain, you do not activate workflows locally in Workflow Designer. Instead, you use the HostedWorkflows Manager in Workflow Designer to upload workflows directly into Vantage Cloud, where the workflows execute.

A Vantage Cloud Designer domain is permanently configured for workflow design and upload operations—it is not intended to enable you to dynamically change Workflow Designer mode back to the on-premises feature set or execute workflows on-premises.

You can also choose Install Products or Custom Install. The Install Products option enables you to select licensed product groups; Custom Install enables you to select individual components within product groups.

Based on options, Vantage Setup performs these tasks and installs these programs:

- Creates a Telestream directory for Vantage and related files. For single node domains only, this directory includes a local store and a default catalog.
- Installs Intel Performance Primitives software for Intel processors
- Checks for QuickTime (used by the Telestream Media Transcode and Analysis engine and the Workflow Portal program) and installs it if missing or advises if it is obsolete.
- Installs SQL Server 2022 Express IF Express or Standard are not already installed. If the installer detects an existing SQL Server installation, it skips installing Express.
- Creates a SQL instance named VANTAGE (only for automatic Express installations)

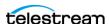

- Creates the Vantage domain database on the VANTAGE instance
- Installs the Telestream Media Transcode and Analysis engine
- Installs Vantage services and client programs according to your selections, including web applications for arrays
- Creates Control Panel Programs and Features entries for Telestream Media Transcoding and Analysis and Vantage 8.2. Other Vantage installers may add list entries, such as Vantage Clients or Vantage web applications.
- Creates desktop shortcuts for Vantage client applications on the desktop.

### **Vantage Database Deployment Utility**

The Vantage Database Deployment Utility enables you to install or upgrade the Vantage domain database into an existing SQL installation, such as when installing the database as part of a Vantage array database server installation. You must first install SQL. Then when you run the utility, it populates the SQL Server instance and creates the Vantage domain database on the instance. You specify the name of the instance (typically, VANTAGE) to populate the database into.

Note: If a SQL instance named VANTAGE already exists, Database Deployment utility updates the existing instance (while retaining all your data).

### Vantage Client Installer

The Vantage Client installer (Vantage 8.2.## Client Applications.msi) provides a convenient installer for quickly installing Vantage client applications on client workstations. The Client installer can install the Management Console, Workflow Designer, Workflow Portal, and Dublist Portal.

### Vantage Web Applications Installer

The Vantage web applications installer installs these Vantage web applications:

- Vantage Dashboard—allows administrators to view Vantage system information.
- Vantage Job Status Views—enables operators to view job status information, and if properly authorized, execute job controls.
- Vantage Workflow Portal—allows operators to perform operator-intervention media processing tasks via an Internet connection.
- Vantage Dublist Portal—allows managing and processing of dublists for the Traffic-Manager option.

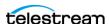

# **Licensing Overview**

The following topics describe Vantage licensing:

- Using Vantage in Demo Mode
- Obtaining a Vantage License
- Adding or Replacing License Files

**Note:** A Vantage domain with more than one node requires one Vantage Array license per node.

# **Using Vantage in Demo Mode**

When you install Vantage without a license, Vantage operates in demo mode. Demo mode allows you to design workflows, input Windows Media (WMV and AVI) files for transcoding (with a watermark), and analyze a few seconds of video and audio. Some features that are not available in demo mode include:

- Support for monitoring and delivering to broadcast servers
- Support for conversion of XML files and third party integrations

**Note:** If you'd like to unlock the entire set of features in Vantage for a time-limited trial, please contact your Telestream sales representative, or contact the Telestream sales team at sales@telestream.net. Demonstration mode is limited to all-in-one single node domains.

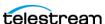

#### **Obtaining a Vantage License**

You must obtain, install, and activate a Vantage license to:

- Test a Vantage array in demo mode
- Operate Vantage in production
- Upgrade Vantage from one version to another
- Add more Vantage services (more Transcode services, for example)
- Add licensed features (the Advanced Avid option, for example).

Please contact your Telestream sales representative or contact the Telestream sales team at sales@telestream.net to determine your Vantage requirements and obtain or update your license. When your license has been prepared, Telestream will email you the license as an attachment.

For Telestream contact details, go to www.telestream.net/company/contacttelestream.htm.

When you receive the license (an XML file), save it in a safe place for installation and activation at the end of the installation process.

#### **Adding or Replacing License Files**

Depending on your requirements, you may obtain a new license file or you may obtain updated files. Contact Telestream Sales or Customer Service, and follow their instructions for adding or updating license files.

**Note:** You can evaluate an All-in-One Single Node Vantage installation without installing a license. Demo mode allows you to design workflows, perform transcoding with a watermark, and analyze short video or audio clips. However, in demo mode (no license is installed), some features (such as broadcast server protocols) are disabled, and Vantage can only read Windows Media (WMV and AVI) files for transcoding or analysis. You cannot operate a Vantage array without a license.

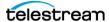

# **Planning for a Vantage Array Installation**

Prior to installing a Vantage array, Telestream recommends that you develop a system diagram, indicating each server and the Vantage services and client programs it should host, plus the database server (and optional mirror and witness server).

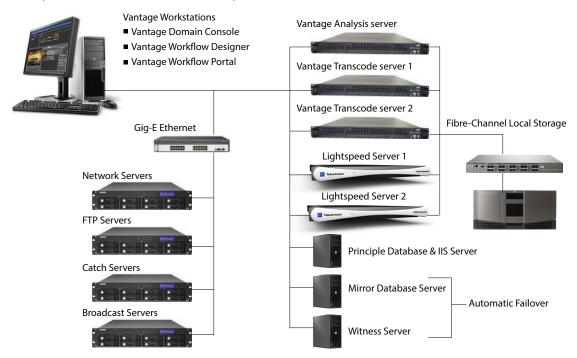

The diagram should also identify which computers host client programs (Vantage Management Console, Vantage Workflow Designer, and Vantage Workflow Portal).

Additionally, document all network resources utilized by the Vantage domain (file sources and destinations).

When adding Vantage services to scale performance, Telestream generally recommends adding one or more Vantage transcoding servers, which is typically the first service to max out server capacity. Multiple transcode servers improves load balancing and speeds overall job throughput. Secondly, if you use the Vantage Analysis Service heavily, consider hosting it on a dedicated server as well.

**Note:** Each server hosting Vantage services requires a Vantage Array or Vantage Enterprise System Management license. Dedicated database servers do not require a special license.

**Note:** When naming servers, do not use underscores in the names. Underscores are not valid URL characters and will prevent the web applications from connecting to the Vantage domain.

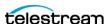

# Planning and Managing a Vantage Database

This guide lists Vantage database requirements and explains how to plan, install, and maintain the database for a Vantage domain.

Installing a database in preparation for Vantage is easiest when you plan carefully, and you have a working knowledge of Windows server administration, Microsoft SQL Server, and installation and configuration of enterprise-level software. Consult your IT group for assistance as necessary.

**Note:** Go to www.telestream.net/telestream-support/vantage/support.htm to browse the Vantage web library, user guides, patches, application notes, and other documents.

#### **Topics**

- Operating System Requirements
- Database Server Requirements for SQL Standard
- Database Selection and Configuration
- Installing MS SQL Server
- Installing the Vantage Database
- Backing Up and Restoring the Vantage Database
- Shrinking a Full Database
- Moving the Vantage Domain Database to Another Database

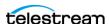

# **Operating System Requirements**

The Vantage Domain Database and the MS SQL Server for Vantage should be installed and operated only on the following operating systems (64-bit only):

• Windows Server 2016, 2019, or 2022 Standard or Data Center Edition

**Note:** Operating System support presented here is current at the time of publication. However, updates to supported Operating Systems may occur. Verify that the server on which you plan to install Vantage meets the platform requirements, as specified at telestream.net/vantage/tech-specs.htm.

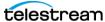

# **Database Server Requirements for SQL Standard**

The following recommendations are for customers running SQL Standard. To determine which version of SQL to use, please refer to the Guidelines for Selecting SQL Express or SQL Standard.

Telestream recommends using "per core" SQL Standard licensing when using Vantage. In this licensing scenario, all physical cores on the server (or virtual machine) must be licensed. Please contact your IT department or Microsoft for more information about SQL Standard licensing options. For Microsoft's discussion of licensing by cores, refer to this URL: http://www.microsoft.com/licensing/about-licensing/briefs/licensing-bycores.aspx.

Telestream recommends the following hardware for dedicated database servers:

| Component        | Specification                                                                            |
|------------------|------------------------------------------------------------------------------------------|
| CPU              | 64-bit, 4 physical cores, 8 MB cache, 3.0 GHz or greater. For example, Intel E3-1230 v2. |
| RAM              | 32 GB DDR minimum, 64 GB or more recommended for high job volumes; 1600 MHz recommended  |
| OS/Software HDD  | RAID-1, 2 drive volume, minimum 7200 RPM, SSD preferred                                  |
| Database HDD     | RAID-5, 3 drive volume, minimum 250 GB per drive, 7200 RPM                               |
| Network          | Dual 1 GbE or greater NICs                                                               |
| Operating System | Windows Server 2016   2019   2022                                                        |

| Component        | Specification                                                                                    |
|------------------|--------------------------------------------------------------------------------------------------|
| CPU              | 64-bit, 8 physical core processors, 2.0 GHz or greater. For example, Intel ES-2640 v2.           |
| RAM              | 24 GB DDR minimum required, 32 GB or more recommended for high job volumes; 1600 MHz recommended |
| OS/Software HDD  | RAID-1, 2 drive volume, minimum 7200 RPM, SSD preferred                                          |
| Database HDD     | RAID-5, 3 drive volume, minimum 250 GB per drive, 7200 RPM                                       |
| Network          | Dual 1 GbE or greater NICs                                                                       |
| Operating System | Windows Server 2016   2019   2022                                                                |

Please see the following page and table for additional guidelines.

When choosing your database server, the primary consideration is how many clients will access job status views simultaneously. Real-time job status views are the largest consumer of database CPU resources.

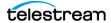

system.

Use the information in this table to guide you in selecting a server and configuring the

| Job Status View Clients | Database Server         | Notes                                                                       |
|-------------------------|-------------------------|-----------------------------------------------------------------------------|
| 1 or 2 clients          | 4-core server           | IIS and the Workflow Designer may run on the database server.               |
| 3-8 clients             | 4-core server           | IIS and Workflow Designer must run on a separate server.                    |
| More than 8 clients     | 8-core server (or more) | Contact Telestream for guidance if you plan to deploy more than 20 clients. |

Note: The recommendations above ensure sufficient CPU headroom for activities such as Workflow Portal operation, running large arrays, deleting jobs, etc.

For additional guidelines on database installation in a Vantage domain, see *Database* Selection and Configuration.

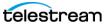

# **Database Selection and Configuration**

If no other Microsoft SQL database version is already installed, Vantage automatically installs Microsoft SQL 2022 Express. If a Microsoft SQL database is already installed, Vantage detects it and does not install the default Express version.

Vantage is supported on the following database systems:

- Microsoft SQL Server 2016 Express | Standard | Enterprise
- Microsoft SQL Server 2019 Express | Standard | Enterprise
- Microsoft SQL Server 2022 Express | Standard | Enterprise

The MS SQL Server for Vantage should be installed and operated only on the following operating systems (64-bit recommended for performance):

- Windows Server 2016 Standard | Data Center Edition
- Windows Server 2019 Standard | Data Center Edition
- Windows Server 2022 Standard | Data Center Edition

The following topics provide guidelines for choosing and implementing a database:

- Guidelines for Selecting SQL Express or SQL Standard
- Guidelines for an Array Installation with SQL Standard
- Other Database Configurations
- Improving Uptime with Mirroring or Availability Groups
- Installing the Vantage Database

Note: SQL database tools must not be used to move a Vantage domain database of one version to a later version of Vantage. To upgrade Vantage, only use Vantage installers or the Vantage Database Deployment Utility.

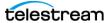

#### Guidelines for Selecting SQL Express or SQL Standard

The decision about whether to use SQL Standard or Express depends on your planned maximum database size and the expected average volume of database traffic. The following topics provide information to help you choose which database to use:

- Comparing SQL Express and SQL Standard
- Vantage Guidelines for SQL 2022 Express

#### Comparing SQL Express and SQL Standard

SQL Express and SQL Standard database limitations are compared in this table:

| SQL 2016 2019 2022 Express | SQL 2016 2019 2022<br>Standard |
|----------------------------|--------------------------------|
| Max. Cores: 4              | Max. Cores: 16/24/24           |
| Max. DB RAM: 1 GB          | Max. DB RAM: 64/128 /128 GB    |
| Database Size: 10 GB       | Max. Database Size: 524 PB     |

Microsoft offers additional information about SQL Server capabilities and limitations at this URL: http://msdn.microsoft.com/en-us/library/cc645993.

Vantage ships with SQL 2022 Express, which is suitable for single-node installations or arrays up to four nodes. For very large installations, SQL Standard may be required.

#### **Vantage Guidelines for SQL 2022 Express**

Vantage installs SQL 2022 Express, which allows up to 10GB of database storage. Due to this storage limitation, SQL Express is not suitable for every Vantage installation.

These guidelines indicate the **maximums** for using Vantage with SQL 2022 Express:

- Transcoding: SQL 2022 Express can support up to 15,000 Vantage jobs in the database at a time. This assumes that each job contains 10 actions. More actions in a job require more storage, allowing fewer jobs.
- TrafficManager: SQL 2022 Express can support up to 1,500 TrafficManager commercials in inventory at a time.
- Vantage Array: Up to four Vantage servers can simultaneously connect to SQL 2022 Express as part of an array. This includes any redundant or backup machines.

#### **Database Shutoff Feature for SQL Express**

If a Vantage single-node or Array installation using SQL Express nears the SQL Express database size limit, Vantage stops accepting jobs. Attempts to submit jobs manually launches a warning dialog indicating that the database is at or near capacity. To release space in the database, see the procedure in the Managing a Vantage Domain chapter: Shrinking a Full Database in the Vantage Domain Management Guide.

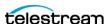

#### **Guidelines for an Array Installation with SQL Standard**

For high traffic installations, Vantage performance improves when you use SQL Standard and separate the database from other services such as the operating system and Vantage services. The following guidelines provide increasing levels of performance improvement:

- Always place SQL Standard and the database on a dedicated server, separate from Vantage services, the Vantage store, and the input and output files. This approach provides the largest increase in performance.
- Place the Vantage database files on a dedicated physical drive or RAID array, separate from the operating system.

Note: Installing a Vantage domain database on a separate server does not require an extra Vantage license for that server.

When installing a Vantage array with SQL Standard, ensure that the server hardware meets the requirements described in *Operating System Requirements*. To improve database availability, see *Improving Uptime with Mirroring or Availability Groups*.

#### **Recommendations for Large Arrays**

For arrays containing 10 or more nodes, consider these additional recommendations: .

| Feature                      | Recommendation                                                                                                    |
|------------------------------|----------------------------------------------------------------------------------------------------|
| Server memory for DB < 32 GB | 64 GB                                                                                                    |
| Server memory for DB > 32 GB | 128 GB                                                                                                    |
| Cores                        | 16 cores minimum, 24 cores recommended.                                                                                                    |
| Partitioning                 | Create a dedicated partition for SQL Server data.                                                                                                    |
| SSD or hard drives           | SSDs may provide better performance but only in cases of high I/O. Use SQL to monitor I/O wait times and PERFMON to measure average disk I/O latency. Latency should be less than 0.020 seconds (20 ms). |

## **Other Database Configurations**

Vantage systems can work with other special database configurations:

- For a fully redundant system, you can use SQL Standard with Mirroring. This requires professional services from Telestream with machines and licenses for two SQL Standard databases, plus a third machine running the free SQL Express.
- Large volume systems can use SQL Enterprise.
- You can use SQL with Clustering.

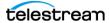

#### Improving Uptime with Mirroring or Availability Groups

SQL Server Availability Groups or database mirroring can prevent Vantage domain interruption if a single database server fails.

Telestream supports Basic Availability Groups for SQL Standard 2016 | SQL Standard 2019 | SQL Standard 2022. Database mirroring is supported with SQL Server 2014 | SQL Server 2016 | SQL Server 2019.

SQL Enterprise with Clustering may also be used for high availability.

A mirrored database requires the following physical servers:

- A dedicated server to host the principal database
- A dedicated server (of similar capability to the principal database server) to host the mirror database
- An optional dedicated server to host the witness server.

The witness database is a lightweight service which can run effectively on a low-end server, but cannot be installed on a database server.

Basic Availability Groups require:

- A dedicated server to host the primary replica database
- A dedicated server (of similar capacity) to host the secondary replica database
- A reliable witness file share server.

**Note:** This guide does not provide instructions for installing or implementing a mirrored database or Availability Groups. Consult your database administrator or contact your Telestream representative regarding installation service options.

**Note:** Telestream strongly recommends using a dedicated server for the witness server to ensure uninterrupted operation in case of a database failover. If the witness server function is placed on a server with Vantage services, transcoding can consume too many resources and prevent timely database switchover.

**Note:** If a mirrored database fails over, the domain change is not reflected in Vantage client program title bars, which still show the original domain name. Users can correct this by using File > Change Vantage Domain in the clients to select the new domain.

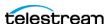

# **Installing MS SQL Server**

If you are creating or upgrading a Single-Node Vantage installation, pre-installing the database is not necessary. The Vantage Setup installer will install MS SQL Server Express and the Vantage database automatically on the single-node server with the Vantage applications and services.

However, if you are installing or upgrading an existing Vantage Array installation on multiple servers, you need to have MS SQL Server Standard (or better) installed before you install the Vantage product using the Vantage Setup installer. This procedure will guide you through the MS SQL Server Standard installation, and the procedure that follows (Installing the Vantage Database) will install or upgrade the Vantage database. After SQL Server and the Vantage database are installed, you can install the Vantage Array using the Vantage Setup installer.

This guide does not provide instructions for installing a mirrored database and implementing mirroring. Consult your database administrator or contact your Telestream representative regarding installation service options. To set up the Vantage domain database, follow these procedures in the order listed:

- Installing SQL Server 2016 | 2019 | 2022 Standard
- Installing the Vantage Database

#### Installing SQL Server 2016 | 2019 | 2022 Standard

Follow these steps to install SQL Server 2016 SP1 Standard | SQL Server 2019 Standard | SQL Server 2022 Standard on a server (skip this topic if you have already installed either of these versions):

- 1. Launch setup from the SQL Server 2016 | 2019 | 2022 Standard installation media.
- **2.** In the SQL Server Installation Center, select Installation on the left.
- **3.** Select New SQL Server Stand-alone installation or add features to an existing installation.
- 4. On the Product Key page (For SQL Server 2022, this is called the Edition page), enter the product key and click *Next*.
- **5.** Accept the license terms and click *Next*.
- **6.** Click *Next* on the Microsoft Update page and the Install Rules page.
- 7. On the Feature Selection page, click Feature Selection on the left, enable Database Engine Services and click Next.
- **8.** On the Instance Configuration page, select *Named instance*, enter *VANTAGE* and click Next.
- 9. Click the cell where the SQL Server Database Engine Row and Account Name column intersect. After selecting the cell, click the drop-down list and select <<Browse...>>.
- **10.** In the Enter the object name to select field, type NETWORK SERVICE and click OK. Then click *Next* on the Server Configuration page.

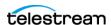

- **11.** On the Database Engine Configuration page, select *Mixed Mode (SQL Server* authentication and Windows authentication). Enter vantage 12! for the password and click the Add Current User button.
- **12.** (Optional) If you would like to specify a non-default location for the database files, go to the Database Engine Configuration page, select the Data Directories tab, and change the Data root directory path.
- **13.** Click *Next* on the Database Engine Configuration page.
- **14.** Click *Install* on the Ready to Install page.
- **15.** When installation completes, click *Close* and close the SQL Server Installation window.
- 16. (SQL Server 2016) Install SQL Server 2016 Service Pack 1 (SP1): https://www.microsoft.com/en-us/download/details.aspx?id=54276

#### **Installing SQL Server Management Studio**

Management Studio is not automatically installed for SQL Server 2016 | 2019 | 2022. To install and configure it, follow these steps:

- 1. Browse to https://msdn.microsoft.com/en-us/library/mt238290.aspx.
- 2. Click the link to "Download SQL Server Management Studio." Supported versions are 19.2 or later.
- **3.** After the download completes, launch the setup and click Install.
- **4.** Click Close when the installation completes.

After the SQL Server Management Studio has been installed, it must be used to set the maximum limit for SQL Server's memory consumption:

- 1. From the Start menu, launch the SQL Server Management Studio.
- **2.** Connect to the instance using SQL Server Authentication:

Server name: \VANTAGE

Authentication: SQL Server Authentication

Login: sa

Password: vantage12!

- **3.** Right-click the hostname at the top of the Object Explorer tree and select Properties.
- 4. From the Select a page panel, go to Memory and set Maximum server memory (in MB) to 75% of the host system's memory. For example, if the system's memory is 8 GB (8192 MB), then the maximum server memory for SQL should be set to 6 GB  $(6144 \text{ MB}) (8192 \times 0.75 = 6144).$
- **5.** Click *OK* to close the Microsoft SQL Server Management Studio window.

Now that SQL Server Standard is installed and configured for Vantage, install the Vantage domain database as explained in this topic: *Installing the Vantage Domain* Database. The Vantage installer will detect that SQL Standard is already installed, will not install SQL Express, and will attach to the installed instance.

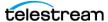

# **Installing the Vantage Database**

If you have already installed MS SQL Server 2016 | 2019 | 2022, the Vantage Installer allows you to install or upgrade your existing Vantage database in the existing SQL installation. You can install in any of these MS SQL database versions:

- SQL Express
- SQL Standard | SQL Standard with Mirroring | SQL Standard with Clustering. Clustering requires SQL Enterprise. For SQL Standard, Telestream supports SQL Basic Availability Groups.
- SQL Enterprise | SQL Enterprise with Clustering

Before you begin, perform the prerequisite procedure following.

#### **Prerequisites for SQL Instance Installation**

It is assumed you have already created a SQL database instance into which a Vantage database instance can be deployed. The instance must meet these prerequisites before you can use the Vantage utility to deploy a Vantage database instance:

- The SQL instance must be deployed as a named instance.
- The SQL instance must include a SQL or active directory user account. The user can be sa or another account, and any password may be used.

The user account installing the Vantage database must have the sysadmin role assigned. The steps below explain how to assign a role.

 The user account running the Vantage database can use db\_owner and dbcreator roles instead of sysadmin, if you prefer the user to have lower privileges.

#### Configuring the Administrator Role

- 1. In the SQL Server Management Studio > Object Explorer panel, expand Security, and expand Logins.
- 2. Right-click the sa user or another user that you want to use as the administrator login, and select Properties.

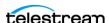

**3.** Go to Server Roles and enable *public* and *sysadmin*. Click *OK*. This gives the user system administrator privileges for the database instance.

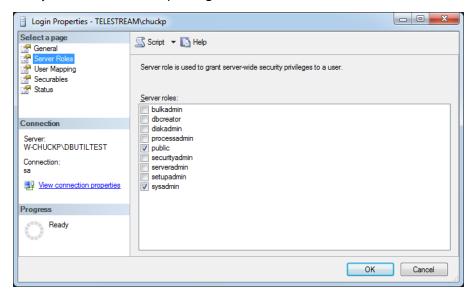

## **Configuring the Vantage User Role**

- 1. Right-click the current Windows user and select Properties.
- **2.** Click User Mapping. Check master or Vantage (if present) in the database column, and check *db\_owner*. Click OK.

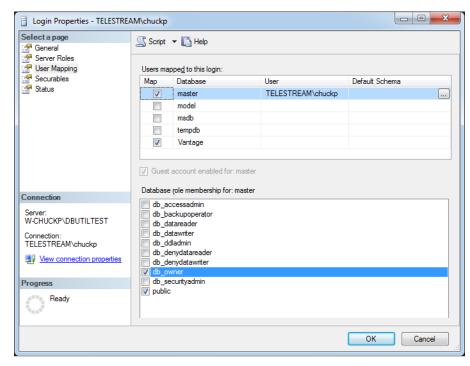

**3.** Right-click the Windows user and select Properties again.

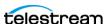

**4.** Click Server Roles and check *dbcreator* to enable it. Click OK. This provides the current Windows user sufficient privileges to run the Vantage database instance.

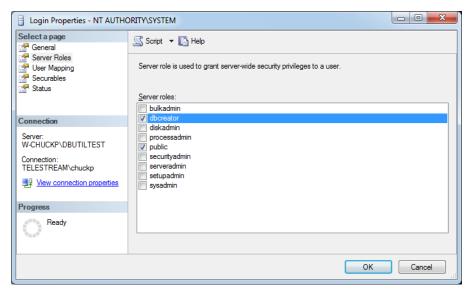

- 5. From the Select a page panel, go to Memory and set Maximum server memory (in MB) to 75% of the host system's memory. For example, if the system memory is 8 GB (8192 MB), then the maximum server memory for SQL should be set to 6 GB (6144 MB)  $(8192 \times 0.75 = 6144)$ .
- **6.** Click OK to close the Microsoft SQL Server Management Studio window.

#### Installing the Vantage Domain Database

Perform these steps to install a clean new Vantage domain database instance into the previously-installed SQL database:

1. Log into the database server with a local administrator account, and make sure that virus-checking software and Windows Firewall is off.

**Note:** To effectively operate Vantage services with other networked devices or systems, you must turn off Windows Firewall.

- **2.** Stop the SQL Server Agent Service in Start > Services, if it is running.
- **3.** Run the *Vantage \_8.2.##\_Setup.exe* installer. See *Vantage Installers Overview* for details.
- **4.** When the Welcome dialog displays, click Next to display the license agreement.
- 5. License Agreement—Click I Accept if you agree to the license terms, and then click Next.
- **6.** Select Array {Multi-Node} Installation and click Next.
- 7. Select the type of installation you want to perform: Install Product or Custom Install. Install Product lists products and options in licensed groups. Custom Install

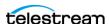

lists every Vantage component and option and allows you to select what you want. Click Next.

- **8.** Browse to Configure the installation locations for the Installation base, the default Vantage Store. Defaults are recommended.
- **9.** Enable Install Vantage Database to install the Vantage database.
- **10.** Optionally, to specify a different location for the database files than the default location, change the Database store directory path.
- **11.** When Ready to Install displays, click Install to begin installation, which takes a few minutes. Progress is displayed as the installation takes place.

**Note:** The Vantage Setup program checks for an existing SQL Server installation, and if found, Setup skips the installation of SQL Server. If SQL Server is not found, SQL Server 2022 Express will be installed. Similarly, if no Vantage database is found, a new one is installed. If a Vantage database is found, it is upgraded; upgrading preserves workflows, design items, job history, catalogs, stores, application configurations, user settings and licenses.

- 12. Click Next when the installer indicates it is finished.
- **13.** The installer displays *Installation was successful!* (or indicates errors if unsuccessful). Click Done to close the installer application. Database installation is complete.
- 14. Launch the SQL Server Management Studio.
- **15.** Connect to the instance using SQL Server Authentication:

Server name: \VANTAGE

Authentication: SQL Server Authentication

Login: sa

Password: vantage12!

- **16.** Right-click the hostname at the top of the Object Explorer tree and select Properties.
- **17.** Go to Memory on the left and set "Maximum server memory (in MB)" to 75% of the server's memory. Click OK.
- **18.** You are now ready to install or upgrade Vantage:
  - **a. New Vantage Installations:** If you are installing a new Vantage instance, run the Vantage\_8.2 installer again, select *Array {Multi-Node} Installation*, select *Custom*, select the components you want, but do NOT select *Database*. This ensures Vantage installs, but the database is not touched.
  - **b. Upgrading Vantage:** If you are upgrading an existing Vantage instance, use the Control Panel Programs and Features to remove only Vantage but leave MS SQL and the domain database in place. Then run the Vantage\_8.2 installer, select *Array {Multi-Node} Installation*, select *Custom*, select the components you want, but do NOT select Database. This ensures Vantage installs, but the upgraded database is not touched.

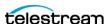

**19.** After Vantage installation, use the Vantage Management Console > File > Change Vantage Domain (shown below) to find and connect your Vantage installation to the deployed database. Use the Search button to populate the list.

If you installed a Vantage database with a custom name and password, you may need to select Specify Vantage Domain name/IP Address. Then enter the server name, the custom database name, expand the Connection settings, and enter the custom Login and Password. When you click OK, the Vantage Management Console should connect to the database and begin normal operation.

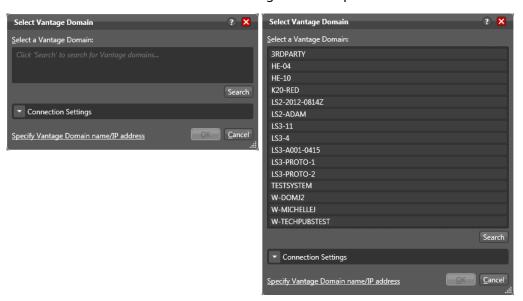

**REMINDER:** If you use Windows authentication, you must also set the SQL Server service Log On to the same Windows account that you use for database authentication. To change the SQL Server service Log On, select Start > Administrative Tools > Services > SQL Server > Properties > Log On > This account.

- **20.** If necessary (for a new installation), install Vantage licenses using the Vantage Management Console > Licenses panel and configure Vantage as described in the Vantage Domain Management Guide.
- **21.** If you have deployed a new database or replaced an existing database with a new one, the domain will not have any ComponentPacs installed. When you run the Vantage Setup installer to install Vantage components and services after deploying the database, the major ComponentPacs will be installed. If you do not run the Vantage Setup installer after database deployment on the database server, or if you wish to install additional ComponentPacs, use the Vantage Management Console > ComponentPac Management feature to install the ComponentPacs.
- **22.** Lastly, if you assigned the Vantage services to the host name of the database server before using the Database Deployment Utility, use the Microsoft Services Console to restart the Vantage services after the database is deployed. Also close and reopen the Vantage Management Console and Workflow Designer. These operations prevent a situation where Vantage action templates and fulfillment schemes do not deploy properly.

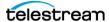

# **Backing Up and Restoring the Vantage Database**

The Domain Backup feature allows you to save archival copies of the Vantage domain database in a separate file. The Domain Restore feature allows you to replace your current Vantage domain database with the contents of a previously-backed up domain. The domain backup and restore features are primarily used for the following:

- Returning the database to a previously backed-up state.
- Preparation for database mirroring.

**Note:** The domain backup and restore features are not designed for use during Vantage upgrades. If you back up the database from a specific version of Vantage, that backup can only be restored to the same Vantage software version. During a Vantage upgrade, the Vantage installers manage any required database updates as described in Upgrading from a Previous Version in the Vantage Installation Guide or the Vantage Domain Management Guide.

The following topics describe domain backup and restore:

- Understanding Domain Backup and Restore
- Backing Up the Domain
- Restoring the Domain

#### **Understanding Domain Backup and Restore**

During a domain backup, Vantage creates a single backup file that contains all workflows, all services, and all jobs registered in the domain. It is important to remember that the backup file contents reflect the domain contents as of the moment the backup file is created. To capture changes made after a backup, you must create another backup.

When you restore a domain, all services are stopped, the current database contents are irretrievably destroyed, and the backup file you specify is used to create the replacement database. The services defined in the backup file are started and the Vantage domain database repopulates with the backup database values.

Because the restore feature irretrievably destroys the contents of the current database, Telestream recommends that you back up the current database before restoring a previous database. Backing up the current database captures all database changes made since the last backup, and it gives you a backup file that you can use to restore the current database if necessary.

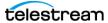

#### **Backing Up the Domain**

To back up the Vantage domain database, do this:

- 1. Start the Vantage Management Console as described in Starting the Vantage Management Console in the Vantage System Administration Guide or the Vantage Domain Management Guide.
- **2.** In the components panel, select Domain Management. Vantage displays the Domain Management details panel shown here:

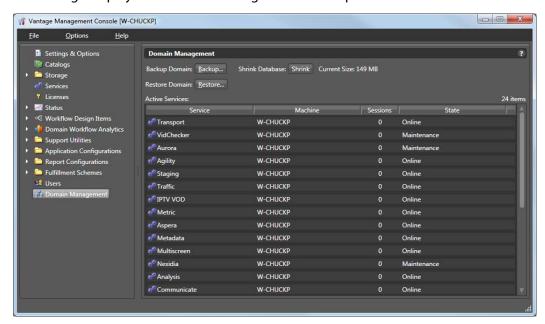

**3.** Verify that all services in the Active Services list are hosting 0 sessions.

**Note:** Although you can create a successful backup while services are executing workflow tasks, some job records may be lost. It is best to back up the domain when there is no activity in the domain.

- **4.** Click the Backup... button.
- 5. In the Save the domain dialog, browse to the folder where you want to store the backup file, and click Save.
- **6.** When the Backup Complete message displays, click OK.

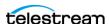

#### **Restoring the Domain**

Caution: Telestream recommends that you restore a Vantage domain using the same machine that created the backup file. If you restore the domain from another machine, the services defined in the database must match the services installed on the other machine.

To restore a Vantage domain database, do this:

- 1. Start the Vantage Management Console as described in Starting the Vantage Management Console in the Vantage System Administration Guide or the Vantage Domain Management Guide.
- **2.** In the components panel, select Domain Management. Vantage displays the Domain Management panel shown in the previous figure.
- 3. To provide the option to return to the current Vantage domain database later, back up the current domain database as described in *Backing Up the Domain*.

Caution: Always back up your current database before restoring it to an earlier backup. Restoring your Vantage domain database overwrites the entire contents of the current database with the contents of the backup file selected.

**4.** Verify that all services in the Active Services list are hosting 0 sessions.

**Note:** When you restore a domain, all services are stopped, and all information related to any jobs in progress is lost. The restored database contains only the domain information captured when the domain was backed up.

- 5. Click the Restore... button, read the information dialog that displays, and click OK.
- 6. In the Load the domain dialog, browse to the backup file you want to restore, select the backup file, and click Open.
- **7.** When the Restore Complete message displays, click OK.

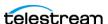

# Shrinking a Full Database

If a Vantage installation using SQL Express nears the SQL Express database size limit, Vantage stops accepting jobs. Attempts to submit jobs manually launches a warning dialog indicating that the database is at or near capacity.

You may be able to resolve this issue using the Vantage Shrink Database feature, which applies the MS SQL DBCC SHRINKDATABASE command to the existing database to delete unused entries and reduce file size. The shrink process may take some time and may slow database performance, so it should be done only when the Vantage system is not busy.

Use this procedure to shrink the database:

- **1.** Start the Vantage Management Console.
- **2.** In the components panel, select Domain Management. Vantage displays the Domain Management details panel (see the preceding figure).
- 3. To protect against potential data loss, use the Backup... button to back up the current domain database as described in **Backing Up the Domain**.
- 4. Click the Shrink button to shrink the database.

A dialog pops up to explain that the Shrink command may affect database performance and should be done only when Vantage is not busy.

A Status message indicates progress.

Current Size displays the database size next to the button, so you can see any changes immediately upon completion of the shrink command.

Multiple presses of the button may shrink the database additionally each time.

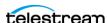

# Moving the Vantage Domain Database to Another **Database**

You might want to move the Vantage domain database because:

- You are upgrading SQL Server from Express to Standard
- You are upgrading SQL Server from an older version to a newer one
- You are moving the database from one server to another

**Note:** This procedure backs up the database, moves the database to a different SQL Server version and/or server, and restores the database. Vantage does not support a Vantage restore from one Vantage database version to another. If you are upgrading Vantage and moving the database, upgrade Vantage first, and then move the database.

**Note:** This guide does not provide instructions for moving a mirrored database. Consult your database administrator or contact your Telestream representative regarding installation service options.

To move a Vantage domain database, follow the procedures in the following topics in the sequence presented:

- 1. Preparing for the Move
- 2. Backing up the Existing Database
- **3.** Removing the Vantage Domain Database
- 4. Removing Microsoft SQL Server
- 5. Installing SQL Server Standard
- **6.** Installing the Vantage Domain Database
- 7. Restoring the Vantage Domain Database Backup
- 8. Finishing the Move

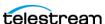

#### **Preparing for the Move**

If you are upgrading SQL Server, it is recommended but not required that you back up the Vantage domain database. However, if you are moving the Vantage domain database to a new server, you must backup the database, as the backup file will be used to restore the domain on the new server.

To back up the existing Vantage domain database so that it can be transferred to the new database later, follow these steps:

- 1. Use Vantage Workflow Designer to deactivate all active workflows to prevent new jobs from starting.
- 2. Use the Job Status Views tab in Vantage Workflow Designer, the Vantage Job Status Views web application, or Vantage Dashboard to either determine when all jobs are complete or stop any jobs in process or in waiting.
- **3.** If you are moving the database to another server, do this:
  - a. Take note of any Storage, Variables, and/or Qualification Rules settings for each service. (In the Vantage Management Console, select Services. In the service panel, click each service and check the tabs at the bottom of the window.) When you move the Vantage domain database from one server to another, the
    - Storage, Variable, and Qualification rule configuration for each service is lost. Write down any configuration that you want to transfer to the new server.

**Note:** The service Storage, Variable, and Qualification Rule configuration is not lost when you change the SQL Server version on a server. Skip to Step 4 if you are not moving the Vantage domain database to a different server.

**b.** In the Vantage Management Console, remove all services from the Vantage domain as described in *Removing a Service from the Domain* in the *Vantage* Domain Management Guide.

**Note:** The default Vantage user account is *Administrator* with no password. This account has administrative privileges.

- **c.** In the Vantage Management Console, select Licenses in the components panel.
- **d.** On the Licenses tab, select all licenses and click the Delete button x.

**Note:** To add the licenses back a the end of this procedure, you will need access to the license files. If you do not know where these files are, locate them now before you delete them from the existing database.

4. If you are changing the Microsoft SQL version on a server (and not moving the database to another server), place all services in Maintenance Mode as described in Entering and Exiting Service Maintenance Mode.

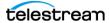

#### **Backing up the Existing Database**

If you're upgrading SQL Server, Telestream recommends that you back up the Vantage database. If you're moving the Vantage domain database to a new server, you must back up the database, as the backup file will be used to restore the domain on the new server.

To back up the existing Vantage domain database so that it can be transferred to the new database later, follow these steps:

- 1. In the Vantage Management Console, select the domain you want to modify, select Domain Management in the components panel, click Backup..., and use the file save dialog to save the backup file to a safe location.
  - You will need to access the backup file to restore the Vantage domain database after you move it. For more information, see *Backing Up the Domain*.
- **2.** Close all Vantage clients—Vantage Workflow Designer, Vantage web applications, Vantage Workflow Portal, Dublist Portal, and Vantage Management Console.

#### **Removing the Vantage Domain Database**

The Vantage Domain Database may or may not be present as a separate entry in the Windows Control Panel Programs and Features window, depending on how it was originally installed.

In either case, the Domain Database must be removed using one of the following procedures:

**If the Domain Database is present** in the Control Panel list, remove it as follows:

- **1.** Log into the server with a local administrator account.
- **2.** Open the control panel tool to remove programs in your operating system: Control Panel > Programs and Features > Uninstall Programs.
- **3.** Select Vantage Domain Database and click Remove or Uninstall.

If the Domain Database is not present in the Control Panel list, remove it as follows:

- **1.** Log into the server with a local administrator account.
- **2.** Open the control panel tool to remove programs in your operating system: Control Panel > Programs and Features > Uninstall Programs.
- **3.** Select Vantage and click Change.
- **4.** Deselect the check box for Vantage Domain Database and continue with removal.

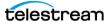

#### Removing Microsoft SQL Server

When you are upgrading Microsoft SQL Server or moving the Vantage domain database to another server, you may want to remove the old version of SQL Server.

To remove Microsoft SQL Server, follow these steps:

- 1. Log into the server with a local administrator account.
- **2.** Open the control panel tool for removing programs: Control Panel > Programs and Features > Uninstall Programs.
- 3. Select Microsoft SQL Server and click Remove or Uninstall.

**Note:** If you are prompted to stop the SQL Server (VANTAGE) service, go to Start > Services and stop the service before clicking Retry to continue with uninstalling.

**Note:** If you have multiple instances (for example SQLEXPRESS and VANTAGE), you will need to remove them both.

4. Select Microsoft SOL Server Native Client and click Remove or Uninstall.

**Note:** Uninstalling the SQL Server does not delete your Vantage workflows, resources, or transaction history. It leaves your domain database files intact in [Install\_Drive]:\Program Files\Telestream\Vantage\Database. For information on removing the database files, see *Uninstalling Vantage from a Server* in the Vantage Installation Guide or the Vantage Domain Management Guide.

At this point, the SQL Server is removed but the database files and any Vantage services and clients that were installed on the server remain installed. The domain cannot resume operation until the SQL Server is reinstalled on this server or set up on another server.

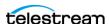

#### **Installing SQL Server Standard**

Please see Installing SQL Server 2016 | 2019 | 2022 Standard earlier in this chapter. After installing SQL, continue with the next topic to install the Vantage database.

#### Installing the Vantage Domain Database

This task installs the Vantage domain database instance. Follow these steps:

1. Log into the database server with a local administrator account, and make sure that virus-checking software and Windows Firewall is off.

**Note:** To effectively operate Vantage services with other networked devices or systems, you must turn off Windows Firewall.

- **2.** Stop the SQL Server Agent Service in Start > Services, if it is running.
- **3.** Run the Vantage \_8.2.##\_Setup.exe installer. See Vantage Installers Overview for details.
- **4.** When the Welcome dialog displays, click Next to display the license agreement.
- 5. License Agreement—Click I Accept if you agree to the license terms, and then click Next.
- **6.** Select Array {Multi-Node} Installation and click Next.
- 7. Select the type of installation you want to perform: Install Product or Custom Install. Install Product lists products and options in licensed groups. Custom Install lists every Vantage component and option and allows you to select what you want. Click Next.
- **8.** Browse to Configure the installation locations for the Installation base, the default Vantage Store. Defaults are recommended.
- **9.** Enable Install Vantage Database to install the Vantage database.
- **10.** When Ready to Install displays, click *Install* to begin installation, which takes a few minutes. Progress is displayed as the installation takes place.

**Note:** The Vantage Setup program checks for an existing SQL Server installation, and if found, Setup skips the installation of SQL Server. If SQL Server is not found, SQL Server 2022 Express will be installed. Similarly, if no Vantage database is found, a new one is installed. If a Vantage database is found, it is upgraded; upgrading preserves workflows, design items, job history, catalogs, stores, application configurations, user settings, and licenses.

- 11. Click Next when the installer indicates it is finished.
- **12.** The installer displays *Installation was successful!* (or indicates errors if unsuccessful). Click Done to close the installer application. Database installation is complete.

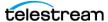

If you are upgrading SQL Server on the same server, the upgrade is almost complete. Vantage should have discovered the old database files. Now you need to finish the process as described in *Finishing the Move*.

If the old database files are not found, or if you are installing the Vantage domain database on a different server, restore the database from the backup file as described in Restoring the Vantage Domain Database Backup.

#### Restoring the Vantage Domain Database Backup

To restore the Vantage domain database using the backup file you previously created, follow these steps:

1. Start the Vantage Management Console on any Vantage server in the domain.

**Note:** If you have moved the Vantage domain database to a new server, the name of the Vantage domain changed to the name of the new host server.

2. In the Vantage Management Console, select the domain to modify, select Domain Management in the components panel, click Restore..., and select the file to restore. For more information, see Backing Up the Domain in the Vantage System Administration Guide or the Vantage Domain Management Guide.

#### Finishing the Move

To finish the move, you must enable the services you disabled when preparing for the move. If you moved the Vantage domain database to another server, you must also install Vantage licenses. To return Vantage to operation, follow these steps:

- 1. If you changed the Microsoft SQL version on a server (and did not move the database to another server), do this:
  - a. Remove all services from Maintenance Mode as described in Entering and Exiting Service Maintenance Mode in the Vantage System Administration Guide or the Vantage Domain Management Guide.
  - **b.** Skip to Step 4.
- 2. If you moved the Vantage domain database to a different server, activate Vantage Domain licenses as follows:
  - a. In the Vantage Management Console, open the domain you want to modify, and select Licenses in the components panel.
  - **b.** On the Licenses tab, click the Add License button **?** and use the open file dialog to select the license file.
    - If your domain has multiple license files (for multiple features), repeat this step for additional licenses.

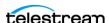

- 3. If you moved the database to another server, update the configuration of services as follows:
  - a. In the Vantage Management Console, open the domain you want to modify, and select Services in the components panel.
  - **b.** In the Services panel, click the Add Service button 👺 and use the dialog to select a service to add.
  - c. If any Storage, Variables, and/or Qualification Rules settings were configured for the service, add them now.
  - **d.** Repeat this step for each service until all services are updated.
- **4.** Use Vantage Workflow Designer to reactivate all workflows.

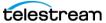

# **Installing Vantage**

This chapter describes how to install Vantage on a fresh server—one that does not host Vantage—and how to configure Vantage and Microsoft SQL Server and supporting software.

If you are upgrading an existing Vantage installation to the current version, skip this chapter and proceed to *Upgrading and Modifying Vantage*.

Before performing the tasks in this chapter, please be sure you have reviewed and planned for all requirements presented in *Before You Install Vantage* and you have downloaded the Vantage installer package (*Obtaining the Vantage Installation Package*).

**Note:** To obtain the Vantage installer or browse the Vantage library of user guides, application notes, integration guides and other documents, go to www.telestream.net/telestream-support/vantage/support.htm.

#### **Topics**

- Installation Prerequisites and Overview
- Installing Vantage on a Single Node Server
- Installing a Vantage Array
- Installing a Vantage Cloud Designer Domain
- Post-Installation Steps for Single Nodes and Arrays
- Command Line Installation

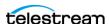

# **Installation Prerequisites and Overview**

The following topics summarize Vantage prerequisites and provide an overview of the installation steps.

- Installation Prerequisites
- Installation Overview
- Extracting and Running the Installer

#### **Installation Prerequisites**

These prerequisites are required by Vantage:

- Microsoft .NET Framework 4.8 is required on Vantage servers, client workstations, and web apps installations. This .NET version is installed automatically by the Vantage or web apps installer on all operating systems, if not already present.
- Microsoft .NET 3.5 SP1 is also required on Vantage servers where you plan to install the Vantage Transcode service. This .NET version must be installed manually using Server Manager on servers that require it. After installation, open Server Manager > Roles > Server Roles, and check Web Server (IIS) to enable it. Then enable the services listed in IIS role service requirements table, in *Installing Vantage Web Applica*tions.
- QuickTime 7.6.9 from Apple.com is required by the Telestream Transcode & Analysis engine. If it is not present, the installer installs it. If it is outdated a message advises you to update it. You can use this link to download it: QuickTime version 7.6.9.

Note: If you prefer not to install QuickTime because of known security vulnerabilities, a number of Vantage functions will not operate, such as portal proxy playback and several Flip action functions. For details about QuickTime issues, see the *Telestream* and OuickTime statement on the Telestream web site.

- The Windows servers must be correctly configured, including these options:
  - Desktop Experience installed (required by clients and the Analyze, Conform, and various Flip actions)
  - UAC set as desired and correct privileges (admin or user) used to install Vantage
  - Power Options set to High Performance to prevent the server from sleeping Please see Windows Server Configuration Requirements in the Before You Install Vantage chapter for instructions.

**Note:** Automatic Windows and software updates and automatic restarts of Vantage servers should be disabled. Schedule update installations and system restarts only during planned maintenance periods to prevent disruption of Vantage operations.

With the prerequisites satisfied, you're ready to install Vantage in one of these ways:

(1) A single node (all-in-one) domain installation (everything on one server)

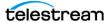

(2) An array (multi-node) installation with distributed processing on multiple servers.

**Note:** For details about Vantage Cloud Designer installation, see *Installing a Vantage* Cloud Designer Domain.

Differences between the two installation types are listed here:

#### **Single Node Installation**

- Installs Intel Performance Primitives and checks for QuickTime and .NET versions.
- Installs MS SQL 2022 Express unless deselected or MS SQL is already installed.
- Automatically installs or updates Domain Database and SQL, if present.
- Creates Vantage Store (C:\VantageStore\), as well as Catalog (default), and Samples folders in C:\ Program Files (x86) *\Telestream\Vantage.*
- Installs the Vantage Media Transcode & Analysis engine, if needed.
- Installs clients: Management Console, Workflow Designer, Workflow Portal, and Dublist Portal.

#### **Array Multi-Node Installation**

- Installs Intel Performance Primitives and checks QuickTime and .NET versions.
- Does not install MS SQL 2022 Express or install/update the Domain Database unless selected. MS SQL Standard is preferred (customer supplied).
- Does not create Store, Catalog, or Samples folders but does create C:\ Program *Files (x86)\Telestream\Vantage* folders.
- Installs the Vantage Media Transcode & Analysis engine, if needed.
- Installs clients: Management Console, Workflow Designer, Workflow Portal, and Dublist Portal.
- Installs web apps, if selected.

Note: A Vantage array requires one Vantage Array license per node. Installation of an array requires additional steps compared to installation on a single node.

**Note:** On your Vantage servers use only the *Vantage 8.2.## Setup.exe* installer to install client components. On client machines, you can use either the Vantage 8.2 Client Application.msi installer or the Vantage 8.2.## Setup.exe installer to install clients, but don't switch installers later if you make client installation changes.

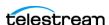

#### **Installation Overview**

The Vantage installer and associated utilities, files, and guides are packaged in a zip file—Vantage-8.2.zip—you should have already downloaded it (Obtaining the Vantage *Installation Package*. Also see *Vantage Installers Overview* for installer details.

The overview and flowchart (below) summarize the main Vantage installation steps with links to detailed procedures. Be sure to follow all steps in this chapter carefully and in sequence from beginning to end.

**Note:** If you are upgrading an existing Vantage installation, skip this chapter and refer instead to this chapter: *Upgrading and Modifying Vantage*.

See the Before You Install Vantage chapter in this guide to ensure your hardware, OS, and software meet the Vantage requirements and you have downloaded the Vantage installer package.

To perform a new installation, follow the steps and links below.

- 1. Copy the Vantage installer package that you downloaded to the target server and unzip it.
- 2. Run the Vantage\_8.2.##\_Setup.exe installer. See Extracting and Running the Installer for details.
- 3. Install the database and install all licensed Vantage components using the installer as explained in one of these two topics:
  - Single computer installation: *Installing Vantage on a Single Node Server*
  - Array installation: *Installing a Vantage Array*
  - Vantage Cloud Designer installation: Installing a Vantage Cloud Designer Domain

To install product feature groups (recommended) when you run the installer, select Install Product and select the product groups for which you have licenses, or to install individual components, select Custom Install and select specific components.

- 4. If installing a new Vantage array, set up database access for distributed services and Windows log on IDs:
  - Adding Vantage Services
  - Setting the Vantage Windows Log On ID for Services.
- 5. Continue post-installation tasks: Post-Installation Steps for Single Nodes and Arrays
  - Setting Up a Vantage Store
  - Installing and Configuring Vantage Web Applications
  - Enabling Vantage Licenses
  - Installing Client Programs on Client Workstations
  - Configuring Client DB Access and User Administration
  - Verifying the Installation

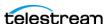

6. Install Vantage updates, if any. See *Updating Vantage Between New Versions* in the Upgrading and Modifying Vantage chapter.

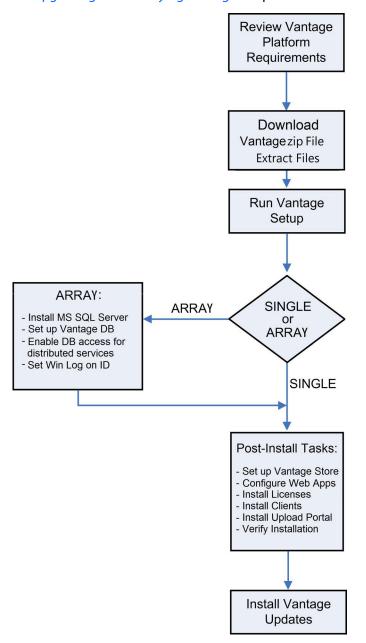

#### **Extracting and Running the Installer**

- 1. See Vantage Installers Overview for details on obtaining and unzipping the zip file.
- **2.** Run the *Vantage\_8.2.##\_Setup.exe* installer.

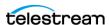

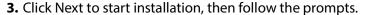

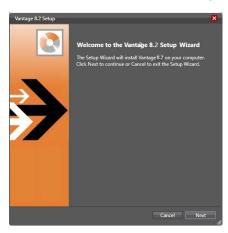

When installation completes, the final panel indicates if installation was successful.

**4.** Click Done to close the installer.

**Note:** If you extract and copy the setup file away from the ComponentPacs Directory before running it, the installation still succeeds, but no ComponentPacs are installed. If the server is part of a Vantage array, the ComponentPacs are retrieved from another server in the Vantage domain. Additionally, redistributable components are installed from the Internet rather than from the copies in the ComponentPacs Directory.

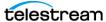

# **Installing Vantage on a Single Node Server**

An all-in-one Vantage domain is one in which all Vantage server components are installed and operate on a single server (node). The components include the Vantage software and services, the Vantage domain database, and Vantage client programs (Vantage Management Console, Vantage Workflow Designer, Vantage Workflow Portal, and Vantage Dublist Portal). Additional licensed client programs can also be installed separately on client workstations.

**Note:** A Vantage domain with more than one node is a Vantage Array and requires one Vantage Array license per node. Installation differs for an array. See *Installing a* Vantage Array and skip these single node instructions.

The fastest, easiest, and recommended way to install a new Vantage installation on a single node is to follow the steps below to install everything at once.

If you need to update or reinstall specific individual components, follow the instructions in the *Upgrading and Modifying Vantage* chapter.

To install all licensed Vantage components on a single server, follow these steps:

- 1. Log into the target server with a local administrator account, and make sure that virus-checking software and Windows Firewall are off.
- 2. Run the Vantage 8.2.## Setup.exe installer. See Vantage Installers Overview for details.
- **3.** In the Welcome panel, click Next to display the license agreement.
- 4. In the license agreement panel, click I accept the terms in the License Agreement (if you accept the terms), and click Next (or click Cancel).
- **5.** On the Select the type of Vantage system you want to install on panel, select *Single* Node Installation (default) and click Next.
- **6.** Select the type of installation you want to perform: *Install Product(s)* or *Custom* Install. Install Product(s) lists products and options in licensed groups, which you can select. Custom Install lists every Vantage component and option and allows you to select what you want.
- 7. In the Install Product(s) or Custom Install display, check the boxes by the components you want to install, and click Next.
  - At a minimum, you should choose to install the Transcode/Transcode Pro group. If licensed, you may choose multiple options that include additional services, Workflow Designer, and Workflow Portal.
- 8. Browse to Configure the installation locations for the Installation base, the default Vantage Store, and the Vantage database. Defaults are recommended.
- 9. In the Ready to Install panel, click Install to begin product installation. This process takes a few minutes to complete and shows progress and components being installed as it runs. See *Installation Guidances* below for details.

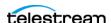

**Note:** The Vantage Setup program checks for an existing SQL Server installation, and if found, Setup skips the installation of SQL Server. If SQL Server is not found, the installer installs SQL Server 2022 Express. Similarly, if no Vantage database is found, the installer installs a new Vantage database. If the installer locates a Vantage database is found, the installer upgrades it. Upgrading preserves workflows, design items, job history, catalogs, stores, application configurations, user settings and licenses.

- **10.** When installation is complete, the installer displays *Finished*. Click Next. The dialog displays Installation successful!
- 11. Click Done to close the installer.

Initial Vantage installation is now complete and these components have been installed:

- Microsoft SQL Server 2022 Express, including Browser, Native Client, Support Files
- Telestream Media Transcoding and Analysis
- Vantage services and clients
- Vantage domain database
- Client shortcuts on the desktop: Workflow Designer, Management Console, Workflow Designer, and Dublist Portal.

If any components failed to install, you can run the installer again—select a Custom Install and check only the components you want to install again.

#### Installation Guidances

These notes provide additional installation details:

- Depending on the security requirements of your organization's IT department, the default login/password (sa/vantage12!) used by the SQL and Vantage Database installer may be insufficient. In such cases, Telestream recommends using the SQL installer, which allows for specification of a custom user/password, then installing the Vantage domain database with the Database Deployment Utility and providing your custom user/password as specified.
- The fastest workaround for this issue is to unjoin the machine from the domain and then install Vantage as a local Windows user. You may then rejoin the domain after Vantage is installed.
- Telestream recommends that you do not use anti-virus software on Vantage servers. If you prefer to use anti-virus software, identify Vantage as a safe/trusted application. For additional information on using Vantage with anti-virus software, see Anti-Virus Software Recommendations. For more information on using Vantage with the Windows Firewall, see Firewall Guidelines.
- If Intel Performance Primitives (IPP) is not present, the Vantage installer installs it.
- If QuickTime is not installed, the installer downloads and installs it for you if you have an Internet connection. If an outdated version is present or there is no Internet connection, the installer displays a message advising you to install it manually.

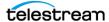

The Telestream Transcode and Analysis engine requires QuickTime version 7.6.9. You can use this link to download it: QuickTime version 7.6.9. If you install Quick-Time manually, uncheck (disable) Check for Updates, so QuickTime is not updated automatically. Then restart the server and re-run Vantage\_8.2.##\_Setup.exe again to continue.

- Microsoft .NET Framework 4.8 is required on Vantage servers, client workstations, and web apps installations. This .NET version is installed automatically by the Vantage or web apps installer on all operating systems, if not already present.
- Microsoft .NET Framework 3.5 SP 1 is also required on Vantage servers that run the general purpose Flip action, but it is not required on other servers or client machines. You install this version manually, using Server Manager on servers that require it. After installation, open Server Manager > Roles > Server Roles, and check Web Server (IIS) to enable it. Then enable the services listed in IIS role service requirements table, in *Installing Vantage Web Applications*.

### **Quick Installation Check**

At this point, the Vantage installation should be functioning, though not licensed. Double-click the Vantage Management Console icon on the desktop to start it. By default, no login is required. If you enable User Administration under Settings & Options > General to require a login, you can log in with the default user name administrator and no password.

Next, continue with the following post-installation tasks: Post-Installation Steps for Single Nodes and Arrays.

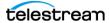

# **Installing a Vantage Array**

A Vantage array consists of two or more Vantage components distributed among two or more servers for optimum speed and efficiency. Typically a Vantage array implements the Vantage domain database on one server and the Vantage Services, Transcode Engine, Clients, and Vantage web applications on another server. It is even possible to split Vantage Services and the Vantage Transcode Engine across multiple servers for maximum throughput and to put the web applications on their own server.

To implement a Vantage domain across multiple servers, specific configurations must be applied to all computers that host any Vantage services or host the Vantage domain database for the array.

A Vantage array installation and configuration generally takes from one hour to several hours to install, depending on the complexity (number of servers). To install a Vantage array, perform the tasks in the specified order:

- 1. Setting Up SQL Server and the Vantage Domain Database
- 2. Installing Vantage Array Components
- 3. Adding Vantage Services
- 4. Setting the Vantage Windows Log On ID for Services

**Note:** Each Vantage domain requires one Vantage Array license per server.

# Setting Up SQL Server and the Vantage Domain Database

If you are upgrading an existing Vantage installation, you already have SQL Server installed. Skip this step and go to the next step, *Installing Vantage Array Components*.

**Note:** This guide does not provide instructions for installing a mirrored database and implementing mirroring. Consult your database administrator or contact your Telestream representative regarding installation service options.

Although you can install and operate the Vantage domain database and Vantage services on the same server (as is done in an all-in-one, single node domain), Telestream recommends that you use a dedicated server for the Vantage array domain database and that you use Microsoft SQL Server Standard instead of SQL Server Express used in single node installations.

To install SQL Server and set up the Vantage domain database, follow these steps:

- **1.** Install SQL server—see *Installing MS SQL Server*.
- **2.** Install the database—see *Installing the Vantage Database*.

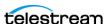

# **Installing Vantage Array Components**

When SQL Server and the Vantage domain database is installed, you're ready to install the Vantage Array components, including Vantage services, transcoders, and clients. Telestream recommends that you install these components on a different server than your database for maximum operating efficiency.

**Note:** In a Vantage array, each node that will process Cloud jobs must have the following installed: Vantage, the Cloud Service, the Transcoding Services (IPTV, Post Producer, Transcoder, Analysis, Multiscreen, and Timed Text) and at least one ComponentPac.

Once the associated Vantage service was installed, the job completed successfully.

To install the Vantage components, follow these procedures in the order presented:

- 1. Installing Vantage Services, Transcode Engine, and Clients
- 2. Adding Vantage Services
- 3. Setting the Vantage Windows Log On ID for Services

### Installing Vantage Services, Transcode Engine, and Clients

This procedure installs the Vantage services, Transcode & Analysis Engine, Vantage Management Console, and Vantage Workflow Designer on a server. If you prefer, you can divide these components among multiple servers for greater processing efficiency. To do so, select only the components you want to install on the current server when you perform step 7 below.

**Note:** Vantage installers modify Windows Distributed Transaction Coordinator (MSDTC) properties to meet Vantage services and database communication requirements. This modification is automatic, and requires no action on your part.

To install the Vantage components, do this:

1. Log into the target server with a local administrator account. Make sure that viruschecking software and Windows Firewall are turned off.

**Note:** Telestream recommends not using anti-virus software on Vantage servers. If you use anti-virus software, you should identify Vantage as a safe/trusted application. Be sure to turn off anti-virus software during Vantage installation or install anti-virus software after installing Vantage.

- 2. Run the Vantage\_8.2.##\_Setup.exe installer. See Vantage Installers Overview for details.
- **3.** In the Welcome panel, click Next to display the license agreement.
- **4.** In the license agreement panel, click I accept the terms in the License Agreement (if you accept the terms) if you agree, and click Next.

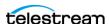

- **5.** Select *Array {Multi-Node}* Installation when the dialog instructs you to "Select the type of Vantage system you want to install." Then click Next.
- **6.** Select the type of installation you want to perform: *Install Product* or *Custom Install*. Install Product lists products and options in licensed groups. Custom Install lists every Vantage component and option.
- 7. In the Install Product or Custom Install panel, check the boxes by the components you want to install, and click Next.

At a minimum, you should choose to install the Transcode/Transcode Pro selection. If licensed, you may choose multiple options that include additional services, the Workflow Designer, the Workflow Portal, and web applications.

**Note:** If Vantage web applications have never been installed and you are not installing them on a Lightspeed server, leave them unchecked in the installer and install them later as explained in Installing and Configuring Vantage Web Applications. If they have been installed before (and IIS is already configured), or you are installing on a Lightspeed server, you can check the installer to install them now.

- **8.** Browse to Configure the installation location for the Installation base.
- 9. In the Ready to Install panel, click *Install* to begin product installation. This process takes a few minutes to complete and shows progress and components being installed as it runs. See *Installation Guideance* below for details.
- **10.** When installation is complete, the progress text displays *Finished*. Click Next.
- **11.** The dialog displays Installation successful! Click Done to close the installer.

This completes the initial Vantage installation. Vantage 8.2 is now visible in the Control Panel > Programs and Features list, and Vantage should be functional, though not licensed. To test this, launch the Vantage Management Console from its desktop icon.

If any components failed to install, you can run the installer again selecting a Custom Install and checking only the components you want to install again.

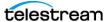

### Installation Guideance

The following notes provide additional installation details:

- Telestream recommends that you do not use anti-virus software on Vantage servers. If you prefer to use anti-virus software, identify Vantage as a safe/trusted application. For additional information on using Vantage with anti-virus software, see Anti-Virus Software Recommendations. For more information on using Vantage with the Windows Firewall, see Firewall Guidelines.
- If Intel Performance Primitives (IPP) isn't present, the Vantage installer installs it.
- If QuickTime is not installed, the installer downloads and installs it for you if you have an Internet connection. If an outdated version is present or there is no Internet connection, the installer displays a message advising you to install it manually. The Telestream Transcode and Analysis engine requires QuickTime version 7.6.9. You can use this link to download it: QuickTime version 7.6.9. If you install Quick-Time manually, uncheck (disable) Check for Updates, so QuickTime is not updated automatically. Then restart the server and re-run Vantage\_8.2.##\_Setup.exe again to continue.
- Microsoft .NET Framework 4.8 is required on Vantage servers, client workstations, and web apps installations. This .NET version is installed automatically by the Vantage or web apps installer on all operating systems, if not already present.
- Microsoft .NET 3.5.1 is also required on Vantage servers that run the general purpose Flip action, but it is not required on other servers or client machines. This .NET version must be installed manually using Server Manager on servers that require it. After installation, open Server Manager > Roles > Server Roles, and check Web Server (IIS) to enable it. Then enable the services listed in IIS role service requirements table, in *Installing Vantage Web Applications*.
- When a service joins a domain, if it is unable to acquire an array license, it remains in maintenance mode and logs an error. See the Vantage Management Console > Support Utilities > Error Log.

### **Quick Installation Check**

No license is required for this type of domain. Double-click the Vantage Management Console icon on the desktop. By default, no login is required. If you enable User Administration under Settings & Options > General to require a login, you can log in with the default user name administrator and no password.

Next, continue with post-installation tasks as appropriate: Post-Installation Steps for Single Nodes and Arrays.

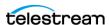

# **Installing a Vantage Cloud Designer Domain**

A Vantage Cloud Designer domain is a single node (all-in-one) domain, in which only those Vantage server components are installed and operate on a single server for designing workflows for execution in Vantage Cloud. Workflows are uploaded to Vantage Cloud with the HostedWorkflows Manager in Workflow Designer. After installation, you should add your Telestream Cloud account(s) to the domain via the Vantage Management Console.

No Vantage license is required to use a Vantage Cloud Designer domain.

The components include Vantage software and services, the Vantage domain database, and Vantage client programs—Vantage Management Console and Vantage Workflow Designer.

To install Vantage Cloud Designer components, follow these steps:

- 1. Log into the target server with a local administrator account, and make sure that virus-checking software and Windows Firewall are off.
- **2.** Copy the *Vantage\_8.2.##\_Setup.exe* installer to the server, and run the Vantage 8.2.## Setup.exe installer. See Vantage Installers Overview for details.
- **3.** In the Welcome panel, click Next to display the license agreement.
- 4. In the license agreement panel, click I accept the terms in the License Agreement (if you accept the terms), and click Next (or click Cancel).
- **5.** On the Select the type of Vantage system... panel, select *Vantage Cloud Designer* Installation and click Next.
- **6.** On the Configure Installation Locations panel, accept the default directories or browse to configure the installation locations for the Installation base, the default Vantage Store, and the Vantage database. Defaults are recommended.
- 7. In the Ready to Install panel, click Install to begin product installation. This process takes a few minutes to complete and shows progress and components being installed as it runs. See *Installation Guidances* below for details.

Note: The Vantage Setup program checks for an existing SQL Server installation, and if found, Setup skips the installation of SQL Server. If SQL Server is not found, the installer installs SQL Server 2022 Express. Similarly, if no Vantage database is found, the installer installs a new Vantage database. If the installer locates a Vantage database is found, the installer upgrades it. Upgrading preserves workflows, design items, job history, catalogs, stores, application configurations, user settings and licenses.

- **8.** When installation is complete, the installer displays *Finished*. Click Next. The dialog displays Installation successful!
- **9.** Click Done to close the installer.

Initial Vantage installation is now complete and these components have been installed:

- Microsoft SQL Server 2022 Express
- Vantage domain database

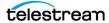

- Vantage services and Windows clients—Workflow Designer and Management Console
- Windows client shortcuts on the desktop.

If any components failed to install, you can run the installer again—select a Custom Install and check only the components you want to install again.

### Installation Guidance

These notes provide additional installation details:

- Depending on the security requirements of your organization's IT department, the default login/password (sa/vantage12!) used by the SQL and Vantage Database installer may be insufficient. In such cases, Telestream recommends using the SQL installer, which allows for specification of a custom user/password, then installing the Vantage domain database with the Database Deployment Utility and providing your custom user/password as specified.
- The fastest workaround for this issue is to unjoin the machine from the domain and then install Vantage as a local Windows user. You may then rejoin the domain after Vantage is installed.
- Telestream recommends that you do not use anti-virus software on Vantage servers. If you prefer to use anti-virus software, identify Vantage as a safe/trusted application. For additional information on using Vantage with anti-virus software, see Anti-Virus Software Recommendations. For more information on using Vantage with the Windows Firewall, see Firewall Guidelines.
- If Intel Performance Primitives (IPP) is not present, the Vantage installer installs it.
- Microsoft .NET Framework 4.8 is required on Vantage servers, client workstations, and web apps installations. This .NET version is installed automatically by the Vantage or web apps installer on all operating systems, if not already present.

### **Quick Installation Check**

No license is required for this type of domain. Double-click the Vantage Management Console icon on the desktop. By default, no login is required. If you enable User Administration under Settings & Options > General to require a login, you can log in with the default user name administrator and no password.

Next, continue with post-installation tasks as appropriate: *Post-Installation Steps for* Single Nodes and Arrays.

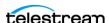

# **Adding Vantage Services**

When Vantage services are installed on a server, the installer looks for the Vantage domain database on the server. If the Vantage domain database is present, all services are configured to connect to that domain. If no Vantage domain database is present, the Vantage services are not configured, and you must configure each service to connect to the appropriate Vantage domain.

**Note:** If you change the Vantage database password, you must update each service's configuration (see Configuring Vantage Services > Setup tab) to identify the database and credentials so that the services can log in.

To add Vantage services to a Vantage domain, follow these steps:

1. Start the Vantage Management Console by double-clicking its desktop icon, select the domain to manage, and log in.

**Note:** The default Vantage user account is *Administrator* with no password. This account has administrative privileges.

- **2.** Select Services in the component (left) panel.
  - The Services details (right) panel shows all services on all servers that are connected to the domain you selected.
- **3.** Click the Add Service button **\*** to display the Select Service dialog. The Select Service dialog lists all Vantage services running in this subnet, and the list includes unassigned services and services running on other Vantage domains.
- **4.** Select one or more services to add to this domain, and click OK to add them. Services are identified by name, machine or host, and Vantage domain. Make sure that you do not select services that are properly attached to another domain. To select multiple services, use shift-click to select a series of services, or use Ctrl-click to select individual services.

If you are moving a service from one domain to another, the Vantage Management Console displays the Reassign Services window. Click OK to add them to this domain.

Continue now with the next task: Setting the Vantage Windows Log On ID for Services.

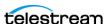

# **Setting the Vantage Windows Log On ID for Services**

**Note:** This topic does not apply to Vantage Cloud Designer domains.

After installation, the default log on ID for each Vantage service is the Local System account. This log on ID provides access to files on the local server only. If a service, such as Transcode, requires access to files on another server, the Local System account cannot provide that access. If Vantage services need access to input folders, output folders, or a Vantage store that is on another computer, you must do this:

- Create a Vantage Windows user ID for the service.
- Grant access to the Vantage Windows user ID on the other computers.

For more information, see Windows Authentication Guidelines.

Most Vantage services require a Vantage Windows user ID to access files on other computers.

For services of the same type, the Windows log on ID for that service must be the same on all Vantage servers in the domain. For example, all Analysis services within the domain must use the same log on ID. However, the Catalog service, which does not access files, can remain set to use the Local System account.

To change the log on ID for a Vantage service, do this for that service on each Vantage server in the array:

- **1.** In the Vantage Management Console, click Services in the left panel.
- **2.** Select a service in the list (Shift-click or Ctrl-click to select multiple services).
- **3.** Click the Change Service Logon button pright-click and select Change Service Log On. A dialog opens, requesting the logon.
- **4.** Select Local System account to use the account currently accessing Vantage from your local machine, or select *This account* and fill in the user name and password for the account that has access to the desired network location.
- **5.** Click OK. A message confirms that the logon is changing.

**Note:** Changing a service logon restarts that service. Also note, when changing the logon for multiple services simultaneously, some services may not restart properly. If this occurs, go to Start > Services on the server, select the affected services, and click (or right-click) Restart to manually restart the services.

**6.** Grant file access to the new user on all Vantage servers that the service must access.

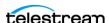

# **Quick Installation Check**

Double-click the Vantage Management Console icon on the desktop to launch it. By default, no log in is required. If you enable User Administration under Settings & Options > General to require a login, you can log in with the default user name administrator and no password.

Verify the Vantage portal (home page): Enter this URL in a browser directly on the server: http://localhost/Vantage/. Or, from another workstation: http://[server\_name]/ Vantage.

Next, continue with the following post-installation tasks: Post-Installation Steps for Single Nodes and Arrays.

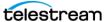

# **Post-Installation Steps for Single Nodes and Arrays**

This section includes post-installation procedures common to both single node and Vantage array domains. After initial installation is finished, continue with these steps:

- Setting Up a Vantage Store
- Installing and Configuring Vantage Web Applications
- Enabling Vantage Licenses
- Installing Client Programs on Client Workstations
- Configuring Client DB Access and User Administration
- Verifying the Installation

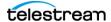

# **Setting Up a Vantage Store**

A Vantage store is a required folder that serves as a temporary location to store media files while Vantage processes them. It is used by the transcoders and the Workflow Portal (including the Workflow Portal web app) and must be in place before you use the domain. A Vantage array installation does not automatically set up a Vantage Store, so you will need to create one now. An all-in-one, single-node installation creates a default storage location at C:\VantageStore\ and also creates a Vantage catalog. However, you may prefer to set up a more convenient location for processing your Vantage jobs.

To create a Vantage store, follow these steps:

- 1. If you have not created a Windows share to serve as the Vantage store, create it now and make it available to the Vantage Windows user. For more information, see Configuring Folders for Vantage Access.
- 2. Open the Vantage Management Console.
- **3.** Click Storage in the left panel to display the Vantage storage options.
- **4.** Select Vantage Stores to display the Vantage Stores list in the details (right) panel.
- 5. Click the New Vantage Store toolbar button if to open the Add New Store dialog.
- **6.** Type a name for the store in the Name text box.

The name that you enter here is the name that displays in Workflow Designer when an action is configured to access a media file or attachment.

- **7.** To specify the store root directory, do this:
  - a. Click Modify to display the Browse for Folder dialog box.
  - **b.** Open Network, open the computer name, and then select the root directory for the store.
  - c. Click OK.

You can also type a UNC path in the Location text box. For example, \\Computer-Name\Sharename.

Note: If you use a local drive letter to specify a directory, only Vantage services and clients on the same computer can access the store. If the Vantage store is on a different computer, you must publish a share and grant access to the appropriate Windows users before it will appear in the Browse for Folder dialog. For more information, see Windows Authentication Guidelines in the Before You Install Vantage chapter.

**8.** Click the Save button I to save the new store.

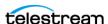

### **Installing and Configuring Vantage Web Applications**

Vantage web applications (for Vantage arrays only) provide convenient operator and administrator browser-based access to Vantage without the overhead of running the full Vantage clients. Functions include the Dashboard, Job Status Views, Workflow Portal, Dublist Portal and Live Capture. When planning web apps installation, it is recommended that you run them on a separate server from the Transcoder & Analysis Engine with the firewall enabled, since users may be accessing the web apps remotely.

If you are updating existing web apps, the server is already configured. See *Updating* Vantage Web Applications for an abbreviated procedure.

If you are installing web applications for the first time, use the following procedure.

The following topics explain web application installation and configuration:

- Installing Vantage Web Applications
- Using Web Apps with Active Directory
- Managing Web Workflow Portal Client Alias Support
- Bypassing Database Login
- Enabling Vantage Licenses

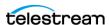

### **Installing Vantage Web Applications**

When installing the Vantage web applications on a server for the first time, the procedure is different for Lightspeed servers and standard servers:

- Standard servers—You must set up IIS first. If IIS is already installed, you must create the configuration that supports Vantage web applications. Start at Step 1 below.
- Lightspeed servers—Lightspeed servers ship with IIS properly installed. There is no need to set up IIS on a Lightspeed server. Skip the steps below and see *Updating* Vantage Web Applications for an abbreviated installation procedure.

To install IIS and the Vantage web applications, follow these steps:

- **1.** Log on to the target server with a local administrator account.
- **2.** If you are installing on a Lightspeed server, skip to Step 1.
- 3. Verify that your IIS server and .NET framework requirements are met (also see *Vantage Web Applications*):
  - IIS 10.0 or later is required.
  - .NET 4.8 is required.

**Note:** .NET 4.8 is installed by the web apps installer if it is not already present.

- **4.** Install and/or configure IIS on the target server:
  - a. Open the Control Panel Administrative tools, and open the Server Manager.
  - **b.** Make these selections to install and configure:

**Install**—Server Manager > Local Server > Roles and Features > Add Roles & Features.

- Installation Type: Role-based or feature based installation > Next.
- Server Selection: Select a server from the server pool > LOCAL SERVER > Next.
- Server Roles: Web Server IIS + Management Tools > Add Features > Next.
- Features: Accept default setting > Next.

**Configure**—Role Services: Enable services listed in the following table and click

- Confirmation: Click Specify an alternate source path and enter the path of the SxS folder located in the Sources folder on the Server 2016 installation disk (example: D:\sources\sxs).
- Click Install, and after installation finishes, press Close.

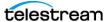

| Service                    | Install/Select                                  | Uninstall/Deselect                                                                     |
|----------------------------|-------------------------------------------------|----------------------------------------------------------------------------------------|
| Common HTTP<br>Features    | Static Content                                  | HTTP Redirection                                                                       |
|                            | Default Document                                | WebDAV Publishing                                                                      |
|                            | Directory Browsing                              |                                                                                        |
|                            | HTTP Errors                                     |                                                                                        |
| Application<br>Development | .NET Extensibility 4.5/4.6                      | .NET Extensibility 3.5                                                                 |
|                            | For Windows Server 2019: .NET Extensibility 4.7 | Application Initialization ASP ASP.NET 3.5 CGI Server Side Includes WebSocket Protocol |
|                            | For Windows Server 2022: .NET Extensibility 4.8 |                                                                                        |
|                            | ASP.NET 4.5/4.6                                 |                                                                                        |
|                            | For Windows Server 2019: ASP.NET 4.7            |                                                                                        |
|                            | For Windows Server 2022:<br>ASP.NET 4.8         |                                                                                        |
|                            | ISAPI Extensions                                |                                                                                        |
|                            | ISAPI Filters                                   |                                                                                        |
| Health and<br>Diagnostics  | HTTP Logging                                    | Logging Tools                                                                          |
|                            | Request Monitor                                 | Tracing                                                                                |
|                            |                                                 | Custom Logging                                                                         |
|                            |                                                 | ODBC Logging                                                                           |
|                            |                                                 | Tracing (2016)                                                                         |
| Security                   | Request Filtering                               | Basic Authentication                                                                   |
|                            |                                                 | Windows Authentication                                                                 |
|                            |                                                 | Digest Authentication                                                                  |
|                            |                                                 | Client Certificate Mapping<br>Authentication                                           |
|                            |                                                 | IIS Client Certificate<br>Mapping Authentication<br>URL Authorization                  |
|                            |                                                 | IP and Domain Restrictions                                                             |
| Performance                | Static Content Compression                      | Dynamic Content<br>Compression                                                         |

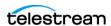

| Service               | Install/Select               | Uninstall/Deselect                  |
|-----------------------|------------------------------|-------------------------------------|
| Management Tools      | IIS 6 Management Console     | IIS Management Scripts and<br>Tools |
|                       | iis o Management             |                                     |
|                       |                              | Management Service                  |
|                       | IIS 6 Metabase Compatibility |                                     |
|                       | IIS 6 WMI Compatibility      |                                     |
|                       | IIS 6 Scripting Tools        |                                     |
|                       | IIS 6 Mgmt. Console          |                                     |
| FTP server            |                              | FTP server                          |
|                       |                              | FTP Service                         |
|                       |                              | FTP Extensibility                   |
| IIS Hostable Web Core |                              | IIS Hostable Web Core               |

1. Run the Vantage 8.2.## Setup.exe installer to begin web apps installation. Choose an Array > Custom installation, and check the box to install only the web applications (all else unchecked).

Alternatively, you can run the separate VantageWebApplicationsSetup.exe installer.

Note: Ideally, you should install Vantage web apps on a different server from any of the services which perform transcoding. However, you can put both on a single node if necessary. Also note: Run the web apps installer after you have installed all other Vantage components. Running the Vantage\_8.2.##\_Setup.exe installer after the web apps installer removes the web apps.

- 2. In the Welcome panel, click Next.
- 3. Click I accept... to accept the license terms after reading them, and click Next (or click Cancel if you do not agree to the license terms).
- 4. In the Select Installation Address panel, click Next to accept the default configuration or change as required and click Next.

**Note:** You should not change the Application Pool default value: *DefaultAppPool*.

- **5.** Click Install to begin installation and follow the installation steps to completion.
- **6.** In the Installation Complete panel, click Finish.
- 7. If Vantage services were running before the Vantage web applications installation, restart them using Microsoft Services (Start > Administrative Tools > Services).
- 8. Provide the Vantage web applications login requirements to each of your Vantage users, so that they know how to access them. The URL for the Vantage web applications is: http://[hostname]/Vantage where [hostname] is the server where you installed them.

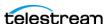

**Note:** For information on the browser requirements for Vantage web applications, see Vantage Web Applications Browser Requirements.

**Note:** If your installation uses the Workflow Portal web application, configure support for this program as described in Managing Web Workflow Portal Client Alias Support.

### **Using Web Apps with Active Directory**

If you are using Vantage with Active Directory enabled in Vantage Management Console Settings & Options, you may receive a server error message when you attempt to log into Vantage web apps. To resolve this issue, you should set up IIS for ASP.NET Impersonation.

ASP.NET Impersonation assigns one special account as the authentication account for web apps with all necessary privileges and allows Vantage users to log in using that account. For example, you might create the Windows account called WebAppsUser on the server where the web apps are installed. You then assign that user the desired Windows permissions, which must include assignment to the local administrators group. Finally, set up impersonation as described below. With impersonation operating, when Vantage users access the IIS server to run the web apps, IIS substitutes the credentials from the special account to log them into IIS and allow access to the web apps.

To set up ASP.NET impersonation for the web apps, follow these steps:

- 1. Create a Windows Active Directory account with local administrator privileges to act as the impersonator on the IIS server where the web apps are installed.
- 2. Click Start and enter IIS in the Search Programs field. Then select Internet Information Services Manager from the list of search results.
- 3. In the IIS Connections panel, expand the top tier (hostname), expand Sites, Expand Default Web Site, and click Vantage.
- **4.** In the IIS group under Vantage Home in the center panel, double-click Authentication. The Authentication panel opens.
- 5. Right-click ASP.NET Impersonation, and select Enable. The state of this feature changes to Enabled.
- **6.** Right-click ASP.NET Impersonation, and select Edit.
- 7. Select Specific User, and click Set....
- 8. Fill in the User Name and password for the Active Directory user created in step 1 to use for logging into the web apps, and click OK.

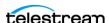

Now when authorized Vantage users log into the web apps, IIS impersonates the local admin user you specified and allows the Vantage users web apps access.

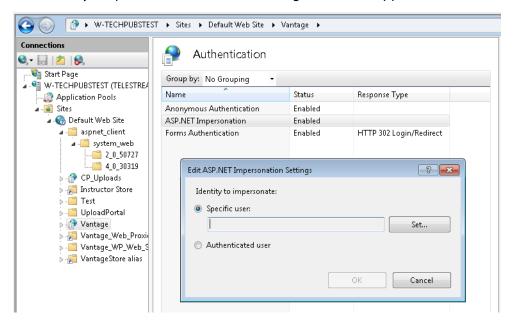

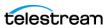

### **Managing Web Workflow Portal Client Alias Support**

The Vantage Workflow Portal web app requires HTTP access to Vantage stores for viewing of proxy media files using the automatically installed HTML5 Video Player on client computers. If your Vantage installation does not use the Workflow Portal web client, or if operators will not be using the Workflow Portal web client to view proxy files, you do not need to configure alias support.

Providing HTTP access to Vantage stores for proxy viewing requires the following:

- Create and configure a virtual directory on the IIS server that references the Vantage store. A virtual directory must be created for every store that will store proxy files for the Workflow Portal web application.
- Create and configure a Vantage alias for the virtual directory.
- Create and configure a Workflow Portal configuration using the Vantage Management Console to support operator management.
- Install the HTML5 Video Player on computers that will view proxy media files using the Workflow Portal web application. This happens automatically when you install the Vantage web applications including the Workflow Portal web app.

The following topics describe how to manage an alias for a Vantage store:

- Creating an IIS Virtual Directory
- Creating an Alias for Each Vantage Store in the Vantage Management Console
- Modifying an Alias
- Deleting an Alias

#### **Creating an IIS Virtual Directory**

For detailed instructions to create an IIS virtual directory, refer to the Microsoft IIS product documentation. The following procedure provides an example of how to configure a virtual directory on an IIS server:

- 1. If not already installed, install the Vantage web applications as described in Installing and Configuring Vantage Web Applications.
- 2. On the server that hosts the Vantage web applications, select Start > Administrative Tools > Computer Management.
- 3. In the left panel of the Computer Management window, expand Services and Applications and select Internet Information Services (IIS) Manager.
- **4.** In the Connections panel, expand the server entry, and expand the Sites entry.

**Note:** In some situations, adding or removing a virtual directory causes web Dashboard sessions to close. This does not change the web Dashboard configuration or operation. Web Dashboard users can simply restart the program.

**5.** Right click Default Web Site and select Add Virtual Directory.

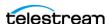

- **6.** Configure the virtual directory as follows:
  - **a.** Enter an Alias name for the virtual directory.
    - Consider using a name that is easy to associate with the Vantage store directory, and note this name, as you will need to use it to create a Vantage alias.
  - **b.** Type the path to the Vantage store directory in the *Physical path* text box, or click the browse button to the right of the text box and select a directory.
    - For an all-in-one domain, the path to the default *Local Store* is C:\VantageStore. The default path works only when the store and the Vantage web applications are located on the same server.
    - If your Vantage store is located on a network attached storage device or other network accessible location, enter the UNC path to the location (for example, //myserver/myStore/).
  - **c.** Click *Connect as*, click *Specific user*, and click Set.
  - **d.** Enter user name and password information for a Windows user with access to the Vantage store directory, and click OK twice.
    - If required, the user name should include a domain name. For example, user@domain.net or VantageGuru@MyCompany.net. You can also enter <domain>\user.

**Note:** If you are operating in a Windows workgroup, the IIS server machine name and the machine name of the file share for the Vantage store should have the same local account name (VantageUser, for example) and password. This allows for easy authentication from IIS to the Vantage store location. In this case, the user name in the Set Credentials window can be specified simply as VantageUser.

e. Click Test Settings.

The Test Connection dialog should show that the Authentication and Authorization tests passed.

- f. Click Close.
- **q.** Click OK to complete the virtual directory configuration.
  - The virtual directory should now display in the Computer Management window as a folder below the web site you modified.
- h. Repeat this procedure for all Vantage stores that will store proxy files for use with the Workflow Portal web application.

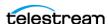

#### Creating an Alias for Each Vantage Store in the Vantage Management Console

After you create virtual directories for your Vantage stores, you need to create a Vantage alias in the Vantage Management Console for each Vantage store that will store proxy files:

1. Start the Vantage Management Console, select the domain to manage, and log on.

**Note:** The default Vantage user account is *administrator* with no password. This account has administrative privileges.

- **2.** Select Storage in the left panel, and Vantage Stores in the main panel.
- **3.** Create a new store or click an existing store in the Vantage Stores list.
- **4.** In the Alias field, enter the virtual directory alias you created in the previous procedure: http://[IIS hostname]/Virtual Directory.
- **5.** Click the Save button I to save the changes.
- 6. Repeat this procedure for all Vantage stores that will store proxy files for use with the Workflow Portal web application.

#### **Modifying an Alias**

After you have created an alias, you can modify the alias path by simply typing in the Alias field and saving the changes.

#### **Deleting an Alias**

To delete an alias, select the alias path in the Alias text box, press Delete, and save.

### **Bypassing Database Login**

To keep database credentials secure and simplify operator login, an administrator can configure operator accounts to automatically log into the database without showing the login and password. To configure this option, log in as an administrator, select Settings, check Preconfigure Vantage Database, and click Save:

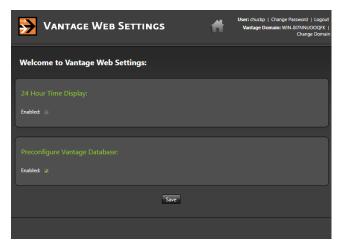

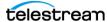

# **Enabling Vantage Licenses**

If you are implementing Vantage in a new production environment or you did not back up your previous database, enable your new licenses now using this procedure. If you have not yet obtained a license or if you need additional licenses, contact Telestream.

The following topics describe Vantage license installation:

- Installing a Vantage License
- Activating a Vantage License Offline
- Troubleshooting License Installation Problems
- Resolving a DEP Conflict

**Note:** A Vantage domain with two or more nodes requires one Vantage Array license for each node. Additional licenses are required to activate optional features.

### Installing a Vantage License

**Note:** You should remove a license from one domain before you use it in another domain—you cannot use the same license in more than one domain at a time.

**Note:** Also note that you can install demo licenses as described below or by using the Workflow Designer File > Add/Update Demo License... menu selection. See the Vantage User Guide for details.

When you receive a license (an XML file), install it using these steps:

- 1. Store a copy of the license file in a safe place. Always keep a backup in case you need to move the database later.
- **2.** Store a copy of the license file in a location that is accessible to the server where you are installing the license, and note the directory where the file is stored.
- **3.** Start the Vantage Management Console—double-click its desktop icon.
- **4.** In the left panel, select Licenses.
- 5. In the right panel, click the Add/Update a license button ? in the toolbar to display the Add/Update License dialog.
- **6.** Navigate to the folder containing the licenses, select the licenses, and click Open. If this computer has an Internet connection, Vantage prompts you to accept the license agreement. If Vantage displays an error message, see *Troubleshooting* License Installation Problems.
- 7. Click I Accept... if you agree to the license terms, and click OK.
- **8.** In the Licensing Changed panel, read the message and click OK.
- **9.** Repeat this procedure to install additional licenses.

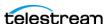

When installation completes, the license is stored in the Vantage domain database for use by all Vantage services and clients in the domain. Telestream recommends that you archive a copy, in case you need to move the license to another Vantage domain later.

### **Activating a Vantage License Offline**

If the computer has no Internet connection, an error message displays, indicating the problem. The Vantage Management Console might not have access to the Internet, or the network firewall might be prohibiting web server (HTTP) traffic.

You can activate the Vantage license yourself using a different computer, or you can call Telestream Customer Service and they will assist you to activate your license.

To activate your license with a different computer, do this:

- **1.** Click Cancel to continue. Vantage displays the product activation dialog.
- **2.** Click the option to activate using a different computer and click Next. Vantage displays a dialog to activate using another computer, including the installation ID for your license.
- **3.** Click Save and create a text file that contains the activation key.
- **4.** Save this file locally and copy this file to a computer with Internet access or save it directly to a share on (or accessible to) a computer which has Internet access.
  - After saving the file, leave the dialog open and proceed to the computer with Internet access to validate the Installation ID.
- 5. On the computer with Internet access, open a web browser and navigate to the URL listed in the Offline Activation Required dialog.
- **6.** Open the installation ID text file and copy and paste the Installation ID into the Installation ID field on the web page.
- **7.** Click Submit Vantage connects to the licensing server.
  - The licensing server validates the installation ID and returns a page displaying your unique activation key composed of ten groups of numbers and letters.
- 8. If your Vantage server is not immediately adjacent, print this page or write down the activation key.
- 9. Return to the Vantage server you wish to activate, enter the activation key in the licensing dialog, and activate the license.
  - The activation key should be accepted and the Vantage license activated, as confirmed by a dialog.

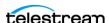

#### **Troubleshooting License Installation Problems**

These are common problems that might occur during license installation:

- General licensing engine failure—the licensing server may be momentarily unavailable; wait one to two minutes, and then repeat the license procedure.
- No Internet connection—see Activating a Vantage License Offline.
- Data Execution Prevention (DEP) conflict—see Resolving a DEP Conflict.

### **Resolving a DEP Conflict**

If Vantage displays an error saying that licensing cannot run with Data Execution Prevention enabled, follow these steps:

- 1. Right-click My Computer to display the System Properties dialog.
- 2. On the Advanced tab, click the Performance Settings button to display the Performance Options window.
- **3.** On the Data Execution Prevention tab, check *Turn on DEP for all programs and* services except those I select.
- **4.** Click Add and navigate to the Vantage Management Console executable: (C:\Program Files (x86)\Telestream\Vantage\VantageManagementConsole.exe).
- **5.** Click Open, and click OK to apply this change.
- **6.** Click OK to restart the computer and activate the license.

The activated license is stored in the Vantage domain database for use by Vantage services in this domain.

**Note:** If you move your Vantage domain database to another server, remove your license to deactivate it, and then import it and activate it again in the new database. Be sure to keep your license file (XML) as a backup.

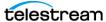

# **Installing Client Programs on Client Workstations**

The Vantage client Windows programs include the Vantage Management Console, Vantage Workflow Designer, Workflow Portal, and Dublist Portal. These are installed on the Vantage server during initial installation, but they may also be installed on other workstations for use by administrators, workflow designers, and operators.

To install the Vantage client programs on a workstation, do this:

- 1. Log into the target workstation with a local administrator account, and make sure that virus-checking software and Windows Firewall is off.
- **2.** Copy the *Vantage 8.2.## Client Applications.msi* installer or the Vantage\_8.2.##\_Setup.exe installer to the workstation where you want to install the clients, or make the installer available on a network share.

**Note:** Installers should not be mixed. Use the same installer for all subsequent client installation changes. Mixing installers may produce unexpected results. Also note that the Vantage Setup installer uses considerable storage for the zipped and unzipped files. If space is limited on your client workstations, use the Client Applications installer.

- **3.** Double-click the installer program to run it.
- **4.** In the Welcome panel, click Next to display the license agreement.
- **5.** Read the Vantage Software License Terms and Conditions, click *I Accept...* if you agree to license terms, and click Next.
- 6. If using Vantage 8.2.## Client Applications.msi (downloaded from the Telestream website Vantage download section) as a zip file...
  - **a.** Select which client apps to install.
  - **b.** Select where to install and click Next.
  - c. Skip to Step 8.
- 7. If using Vantage\_8.2.##\_Setup.exe...
  - **a.** Select Single Node or Array Node installation and click Next.
  - **b.** Select Custom Install, Client Applications, and click Next.
- **8.** In the Ready to Install panel, click Install.
- **9.** When installation completes, click Finish to close the installer.

### **Updating VOD DAI Workflow Portal Configurations**

The VOD DAI Workflow Portal provides variables for Group Contiguous Ads and Enable Local Column Headers. Local Ad Descriptors are also included.

To make use of these features, portal configurations created with versions prior to Vantage 7.2 must be recreated in Vantage 8.2. VOD Workflow Portal project files should also be recreated with Vantage 8.2 (if the Vantage 6.3 customer-only VOD DAI Local Ad Portal patch has not been applied) to make use of Local ad descriptors.

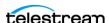

If you don't recreate configurations and project files from prior to 7.2, existing portal configurations and project files will continue to operate as before, but the current features will not be available.

# **Configuring Client DB Access and User Administration**

The Vantage client and web applications connect to the Vantage database using the system administrator (sa) role by default. To provide greater security, you may want to create additional SQL roles for users that have a lower level of control. Additionally, you can restrict access to Vantage by enabling user administration and creating user accounts.

The following procedures explain how to set up client database roles and Vantage user accounts.

### Configuring Vantage DB Users

To create a new user for logging into the Vantage database, follow these steps:

- 1. Launch the SQL Server Management Studio on the Vantage database server.
- **2.** In Object Explorer, access Databases > Vantage > Security.
- 3. Right-click New and select User.
- 4. In the new user dialog box General page, select a user type and enter a login, password, and select other options.
- 5. Click OK when finished.

The new user now displays in the Users list:

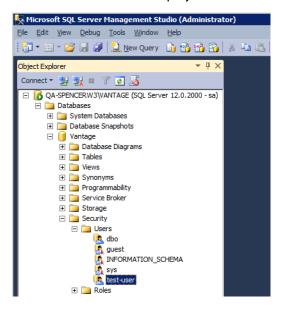

- **6.** Expand Security, and expand Logins.
- **7.** Right-click the new user and select Properties.

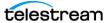

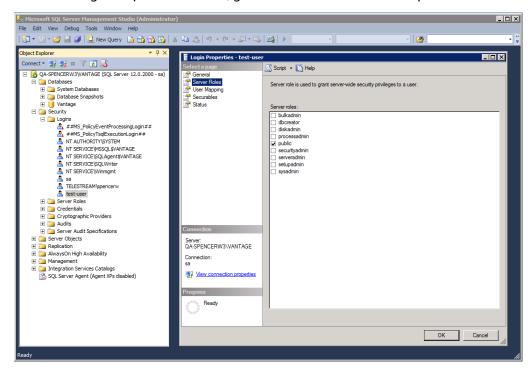

8. In the Login Properties window, go to Server Roles and enable public. Click OK.

The next step is to move to the client host and save the same user login and password for the client apps to use when logging into the Vantage database.

### **Configuring Client Login Connection Settings**

To configure client apps to use the new client login to the database, follow these steps:

- 1. Open a client or web app and select (File >) Change Vantage Domain.
- 2. Click Search and select the Vantage domain from the list of domains.
- **3.** Click the Connection Settings drop-down menu.
- 4. Enter the client database user and password in the Login and Password fields
- 5. Click OK.
- **6.** Repeat these steps for each client application.

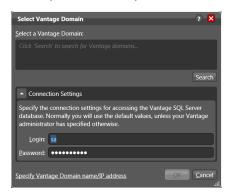

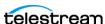

#### **Enabling User Administration**

The Vantage User Administration feature is disabled by default, so no login is required to use Vantage client apps. If you want to improve security by requiring a Vantage login, follow these steps:

- 1. Open the Vantage Management Console.
- **2.** Select Settings and Options in the left panel.
- 3. Select the General tab.
- 4. Check Enable User Administration.
- 5. Check Use Windows Active Directory for Users if you want to use Windows logins for accessing Vantage. Leave this option unchecked to create unique Vantage user accounts for each user.

If Active Directory is enabled, ASP.NET Impersonation configuration is required, as documented earlier in this chapter under *Using Web Apps with Active Directory*.

See Managing Users in the Vantage Management Console Help system for more information.

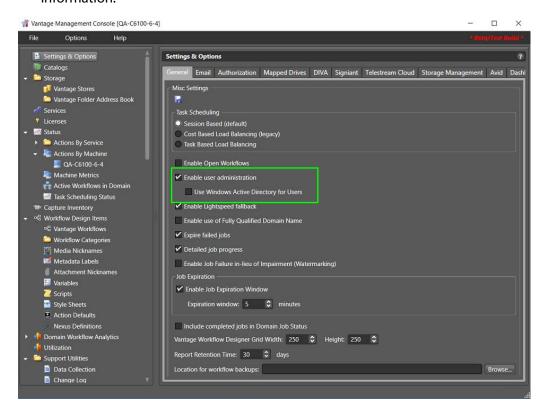

Next, continue in the Vantage Management Console to create user accounts as explained in the next topic.

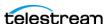

### **Creating Vantage Users**

If you enabled Vantage User Administration, create users as follows:

- **1.** Click the New User button sor right-click and select *New User*.
- 2. For Windows Active Directory, search for and select a user. For a Vantage user account, enter the username and password (and confirm the password).
- **3.** Check the Administrator check box if you want the new user to be an administrator.
- **4.** For non-administrators, check User cannot change password, if you want to protect the password from being changed by the user.
- **5.** Click OK or Add to add the user, and then click *Save* I to save your changes.
- **6.** Repeat this process to create as many Vantage users as you need.

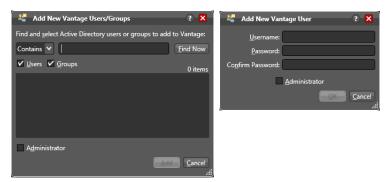

This completes the process of setting up clients and web apps for database and user access. Now when you start a client or web app, the client app will log into the Vantage database with the database user account you created with public privileges. Then the app will ask the user to log into Vantage with their Vantage or Windows Active Directory user account. This configuration provides a better level of security than the default settings.

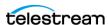

# Verifying the Installation

At this point in the installation, you should have a fully installed, fully functioning Vantage domain. Before installing updates or doing further system configuration, do a thorough check of all domain components to verify they are fully operational.

Launch the following desktop shortcuts to make sure they are working:

- Vantage Management Console
- Vantage Workflow Designer
- Vantage Workflow Portal
- Vantage Dublist Portal
- Vantage Web Apps—use a browser to access this URL: http://[server name]/Vantage/

Testing the domain at this point assures you that everything has been installed correctly or allows you to pinpoint any components that need reinstalling or configuring.

Once your system is known to work correctly, you can proceed to the next topic, installing updates. If any problems develop after updating, you will know that the update caused the problem, and you can focus on resolving the problem with the update.

**Note:** Existing workflows do not require updating to run as they did on the earlier Vantage release. However, new options in actions do not display automatically and are not usable until you upgrade each action as described in the Vantage User Guide.

**Note:** Automatic Windows and software updates and automatic restarts of Vantage servers should be disabled. Schedule update installation and system restarts only during planned maintenance periods to prevent disruption of Vantage operations.

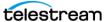

# **Command Line Installation**

Vantage includes the capability of installing from the command line, either attended (full UI) or unattended (silent, no UI). For example, system administrators may wish to install Vantage on multiple servers of an array by using an unattended command line installation mode that does not require you to answer any questions or manually select any options. Alternatively, you can initiate an attended full UI installation from the command line as well.

**Note:** Unattended (silent) installation is intended for installing on array nodes that do not include the database or QuickTime, since the database and QuickTime cannot be installed using this mode.

The Vantage 8.2 zip file consists of the Vantage Setup file along with other components, including ComponentPacs. When you unzip this file, it extracts the installation and supporting files to a directory of your choosing.

The extracted directory contains a number of directories and files. These include:

- The ComponentPacs directory which contains required Vantage ComponentPacs.
- The tools directory which contains the Vantage Database Deployment utility.
- The *Vantage\_8.2.##\_Setup.exe installer*; the main Vantage installation program.

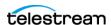

# **Extracting and Running the Installer**

- 1. See Vantage Installers Overview for details on obtaining and extracting the zip file.
- **2.** Open a command prompt.
- **3.** Enter a command to run the installer *Vantage\_8.2.##\_Setup.exe*:

C:\> Vantage 8.2.## Setup.exe -sp"/install /passive InstallFeatures=ClientFeatures"

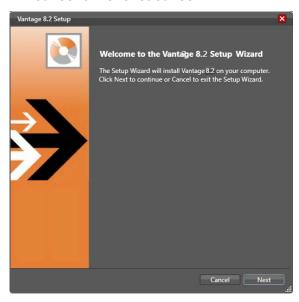

**4.** Click Next to start, and follow the prompts to complete the installation. Refer to *Installing a Vantage Array* for installation details.

# **Vantage Setup Installer Commands**

Use these topics to perform command line installation of Vantage.

Unpack the installer zip file and run commands with the setup executable manually to control installation separately from extraction.

# **Help Command**

To display the Vantage Setup command list after extraction, open a command window and execute this example help command, where the setup executable is directly on the C root:

C:\Vantage 8.2.## Setup.exe /?

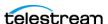

The executable displays this window (the build number—8.2—will have a different suffix than presented here), which lists all of the commands, options, parameters and feature keywords:

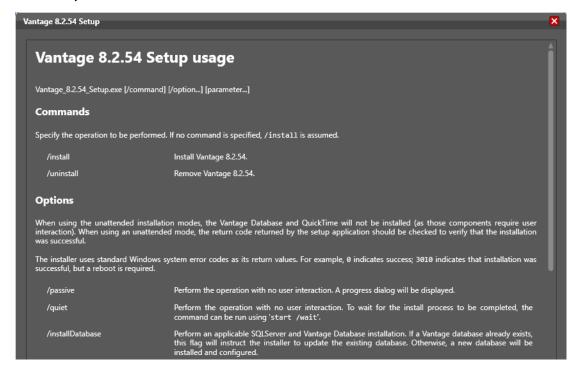

### **Command Syntax**

#### Commands follow this pattern:

```
<path><Vantage Setup Filename> /<Option> <Parameter=Value>
<parameter=Value; Value>
```

The path to the executable file is first, followed by no space and the executable name. Next comes a space and a slash, followed by no space and an option.

After the option come any parameters, separated by spaces. Multiple features (Values) for a single parameter are separated by a semicolon.

# **Command Examples**

#### **Example 1.** Unattended installation of all Vantage services but no client apps:

```
C:\Vantage 8.2.##.#### Setup.exe /quiet
InstallFeatures=FacilityFeatures
```

#### **Example 2.** Start attended full UI installation with customer service credentials:

```
C:\Vantage 8.2.##.#### Setup.exe /install
ServiceAccount=MyDomain\DomainUser ServicePassword=passphrase
```

Replace the ServiceAccount and ServicePassword credentials above with the local or domain user account credentials that the services run under.

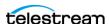

#### **Example 3.** Unattended installation of all services and clients:

C:\Vantage 8.2.##.#### Setup.exe /quiet InstallFeatures=VantageFeatures

#### **Example 4.** Unattended installation of clients only:

C:\Vantage 8.2.##.#### Setup.exe /quiet InstallFeatures=ClientFeatures

#### **Example 5.** Unattended installation of web applications:

C:\Vantage 8.2.##.##### Setup.exe /quiet InstallFeatures="Web Applications"

Note that quotation marks are required above and below because of the space between words.

#### **Example 6:** Unattended installation of clients and web apps:

C:\Vantage 8.2.##.#### Setup.exe /quiet InstallFeatures="Web Applications; ClientFeatures"

### **Examples of Installing Vantage Services for a Local User**

These examples illustrate how to install Vantage services via the command line for a specific local user in a workgroup.

To install Vantage services that use a specific local account:

- **1.** Use the ServiceAccount and ServicePassword parameters in the command line.
- **2.** Add the following to your command line:

ServiceAccount=hostname\User ServicePassword=password

**3.** Edit the values <hostname> and <password> as required for your installation.

See the following examples for specific commands using the steps above.

**Example 1.** Install Vantage clients, services, and files to the default locations without a database.

- Services use the local administrator in this example to login.
- Modify the ServiceAccount and ServicePassword values as required:

C:\Temp>Vantage 8.2.## Setup.exe /install /quiet InstallFeatures=VantageFeatures ServiceAccount=hostname\administrator ServicePassword=admin

**Example 2.** Install Vantage services and files to the default locations without a Vantage database. Vantage client applications will not be installed.

- Services use the local administrator in this example.
- Modify the ServiceAccount and ServicePassword values as required:

C:\Temp>Vantage\_8.2.##\_Setup.exe /install /quiet InstallFeatures=FacilityFeatures ServiceAccount=hostname\administrator ServicePassword=admin.

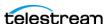

**Example 3.** Install Vantage services, Vantage files, and the Vantage database to the default locations. Vantage client applications are not be installed.

- Services use the local administrator in this example.
- Modify the ServiceAccount and ServicePassword values as required:

C:\Temp>Vantage\_8.2.##\_Setup.exe /install /quiet /installdatabase InstallFeatures=FacilityFeatures ServiceAccount=hostname\administrator ServicePassword=admin

**Example 4.** Install Vantage services, Vantage files, the Vantage database, and Vantage client applications to the default locations.

- Services use the local administrator in this example.
- Modify the ServiceAccount and ServicePassword values as required:

C:\Temp>Vantage 8.2.## Setup.exe /install /quiet /installdatabase InstallFeatures=VantageFeatures ServiceAccount=hostname\administrator ServicePassword=admin

**Example 5.** Install Vantage services, Vantage files and client applications to the default locations. The database is installed to the location defined by DatabaseDir.

- Services use the local administrator in this example.
- Modify the ServiceAccount and ServicePassword values as required:

C:\Temp>Vantage 8.2.## Setup.exe /install /quiet /installdatabase DatabaseDir=D:\SampleDatabaseDir InstallFeatures=Vantage-Features ServiceAccount=hostname\administrator ServicePassword=admin

**Example 6.** Install Vantage services and files to the default locations. The database is installed to a location defined by *DatabaseDir*. Client applications are not installed.

- Services use the local administrator in this example.
- Modify the ServiceAccount and ServicePassword values as required:

C:\Temp>Vantage 8.2.## Setup.exe /install /quiet /installdatabase DatabaseDir=D:\SampleDatabaseDir InstallFeatures=Facility-Features ServiceAccount=hostname\administrator ServicePassword=admin

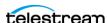

Command Line Installation

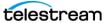

# **Upgrading and Modifying Vantage**

This chapter explains how to upgrade an existing Vantage installation from a prior version, how to update components, and how to modify an installation.

#### **Topics**

- Upgrading from a Previous Version
- Installing the Upgrade
- Updating Vantage Between New Versions
- Using ComponentPac Management to Update Actions
- Updating Individual Components
- Moving the Vantage Domain Database
- Adding a Server to a Vantage Domain
- Adding a Lightspeed Server to a Vantage Domain

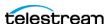

# **Upgrading from a Previous Version**

To upgrade Vantage from any prior version, follow this procedure to uninstall all components except the domain database before installing the new version:

- 1. Back up your Vantage database by using the Vantage Management Console Domain Management/Backup feature. You may also want to export all workflows, categories, nicknames, labels, variables, scripts, and other custom components.
- 2. Log into Vantage Workflow Designer Domain Job Status and stop all jobs or allow all jobs to complete.
- **3.** Close all Vantage client programs and web applications using this domain.
- **4.** For each computer with Vantage client programs installed in this domain, log in with a local administrator account and perform the following steps:
  - **a.** Open Control Panel > Programs and Features > Uninstall Programs.
  - **b.** Select Vantage Client Applications (if present) and click Remove or Uninstall.
  - c. Uninstall all Vantage update packs that are installed: Select each Vantage update pack in reverse sequential order (latest to oldest), and click Remove or Uninstall. Perform this step for all installed update packs.
- 5. On the server hosting Vantage web apps, use the Control Panel uninstall tool (see Step 4) to select Vantage Web Applications and click Remove or Uninstall.
- 6. On the servers hosting the Telestream Media Transcode and Analysis engine, log in with a local administrator account and follow these steps:
  - **a.** Select Start > Administrative Tools > Services to display the Services window.
  - **b.** Right-click and select Stop for the following services: Vantage Analysis service and the Vantage Transcode service.
  - c. In the Control Panel uninstall tool (see Step 4), select Telestream Media Transcoding & Analysis Engine and click Remove or Uninstall.
- 7. On the Vantage database server log in with a local administrator account, and using the Control Panel uninstall tool (see Step 4), follow these steps:

**Note:** Subsystems (IPP, QuickTime, etc.) that have been installed during Vantage installation are not removed, and Vantage domain data and media you have created are not removed.

- a. Select Vantage and click Remove or Uninstall. This removes Vantage, but your Telestream folder, including your Database folder and files, remain in place so your Vantage configuration is preserved.
- **b.** Leave MS SQL Server in place—do not uninstall it.

Note: If you want to change the Microsoft SQL edition (for example, from Express to Standard), or if you want to move the Vantage domain database to a different server, complete the Vantage installation, and then see Moving the Vantage Domain Database.

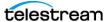

At this stage, the Vantage software has been removed, but your database contents and service configuration files and the SQL Server are still intact. When you install Vantage, you can reuse these database files and let Vantage upgrade them. Continue now with the next topic, *Installing the Upgrade*.

# **Installing the Upgrade**

Follow this procedure to upgrade an older Vantage version to a new one.

Caution: Upgrade all components. Upgrading only selected components can result in component mismatches, causing a non-functioning Vantage system. If you have any questions, contact Telestream Vantage Support.

- 1. Log in to the Vantage server with a local administrator account, and make sure that virus-checking software and Windows Firewall are off. (See Anti-Virus Software Recommendations and Firewall Guidelines for details).
- 2. To protect your data, use the Vantage Management Console to back up your database using the Domain Management/Backup feature to create a backup file. (See *Backing Up the Existing Database* for instructions.)
- **3.** Stop any active jobs or allow them to complete. Workflows should be deactivated. Close any open Vantage apps.
- **4.** Run the *Vantage 8.2.## Setup.exe* installer. See *Vantage Installers Overview* for details.
- **5.** In the Welcome panel, click Next to display the license agreement.
- **6.** License Agreement—Click *I Accept* if you agree to the license terms, and then click Next.
- 7. Select Custom Install and select check boxes to install the desired Vantage features, and click Next.
- 8. In the Ready to Install panel, click *Install* to begin installation, which takes a few minutes. Progress is displayed as the installation takes place.

**Note:** The Vantage Setup program checks for an existing SQL Server installation, and if found, Setup skips the installation of SQL Server. If SQL Server is not found, SQL Server 2022 Express will be installed. Similarly, if no Vantage database is found, a new one is installed. If a Vantage database is found, it is upgraded; upgrading preserves workflows, design items, job history, catalogs, stores, application configurations, user settings and licenses.

- **9.** Click Next when the installer indicates it is finished.
- **10.** When installation is complete, click Finish.
- **11.** The installer displays *Installation was successful!* (or indicates errors if unsuccessful). Click Done to close the installer application. Database installation is complete.
- 12. If you are upgrading a Vantage Array, you have just completed the database server upgrade. Next, upgrade any other servers in the next step.

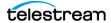

- 13. Repeat these steps for any other servers in the array, such as servers hosting the transcoding engine, services, and web applications. When you run the installer on each server, select the components to install corresponding to the components you are replacing on that server.
- **14.** When all servers and components have been upgraded, the upgrade is complete.
- 15. Test your workflows to make sure all required items to run the workflows are still present and the workflows still run as expected.

**Note:** Existing workflows do not require updating to run as they did on earlier Vantage releases. However, you might need to re-create some aspects of existing workflows to take advantage of new user interface components. For example, new options in Flip actions do not display automatically after upgrading. Refer to the Vantage User Guide for details about enabling new features in actions and workflows.

**Note:** If your ComponentPacs from an earlier Vantage version (for example Vantage 8.0) reside in a custom location other than C:\Program Files (x86)\Telestream\Vantage\ComponentPacs, you will need to copy the ComponentPacs installed with Vantage from C:\Program Files (x86)\Telestream\Vantage\ComponentPacs to your custom location. You will then need to use the ComponentPac Management feature in the Vantage Management Console to install the ComponentPacs that came with Vantage 8.2. You can see or change the location in which ComponentPacs reside using ComponentPac Management > ComponentPac storage location in the Vantage Management Console.

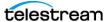

# **Updating Vantage Between New Versions**

Between version upgrades, Telestream may issue update packs for the current Vantage version to replace selected components for the purpose of adding small features, bug fixes or improving performance. The Update Pack installers are designed to install smoothly with minimal impact to the overall installation.

To locate and install Vantage update packs, do this:

- **1.** Go to the Telestream Vantage download web site: http://dynamic.telestream.net/downloads/download-vantage.asp?prodid=van-
- 2. Review the Vantage download page to determine if there are any update packs that should be installed.
- 3. If there is an update pack to install, review the release notes that accompany the update and install the update pack according to your requirements and the instructions in the Release Notes.

Note: Unlike ComponentPacs, installed Update Packs are not displayed in the Vantage Management Console. To determine which update packs you already have installed, open Control Panel and review Programs and Features.

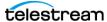

## **Using ComponentPac Management to Update Actions**

ComponentPacs are uniquely numbered and versioned software libraries that have replaced the component patches previously distributed for updating these specific transcoding-related actions:

**Analyze** 

Avid AAF

**Avid Asset Monitor** 

Avid Media Creation

Capture

Chronicle

Compose

Conform

Flip64

**IPTV Flip** 

Multiscreen Flip

Multiscreen DRM

**Tape Capture** 

Tempo

Timed Text Flip

**Timed Text Conform** 

These libraries install into an existing Vantage Framework using the ComponentPac Management feature of the Vantage Management Console (below). They must be stored in a central location accessible to all machines in a Vantage Array.

Please note that if a change is required within the Vantage framework to nontranscoder service components, those updates are still made using a Vantage patch or

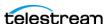

update pack, not a ComponentPac. Note also that the Flip, Identify, and Examine actions are not managed by the ComponentPac feature.

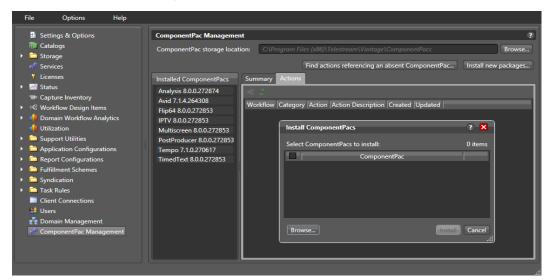

#### **Installing ComponentPacs**

Installing new ComponentPacs as explained below makes them available for use but does not affect existing jobs, actions, or workflows until you explicitly upgrade them.

- 1. Obtain the new ComponentPac from Telestream.net or Telestream Support and place it in a folder accessible by the Vantage Management Console.
- 2. Open the Vantage Management Console, and click ComponentPac Management in the left column. Installed ComponentPacs, if any, are listed in the Installed ComponentPacs list on the right.
- 3. In the right panel Storage Location field, enter or browse to specify a path to a central ComponentPac storage location. This is where new downloaded packages will be stored and installed from. If you do not specify a path, the default location is used:  $C:\Program\ Files\ (x86)\Telestream\Vantage\ComponentPacs\.$

**Note:** For an all-in-one (single node) installation, the ComponentPac storage location can be a local path. For a multi-node installation (Vantage array), the ComponentPac storage location must be accessible to the Vantage services on all Vantage servers (via a UNC path or a SAN drive letter with appropriate permissions).

One convenient way to securely install ComponentPacs from a share is to use Vantage Authorization credentials. To do this, create a share for a single user which is a different login than the logins to Windows or Vantage. (Shares can be created for single or multiple users or groups, and the user can be the same or different from the Windows user login.) Then in the Vantage Management Console, go to Settings & Options > Authorization and add the credentials for the share user. Next, restart the services to recognize the new credentials, and then test share access. You can now use the share as your ComponentPac central storage location.

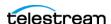

- **1.** Click the *Install new package* button.
- 2. Browse to where you downloaded the ComponentPac. Click on the ComponentPac to install, and click Open. (Skip if the ComponentPac is already present.)

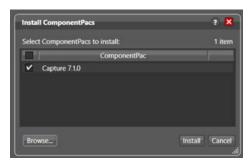

- 3. Check the desired ComponentPac in the Install ComponentPacs window, and click Install to install and register the package with the domain.
- 4. When installation finishes and the package displays in the Installed ComponentPacs list, restart all affected services on all nodes to deploy the ComponentPacs. ComponentPacs are unpacked and made ready for use when the Vantage services targeted by the ComponentPac are restarted. Unpacked ComponentPacs are stored in C:\Program Files (x86)\Telestream\Vantage\Components\ on each Vantage service node.

#### **Notes:**

- 1. New actions and workflows created in the Workflow Designer use the latest installed ComponentPac. However, existing actions and workflows must be selected and upgraded to use the latest ComponentPac. If they are not upgraded, they will continue to use the ComponentPac with which they were created. See the Vantage User Guide for detailed action and workflow upgrade instructions.
- 2. Workflows created with a previous version of Vantage (such as Vantage 6.3) use the earliest ComponentPac installed. When you upgrade a workflow created with an older Vantage version, the actions are tied to the ComponentPacs installed.
- 3. The Session Log available in the Workflow Designer Job Status or Domain Job Status panel lists which ComponentPac was used for a completed job.
- 4. If a Vantage service is unable to unpack a ComponentPac (such as when the Vantage service does not have the appropriate user credentials to access the file location of where the ComponentPac file resides), an entry is added to the service trace log to record the issue.
- 5. If you convert a single-node Vantage domain to a multi-node Vantage domain and if the installed ComponentPacs reside in a local path, the ComponentPacs must be copied or moved to a shared folder location and re-installed or re-registered.
- **6.** If you have deployed a new database or replaced an existing database with a new one using the Database Deployment Utility, the domain will not have any ComponentPacs installed. When you run the Vantage Setup installer to install Vantage components and services after deploying the database, the major ComponentPacs will be installed. If you do not run the Vantage Setup installer after

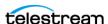

database deployment on the database server, or if you wish to install additional ComponentPacs, use the Vantage Management Console > ComponentPac Management feature to install the ComponentPacs as described in the preceding steps.

- 7. Upgrading Vantage via an update pack may cause ComponentPac actions to be shown as eligible for upgrade even though a new ComponentPac has not been installed. This is normal behavior for update packs. You can upgrade the ComponentPac actions or not, as you prefer.
- **8.** Attempting to install a future ComponentPac that doesn't match the current Vantage version fails to install the ComponentPac and displays an error message: "ComponentPacs built for a future release of Vantage are not supported, and will not be installed."

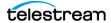

#### **Upgrading Actions and Workflows**

When upgraded, existing actions and workflows can use the latest installed Component Pacs, framework upgrades, or component patches. These instructions briefly explain how to upgrade existing actions and workflows. See the Vantage User Guide for detailed action and workflow upgrade instructions.

**Note:** Once an action is upgraded it can't be directly downgraded. However, you can restore workflows to their pre-upgraded state by importing the automatic backup copy that Vantage places in the C:\VantageWorkflowBackup directory (local to the Workflow Designer client). A log file describing the upgrades is also included in that directory.

**Note:** If you want to change the location of automatic ComponentPac backups, open the Vantage Management Console, select Settings and Options, and browse for a new Location for workflow backups.

**Note:** During service startup, if multiple ComponentPacs are available, the service uses the highest-versioned ComponentPac to populate the action template in the database. This process updates default action configurations and also ensures that newly created actions will always use the latest ComponentPac.

#### **Upgrading an Action**

To upgrade an action in Workflow Designer, right-click the action in its workflow and select Upgrade from the context menu.

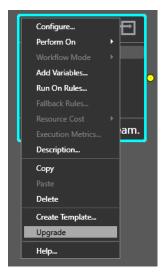

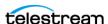

#### **Upgrading a Workflow**

To upgrade a workflow in Workflow Designer, right-click the workflow in the workflow list on the left, and select *Upgrade* from the context menu.

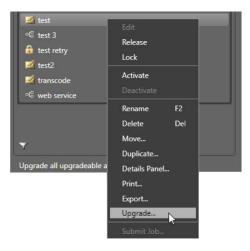

#### **Upgrading Workflow Batches**

To upgrade workflows in batches or all at once, click the Batch Workflow Operations button in the upper left corner of the Workflows list, or select File > Batch Workflow Operations > Check for Upgrades.

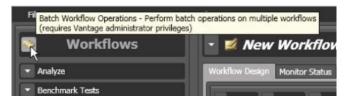

#### **Locking Against Upgrades**

You can also lock workflows to protect against upgrades until you are ready, providing Secured Version Control. To do so in the Vantage Workflow Designer right-click the workflow in the workflow list and select Lock. You can also select Lock for multiple workflows using the Batch Workflow Operations dialog.

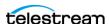

#### **Removing ComponentPacs**

To remove old ComponentPacs:

- 1. Open the Vantage Management Console, and click ComponentPac Management in the left column. Installed ComponentPacs are listed in the Installed ComponentPacs list on the right.
- 2. Click the package you plan to uninstall and check the Actions panel for affected workflows and actions.
  - Export all workflows that reference the ComponentPac you want to uninstall (to back them up), and then delete the workflows in Vantage.
- 3. Click the Uninstall button in the ComponentPac Management window while the package to be removed is selected.

**Note:** The Uninstall button displays *only* when a package is not used by any actions.

**4.** After uninstallation completes, restart the affected Vantage services. If the Workflow Designer was open, close it and reopen so all the changes to take effect.

The selected old package is removed and no longer displays in the ComponentPac Management list.

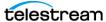

# **Updating Individual Components**

At times, you may be instructed by Telestream Support to update specific components that are not handled by the ComponentPac feature.

Caution: Updating individual components should be done only as recommended by Telestream. Upgrading only selected components can result in component mismatches, causing a non-functioning Vantage system. If you have any questions, contact Telestream Vantage Support before updating.

The Vantage\_8.2.##\_Setup.exe installer allows you to add (or re-install) individual Vantage components (services, clients, T&A Engine) as your needs change. You can rerun the installer, select *Modify* at the first screen, and check the components you want to add.

These topics explain how to install individual components:

- Updating the Vantage Domain Database
- Updating Vantage Server Components
- Updating Vantage Clients on Client Workstations
- Updating Vantage Web Applications
- Moving the Vantage Domain Database

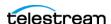

## **Updating the Vantage Domain Database**

This procedure guides you in updating your Vantage database without removing or changing your SQL Server version.

To update the Vantage domain database, follow these steps:

1. Log in to the target server with a local administrator account, and make sure that virus-checking software and Windows Firewall are off.

Note: For additional information on Vantage use with anti-virus software, see Anti-Virus Software Recommendations. For more information on Vantage use with the Windows Firewall, see Firewall Guidelines.

- 2. To protect your data, open the Vantage Management Console and back up your database using the Domain Management/Backup feature to create a backup file. See Backing Up the Existing Database if you need detailed instructions.
- **3.** Run the Vantage\_8.2.##\_Database\_Deployment\_Utility.exe installer.
- **4.** In the Welcome panel, click Next to display the license agreement. Click *I Accept* if you agree to the license terms, and then click Next.
- **5.** The Database Install Mode dialog displays—click Next.
  - This instructs the Vantage installer to upgrade your database and preserve information for workflows, design items, job history, catalogs, stores, application configurations, user settings and licenses.
- **6.** When the Destination Folder dialog displays, accept the default folder or click Change to select an alternate directory on another drive; then click Next.
- 7. When the Ready to Install Vantage Domain Database dialog displays, click *Install* to begin database installation. This process takes a few minutes to complete.
  - The Vantage installer upgrades your database and preserves information for workflows, design items, job history, catalogs, stores, application configurations, user settings and licenses.

Note: Existing workflows do not require updating to run as they did on earlier Vantage releases. However, you might need to re-create some aspects of existing workflows to take advantage of new user interface components. For example, new options in Flip actions do not display automatically after upgrading. Refer to the Vantage User Guide for details about enabling new features in actions and workflows.

**8.** When installation is complete, click Finish to guit.

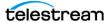

#### **Updating Vantage Server Components**

The following procedure updates or modifies the existing Vantage installation to add or remove components. If you are upgrading from one version of Vantage to another, do not use this procedure; instead see *Upgrading from a Previous Version*.

**Note:** If you plan to update Vantage and Vantage web applications on the same server, you can avoid a Vantage service restart by first updating Vantage web applications. See *Updating Vantage Web Applications*. After installing the web apps, return here and continue this procedure.

1. Log in to the target server with a local administrator account, and make sure that virus-checking software and Windows Firewall are off.

**Note:** Telestream recommends not using anti-virus software on Vantage servers. If you use anti-virus software, you should identify Vantage as a safe/trusted application. See Anti-Virus Software Recommendations and Firewall Guidelines.

- **2.** Run the *Vantage\_8.2.##\_Setup.exe* installer.
- 3. Select Modify which products and features are installed. (This option is presented only if you use the installer originally used to install Vantage, which you should be careful to do. You should not use a newer installer unless instructed by Telestream.)
- **4.** Select Custom Install.
- 5. Check the boxes for all Vantage components on this server that you want to install, and uncheck any you want to remove, and click Next.
- **6.** When the Ready to Install dialog displays, click *Install* to begin installation. This process takes a few minutes and shows progress as it runs.
  - If Intel Performance Primitives (IPP) is not present, it is installed. For existing installations, it should already be present.
  - If QuickTime is not installed (it should be), the installer installs it for you. If you need to install it manually, use this link to download it: QuickTime version 7.6.9.
- **7.** When installation is complete, click Finish to close the installer.

**Note:** For an All-in-One Single Node installation, Vantage creates a temporary storage area on the local hard drive, and creates a default Vantage catalog in the database.

- 8. Open the Vantage Management Console, select Services in the left panel, and verify that the services you installed are Online and those you removed are Offline.
- **9.** If you changed the clients, verify that the icons on the desktop changed accordingly.

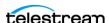

#### **Updating Vantage Clients on Client Workstations**

The following procedure explains how to update Vantage clients installed on client machines. To update clients on Vantage Servers, see *Updating Vantage Server* Components. These client programs can be updated:

- Vantage Management Console (VMC)
- Vantage Workflow Designer
- Vantage Dublist Portal
- Vantage Workflow Portal

You can use either the *Vantage\_8.2.##\_Client\_Applications.msi* installer or the Vantage\_8.2.##\_Setup.exe installer to update clients on client machines. When installing on client machines, the client installer is recommended because it downloads faster and takes up less space during installation than the Vantage installer.

**Note:** Do not mix installers. Whether you use the Vantage installer or the client installer to install the clients, use the same installer for all subsequent client installation changes on that machine. Mixing installers may produce unexpected results.

#### Using the Client Installer to Install or Update Clients

Install or update Vantage clients using the Vantage\_8.2.##\_Client\_Applications.msi installer:

- 1. Use Windows Control Panel Programs and Features to uninstall existing clients.
- **2.** Run the *Vantage 8.2.## Client Applications.msi* installer as an administrator.
- **3.** Accept the license, and select the installation location.
- **4.** Check the clients you want to install and uncheck those you want to remove.
- **5.** Follow the installer steps to complete the installation.

**Note:** If you simply want to add or remove existing applications, the client installer allows you to Change, Repair, or Remove. These options are presented if you leave the applications in place before running the installer. If you choose Change, applications you check will be installed, and applications you uncheck will be removed.

#### Using the Vantage Installer to Install or Update Clients

Install or update Vantage clients as follows using the Vantage\_8.2.##\_Setup.exe installer:

- 1. Use Windows Control Panel Programs and Features to uninstall existing clients.
- **2.** Run the *Vantage* \_8.2.##\_*Setup.exe* installer as an administrator.
- 3. Select Single Node Install.
- 4. Select Custom Install.

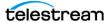

- **5.** Check the clients you want to install and uncheck those you want to remove.
- **6.** Browse to select where to install the clients.
- **7.** Follow the installer steps to complete the installation.

#### **Updating Vantage Web Applications**

Vantage web applications may be installed as part of a Vantage Array and may be updated separately or as part of an array upgrade.

**Note:** If you are updating the Vantage web applications on a server that also hosts Vantage services, the Vantage web applications upgrade will stop those services, which will interrupt Vantage operation. Plan to upgrade the Vantage web applications when the upgrade will cause the least interruption to Vantage users. This is not an issue when the Vantage web applications are installed on a dedicated server.

If you are updating the Vantage web applications from version 3.0 or later, you do not need to repeat the IIS and .NET server preparation described for new installations. To update Vantage web applications, do this:

- 1. Uninstall the web apps using the Windows Programs and Features Control Panel.
- **2.** Download and run one of these installers as an administrator:
  - Vantage main installer: Vantage\_8.2.##\_Setup.exe.
  - Vantage web applications installer VantageWebApplicationsSetup.exe

To run the EXE as an administrator, right-click and choose "Run as Administrator".

**Note:** The *Vantage\_8.2.##\_Setup.exe* will remove the web apps if you run it after installing them. Finish installing all Vantage components on the server before you install the web apps.

- **3.** In the Welcome panel, click Next.
- **4.** Read the license agreement, and if you accept the terms, click *I Agree*, and Next.
- **5.** If using the *Vantage\_8.2.##\_Setup.exe* installer, select Array Installation, select Custom Install, scroll the list, and select Web Applications.
- 6. In the Select Installation Address panel, leave the Application Pool default setting at DefaultAppPool, and click Next.
- 7. Click Install to start the installation.
- **8.** In the Installation Complete panel, click Finish.
- 9. If Vantage services were running before the Vantage Web Applications upgrade, restart those services using Vantage Management Console > Services or the Microsoft Services tool (Start > Administrative Tools > Services).

**Note:** If you experience any problems with the upgrade, refer to *Troubleshooting* Vantage Installation. For information on the browser requirements for Vantage web

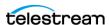

applications, see Vantage Web Applications Browser Requirements in Before You Install Vantage.

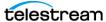

# **Moving the Vantage Domain Database**

You might want to move the Vantage domain database because:

- You are upgrading SQL Server from Express to Standard
- You are upgrading SQL Server from an older version to a newer one
- You are moving the database from one server to another

**Note:** If you are moving the database in conjunction with a Vantage upgrade, you should complete the upgrade prior to moving the database.

**Note:** This guide does not provide instructions for moving a mirrored database. Consult your database administrator or contact your Telestream representative regarding installation service options.

To move a Vantage domain database, follow the procedures in the following topics in the sequence presented:

- 1. Preparing for the Move
- 2. Backing Up the Existing Database
- 3. Removing the Vantage Domain Database
- 4. Removing Microsoft SQL Server
- 5. Installing SQL Server Standard
- **6.** Installing the Vantage Domain Database
- 7. Restoring the Vantage Domain Database Backup
- **8.** Finishing the Move

**Note:** This procedure backs up the database, moves the database to a different SQL Server version and/or server, and restores the database. Vantage does not support a Vantage restore from a version 3 Vantage database to a version 4 domain.

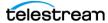

#### **Preparing for the Move**

If you are upgrading SQL Server, it is recommended that you back up the Vantage domain database, but it is not required. However, if you are moving the Vantage domain database to a new server, you must backup the database, as the backup file will be used to restore the domain on the new server.

To back up the existing Vantage domain database so that it can be transferred to the new database later, follow these steps:

- 1. Use Vantage Workflow Designer to deactivate all active workflows to prevent new jobs from starting.
- 2. Use the Job Status Views tab in Vantage Workflow Designer, the Vantage Job Status Views web application, or Vantage Dashboard to either determine when all jobs are complete or stop any jobs in process or in waiting.
- **3.** If you are moving the database to another server, do this:
  - a. Take note of any Storage, Variables, and/or Qualification Rules settings for each service. (In the Vantage Management Console, select Services. In the service panel, click each service and check the tabs at the bottom of the window.) When you move the Vantage domain database from one server to another, the Storage, Variable, and Qualification rule configuration for each service is lost. Write down any configuration that you want to transfer to the new server.

**Note:** The service Storage, Variable, and Qualification Rule configuration is not lost when you change the SQL Server version on a server. Skip to Step 4 if you are not moving the Vantage domain database to a different server.

**b.** In the Vantage Management Console, remove all services from the Vantage domain (refer to Managing Services in the Domain Management Guide for details).

**Note:** The default Vantage user account is *Administrator* with no password. This account has administrative privileges.

- **c.** In the Vantage Management Console, select Licenses in the components panel.
- **d.** On the Licenses tab, select all licenses and click the Delete button x.

**Note:** To add the licenses back a the end of this procedure, you will need access to the license files. If you do not know where these files are, locate them now before you delete them from the existing database.

**4.** If you are changing the Microsoft SQL version on a server (and not moving the database to another server), place all services in Maintenance Mode (refer to Managing Services in the Domain Management Guide for details).

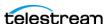

#### **Backing Up the Existing Database**

If you are upgrading SQL Server, it is recommended that you back up the Vantage domain database. If you are moving the Vantage domain database to a new server, you must backup the database, as the backup file will be used to restore the domain on the new server.

To back up the existing Vantage domain database so that it can be transferred to the new database later, follow these steps:

- 1. In the Vantage Management Console, select the domain you want to modify, select Domain Management in the components panel, click Backup, and use the file save dialog to save the backup file to a safe location.
  - You will need to access the backup file to restore the Vantage domain database after you move it.
- 2. Close all Vantage clients—Vantage Workflow Designer, Vantage web applications, Vantage Workflow Portal, Dublist Portal, and the Vantage Management Console.

#### **Removing the Vantage Domain Database**

The Vantage domain database may or may not be present as a separate entry in the Windows Control Panel Programs and Features window, depending on how it was originally installed.

In either case, the Domain Database must be removed using one of the following procedures:

If the Domain Database is present in the Control Panel list, remove it as follows:

- **1.** Log in to the server with a local administrator account.
- **2.** Open the control panel tool to remove programs in your operating system: Control Panel > Programs and Features > Uninstall Programs.
- **3.** Select Vantage Domain Database and click Remove or Uninstall.

If the Domain Database is *not* present in the Control Panel list, remove it as follows:

- 1. Log into the server with a local administrator account.
- **2.** Open the control panel tool to remove programs in your operating system: Control Panel > Programs and Features > Uninstall Programs.
- **3.** Select Vantage and click Change.
- **4.** Deselect the check box for Vantage Domain Database and continue with removal.

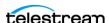

#### Removing Microsoft SQL Server

When you are upgrading Microsoft SQL Server or moving the Vantage domain database to another server, you may want to remove the old version of SQL Server.

To remove Microsoft SQL Server, follow these steps:

- **1.** Log in to the server with a local administrator account.
- 2. Open the control panel tool for removing programs: Control Panel > Programs and Features > Uninstall Programs.
- 3. Select Microsoft SQL Server and click Remove or Uninstall.

**Note:** If you are prompted to stop the SQL Server (VANTAGE) service, go to Start > Services and stop the service before clicking Retry to continue with uninstalling.

**Note:** If you have multiple instances (for example SQLEXPRESS and VANTAGE), you will need to remove them both.

4. Select Microsoft SOL Server Native Client and click Remove or Uninstall.

**Note:** Uninstalling the SQL Server does not delete your Vantage workflows, resources, or transaction history. It leaves your domain database files intact in [Install\_Drive]:\Program Files\Telestream\Vantage\Database. For information on removing the database files, see *Uninstalling Vantage from a Server* in the *Removing* Vantage chapter of the Domain Management Guide.

At this point, the SQL Server is removed but the database files and any Vantage services and clients that were installed on the server remain installed. The domain cannot resume operation until the SQL Server is reinstalled on this server or set up on another server.

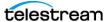

#### Installing SQL Server Standard

Please see Installing SQL Server Standard in the Vantage Installation Guide or the Vantage Domain Management Guide. After installing SQL, continue with the next topic below.

#### **Installing the Vantage Domain Database**

This task installs the Vantage domain database instance. Follow these steps:

1. Log in to the database server with a local administrator account, and make sure that virus-checking software and Windows Firewall is off.

**Note:** To effectively operate Vantage services with other networked devices or systems, you must turn off Windows Firewall.

- **2.** Stop the SQL Server Agent Service in Start > Services, if it is running.
- **3.** From the tools folder (created when you extracted the files (see *Vantage Installers* Overview) run the Vantage\_8.2.##\_Database\_Deployment\_Utility.exe installer.
- 4. When the Vantage Database Deployment Utility dialog displays, you can review the license agreement. Click I Accept if you agree to the license terms, and click Next.
- **5.** Select the Host, Instance, and Authentication Mode to use. Click Connect.

**Note:** Consult the Database Deployment Utility application note available on the Telestream web site for more details.

**6.** Follow the prompts to install a new Vantage domain database. Depending on your requirements, select Upgrade or Replace Existing Database when the install dialog displays, and click Install:

*Upgrade*—instructs the Vantage installer to upgrade your database and preserve information for workflows, design items, job history, catalogs, stores, application configurations, user settings and licenses.

Replace Existing Database—instructs the Vantage installer to replace your existing database with a new blank database. All information for workflows, design items, job history, catalogs, stores, application configurations, user settings, and licenses will be deleted.

**Note:** Depending on the security requirements of your organization's IT department, the default login/password (sa/vantage12!) used by the SQL and Vantage Database installer may be insufficient. In such cases, Telestream recommends using the SQL installer, which allows for specification of a custom user/password, then installing the Vantage domain database with the Database Deployment Utility and providing your custom user/password as specified.

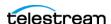

Moving the Vantage Domain Database

If you are upgrading SQL Server on the same server, the upgrade is almost complete. Vantage should have discovered the old database files. Now you need to finish the process as described in *Finishing the Move*.

If the old database files are not found, or if you are installing the Vantage domain database on a different server, restore the database from the backup file as described in Restoring the Vantage Domain Database Backup.

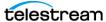

#### Restoring the Vantage Domain Database Backup

To restore the Vantage domain database using the backup file you previously created, follow these steps:

**1.** Start the Vantage Management Console on any Vantage server in the domain.

Note: If you have moved the Vantage domain database to a new server, the name of the Vantage domain changed to the name of the new host server.

2. In the Vantage Management Console, select the domain to modify (File > Change Vantage Domain), select Domain Management in the left components panel, click Restore..., and select the file to restore. For more information, refer to the Database chapter of the Domain Management Guide.

#### Finishing the Move

To finish the move, you must enable the services you disabled when preparing for the move. If you moved the Vantage domain database to another server, you must also install Vantage licenses. To return Vantage to operation, follow these steps:

- 1. If you changed the Microsoft SQL version on a server (and did not move the database to another server), do this:
  - a. Remove all services from Maintenance Mode. (In the Management Console, select Services in the left panel, Ctrl-click to select all services in the right panel, right-click to select Exit Maintenance Mode, and click OK.)
  - **b.** Skip to Step 4.
- 2. If you moved the Vantage domain database to a different server, activate Vantage domain licenses as follows:
  - a. In the Vantage Management Console, open the domain you want to modify, and select Licenses in the components panel.
  - **b.** On the Licenses tab, click the Add License button # and use the open file dialog to select the license file.
    - If your domain has multiple license files (for multiple features), repeat this step for additional licenses.
- 3. If you moved the database to another server, update the configuration of services as follows:
  - a. In the Vantage Management Console, open the domain you want to modify, and select Services in the components panel.
  - **b.** In the Services panel, click the Add Service button 🥟 and use the dialog to select a service to add.
  - **c.** If any Storage, Variables, and/or Qualification Rules settings were configured for the service, add them now.
  - **d.** Repeat this step for each service until all services are updated.
- **4.** Use Vantage Workflow Designer to reactivate all workflows.

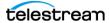

# **Adding a Server to a Vantage Domain**

This table lists the types of servers you might want to add to a Vantage domain and shows where you can find instructions for adding these servers.

| Server Type                       | Instructions                                                                                                    |
|-----------------------------------|----------------------------------------------------------------------------------------------------|
| Vantage Lightspeed<br>server      | A Vantage Lightspeed server can be added to a Vantage domain that uses Vantage version 4.0 or later. When you add a Vantage Lightspeed server to a Vantage domain, the Lightspeed server must be running the same Vantage version as the Vantage domain.                                                                 |
|                                   | The Vantage Lightspeed server ships with an installed Vantage domain database, and all Vantage services on the Lightspeed server are assigned to that Vantage domain database. To add the Vantage services on the Lightspeed server to the existing domain, use the Vantage Management Console to reassign the services. |
|                                   | After you reassign the Vantage services, Telestream recommends that you remove the Vantage domain database on the Lightspeed server so that the old Vantage domain is no longer advertised to Vantage client programs and web applications.                                                                              |
|                                   | To remove the Vantage domain database from the Lightspeed server and reassign services, see <i>Adding a Lightspeed Server to a Vantage Domain</i> .                                                                                                    |
| Vantage domain<br>database server | A Vantage domain can host one Vantage domain database, which can be installed on a single or mirrored database server.                                                                                                    |
|                                   | If your Vantage domain has a Vantage domain database on a single database server, you can do this:                                                                                                    |
|                                   | <ul> <li>Move the Vantage domain database to another server as described in Moving the Vantage Domain Database.</li> <li>Add a database server to mirror the current server.</li> </ul>                                                                                                    |
|                                   | This guide does not provide instructions on setting up a mirrored database server. Consult your database administrator or contact your Telestream representative regarding installation service options.                                                                                                    |

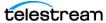

| Server Type                     | Instructions                                                                                                    |
|---------------------------------|----------------------------------------------------------------------------------------------------|
| Vantage array server            | Additional Vantage array servers add more throughput capacity to your Vantage domain. When you add a Vantage array server to a Vantage domain, the server must be running the same Vantage version as the Vantage domain. For instructions on adding a Vantage array server, see Installing Vantage Array Components in the Domain Management Guide. |
| Vantage web applications server | For instructions on adding a Vantage web applications server, see<br>Installing and Configuring Vantage Web Applications in the Domain<br>Management Guide.                                                                                                    |
| Vantage store                   | You can add multiple Vantage stores to a domain. A Vantage store can reside on a dedicated server or with Vantage services. For instructions on setting up a Vantage store, see Setting Up a Vantage Store in the Domain Management Guide.                                                                                                    |

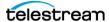

# Adding a Lightspeed Server to a Vantage Domain

This topic describes how to add a Lightspeed server to an existing Vantage domain. A Vantage domain can host just one Vantage domain database. When you add a Lightspeed server to an existing domain, Telestream recommends that you remove the Vantage domain database and SQL Server on the Lightspeed server so that Vantage does not advertise the unused Vantage domain on the Lightspeed server, and so that memory used by the SQL Server becomes available for Vantage use.

**Note:** The Lightspeed server and the existing Vantage domain must be using the same Vantage release, which must be Vantage 4.0 or later.

To add a Lightspeed server to an existing Vantage domain, follow the procedures in the following topics in the sequence presented:

- 1. Moving Licenses to Another Domain
- 2. Moving Vantage Services to Another Domain
- 3. Setting the Vantage Windows Log On ID for a Service
- 4. Removing the Vantage Domain Database
- 5. Removing Microsoft SQL Server

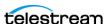

#### **Moving Licenses to Another Domain**

Any purchased licenses that have been added to the Lightspeed server should be removed from the Lightspeed server so they can be added to the existing domain. Most Vantage domains have a single license that contains multiple license options. However, Vantage can accept and combine license options in multiple license files. In most cases, you need to remove the license from the Lightspeed server and contact Telestream to arrange a Lightspeed server update to the license for the existing domain.

To delete licenses from the Lightspeed server and add them to the existing Vantage domain, do this:

1. In the Vantage Management Console, open the domain for the Lightspeed server, and select Licenses in the components panel.

**Note:** The default Vantage user account is *Administrator* with no password. This account has administrative privileges.

- 2. Place all services in Maintenance Mode. (In the Management Console, select Services in the left panel, Ctrl-click to select all services in the right panel, right-click to select Enter Maintenance Mode, and click OK.)
- **3.** On the Licenses tab, select all licenses and click the Delete button **x**.

**Note:** To add licenses to the other domain, you will need access to any license files sent from Telestream or an updated license file for the other domain.

- 4. In the Vantage Management Console, open the domain to which you want to add the licenses, and select Licenses in the components panel.
- **5.** If you are updating the license for the existing domain, do this:
  - **a.** Select the license you are updating and click the Delete button **x**.
  - **b.** Click the Add License button **?** and use the open file dialog to select the updated license file.
- 6. If you are adding licenses to the existing domain, click the Add License button 🐔 and use the open file dialog to select a license file.
  - Repeat this step for additional licenses.
- 7. Take all services out of Maintenance Mode. (In the Management Console, select Services in the left panel, Ctrl-click to select all services in the right panel, right-click to select Exit Maintenance Mode, and click OK.)

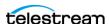

#### **Moving Vantage Services to Another Domain**

To move services from the Lightspeed server domain to the existing Vantage domain, do this:

- 1. In the Vantage Management Console, open the existing domain to which you want to add the Lightspeed server services.
- **2.** Select Services in the component (left) panel.
- 3. Click the Add Service button property to display the Select Service dialog. The Select Service dialog lists all Vantage services running in this subnet, and the list includes unassigned services and services running on other Vantage domains.
- 4. Select one or more Lightspeed server services to add to this domain, and click OK to add them.
  - Services are identified by name, machine, and Vantage domain. Use the machine name to identify the services on the Lightspeed server. To select multiple services, use shift-click to select a series of services, or use option-click to select individual services.
- 5. If you are moving a service from one domain to another, the Vantage Management Console displays the Reassign Services window. Click OK to add them to this domain.

#### Setting the Vantage Windows Log On ID for a Service

On the Lightspeed server, the default log on ID for each Vantage service is the Local System account. This log on ID provides access to files on the local server only. If a service requires access to files on another server, the Local System account cannot provide that access; rather, the service must be able to log onto the other server with an account the other server recognizes and grants privileges to.

To give Vantage services access to input folders, output folders, Vantage stores or other files on another computer, you must do this:

- Create a Vantage Windows user ID for the service
- Grant access on the target servers to the Vantage Windows user ID for the service.

For more information, see Windows Authentication Guidelines in the Domain Management Guide.

Within a single service, the Windows log on ID for that service must be the same on all Vantage servers in the domain. For example, all Analysis services within the domain must use the same log on ID. However, the Catalog service, which does not access files, can remain set to use the Local System account.

To change the log on ID for a Vantage service, do this for that service on each Vantage server in the array:

- 1. In the Vantage Management Console, click Services in the left panel.
- **2.** Select a service in the list (Shift-click or Ctrl-click to select multiple services).

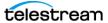

- **3.** Click the Change Service Logon button P or right-click and select Change Service Log On. A dialog opens, requesting the logon.
- **4.** Select Local System account to use the account currently accessing Vantage from your local machine, or select *This account* and fill in the user name and password for the account that has access to the desired network location.
- **5.** Click OK. A message confirms that the logon is changing.

**Note:** Changing a service logon restarts that service. Also note, when changing the logon for multiple services simultaneously, some services may not restart properly. If this occurs, go to Start > Services on the server, select the affected services, and click (or right-click) Restart to manually restart the services.

**6.** Grant file access to the new user on all Vantage servers that the service must access.

#### Removing the Vantage Domain Database

The Vantage domain database may or may not be present as a separate entry in the Windows Control Panel Programs and Features window, depending on how it was originally installed.

In either case, the Domain Database can be removed using one of the following procedures:

If the Domain Database is present in the Control Panel list, remove it as follows:

- **1.** Log on to the server with a local administrator account.
- **2.** Open the control panel tool to remove programs in your operating system: Control Panel > Programs and Features > Uninstall Programs.
- **3.** Select Vantage Domain Database and click Remove or Uninstall.

If the Domain Database is not present in the Control Panel list, remove it as follows:

- **1.** Log onto the server with a local administrator account.
- **2.** Open the control panel tool to remove programs in your operating system: Control Panel > Programs and Features > Uninstall Programs.
- **3.** Select Vantage and click Change.
- 4. Deselect the check box for Vantage Domain Database and continue with removal.

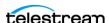

#### Removing Microsoft SQL Server

To remove Microsoft SQL Server, follow these steps:

- **1.** Log into the server with a local administrator account.
- 2. Open the control panel tool to remove programs (Control Panel > Programs and Features > Uninstall Programs).
- 3. Remove Microsoft SQL Server as follows:
  - a. Select Microsoft SOL Standard and click Remove or Uninstall.
  - **b.** Click Remove.
  - c. Click OK.
  - **d.** Select the Vantage instance, and click Next.
  - e. Click Select All, and click Next.
  - f. Click Next.
  - g. Click Remove.
  - h. Click Next.
  - i. Click Close.

Note: If you are prompted to stop the SQL Server (VANTAGE) service, be sure to do so in the Services control panel, before proceeding by pressing Retry.

Note: If you have multiple instances (SQLSTANDARD and VANTAGE for example), you will need to remove them both.

4. Select Microsoft SOL Server Native Client and click Remove or Uninstall.

Note: Uninstalling the Vantage domain database or the SQL Server does not delete your database files, which contain your workflows, resources, and transaction history. It leaves those files intact in [Install Drive]:\Program Files\Telestream\Vantage\Database. If you reinstall SQL and the Domain Database application later, you can attach these files and restore your previous Vantage domain.

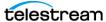

# Removing a Vantage Domain from Servers

Use this chapter to remove the Vantage software and associated third party software from your server(s).

#### **Topics**

- Uninstalling Vantage from a Server
- Uninstalling Vantage Clients from a Workstation
- Removing ComponentPacs

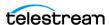

# **Uninstalling Vantage from a Server**

Each Vantage server may host some or all of the software components listed in the following procedure. You can use this procedure whether you are removing all of Vantage or individual components.

To completely uninstall Vantage or to uninstall specific components, follow these steps:

- 1. Log into the server with a local administrator account.
- **2.** In the Vantage Workflow Designer, stop all jobs.
- 3. In the Vantage Management Console, stop all services. Also if you intend to reinstall or upgrade Vantage, use the Backup function to save your domain database to a backup file. This protects your data in the event of a problem with re-installation. (You can skip this step if you are only removing the web applications.)
- **4.** In Windows, open the Control Panel and select Programs and Features.
- 5. Right-click each of the following Vantage components in the order listed and select Uninstall to remove them:
- Vantage web applications
- Vantage update packs in reverse sequential order
- Telestream Media Transcode and Analysis engine
- Vantage

**Note:** Subsystems (IPP, QuickTime, etc.) that have been installed during Vantage installation are not removed, and Vantage domain data and media you have created are not removed.

**Note:** If your domain has a mirrored database server, be sure to disable mirroring and stop the SQL Server Agent service, before proceeding.

- **6.** Use the Control Panel to remove Microsoft SQL Server Express or Standard:
  - a. Select Microsoft SQL Express or Microsoft SQL Standard and click Uninstall.
  - **b.** Follow the prompts until removal is complete.
  - c. Optional step—Click the refresh button in the Control Panel to update the display, which will clear some of the SQL Server components from the display.
- 7. In the Control Panel tool, select Microsoft SOL Server Native Client and click Remove or Uninstall.

Note: Uninstalling the database does not delete your Vantage workflows, resources, or transaction history. It leaves your database files intact in [Install Drive]:\Program Files\Telestream\Vantage\Database. This allows you to re-attach a Vantage domain database and return Vantage to a previous state when re-installing or upgrading Vantage. In the event of any problems, you also have the backup you created earlier.

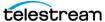

**8.** To permanently delete all Vantage files, use Windows Explorer to delete the following directory:

[Install\_Drive]:\Program Files (x86)\Telestream\Vantage

Caution: Deleting these files permanently destroys the Vantage domain database including the domain configuration, workflows, and history. If you created a backup file earlier using the Vantage Management Console or if you create one now, you can preserve the domain for re-installation later.

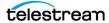

# **Uninstalling Vantage Clients from a Workstation**

On workstations, the Vantage client programs are the Vantage Management Console and Vantage Workflow Designer. Vantage Workflow Portal (VWP) and Vantage Dublist Portal can also be installed on a workstation.

To completely uninstall Vantage from a workstation, follow these steps:

- **1.** Open the Control Panel Uninstall Programs tool in your operating system:
- 2. If the Vantage client software is installed, select Vantage Client and click Uninstall.
- 3. If the Vantage Workflow Portal is installed, select Vantage Workflow Portal and click Remove or Uninstall.

# **Removing ComponentPacs**

To remove old ComponentPacs:

- 1. Open the Vantage Management Console, and click ComponentPac Management in the left column. Installed ComponentPacs are listed in the Installed ComponentPacs list on the right.
- 2. Click the package you plan to uninstall and check the Actions panel for affected workflows and actions.
  - Export all workflows that reference the ComponentPac you want to uninstall (to back them up), and then delete the workflows in Vantage.
- **3.** Select the ComponentPac to remove and right click. Select Uninstall.

**Note:** Uninstall can *only be performed* when a package is not used by any actions.

**4.** After uninstallation completes, restart the affected Vantage services. If the Workflow Designer was open, close it and reopen it for all the changes to take

The selected ComponentPac is removed.

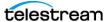

# **Troubleshooting Vantage Installation**

Use this topic to install, upgrade, or scale Vantage, upgrade Vantage components and configure it for operation.

**Note:** To obtain the Vantage installation package, go to www.telestream.net/telestream-support/vantage/support.htm. On this same page, you can browse the Vantage web library, including administration and user guides, plus application notes, and other documents that may be of value.

#### **Topics**

- Troubleshooting Vantage Installation
- Troubleshooting Vantage Web Applications

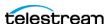

# **Troubleshooting Vantage Installation**

Possible installation issues and solutions are explained in the following topics.

## **Database Deployment Utility**

#### **Action Templates and Schemes Do Not Work Correctly**

If Vantage action templates and fulfillment schemes do not deploy properly, it may be because you assigned the Vantage services to the host name of the database server before using the Database Deployment Utility.

To resolve this issue, use the Microsoft Services Console to restart the Vantage services after the database is deployed. Also close and reopen the Vantage Management Console and Workflow Designer.

#### Install error due to password policies

Depending on the security requirements of your organization's IT department, the default login/password (sa/vantage12!) used by the SQL and Vantage Database installer may be insufficient. In such cases, Telestream recommends using the SQL installer, which allows for specification of a custom user/password, then installing the Vantage Domain Database with the Database Deployment Utility and providing your custom user/password as specified.

## **Verifying DTC Service Settings**

During installation, Vantage configures and starts the Distributed Transaction Coordinator (DTC) Windows service. There is no need to verify DTC configuration and operation after the install, but if you suspect that the DTC service has stopped or the DTC configuration has changed, you can use the information in this topic to verify the DTC status and configuration.

Vantage uses DTC for communication between services and the SQL Server database to guarantee that messages are processed as atomic messages (that is, the entire message is successfully processed or the database state is reverted to the pre-message state). This quarantees that services do not duplicate jobs and that jobs do not register in a partial or incomplete state in the database.

In a Vantage domain, DTC must be running and correctly configured on each Vantage database server and Vantage server, or Vantage services cannot communicate with the Vantage domain database, and the domain stops operation.

To verify operation and configuration, use the procedures in the following topics:

- Verifying DTC Operation
- Verifying the DTC Configuration

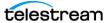

## **Verifying DTC Operation**

To verify that the DTC is running, do this:

- 1. In Windows, select Start > Administrative Tools > Services.
- 2. Verify or set the startup type for Distributed Transaction Coordinator to Automatic.
- **3.** If you need to change the startup type, do this:
  - a. Right-click on the Distributed Transaction Coordinator service and select Properties to display the Properties window.
  - **b.** Select Automatic from the Startup Type menu and click OK.
- **4.** If the DTC service is not running, right-click on the service name and select Start.

## **Verifying the DTC Configuration**

To verify that DTC is configured correctly, do this:

- 1. In Windows, select Start > Administrative Tools > Component Services.
- 2. In the left panel, navigate to Component Services > Computers > My Computer > Distributed Transaction Coordinator.
- **3.** In the right panel, right-click Local DTC and select Properties.
- **4.** Click the Security tab.
- 5. To enable transactions to properly flow from one machine to another, set the Security configuration settings as shown in the figure below, and click OK.

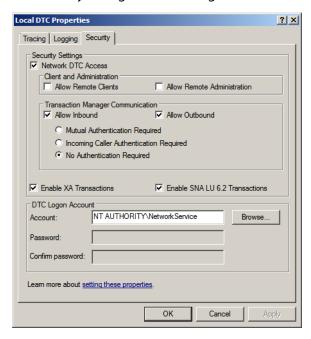

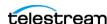

**Note:** You have to restart the database instance in order for SOL to receive notification of the changes to the DTC. You can restart the database by restarting the server that the database is on.

#### License Cannot Be Activated Offline

The Vantage Management License console may not allow you to activate a license offline. You can defeat the online licensing process and display the offline licensing window by setting the Internet Explorer proxy to a false address as shown below or physically disconnecting the computer from the Internet:

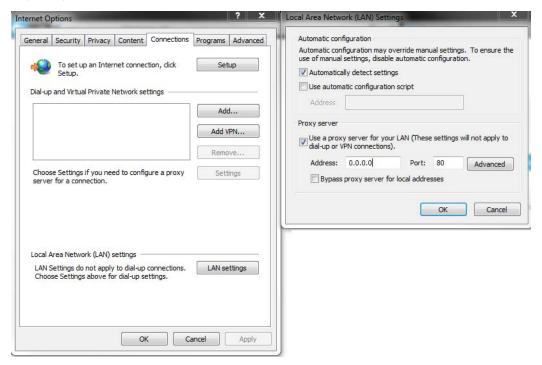

Now when you attempt to activate a license, you will see a dialog showing that there is no Internet connection.

Click Cancel to open the product activation window.

Now you can follow the manual activation process on this computer using the Internet connection and browser of another computer. See the Vantage Installation Guide or the Vantage Domain Management Guide > Installation chapter > Activating a Vantage License Offline topic for details about activating without an Internet connection to the Vantage computer.

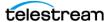

To activate your license with a different computer, click Cancel to continue. Vantage displays the Product Activation dialog:

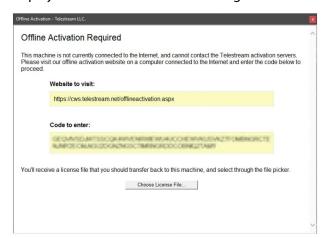

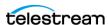

# **Troubleshooting Vantage Web Applications**

The following are some symptoms and remedies that apply to troubleshooting the installation of the Vantage web applications:

- Web apps can't be accessed by the browser or not all applications show up. Refresh the Vantage domain by clicking Change Domain in the upper right corner and selecting the desired domain from the list.
- If you experience any of the following issues, run the ASP.NET registration tool (aspnet\_regiis.exe) to fix the .Net installation:
  - HTTP 500.19 error displays in the browser when you attempt to access the Vantage web applications after a new install.
  - Your web applications do not display correctly or do not allow you to log in.
  - When running Vantage Web Applications Setup.exe, set the Select Installation Address panel to the default value *DefaultAppPool* and click Next.
- In some browsers, the web Workflow Portal preview player space bar may not function as expected to pause or play video. This functionality is part of the browser's implementation of the media player. Try using different browsers to find the one that provides the best playback experience in your environment.
- The appearance of captions in the web Workflow Portal preview player may vary depending on your browser. Try different browsers to find the one that best meets your needs.
- On occasion, when using the web Workflow Portal preview player in Internet Explorer, if you jump to the end of a clip and then scrub backward followed by stepping forward, you may see a skew or jitter in the frame step capability. This is an artifact of the Internet Explorer HTML5 player.
- Telestream has occasionally observed the web Workflow Portal media player displaying an incorrect frame number even though the frame position is correct when playing to the end of a clip in the Chrome browser. If this anomaly is problematic, Telestream suggests switching to another supported browser.
- The web Workflow Portal HTML5 preview player requires Windows Desktop Experience in order to run. Ensure that Desktop Experience is enabled and up-to-date.
- When using the web Workflow Portal in the Safari browser with the Copy Binder configuration, the Submit button does nothing when the user attempts to submit the portal configuration and a binder. Disabling Block Popup Windows in the Safari Preferences > Security > Web Content menu resolves this issue.

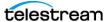

# Using the Vantage Management Console

This chapter describes how to use the Vantage Management Console (often referred to simply as the *console* or the *VMC*). The VMC enables Vantage system administrators to configure their Vantage domain and to scale Vantage services across multiple servers (creating a Vantage array) to meet their operating requirements.

**Note:** Features in products for which you don't have a license are disabled and indicate that you need a license to use them.

#### **Topics**

- Introduction
- Starting the Vantage Management Console
- Managing the Vantage Domain Connection
- Using the Vantage Management Console Workspace
- Managing Tips and Warnings
- Using the Help System
- Displaying Software and Database Versions
- Vantage Management Console Reference

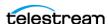

#### Introduction

The Vantage Management Console is designed to facilitate centralized management of the software components and resources that comprise a Vantage domain, including settings and options, Vantage catalogs, Vantage stores, Vantage services, licenses, workflow design items, and client application configurations. The Vantage Management Console also provides real-time status details for services, machines, and the domain at large, plus a domain backup/restore utility and other support utilities.

The Vantage Management Console manages a single Vantage domain at a time.

Caution: Although the Vantage Management Console is a multi-user application, modifying a domain is intended to be done by one user on one domain at a time. Connecting multiple consoles to the same Vantage domain for any other purpose than viewing status and configuration details is not recommended and can lead to domain configuration problems.

Each Vantage domain includes a single Vantage domain database, which consists of a Microsoft SQL Server instance, Vantage domain database software, and database files. All configurations that you create with the Vantage Management Console are stored in the Vantage domain database.

Many organizations implement Vantage as a single domain. However, in large facilities, you may have several separate and independent Vantage domains for scaling to highvolume workflow processing or for specialization and departmentalization purposes.

In a facility with multiple Vantage domains, you can connect to any Vantage domain in the network from any Management Console in the network.

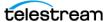

# Starting the Vantage Management Console

To start the Management Console, do one of the following:

- Select Start > Programs > Telestream > Vantage > Vantage Management Console
- Double-click the Vantage Management Console shortcut on your desktop:

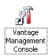

After you start the Vantage Management Console, your domain configuration may prompt you for additional information, which is described in the following topics:

- Selecting a Domain
- Entering a Username and Password

# **Selecting a Domain**

Each time you start the Vantage Management Console, the program connects to the last domain to which it was connected. If you are starting the program for the first time, the Vantage Management Console polls the network for domains in the same subnet, and displays the domains that responded in a list, as depicted here:

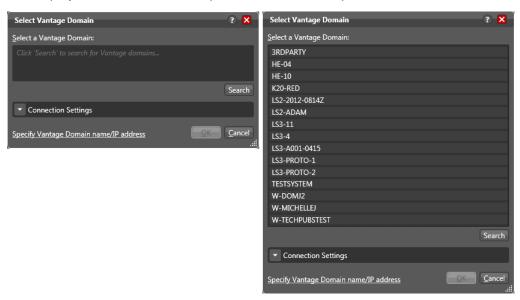

The name for each Vantage domain is the name of the computer that hosts the Vantage domain database. If you do not know which domain you should connect to, see your Vantage domain administrator.

To select a domain, do this:

1. Click Search. Select the desired domain if it displays in the list (as shown in the figure above).

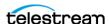

- 2. If the Vantage domain's SQL database default username and password were changed during installation, do this:
  - a. Click Connection Settings to display a dialog that you can use to specify the correct username and password for MS SQL Server:

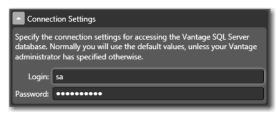

- **b.** Enter the Vantage domain database SQL Server account username and password (obtained from your Vantage administrator).
- 3. If the domain you want is not in the list (not in your current subnet), do this:
  - a. Click Specify Vantage Domain name/IP address in the bottom left corner to display a dialog to manually enter the domain, as shown here:

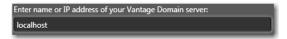

- **b.** Enter the domain name or IP address of the server that hosts the Vantage domain database (for example, VantageServer203 or 192.168.1.1). If you do not know IP address of the server that hosts the Vantage domain database, see your Vantage domain administrator.
- 4. Click OK to continue.

#### **Entering a Username and Password**

User administration requiring login is disabled by default in Vantage. However, if it is enabled, when you start the Vantage Management Console and access a Vantage domain, you are asked to log in (the figure, below) by providing a Username and Password. The login is your Vantage user name and password, or if Active Directory is enabled, your Windows Active Directory user name and password. (See *Managing* Vantage Users for login details.)

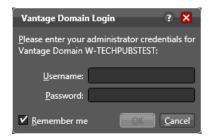

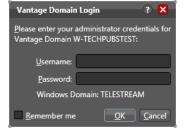

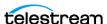

If the dialog prompts for credentials to a domain you cannot or do not want to access, click Cancel and select the domain to which you want to connect as described in *Selecting a Different Domain.* 

When the dialog displays the correct domain name, enter your username, and password, if required, and click OK to connect.

The default Vantage user is Administrator, with no password assigned, and this user has Administrator privileges. Only Vantage users who are administrators can log into the Vantage Management Console.

**Note:** All user passwords are encrypted in the Vantage domain database.

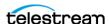

# **Managing the Vantage Domain Connection**

Vantage Management Console connects to one domain at a time. You must connect to a domain before you can use the Vantage Management Console to manage that domain. In an environment where more than one Vantage domain is operating, you can use the same Management Console to connect to any single domain.

The following topics describe tasks for managing your domain connection:

- Identifying the Selected Domain
- Selecting a Different Domain

## **Identifying the Selected Domain**

Each Vantage domain is identified by the name of the computer on which the Vantage domain database is hosted. To determine which domain the Management Console is connected to, note the [Vantage domain name: user name] in the window title:

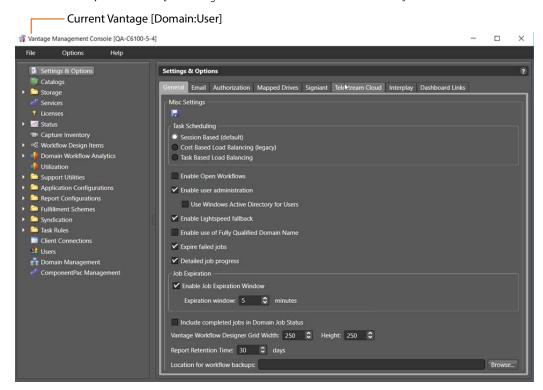

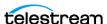

## **Selecting a Different Domain**

To select a different Vantage domain, do this:

1. Select File > Recent Domains, and choose from the list of recently used domains. Click OK in the dialog shown below. (You can also enter a domain name or IP in the dialog shown and click OK.)

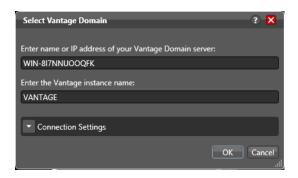

**2.** If the domain you want is not shown, click File > Change Vantage Domain.

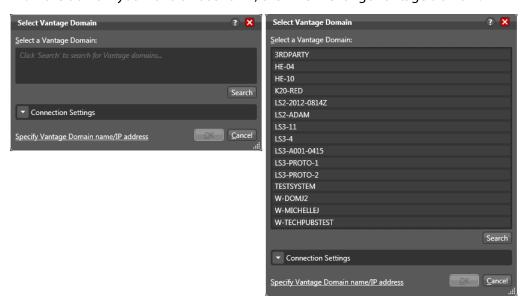

**3.** Select a domain from the list and click OK. (For more details, see *Selecting a* Domain.)

When you change domains, the Vantage Management Console closes its connection to the current domain's Vantage domain database and connects to the new domain's database, refreshing the details of all of its components.

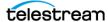

# **Using the Vantage Management Console** Workspace

The Vantage Management Console window displays two panels: Vantage configuration components (left) and to the right, tabbed configuration settings as shown here:

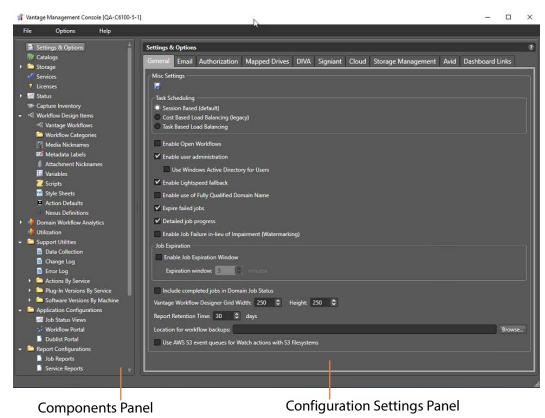

#### **Details Panel**

To the right of the components panel is the configuration settings panel, which lists the settings for the Vantage component you've selected in the components panel.

For example, when you select the Settings & Options component, the details panel displays all the configuration options for this component as shown in the figure above. For the Settings and Options component, the details panel options are divided into four tabs. The details panel for other components is further divided into subpanels. These tabs and subpanels help to organize configuration options.

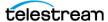

# **Managing Tips and Warnings**

To restore tip and warning messages that were previously disabled by clicking Don't show me this again, select Options > Restore Tips & Warnings. When tips and warnings are restored, these tips and warnings display as you interact with the Vantage Management Console.

To disable all tip and warning messages select Options > Hide Tips & Warnings. These messages can also be individually disabled by clicking Don't show me this again when they appear.

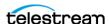

# **Using the Help System**

The Vantage Management Console provides the following help documentation:

- Context-Sensitive Help
- The Vantage Domain Management Guide
- Tool Tips
- Online Help

## **Context-Sensitive Help**

When you are using the Vantage Management Console, context-sensitive help displays the appropriate section of the Vantage Domain Management Guide (which is this guide). For example, if you select the Storage component in the components panel and open context-sensitive help, Vantage displays the Managing Vantage File Storage section of this guide. To start context-sensitive help, press F1 or click the? button.

## The Vantage Domain Management Guide

The Vantage Domain Management Guide is available in PDF and program help formats. When you use context-sensitive help, you are opening the program help version of this guide to a section appropriate for the configuration settings you are viewing. You can also open this guide by selecting one of the following:

- Help > Contents—Displays the table of contents of this guide.
- Help > Index—Displays an index for this guide.
- Help > Search—Displays a search panel that you can use to search for information.

The Favorites tab in the help program can be used to save and display topics you want to quickly access. While viewing a help topic, click the Add button to add the current topic to the favorites list. To remove a topic, select the topic and click Remove.

#### **Tool Tips**

Tool tips display information about buttons and configuration options in the Vantage Management Console. To display the tool tip for a button or option, hover the cursor over the button or option.

#### **Online Help**

The latest documentation is posted on the Telestream.net web site. To quickly access the Telestream online documentation from within Vantage Management Console, select Help > Online Help.

**Note:** Access to the Vantage Online Help requires an Internet connection.

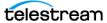

# **Displaying Software and Database Versions**

The Vantage software version is listed in the Help menu of Vantage programs. To view the software version of a Vantage program, select Help > About....

The Vantage database version is listed in the Help menu of the Vantage Management Console and the Vantage Workflow Designer. To view the Vantage database version in those programs, select Help > Database Version.

You can also find versions listed in the Vantage Management Console > Support Utilities > Software Versions by Machine folder. Click on a machine name in the folder to display the Vantage version and Vantage services versions installed on that machine.

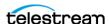

# **Vantage Management Console Reference**

The following topics provide descriptions of Vantage Management Console controls:

- Vantage Management Console Menus
- Vantage Component Descriptions

# **Vantage Management Console Menus**

This table describes the Vantage Management Console menus.

| Menu    | Selection                                           | Description                                                                                                    |
|---------|-----------------------------------------------------|----------------------------------------------------------------------------------------------------|
| File    | Change<br>Vantage<br>Domain                         | Displays a dialog that you can use to select another domain as described in <i>Selecting a Domain</i> .                                                                                                    |
|         | Recent<br>Domains                                   | Lists recently accessed domains. Select one to open a dialog for accessing that domain.                                                                                                    |
|         | Exit                                                | Quits the Vantage Management Console Program.                                                                                                    |
| Options | Restore Tips<br>& Warnings                          | Restores tip and warning messages after they have been disabled. See <i>Managing Tips and Warnings</i> .                                                                                                    |
|         | Hide Tips &<br>Warnings                             | Hides tip and warning messages. See <i>Managing Tips and Warnings</i> .                                                                                                    |
|         | Prompt for login next time application is launched. | When this selection is checked (enabled), a password is required for the next login. If unchecked, Vantage remembers the password and does not ask for it next time the user launches the Vantage Management Console application. |
| Help    | Contents                                            | Displays the contents of this guide in program help.                                                                                                    |
|         | Index                                               | Displays an index of this guide in program help.                                                                                                    |
|         | Search                                              | Displays a search panel that you can use to search for information in the program help.                                                                                                    |
|         | Online Help                                         | When you are connected to the Internet, this option opens the Vantage documentation web page in your browser.                                                                                                    |
|         | About                                               | Displays version information for the Vantage<br>Management Console program.                                                                                                    |
|         | Database<br>Version                                 | Displays the version number of the Vantage Domain Database.                                                                                                    |

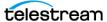

# **Vantage Component Descriptions**

This table describes the components in the Vantage Management Console components (left) panel.

| Parameter          | Description                                                                                                    |
|--------------------|----------------------------------------------------------------------------------------------------|
| Settings & Options | Use this panel to display settings that configure Vantage operation. Tabs include General for overall settings, Email for configuring automated notifications, Authorization for adding user accounts, Mapped Drives for mapping Windows drives to UNC paths, DIVA for configuring a DIVA connection, Signiant for configuring a Signiant server connection, Cloud for adding various accounts for cloud based functionality, Avid for server login for Avidrelated actions, Storage Management, and Dashboard Links for adding your own URLs to the Web Apps panel. For details, see Settings and Options in this chapter and also Managing Settings and Options in the Managing the Vantage Domain chapter. |
| Catalogs           | The Catalogs panel allows you to manage catalogs and the binders they contain. For more information, see Managing Catalogs in the Vantage Management Console in the Vantage Domain Management Guide or the Vantage Workflow Administration Guide.                                                                                                    |
| Storage            | The Storage panel allows you to manage the Vantage Stores and Vantage Folders where Vantage files are stored. For more information, see <i>Managing Vantage File Storage</i> in the <i>Vantage Domain Management Guide</i> or the <i>Vantage System Administration Guide</i> .                                                                                                    |
| Services           | Use the Services panel to configure Vantage services. Using a right-click, you can put services in or out of Maintenance mode or restart them. Using the tabs at the bottom, you can manage various service settings. For details, see Managing Services in the Vantage Domain Management Guide or the Vantage System Administration Guide.                                                                                                    |
| Licenses           | Use the Licenses panel to view, add, delete, and deactivate licenses for Vantage features. For more information, see <i>Managing Licenses</i> in the <i>Vantage Domain Management Guide</i> or the <i>Vantage System Administration Guide</i> .                                                                                                    |

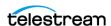

| Parameter                    | Description                                                                                                    |
|------------------------------|----------------------------------------------------------------------------------------------------|
| Status                       | The Status selections allow you to monitor and manage performance of actions, machines, and the domain. See <i>Viewing Status</i> in the <i>Vantage Domain Management Guide</i> or the <i>Vantage Workflow Administration Guide</i> .                                                                                                    |
| Capture Inventory            | The Capture Inventory panel is a Vantage Live Capture feature that shows live capture sources present in the domain. See the <i>Vantage Live Capture Guide</i> for details.                                                                                                    |
| Workflow Design Items        | See Working with Workflow Design Items in the Vantage Domain Management Guide or the Vantage Workflow Administration Guide for the following topics describing Workflow Design Items menu selections:                                                                                                    |
|                              | <ul> <li>Managing Vantage Workflows</li> <li>Managing Workflow Categories</li> <li>Managing Media Nicknames</li> <li>Managing Metadata Labels</li> <li>Managing Attachment Nicknames</li> <li>Managing Variables</li> <li>Managing Scripts</li> <li>Managing Style Sheets</li> <li>Managing Action Default Settings</li> <li>Managing Nexus Definitions</li> </ul>                                                                 |
| Domain Workflow<br>Analytics | See Viewing Workflow and Action Analytics in the Vantage<br>Domain Management Guide or the Vantage Workflow<br>Administration Guide.                                                                                                    |
| Utilization                  | Shows a bar graph of the average demand for a selected service type over a specified time period across the entire Vantage domain. Waiting times for complete sessions are used to color-code the graph, adding a visual indication of the waiting times resulting from the demand. This graph can be viewed on a day-by-day or hour-by-hour basis. See Monitoring Utilization in the Vantage Domain Management Guide for details. |

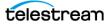

| Parameter                     | Description                                                                                                    |
|-------------------------------|----------------------------------------------------------------------------------------------------|
| Support Utilities             | Use the Support Utilities panel to access Vantage utilities. Search the Vantage Domain Management Guide for the following topics for details:                                                                                                    |
|                               | <ul> <li>Using the Data Collection Utility</li> <li>Using the Change Log</li> <li>Using the Error Log</li> <li>Listing Actions By Service</li> <li>Displaying Plug-in Versions</li> <li>Displaying Software Versions by Machine</li> </ul>         |
| Application<br>Configurations | Use the Application Configurations panel to select a Vantage application to configure. For more information, see these topics in the <i>Vantage Domain Management Guide</i> :                                                                      |
|                               | <ul> <li>Configuring Job Status Views</li> <li>Setting up Workflow Portal</li> <li>Creating Dublist Portal Configurations and Dublist<br/>Schemes</li> </ul>                                                                                       |
| Report Configurations         | See Creating Report Configurations in the Vantage Domain<br>Management Guide or the Vantage Workflow<br>Administration Guide.                                                                                                    |
| Fulfillment Schemes           | See Creating Dublist Portal Configurations and Dublist Schemes in the Vantage Domain Management Guide. Also see Configuring Catch Server Schemes.                                                                                                  |
| Syndication                   | Provides the capability of creating templates for use by the TrafficManager Syndication feature. See the <i>Managing the Vantage Domain</i> chapter in the <i>Vantage Domain Management Guide</i> , and see the <i>TrafficManager User Guide</i> . |
| Task Rules                    | Allows creating multiple rules to govern machine and domain capacities under different operating circumstances. See <i>Managing Task Scheduling and Load Balancing</i> in the <i>Vantage Domain Management Guide</i> .                             |
| Client Connections            | Presents a list of all open Vantage clients and their hosts.                                                                                                    |

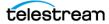

| Parameter                  | Description                                                                                                    |
|----------------------------|----------------------------------------------------------------------------------------------------|
| Users                      | Use the Users panel to manage how Vantage users access and use Vantage features. For more information, see <i>Managing Vantage Users</i> in the <i>Vantage Domain Management Guide</i> or the <i>Vantage System Administration Guide</i> .                                            |
| Domain Management          | Use the Domain Management panel to back up and restore or shrink the Vantage domain database. For more information, see <i>Backing Up and Restoring the Vantage Domain Database</i> in the <i>Vantage Domain Management Guide</i> or the <i>Vantage System Administration Guide</i> . |
| ComponentPac<br>Management | Allows installing and uninstalling updates to Vantage actions and services using ComponentPacs. This method makes smaller, more frequent Vantage updates possible. For details, see Managing ComponentPacs in the Vantage Domain Management Guide.                                    |

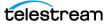

# **Settings and Options**

The table below provides descriptions and references for the Settings & Options parameters.

| Tab     | Parameter                                                                      | Description                                                                                                    |
|---------|--------------------------------------------------------------------------------|----------------------------------------------------------------------------------------------------|
| General | Check one of the following Task Scheduling modes: - Session Based - Cost Based | Enables the selected method of task scheduling. For more information, see Managing Task Scheduling and Load Balancing in the Vantage System Administration Guide or the Vantage Domain Management Guide.                                                                                                    |
|         | - Task Based                                                                   |                                                                                                    |
|         | Enable Open Workflows                                                          | Enables the Open Workflows option. To create open workflows, you must also enable them in specific workflows and actions. For details, see the <i>Vantage User Guide</i> .                                                                                                    |
|         | Enable user<br>administration                                                  | Enables or disables Vantage user management. Includes a check box to enable using Windows Active Directory, so your users can log in with their Windows credentials. See Managing Vantage Users in the Vantage System Administration Guide or the Vantage Domain Management Guide.                               |
|         | Enable Lightspeed<br>Fallback                                                  | Allows jobs to run on CPU-based servers when all Lightspeed GPU servers are unavailable.                                                                                                    |
|         | Enable use of Fully<br>Qualified Domain Name<br>(FQDN)                         | Enables Vantage services to use an FQDN for identification. An FQDN follows this pattern [host name].[domain].[top level domain], for example, myhost.telestream.net. Restart all services after changing this selection. After restart, the services will display messages indicating that they are using FQDN. |
|         | Expire failed jobs                                                             | See Enabling and Disabling Expiration of Failed Jobs in the Vantage Workflow Administration Guide or the Vantage Domain Management Guide.                                                                                                    |

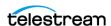

| Tab | Parameter                                                              | Description                                                                                                    |
|-----|------------------------------------------------------------------------|----------------------------------------------------------------------------------------------------|
|     | Detailed job progress                                                  | When enabled, displays more detailed job progress information in the Workflow Designer Job Status table Progress column. When disabled, displays less detailed information. Enabling increases database activity, potentially reducing performance, especially on an all-in-one domain. |
|     | Enable Job Failure in Lieu<br>of Impairment<br>(Watermarking)          | When enabled, jobs will fail when a license feature is unavailable in lieu of watermarking. Disabled by default.                                                                                                    |
|     | Job Expiration                                                         | When enabled, allows user specified time period for job expiration based on arrival of new jobs.                                                                                                    |
|     | Include completed jobs in Domain Job Status                            | Disabled by default. When this feature is enabled, the Workflow Designer Domain Job Status tab shows all jobs in the Vantage domain, including completed jobs.                                                                                                    |
|     | Vantage Workflow<br>Designer Grid                                      | See Setting the Vantage Workflow Designer<br>Grid Width/Height in the Vantage Workflow<br>Administration Guide or the Vantage Domain<br>Management Guide.                                                                                                    |
|     | Report Retention Time                                                  | Determines how many days of historical logging to retain (for use in historical <i>Service Reports</i> ). Default: the past 30 days. Range: 1 day-730 days (2 years). See <i>Service Reports</i> .                                                                                      |
|     | Location for workflow<br>backups                                       | Browse to specify a UNC location where workflow backups can be saved when actions are upgraded. If not specified, backups are stored on the local drive in a VantageWorkflowBackup directory.                                                                                           |
|     | Use AWS S3 Event Queues<br>for monitor actions with<br>S3 File systems | When enabled, Monitor actions such as Watch/Associate which are targeting an S3 file system uses event-based mode. If disabled (default), actions fall back to directory listing mode.                                                                                                  |

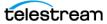

| Tab                | Parameter                                                                               | Description                                                                                                    |
|--------------------|-----------------------------------------------------------------------------------------|----------------------------------------------------------------------------------------------------|
|                    | Configure Idle Service<br>Allocation                                                    | Allows you to specify the order services are interrogated when determining loads when the Vantage domain is in an idle state. This enforces a specific ordering of how services are selected for work based upon what the user has specified. |
| Email              | Credentials for sending email notifications about Vantage events                        | See Configuring Vantage Email Notifications in the Vantage Domain Management Guide.                                                                                                    |
| Authorization      | Credentials for Vantage remote login to storage                                         | See Specifying Authorization Credentials for<br>Server Access in the Vantage Domain<br>Management Guide.                                                                                                    |
| Mapped Drives      | Map network drives to UNC path                                                          | See Assigning Mapped Drives in the Vantage Domain Management Guide.                                                                                                    |
| DIVA               | Identity and credentials for accessing a specific DIVA instance.                        | See Managing DIVA Connections in the Vantage Domain Management Guide.                                                                                                    |
| Signiant           | Credentials for remote login to Signiant                                                | Allows saving credentials for connecting to Signiant servers from Vantage workflows. See <i>Managing Signiant Connections</i> in the <i>Vantage Domain Management Guide</i> .                                                                 |
| Cloud (Telestream) | Credentials for logging into Vantage Cloud                                              | Allows saving credentials for connecting to Vantage Cloud from Vantage workflows. See Configuring Cloud Account Settings in the Vantage Domain Management Guide.                                                                              |
| Storage Management | Configurations for Live store capacity and file retention.                              | Allows for automated self management of Live store cleanup. See <i>Configuring Storage Management Settings</i> .                                                                                                    |
| Avid               | Configurations and credentials for accessing Avid servers.                              | Allows saving credentials for connecting to<br>Avid servers from Vantage workflows. See<br>Configuring Avid Server Settings.                                                                                                    |
| Dashboard Links    | Controls for creating, deleting, saving, importing, and exporting frequently used URLs. | Provides controls for entering and saving URLs that display on the Vantage Web Apps page as bookmarks to frequently-used links. See <i>Creating Dashboard Links</i> .                                                                         |

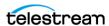

206 | Using the Vantage Management Console Vantage Management Console Reference

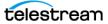

# Managing the Vantage **Domain**

This chapter describes how to manage a Vantage domain. Topics are arranged in the order of the Management Console left panel.

Some topics are covered in the Vantage Workflow Components chapter of the Domain Management Guide because they are more closely related to workflow design than system administration. These include Catalogs, Workflow Design Items, Domain Workflow Analytics, Application Configurations, Report Configurations, and Fulfillment Schemes.

**Note:** Features in products for which you don't have a license are disabled and indicate that you need a license to use them.

#### **Topics**

- Managing Settings and Options
- Managing Vantage File Storage
- Managing Services
- Managing Licenses
- Enabling Open Workflows
- Viewing Status
- Monitoring Utilization
- Using Support Utilities
- Managing Task Scheduling and Load Balancing
- Viewing Client Connections
- Managing Vantage Users
- Managing Domains
- Managing ComponentPacs

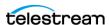

# **Managing Settings and Options**

The Settings and Options left panel selection opens a set of tabbed panels on the right that control some of the overall features of Vantage.

- Updating General Settings
- Configuring Vantage Email Notifications
- Specifying Authorization Credentials for Server Access
- Assigning Mapped Drives
- Managing Signiant Connections
- Configuring Cloud Account Settings
- Configuring Storage Management Settings
- Configuring Avid Server Settings
- Creating Dashboard Links

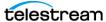

## **Updating General Settings**

The Settings and Options General panel includes these selections:

- Task Scheduling—Enables task scheduling and load balancing. See Monitoring Utilization for details.
- Open Workflows—Enables the Open Workflows feature. This must be enabled and licensed before open workflows can be used in Workflow Designer. Refer to the Vantage User Guide for information about open workflows and how to use them.
- User Administration—Enables user administration, which allows an administrator to create user accounts and passwords for logging into Vantage clients. When disabled, no login is required to use the clients. If Active Directory is enabled, existing Windows user accounts are enabled, but the administrator still needs to add the specific users. To add users, select Users near the bottom of the left panel (see Managing Vantage Users for details about how to add users).
- Enable Lightspeed fallback—Check to allow Lightspeed actions to use a multicore server if a Lightspeed server isn't available when the action is ready to execute. See *Enabling Lightspeed Fallback* in the *Vantage Domain Management Guide*.
- Enable use of Fully Qualified Domain Name—Enables use of Fully Qualified Domain Names (FQDN) in Vantage. An FQDN follows this pattern [host name].[domain].[top level domain], for example, myhost.telestream.net.
- Expire failed jobs—Check to allow failed jobs to be expired with other jobs. If disabled, failed jobs must be manually deleted. See also Enabling and Disabling Expiration of Failed Jobs in the Vantage Domain Management Guide.
- Detailed job progress—Check to include more details in job progress reporting. This feature may slow down overall system performance.
- Enable Job Failure in Lieu of Impairment (Watermarking)—Check to fail jobs rather than add a watermark.
- Job Expiration—When enabled, allows user specified time period for job expiration based on arrival of new jobs.
- Include completed jobs in Domain Job Status—Check to include completed jobs in Workflow Designer's Domain Job Status panel. Uncheck to exclude completed jobs.
- Workflow Designer grid size (visible only if Show Grid Lines is enabled in the WFD). See also Setting the Vantage Workflow Designer Grid Width/Height in the Vantage Domain Management Guide.
- Report Retention Time—deletes service report historical data after the number of days specified. See also *Generating Reports* later in this chapter.
- Location for workflow backups—Browse to specify a UNC path to the location where you want to store your workflow backups. See also Backing Up and Restoring the Vantage Domain Database later in this chapter.
- Use AWS S3 Event Queues for Watch actions with S3 File systems—Enable to use event based mode for Monitor actions such as Watch/Associate which are targeting an S3 file system

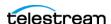

• Configure Idle Service Allocation—When selected and enabled, allows you to specify the order services are interrogated when determining loads when the Vantage domain is in an idle state. This enforces a specific ordering of how services are selected for work based upon what the user has specified.

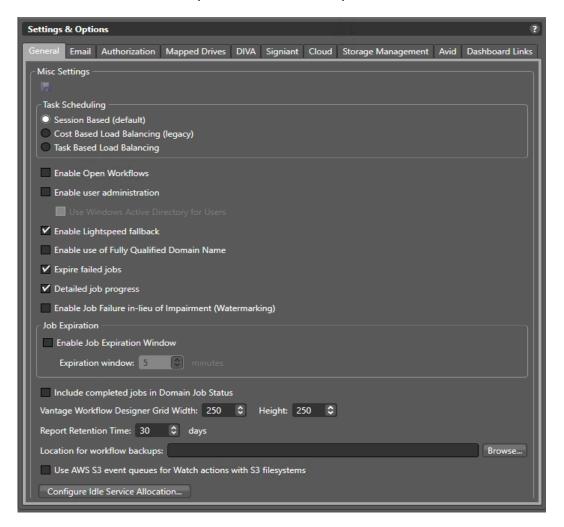

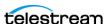

#### **Configuring Vantage Email Notifications**

Vantage can send email messages to announce workflow and service events.

Message actions in Vantage workflows can be configured to send email messages for workflow events. The email destination address may be for an individual, a system, or an alias for a group of Vantage users or administrators.

**Note:** Until you configure these settings, you will not be able to execute Message actions that utilize email in your workflows.

If a Vantage Service starts or stops running, or if a service fails, Vantage sends an email to the administrator email address.

**Note:** An email is not sent when a Vantage Service enters or exits Maintenance Mode.

To manage email notifications, do this:

- **1.** Start the Vantage Management Console as described in *Starting the Vantage* Management Console in the Vantage Domain Management Guide.
- 2. In the components panel, select Settings & Options.
- **3.** In the Settings & Options details panel, select the Email tab.
- **4.** Configure the email parameters, which are described in the table below.
- **5.** Click the Save button ...

| Option                                             | Description                                                                                                    |
|----------------------------------------------------|----------------------------------------------------------------------------------------------------|
| Hostname   IP Address                              | Supply the computer's host name or IP address of the SMTP server.                                                                                                 |
| SMTP Port                                          | Supply the port number of the SMTP server.                                                                                                    |
| SMTP Host Requires<br>Authentication               | Check if the SMTP server is configured to require authentication.                                                                                                 |
| Username and Password                              | Supply the user name and password if SMTP Host Requires Authentication is checked.                                                                                |
| This server requires an encrypted connection (SSL) | Check this check box if SMTP server requires an encrypted connection.                                                                                             |
| Administrator Email<br>Address                     | Supply the email address of the Vantage administrator. The email specified for this account can be an alias for a larger group, maintained by your IT department. |
|                                                    | You may also specify a display name for emails by separating it from email address with a space:  MyDisplayName myemail@telestream.net                            |

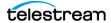

| Option                                    | Description                                                                                                    |
|-------------------------------------------|----------------------------------------------------------------------------------------------------|
| Send Test Email                           | Click to test your settings by sending an email to the administrator email address.                                                                                                    |
| Email administrator upon service starting | Check to email the administrator when a service starts. For example, if a Vantage machine hosting an Analysis and a Monitor service is started without any problems, two emails are sent reporting the starting of each service.                                                                                                    |
| Email administrator upon service stopping | Check this check box to email the administrator when a service stops.                                                                                                    |
| Email administrator upon service failure  | Check to email the administrator when this service fails (crashes or otherwise stops unexpectedly). For example, if a Vantage Analysis service is stopped from the Task Manager (forced termination), an email is sent to the administrator. Or, if a Vantage Analysis service crashes during start-up, an email is also sent to the administrator. |

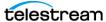

#### **Specifying Authorization Credentials for Server Access**

This feature allows you to specify credentials (user name and password) for a server path that is not located in the Windows domain or workgroup for which the Vantage application is authorized. For example, if Vantage services are configured with a user name and password for Domain A or Workgroup A, but output files must be saved to a folder in Domain B or Workgroup B, you can use this feature to specify the credentials to access the remote folder.

- Understanding Authorization Settings
- Displaying the Authorization Settings Tab
- Detecting and Resolving Authorization Failures
- Refreshing the Authorization Record List
- Adding an Authorization Record
- Modifying an Authorization Credentials Record
- Deleting an Authorization Credentials Record
- Exporting and Importing Authorization Records

#### **Understanding Authorization Settings**

Authorization settings are supplemental to Windows account and share settings, which should be your primary means of providing access and authentication to required storage for Vantage services. When accessing computers in workgroups, Vantage administrators should make sure that Vantage services run under an account that has access to the locations that it references—then, authorization records are unnecessary unless some computers must have unique accounts.

Use the Authorization Settings tab when Vantage services must access shares using an account different from the Vantage Windows logon account. Authorization Settings allow you to create, test, and manage multiple credentials for various Windows shares (on Windows computers) or UNC paths.

When each service starts, it reads all authorization records and stores them for use at runtime, as necessary. For example, the Transport service may be called to execute a Copy action to write a file to a share or a non-domain server and directory, where the service is not authorized by its own account. The Transport service will process the authorization records based on the path supplied, to determine if it can gain authority via one of its authorization records.

**Note:** Authorization settings should only be used when the normal Windows account and share settings do not provide access to necessary shares: for example, shares on other Windows domains, or on workgroups.

The purpose of entering authorization records is to enable Vantage to maintain this information for network locations—independent of the authentication inherent with the logon account of a specific service—the Vantage Monitor Service, for example. If you

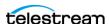

know that a specific service does not have the authorization to utilize a given network location, you can create an authorization record to provide credentials.

When you provide authorization records for a network location, any service in the domain can utilize it.

**Note:** When you access network locations via Workflow Designer, the locations you navigate to are accessed with Workflow Designer's logon account permissions which may be different than the logon account for Vantage services.

However, these locations will ultimately be accessed by Vantage services during execution of a workflow—services which may have different users and permissions. Therefore, you need to take the extra step of ensuring that the service which will be accessing this share at workflow runtime, has authenticated access to the location.

Additionally, authentication does not control sharing and security permissions (for example, access, and read/modify/delete/write permissions). Make sure that when you set up network locations, you have set each location with the proper permissions for the user accounts that will access it.

After you add, modify, or delete a record, click the Save button 📓 to update the records in the Vantage domain database as encrypted data.

#### Displaying the Authorization Settings Tab

To display the authorization settings, do this:

- 1. Start the Vantage Management Console as described in *Starting the Vantage* Management Console.
- 2. Select Settings & Options and display the Authorization tab:

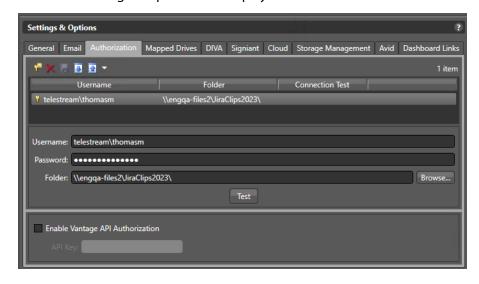

**3.** You may specify authorization records as well as enable the use of a Vantage API authorization key.

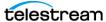

#### **Detecting and Resolving Authorization Failures**

When you launch the Management Console, Vantage tests each of the authorization records to verify that access is assured. (Some authorizations may use local machine accounts; others may use Windows user accounts). The results display in the Connection Test column:

- **Untested**—Blank; Vantage has not yet tested this record.
- Success—Green check mark ( ) indicates that Vantage successfully tested the authorization record.
- Failure—Red X ( ) indicates that Vantage tested the authorization record and failed to connect.

If one or more authorizations fail the connection test, Vantage displays this dialog, noting up to three failure and details:

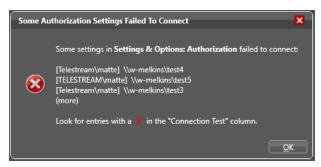

For failures, you should determine the problem and modify the authorization record, then click Test to verify the changes.

If you run the Vantage Management Console from different workstations, the failures may differ, and Vantage may on occasion report false connection failures.

#### Refreshing the Authorization Record List

To refresh the list of authorization records, move a Vantage service in and out of maintenance mode as follows:

- 1. In the Vantage Management Console, click on Services in the details panel.
- 2. Right-click the target service and select Enter Maintenance Mode.
- **3.** Right-click the service again and select Exit Maintenance Mode.

#### Adding an Authorization Record

Click the Add new credentials button 👎 in the toolbar (or right-click and select Add new credentials or Import credentials), and supply the details. Click Test to validate the record, and click the Save button to add this validated authorization record to the database for use by all Vantage services in the domain.

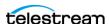

| Option                                 | Description                                                                                                    |
|----------------------------------------|----------------------------------------------------------------------------------------------------|
| Username                               | Enter the authorized user name required to access the Windows share identified by the UNC path.                                                                                                    |
|                                        | If the user account is part of a Windows domain, the user name must include the domain or computer name, in the format domain\username or ComputerName\Username. For example, SierraVideo\Vantage Or NewsServer\Bill.                                                                         |
|                                        | If the user name is part of a workgroup (a non-domain account), you must provide the machine name in addition to the user name. For example, if you want to use the account: <i>VantageUser</i> that exists on machine <i>FooServer1</i> , you should specify <i>FooServer1\VantageUser</i> . |
| Password                               | Enter the authorized password for the Windows share.                                                                                                    |
| Folder                                 | Click Browse and navigate to the Windows share you are authenticating. Or, enter it manually. The path must be in valid UNC form: \\ComputerName\Sharename\.                                                                                                    |
| Test                                   | Click Test to verify that your credentials are entered correctly for access to the specified Windows share.                                                                                                    |
| Enable<br>Vantage API<br>Authorization | Check when Vantage requires a key to perform authorization via an API.                                                                                                    |
| API Key                                | Enter the API key authorizing API usage.                                                                                                    |

#### **Modifying an Authorization Credentials Record**

Click on the record you want to modify. Make changes to the user name, password, and folder and click the Save button 📓 in the toolbar.

#### **Deleting an Authorization Credentials Record**

Click on the record you want to delete, click the Delete button x in the toolbar (or right-click and select Delete), and click OK to confirm.

#### **Exporting and Importing Authorization Records**

Vantage allows you to export an authorization record to an XML file, which you can then use to import the same record into another Vantage domain.

To export all authorization records, click the Export menu and select Export All. Use the file system dialog to save the exported records.

To export selected authorization records, do this:

**1.** Select the record to export. Shift-click or Ctrl-click to select multiple records.

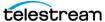

- 2. Click the Export button (or right-click and select Export, or click the Export menu and select Export Selected).
- **3.** Use the file system dialog to save the exported record. The default file name is the record name, but you can change the file name.

**Note:** Changing the name of the XML file does not change the name of the record in the XML file.

To import an authorization record, do this:

- **1.** Click the Import button (or right-click and select Import credentials).
- 2. Use the file system dialog to locate and select the record to import, then click Open.

**Note:** If you try to import an authorization record that is already in this Vantage domain, Vantage prompts you to overwrite the record (click Yes) or cancel the import (click No).

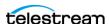

### **Assigning Mapped Drives**

The Mapped Drives tab under Settings and Options in the Management Console includes a panel that allows you to assign existing network drives with drive letters assigned in Windows to the same drive letters within Vantage and then map the letters to UNC paths. This feature supports generic Windows mapped drives, not special SAN mapped drives.

The Workflow Designer, for example can access a mapped drive by letter and have that mapping translated to a UNC path, saving the time and trouble of looking up and supplying a network path each time the drive is used in a Vantage action.

**Note:** The Vantage Mapped Drives feature maps drive letters to UNC paths. This feature makes data sharing easier among Vantage servers when some servers have a drive letter mapped directly to storage and others do not. Those that do not can be mapped in Vantage so that all Vantage servers can share data with that storage location. The feature should not be used when all Vantage servers already have a mapped connection, such as a fiber-channel connection to a SAN system. In such a case, the fiber connections are much faster than a UNC path connection, so using the Vantage mapped drive to a UNC path would result in a slower connection and a less efficient network.

To map a drive in the Mapped Drives panel, follow these steps:

- 1. Ensure the drive you want to map in Vantage has already been mapped to a drive letter in Windows > Tools > Map Network Drive. Arrays require all systems in the array to map the drive to the same drive letter.
- 2. Select Settings & Options in the Management Console left Components panel.
- **3.** Select the Mapped Drives tab in the main panel.
- **4.** Check the Enable mapped drives option.
- 5. Select the new drive icon a in the top tool row. A drive is added to the drive list.
- 6. Select a drive letter matching the assigned Windows drive letter using the dropdown Drive menu near the bottom of the panel.
- 7. Enter a path to the drive using the UNC Path field. The form of the path is \\machine\folder\subfolder\.
- 8. Click Save in the top tool row to save the mapping of the drive to the path. A dialog informs you to restart Vantage services to make the new drive available.

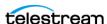

Once the drive letters are mapped to paths, when you specify a drive letter in a Vantage application, the UNC path is automatically used to access the desired drive:

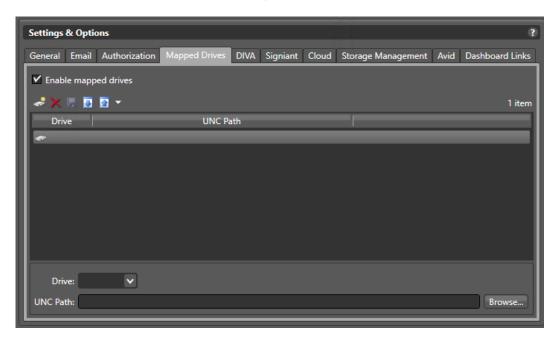

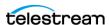

### **Managing DIVA Connections**

When you are using Telestream DIVA for digital content management, you can configure connections to a DIVA server to enable the Vantage domain to communicate with DIVA using the supplied credentials. DIVA actions can then be used in your workflows to identify, restore, and archive media in DIVA.

A DIVA connection identifies a single system—which may be one of several DIVA systems which are also in service in your environment. Each DIVA system that you want access to must be added to the Management Console before it can be accessed from a Vantage workflow.

The Vantage domain and the DIVA system must be on the same network to connect and inter-operate.

#### **Adding and Configuring a Connection**

To implement a DIVA connection in Vantage and test its connection, do this:

- 1. Start the Vantage Management Console as described in *Starting the Vantage* Management Console.
- **2.** In the components panel, select Settings & Options.
- **3.** Select the DIVA tab to display the configuration panel:

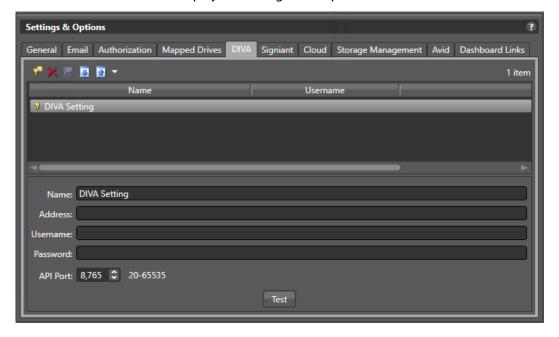

- **4.** Click Add New Setting # in the toolbar or right-click in the connection table's empty area and select Add new setting.
- **5. Name**. Enter the DIVA system name (for example, CM\_Los\_Angeles or Sierra Post DIVA).
- 6. Address. Enter the IP address or domain name of the DIVA server. IP address is more reliable.

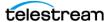

- 7. Username and Password. Enter the credentials Vantage should use to access this DIVA system.
- 8. API Port. (Default: 8765). Enter the port number that the DIVA system is listening on for connections.
- **9.** Click the Save icon to save the configuration for this connection.
- **10.** To test the connection, click the Test button at the bottom of the window.

#### **Deleting a Connection**

To delete a connection, do this:

- 1. Display the DIVA tab.
- 2. Select the connection to delete. (Ctrl-click or Shift-click to select multiple connections.)
- **3.** Click the Delete button **X** (or right-click and select Delete).
- **4.** When the confirmation dialog displays, click OK.

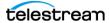

#### **Exporting and Importing Connections**

Vantage allows you to export connections to an XML file, which can be used to import the same connections into another Vantage domain.

To export connections, do this:

- 1. Select the connections to export. (Ctrl-click or Shift-click to select multiple views.)
- 2. Click the Export button 1 to export selected connections (or right-click and select Export, or select Export all from the Export button menu).
- **3.** Use the file system dialog to save the exported connections. The default file name is the connection name, but you can change the file name.

**Note:** Changing the file name does not change the name of the connection in the file.

To import connections, do this:

- **1.** Click the Import button **.**
- 2. Use the file system dialog to locate and select the connection file to import, then click Open.

**Note:** If you try to import a connection that is already in this Vantage domain, Vantage prompts you to cancel or confirm replacement.

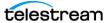

### **Managing Signiant Connections**

When you configure a Signiant connection, you enable the Vantage domain to communicate with the Signiant server by supplying required credentials. The optional Signiant Delivery action can then be used to deliver files to Signiant-enabled servers. The Vantage Signiant Delivery action uses the Signiant feature, which must be licensed on the Signiant server. A Signiant Agent must be configured in the Management Console before it can be used in a Vantage workflow.

#### Adding and Configuring a Connection

To configure a Signiant Agent connection and test it, do this:

- 1. Start the Vantage Management Console as described in Starting the Vantage Management Console.
- **2.** In the components panel, select Settings & Options.
- 3. In the Settings & Options details panel, select the Signiant tab. Vantage displays the Signiant agent configuration panel.
- 4. Click the Add New Setting button # in the toolbar (or right-click in the empty space below the button and select Add new setting).
- 5. In the Name field, enter a practical name for the Signiant server (for example, Signiant-Vantage Server).
- **6.** In the Address field, enter the IP address or domain name of the Signiant server.
- 7. In the Username field, enter the username from your Signiant server.
- **8.** In the Password field, enter the password associated with the username from your Signiant server.
- **9.** In the Certificate field, paste the CA Certificate text copied from the Signiant server. For instructions on obtaining a CA Certificate, see these Signiant CA Certificate Instructions.
- **10.** Click the Save icon to save the new agent.
- **11.** To test the Vantage-Signiant connection, click Test at the bottom of the window.

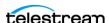

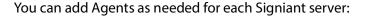

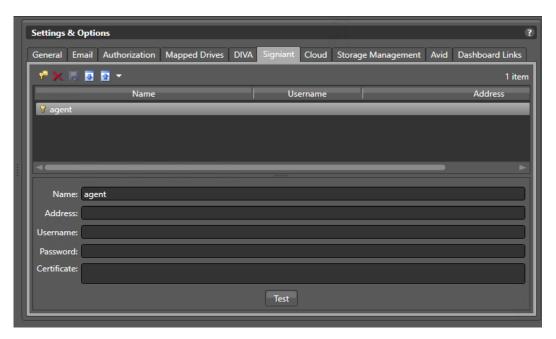

### **Signiant CA Certificate Instructions**

To get a CA Certificate to enable a Vantage-Signiant connection, follow the steps in either one of the two procedures that follow:

### Use a Web Page to Obtain a Certificate

- 1. Use a web browser to log into the Signiant server (for example, signiant.sierrapost.com).
- 2. Navigate to Developer > CTE Test Configurations and click Add Configuration.
- 3. Enter a configuration name and configure settings for your system.
- 4. In the CA Certificate field (under Advanced Transfer Settings), select the certificate text and copy it (including the -----BEGIN CERTIFICATE----- and -----END CERTIFICATE---- lines).
- **5.** Click Save at the bottom and close your browser.
- **6.** Paste the certificate text into the Vantage Management Console > Settings & Options > Signiant > Certificate field as explained in the previous procedure (Managing Signiant Connections).

#### Use the Command Line to Obtain a Certificate

- **1.** Log into the Signiant Manager host as an administrator.
- **2.** In a terminal window, navigate to the Signiant bin directory.
- **3.** Enter the command *dds\_cert extract* to extract a certificate from the credentials store.

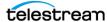

- **4.** Open the text file named *ddsCA\_Cert.pem* and copy the entire text (including the -----BEGIN CERTIFICATE----- and -----END CERTIFICATE----- lines).
- 5. Paste the certificate text into the Vantage Management Console > Settings & Options > Signiant > Certificate field as explained in the previous procedure (Managing Signiant Connections).

#### **Deleting a Signiant Agent Connection**

To delete a connection, do this:

- 1. Display the Signiant tab.
- 2. Select the connection to delete. (Ctrl-click or Shift-click to select multiple connections.)
- **3.** Click the Delete button **x** (or right-click and select Delete).
- **4.** When the confirmation dialog displays, click OK.

#### **Exporting and Importing Signiant Agent Connections**

Vantage allows you to export Signiant agent connections to an XML file, which you can then use to import the same connections into another Vantage domain.

To export connections, do this:

- 1. Select the connection(s) to export. (Ctrl-click or Shift-click to select multiple views.)
- 2. Click the Export button is to export selected connections (or right-click and select Export, or select Export all from the Export button menu).
- **3.** Use the file system dialog to save the exported connections. The default file name is the connection name, but you can change the file name.

**Note:** Changing the file name does not change the name of the connection in the file.

To import connections, do this:

- **1.** Click the Import button **.**
- **2.** Use the file system dialog to locate and select the file to import, then click Open.

**Note:** If you try to import a connection that is already in this Vantage domain, Vantage prompts you to cancel or confirm replacement.

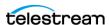

### **Configuring Cloud Account Settings**

Use the Cloud panel to add and manage Telestream Cloud accounts for use by Cloud Qualify, Cloud Speech, transcode actions, and Location actions. These actions send media to Cloud for processing using the credentials you enter here to gain access. Before you can enter account settings in this panel, you must create an account on the Telestream Cloud web site.

Your Telestream Cloud account must also be added to the Cloud tab in order to use the HostedWorkflows Manager in Vantage Workflow Designer in a Vantage Cloud Designer domain.

To create an account for Telestream Cloud, go to https://cloud.telestream.net/. You will be prompted to log in or create an account. When you create an account, the Telestream Cloud web site asks you for a user name and provides you with an API Key for logging in from Vantage (as well as other keys for logging in directly). Once logged in, set up your account for working with Vantage, such as configuring your account for Vantage Cloud and configuring projects for Cloud Qualify and Cloud Speech and transcoding workflows. See the Telestream Cloud online documentation, tooltips, and live chat if you need help. For additional details, refer to the Vantage Cloud User Guide on the Telestream web site.

After your account is configured, enter your Name and API Key in the Telestream Cloud panel. The Telestream Cloud and Vantage Cloud actions in workflows use these credentials to automate logging into Telestream Cloud and sending media to your account for transcoding.

#### Selecting your Cloud account:

- 1. Start the Vantage Management Console as described in Starting the Vantage Management Console.
- 2. In the components panel, select Settings & Options.
- 3. In the Settings & Options details panel, select the Cloud configuration panel:

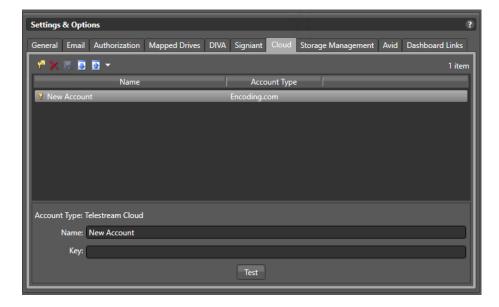

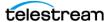

- **4.** Click the Add New Setting button in the toolbar (or right-click in the empty space below the button and select Add new setting).
- **5.** Enter a practical name and in the API Key field enter the API Key you received when you signed up for your Telestream Cloud account.
- **6.** Click the Save icon to save the new account.
- **7.** To test the connection, click Test at the bottom of the window. A dialog pops up to confirm success or failure at logging into the Cloud account.

You can add accounts as needed for each Vantage Cloud account you create.

# Obtaining Cloud Account and Store GUIDS for Bindable Cloud Mode

When you are configuring Cloud mode workflows and want to use the workflow in bindable mode, you'll require GUIDs for the account and stores. You'll submit these values in variables when you submit a job.

To obtain account and store GUIDs, do this:

- In the Vantage Domain Console, display the Cloud panel—Settings & Options > Cloud
- **2.** Right-click on the account you are using for a job and select Details for bindable use. The console displays the Telestream Cloud Account Details View dialog:

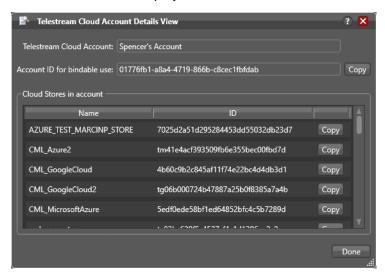

- **3.** Click Copy to copy the account ID. Paste the account GUID as appropriate for use in your job—in a variable or in a workorder file, for example.
- **4.** Locate the store you're using in the Stores table and click Copy to copy the GUID. Paste the store GUID as appropriate for use in your job—in a variable or in a workorder file, for example.
- **5.** Close the dialog and continue configuring your workflow in Workflow Designer.

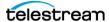

#### **Deleting a Cloud Account**

To delete a configuration, do this:

- 1. Display the Cloud panel.
- 2. Select the account to delete. (Ctrl-click or Shift-click to select multiple accounts.)
- **3.** Click the Delete button **x** (or right-click and select Delete).
- **4.** When the confirmation dialog displays, click OK.

**Note:** Removing an account from Vantage does not delete your Telestream Cloud account.

#### **Exporting and Importing Cloud Settings**

Vantage allows you to export your Cloud settings to files, which you can then use to import the same accounts into the same or another Vantage domain.

To export the Cloud settings, do this:

- 1. Select the accounts to export. (Ctrl-click or Shift-click to select multiple views.)
- 2. Click the Export button to export selected accounts (or right-click and select Export, or select Export all from the Export button menu).
- **3.** Use the file system dialog to save the exported accounts. The default file name is the account name, but you can change the file name.

**Note:** Changing the file name does not change the name of the account in the file.

To import accounts from a previously exported file, do this:

- **1.** Click the Import button **.**
- **2.** Use the file system dialog to locate and select the file to import, then click Open.

Note: If you try to import an account that is already in this Vantage domain, Vantage prompts you to cancel or confirm replacement.

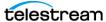

### **Configuring Storage Management Settings**

The Settings & Options Storage Management panel lets you create, save, export, delete and import automated cleanup Storage Rules for Live Stores. This allows you to optimize file retention and deletion parameters to best utilize Live Stores.

To configure a Storage Rule, follow these steps:

- **1.** Start the Vantage Management Console as described in *Starting the Vantage Management Console*.
- 2. In the components panel, select Settings & Options.
- 3. In the Settings & Options details panel, select the Storage Management tab.
- **4.** Click the Add New Rule button in the toolbar (or right-click in the empty space below the button and select Add New Rule):

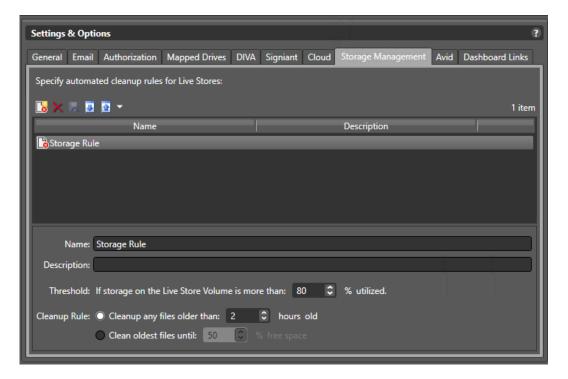

- **5.** Specify a Name and Description for Storage Rule.
- **6.** Specify a utilization Threshold used to trigger a file management cleanup rule.
- **7.** Select a Cleanup Rule to apply. You can manage files based on creation time or file storage capacity.

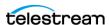

### **Configuring Avid Server Settings**

Use the Settings & Options > Avid panel to create, save, export, delete and import Avid server connection settings. When you configure an Avid connection, you enable the Vantage domain to communicate with the Avid server by supplying required credentials. An Avid connection must be configured in the Management Console before it can be used in a Vantage workflow.

To configure Avid settings in Vantage and test its connection, follow these steps:

- 1. Start the Vantage Management Console as described in *Starting the Vantage* Management Console.
- 2. In the components panel, select Settings & Options.
- 3. In the Settings & Options details panel, select the Avid tab. Vantage displays the Avid configuration panel:

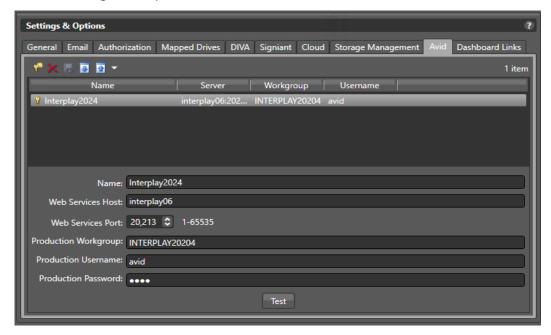

- 4. Click the Add New Setting button \* in the toolbar (or right-click in the empty space below the button and select Add new setting).
- **5.** In the Name field, enter a practical name for the Avid server.
- **6.** In the Web Services Host field, enter the domain name of the Avid server.
- 7. In the Web Services Port field, select or enter a port number (default 80).
- **8.** In the Production Workgroup field, enter the work group name.
- **9.** In the Production Username field, enter the user name expected by the Avid server.
- **10.** In the Production Password field, enter the Avid user's password.
- **11.** Click the Save icon to save the new agent.
- **12.** To test the Vantage-Avid connection, click Test at the bottom of the window.

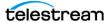

#### **Exporting and Importing Avid Settings**

Vantage allows you to export your Avid settings to files, which you can then import back into your Vantage domains.

To export Avid settings, do this:

- 1. Select the accounts to export. (Ctrl-click or Shift-click to select multiple views.)
- 2. Click the Export button 1 to export selected accounts (or right-click and select Export, or select Export all from the Export button menu).
- **3.** Use the file system dialog to save the exported accounts. The default file name is the account name, but you can change the file name.

**Note:** Changing the file name does not change the name of the account in the file.

To import accounts from a previously exported file, do this:

- **1.** Click the Import button **.**
- **2.** Use the file system dialog to locate and select the file to import, then click Open.

**Note:** If you try to import an account that is already in this Vantage domain, Vantage prompts you to cancel or confirm replacement.

### **Deleting an Avid Account**

To delete an Avid settings configuration, do this:

- **1.** Display the Avid panel.
- 2. Select the account to delete. (Ctrl-click or Shift-click to select multiple accounts.)
- **3.** Click the Delete button **x** (or right-click and select Delete).
- **4.** When the confirmation dialog displays, click OK.

Note that deleting an account in Vantage does not delete the account on the Avid server but only deletes the account settings from Vantage.

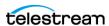

### **Creating Dashboard Links**

The Settings & Options Dashboard Links panel lets you create, save, export, delete and import URLs that appear as frequently used links on the Vantage Web Apps page.

To configure Dashboard Links in Vantage and test the links, follow these steps:

- 1. Start the Vantage Management Console as described in Starting the Vantage Management Console.
- **2.** In the components panel, select Settings & Options.
- **3.** In the Settings & Options details panel, display the Dashboard Links tab. Vantage displays the Dashboard Links configuration panel:

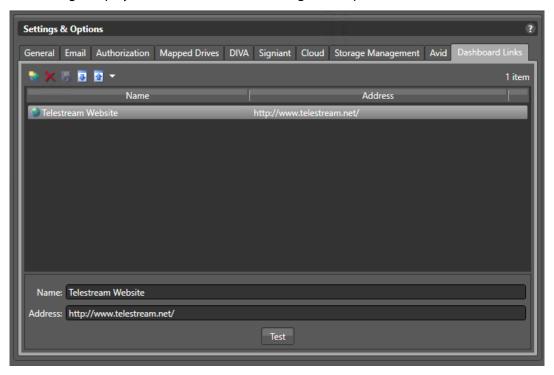

- **4.** Click the Add New Dashboard Link button in the toolbar (or right-click in the empty space below the button and select Add new dashboard link).
- **5.** In the Name field, enter a practical name for the link.
- 6. In the Address field, enter the URL for the link.
- 7. Click the Save icon to save the new dashboard link.
- 8. To test the new link, click the Test button. Your default browser should open to the web page you specified. Also open the Vantage Web Apps page and verify that the new link is present.

### **Exporting and Importing Dashboard Links**

Vantage allows you to export your Dashboard links to files, which you can then use to import the same links into the same or another Vantage domain.

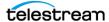

To export dashboard links, do this:

- **1.** Select the links to export. (Ctrl-click or Shift-click to select multiple views.)
- **2.** Click the Export menu (or right-click) and select *Export Selected*, or *Export all*.
- **3.** Use the file system dialog to save the exported links file. The default file name is the base URL, but you can change the file name.

**Note:** Changing the file name does not change the URL in the file.

To import a previously exported file, do this:

- **1.** Click the Import button **.**
- **2.** Use the file system dialog to locate and select the file to import, then click Open.

Note: If you try to import a set of links that is already in this Vantage domain, Vantage prompts you to cancel or confirm replacement.

#### **Deleting Dashboard Links**

To delete Dashboard links, do this:

- 1. Display the Dashboard Links panel.
- **2.** Select the link to delete. (Ctrl-click or Shift-click to select multiple accounts.)
- **3.** Click the Delete button (or right-click and select Delete).
- **4.** When the confirmation dialog displays, click OK.

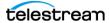

## **Managing Vantage File Storage**

Vantage storage is disk space that can be used to store files for Vantage processing. These topics provide information on Vantage storage:

- Understanding Vantage Storage
- Understanding Path Specifications for Vantage Storage
- Managing Vantage Stores
- Managing Vantage Folders

### **Understanding Vantage Storage**

Vantage storage is disk space that Vantage can use to store media files and attachments. Vantage storage is different from database storage, which stores data for Vantage configuration, job/binder status, and system status.

Vantage uses storage for purposes:

- Vantage stores—Managed disk space where media files and attachments are temporarily stored and automatically deleted when they are no longer referenced by a binder.
- Vantage folder addresses—Unmanaged disk space to which media files and attachments can be delivered, but from which files are not automatically deleted.

Vantage stores are defined in the Management Console. There are two types of stores that may be selected when created: Live Store and File Store. The two types are completely separate and cannot be used interchangeably. Live Stores are used by the Live Capture action for capture storage. File stores can be used in workflow actions that perform file operations (file stores).

Vantage file stores can also be associated with Vantage services for temporary storage (such as the location for a file that is being created during transcoding). Managed files remain in a Vantage store while either of these are true:

- The files are referenced by a binder during job processing.
- The files are referenced by a binder that has been registered in a catalog, and the binder expiration date has not yet passed.

Vantage folders can be created in the console or in Vantage Workflow Designer. Like stores, Vantage folders can then can be used in workflow actions that perform file operations.

Transport actions that are responsible for saving files can use both stores and folders as file access and delivery points.

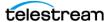

### **Understanding Path Specifications for Vantage Storage**

Vantage stores and folders can be specified using these path forms:

- UNC form: \\ComputerName\Sharename
- Physical drive-letter form: C:\folder\folder
- Mapped drive managed by SAN client software (for example, StorNext)

**Note:** Vantage cannot access network locations defined using a Windows mapped drive unless you specifically enable mapped drives and map each drive to a UNC path using the Settings & Options/Mapped Drives panel. For all network locations other than properly configured SAN locations, you must use a UNC path to define network locations for Vantage use.

If all your Vantage services, clients, and storage are on the same server, you can use either path form. However, Telestream recommends always using the UNC path form.

The disadvantage to using the drive-letter path form is that the drive letter is defined on the local machine, and the drive letter does not identify the computer that hosts the drive. For example, if you specify a Vantage store on drive C: using the drive-letter path form and a Vantage Workflow Portal operator tries to view files in that store on a different computer, the Vantage Workflow Portal will search for those files on drive C: on the operator's computer, not on the Vantage server.

When any Vantage service or client program uses Vantage storage from a different computer, you must specify the path using the UNC form. You should also use the UNC form if you think you might ever support Vantage services or clients on another computer. You can change the path form later, but it is easier to use the UNC path form now, and it can prevent troubleshooting issues in the future.

**Note:** When services or clients will access Vantage storage from another computer, the Vantage storage location must be published as a share, and access must be granted to the appropriate Windows users. For more information, see *Windows Authentication Guidelines* in the *Vantage Domain Management Guide*.

When you want to use a SAN system, be aware that some SAN systems expose the shared drive as a letter (mapped) drive (for example, X:) that is visible on any client of the SAN. You can utilize SAN drives via a letter drive reference, provided that each Vantage server is a client of the SAN and that all mount points use the same letter.

**Note:** When creating a store to hold proxy files viewed in Vantage Workflow Portal, reference the store with a UNC path. Some SAN clients do not allow frame-accurate representation of proxies using shared drives.

**Note:** The Microsoft User Account Control (UAC) feature may deny access to Vantage stores or folders that are placed in protected locations. If Vantage users report that

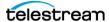

access to a store or folder is denied, place the store or folder in a directory that is not protected by UAC on the machine where the store or folder resides.

### **Managing Vantage Stores**

Vantage stores management is performed in the Management Console. When you install Vantage in all-in-one mode, a default store named Local Store is created so that you can use Workflow Designer and access at least one store. You can add other stores as necessary.

To manage your stores, start the Vantage Management Console and select Storage > Vantage Stores in the components panel. Vantage displays the Vantage Stores detail panel shown in this figure, which shows helpful information such as the name, description, offline indicator, type, location, and total and free disk space available for the store, as well as space used.

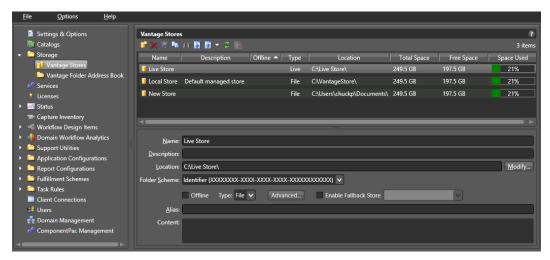

Use the Vantage Stores details panel to view, add, and configure stores. You also use the details panel to modify and delete stores.

These topics describe how to manage Vantage stores:

- Adding and Configuring Vantage Stores
- Viewing Content in a Vantage Store
- Modifying a Vantage Store
- Moving a Store Online or Offline
- Identifying Workflows that Use a Store
- Setting the Block Size
- Duplicating a Vantage Store
- **■** Exporting and Importing Vantage Stores
- Deleting a Vantage Store

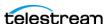

**Note:** The Alias feature (figure) supports the web-based Vantage Workflow Portal application described in Managing Web Workflow Portal Client Alias Support in the Vantage Domain Management Guide. The Alias field allows entering a path to a virtual Vantage store using this pattern: http://IIShostname/Virtual Directory.

**Note:** If a store's location becomes unreachable or invalid, such as if a system loses power, the store name and location will be flagged in red under the Vantage Stores listing in the Vantage Management Console. To prevent attempted usage of such stores by jobs in Vantage, Telestream recommends taking such stores offline until the issue can be resolved.

### **Adding and Configuring Vantage Stores**

To add a new Vantage store, do this:

- 1. Click the New Vantage Store button 🕝 in the toolbar to display the Add New Store dialog (or right-click and select New Vantage Store).
- **2.** Type a name for the store in the Name text box. The name that you enter here is the name that displays in Workflow Designer when an action is configured to access a media file or attachment.
- **3.** To specify the store root directory with a UNC path (recommended), do this:
  - **a.** Click Modify to display the Browse for Folder dialog box.
  - **b.** Open Network, open the computer name, and then select the root directory for the store.
  - c. Click OK.

You can also type a UNC path in the Location text box. For example, \\Computer-Name\Sharename.

Note: If the Vantage store is on a different computer, you must publish a share and grant access to the appropriate Windows users before it will appear in the Browse for Folder dialog. For more information, see Windows Authentication Guidelines in the Vantage Domain Management Guide.

- **4.** To specify the store root directory with a drive letter path, do this:
  - **a.** Click Modify to display the Browse for Folder dialog box.
  - **b.** Select a local folder.
  - c. Click OK.

You can also type a drive letter path in the Location text box. For example, C:\folder\folder.

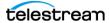

**Note:** If you use a physical drive letter to specify a directory, only Vantage services and clients on the same computer can access the store. For more information, see Understanding Path Specifications for Vantage Storage.

**5.** Select Store type.

Options are File (standard Vantage store) and Live (special store type for Vantage Live Capture).

- 6. Click OK.
- **7.** Click the Save button I to save the new store.

#### **Creating a Live Store**

To make a Live Store for Lightspeed Live Capture, set the *Type*: to *Live*. For an ordinary Vantage Store to be used for non-Live workflows, set the Type: to File. The two types are completely separate and cannot be used interchangeably.

#### **Viewing Content in a Vantage Store**

The Content text box on the Vantage Stores page displays the content in the Vantage store. You can also use tools in the host file system (Windows Explorer, for example) to view the contents in the store. To refresh the display of contents, click the refresh button 2.

### **Modifying a Vantage Store**

To modify a Vantage store, do this:

- 1. Select an existing store in the Vantage Stores list.
- **2.** To change the store name, type a new name in the Name text box.
- **3.** To enter a description for the store, type a description in the Description text box.
- **4.** To specify the store root directory with a UNC path (recommended), do this:
  - **a.** Click Modify to display the Browse for Folder dialog box.
  - **b.** Open Network, open the computer name, and then select the root directory for the store.
  - c. Click OK.

You can also type a UNC path in the Location text box. For example, \\Computer-Name\Sharename.

Note: If the Vantage store is on a different computer, you must publish a share and grant access to the appropriate Windows users before it will appear in the Browse for Folder dialog. For more information, see Windows Authentication Guidelines in the Vantage Domain Management Guide.

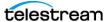

- a. Click Modify to display the Browse for Folder dialog box.
- **b.** Select a local folder.
- c. Click OK.

You can also type a drive letter path in the Location field, such as C:\folder\folder.

Note: If you use a local drive letter to specify a directory, only Vantage services and clients on the same computer can access the store. For more information, see Understanding Path Specifications for Vantage Storage.

**6.** To specify a folder naming scheme for the store, select the scheme from the Folder Scheme drop down list.

When content is placed in a Vantage Store, Vantage creates a subfolder in the Store location to save the files in. If you select Identifier, the subfolder is named by autogenerating a GUID. Date uses the current time and date stamp, and Name+Date uses the content name plus the time and date. For example, a Name+Date subfolder for a media file named Butterfly would be named something similar to: Butterfly 2010-09-17 01-59-50-5785.

- 7. To take a Vantage store offline, check the Offline check box. Clear the check box to bring the store back online. For details, see *Moving a Store Online or Offline*.
- **8.** To modify store Type, select File or Live.
- 9. To set the block size used for the store access, click the Advanced button and follow the instructions in Setting the Block Size.
- 10. (Optional) Enable Fallback Store. When checked, allows specification of a fallback store to use if the specified store is unavailable (file stores ONLY).
- 11. For information on managing aliases for the store, see Managing Web Workflow Portal Client Alias Support in the Vantage Domain Management Guide.
- **12.** Click the Save button **II** to save the changes.

### Moving a Store Online or Offline

There may be times when you want to move a Vantage store offline to perform maintenance. When a store is offline, the Offline column in the Vantage Stores list displays an X for all stores that are offline.

When you move a store offline, any jobs in progress that are using that store continue to run, but the offline store is no longer available for new jobs. A good practice is to take the store offline, let all jobs in progress for that store complete, and then perform the planned maintenance. If the store becomes inaccessible before the jobs in progress complete, the jobs in progress for that store fail.

To move a Vantage store offline or online, do this:

**1.** Select an existing store in the Vantage Stores list.

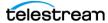

2. To take a Vantage store offline, check the Offline check box. Clear the check box to bring the store back online.

The Offline check box is disabled if the store is assigned to a Vantage service. To enable the offline check box in this situation, identify to which service the store is assigned, and place that service in maintenance mode. You can located which service is using the store by looking at the Storage tab for each service. For more information, see Managing Services.

**3.** Click the Save button I to save the changes.

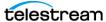

### **Identifying Workflows that Use a Store**

You can search all workflows in a domain to see which workflows are using a store. This is very useful when you need to change or delete a store, and you want to know which workflows might be affected by the change.

To search workflows, do this:

- **1.** Select the store for which you want to search.
- **2.** Click the Search button M in the toolbar.

If the store is used by any workflows, Vantage displays a list of workflows that use the store. Double-click any workflow in the list to open that list in Vantage Workflow Designer. Click Done to dismiss the list.

If the store is *not* used by any workflows, Vantage displays a message to that effect. Click OK to dismiss the message.

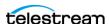

#### **Setting the Block Size**

Vantage allows you to specify the block size used when writing data to and reading data from Vantage stores. The default setting works best for most storage systems, but some fiber attached storage systems support higher throughput with larger block sizes.

**Note:** The block size feature is only utilized by Vantage Transport related actions (Copy, Move, Deploy). It is not used by and does not affect Vantage Transcode Actions (Flip, IPTV, Conform, Multiscreen, etc.)

Caution: This is an advanced system feature, and misconfiguration can disable your Vantage store. Be sure you understand the block size requirements of the storage system before making changes, and consider making changes to a production system only when you know the system is idle.

To specify and test a new block size, do this:

1. Click Advanced to display the Advanced Store Settings dialog.

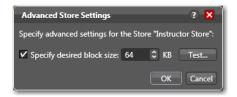

- **2.** Check the *Specify desired block size* check box.
- **3.** Use the up and down arrows to specify the new block size.
- **4.** To test the new block size, do this:
  - a. Click Test.
  - **b.** Use the file selection dialog to select a test file, and then click Open.

The test does not open the test file or evaluate file content, so you can use any file, regardless of file content. Larger files usually give a more accurate average throughput result.

c. Click OK.

Vantage displays the test results.

**5.** Click OK to save the new setting and close the dialog.

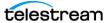

#### **Duplicating a Vantage Store**

To duplicate a Vantage store, do this:

- **1.** Select an existing store in the Vantage Stores list.
- **2.** Click the Duplicate button is (or right-click and select Duplicate).
- **3.** Select the new store and customize it as needed (see *Modifying a Vantage Store*).

#### **Exporting and Importing Vantage Stores**

Vantage allows you to export one or more Vantage stores to XML files, which you can then use to import the same stores into another Vantage domain.

To export all stores in the list, click the Export menu and select Export All. Then use the file system dialog to save the exported stores.

To export selected stores, do this:

- 1. Select the store to export. You can Shift-click or Ctrl-click to select multiple stores.
- 2. Click the Export button (or right-click and select Export, or click the Export menu and choose Export Selected).
- **3.** Use the file system dialog to save the exported stores. The default file name is the store name, but you can change the file name.

**Note:** Changing the name of the XML file does not change the name of the store in the XML file. Also note that exporting a Vantage store only exports the store path information, not the contents of the store.

To import a store, do this:

- 1. Click the Import button .
- **2.** Use the file system dialog to locate and select the store to import, then click Open.

**Note:** If you try to import a store that is already in this Vantage domain, Vantage prompts you to either overwrite the existing store (click Yes) or cancel the import (click No).

### **Deleting a Vantage Store**

Click on the store you want to delete, click the Delete button x in the toolbar (or rightclick and select Delete), and click OK to confirm.

**Note:** If there are any files in the store that are maintained by Vantage—such as those for unexpired jobs or binders in a catalog, you cannot delete the store. Deleting a store permanently removes the store from the domain. It does not delete directories, shares, or any files in them.

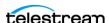

### **Managing Vantage Folders**

Vantage folders are aliases (or alternate names) for specific file system directories or folders, on any supported file system in Vantage. You can create (and name) Vantage folders as URLs, UNCs, or drive letters to identify specific paths you use frequently. Vantage folders simplify directory referencing by allowing you to specify a short, descriptive folder name instead of a long, complex file path. Vantage folders also allow you to update a path or credentials once, and automatically update all actions using that Vantage folder.

For example, you might have a folder on a Windows server for HD MPEG2 content: \\voyager\SunupCampaign\Darwin\WaitingApproval\HDMPEG2. You can create a Vantage folder in the Vantage folder address book for this path, and name it SunupHDWaitingApproval. If you need to change the path or any password associated with the address later, you can simply change it in the address book and all actions will automatically update.

When you create a workflow that accesses a folder for a file or generates media you want saved in this folder path, you simply select SunupHDWaitingApproval in the action's inspector.

For Windows, Telestream recommends using UNC paths instead of drive letter paths, and it is required in Vantage arrays. For a detailed discussion, see the table in *Using the* Services Panel.

You can also create Vantage folders in the Address Book to identify buckets in your Cloud accounts—Amazon AWS or Google Cloud, for example.

Vantage folder address book management can be performed either directly in the Management Console or in Vantage Workflow Designer (in Copy or Move actions).

To manage your Vantage folder addresses in the Vantage Management Console, start the Vantage Management Console and select Storage > Vantage Folder Address Book

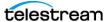

in the components panel. Vantage displays the Vantage Folder Address Book detail panel shown here:

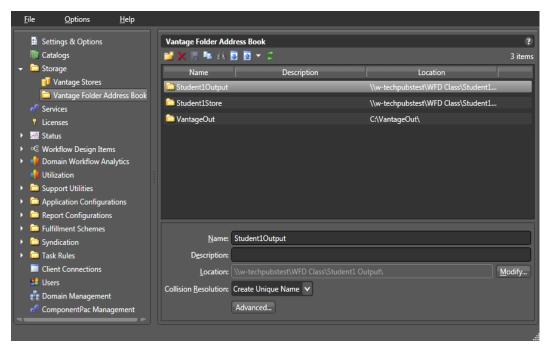

You can use the Vantage Folders Address Book details panel to add and configure Vantage folders. You also use the details panel to modify and delete Vantage folders.

These topics provide information on managing Vantage folder addresses:

- Adding a Vantage Folder Address
- Refreshing the List of Folders
- Modifying a Vantage Folder Address
- Identifying Workflows that Use a Vantage Folder
- Deleting a Vantage Folder Address
- Setting the Block Size
- Duplicating a Vantage Folder Address
- Exporting and Importing Folder Addresses

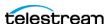

### **Adding a Vantage Folder Address**

To add a new folder address, do this:

**1.** Click the Add Folder button if to display the Add New Folder dialog.

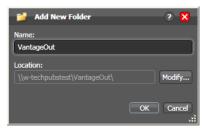

- 2. Name—Enter the Vantage folder name.
- 3. Location—Click Modify to display the Folder Location Editor dialog, which presents you with a list of all supported file system types in Vantage:

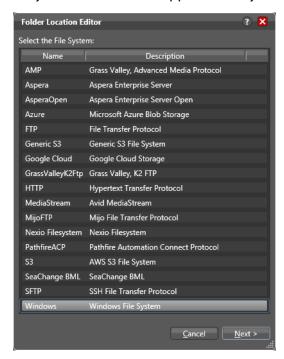

- **4.** Select the file system where the Vantage files will be stored, then click Next.
- 5. Configure each field or control in each panel to set up the folder address—panels and controls vary by file system, of course.

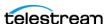

- **6.** To specify a Windows directory with a UNC path (recommended), do this:
  - **a.** Click Browse to display the Browse for Folder dialog box.
  - **b.** Open Network, open the computer name, and then select the root directory for the folder.
  - c. Click OK.

You can also type a UNC path in the Location text box. For example, \\Computer-Name\Sharename.

- **7.** To specify a Windows directory with a drive letter path, do this:
  - **a.** Click Browse to display the Browse for Folder dialog box.
  - **b.** Select a local folder.
  - **c.** Click Select Folder.

You can also type a drive letter path in the Location text box. For example, *C:\folder\folder.* 

**Note:** If the Vantage folder is on a different computer, you must publish a share and grant access to the appropriate Windows users before it will appear in the Browse for Folder dialog. For more information, see Windows Authentication Guidelines in the Vantage Domain Management Guide. Also, if you use a drive letter to specify a folder, only Vantage services and clients on the same computer can access the folder. For more information, see *Understanding Path Specifications for Vantage Storage*.

- **8.** Click Finish to close the Folder Location Editor dialog. (You may have to click OK on the local folder warning dialog.)
- 9. Click OK to save this new Vantage folder address and close the Add New Folder dialog.
- **10.** Description—Enter the description, purpose, or use of this folder address.
- **11.** Collision Resolution (not supported on all file systems)—Specifies the action Vantage takes when it saves a file with the same name of a file that already exists:
  - Create Unique Name—create the file with a unique name, leaving the other file intact.
  - Overwrite—overwrite the existing file.
  - Set Failure State—do not save a new file. Set a Failure state on the action that attempted to create the file.
- **12.** To test your connection speed to this location and optimize the block size for file transfer, click the Advanced button. For instructions, see *Setting the Block Size*.
- 13. Click the Disk icon in the toolbar to save changes to this new Vantage folder address.

**Note:** When using Amazon AWS S3 address locations in Watch and Associate actions and when specifying a Vantage folder address, you must also configure specific AWS IAM policy settings for S3 access. These are the minimal IAM parameter settings.

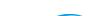

telestream

```
"Statement": [
{ "Effect": "Allow", "Action": [ "s3:DeleteObject",
"s3:GetObject", "s3:ListAllMyBuckets", "s3:ListBucket",
"s3:PutObject", * "s3.GetBucketLocation"* ], "Resource": [ "*" ] }
```

#### Refreshing the List of Folders

To refresh the folder list, click the refresh button 2.

#### Modifying a Vantage Folder Address

To modify a Vantage folder address, do this:

- 1. Select the folder in the Vantage Folder Address Book list.
- **2.** Name—Enter a new name for the Vantage folder. This name is displayed in Copy and Move action inspectors where you are specifying the location in which to save a file.
- **3.** Description—Enter the description, purpose, or use of this folder address.
- **4.** Location—To change the folder storage location, click Modify (or right-click the folder name in the list and select Modify) and specify the new location as described in Adding a Vantage Folder Address.
- **5.** Collision Resolution (not supported on all file systems)—Specifies the action Vantage takes when it saves a file with the same name of a file that already exists:
  - Create Unique Name—create the file with a unique name, leaving the other file intact.
  - Overwrite—overwrite the existing file.
  - Set Failure State—do not save a new file. Set a Failure state on the action that attempted to create the file.
- **6.** Advanced—to test your connection speed to this location and optimize the block size for file transfer, click the Advanced button. For details, see Setting the Block Size.
- 7. Click the Save button ...

### Identifying Workflows that Use a Vantage Folder

Vantage allows you to search all workflows in a domain to see which workflows are using a Vantage folder. This is useful when you need to change or delete a store, and you want to know which workflows might be affected by the change.

To search workflows, do this:

**1.** Select the Vantage folder for which you want to search.

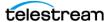

2. Click the Search button M in the toolbar (or right-click and select Find Workflows). If the folder is used by any workflows, Vantage displays a list of workflows that use the folder. Double-click any workflow in the list to open that list in Vantage Workflow Designer. Click Done to dismiss the list.

If the folder is not used by any workflows, Vantage displays a message to that effect. Click OK to dismiss the message.

### **Deleting a Vantage Folder Address**

Click on the folder you want to delete, click the Delete button x in the toolbar (or rightclick and select Delete), and click OK to confirm.

**Note:** Deleting a folder permanently removes the folder from the domain. It does not delete directories, shares, or any files in them.

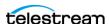

#### **Setting the Block Size**

Vantage allows you to specify the block size used when writing data to and reading data from Vantage folders. You can also use Vantage to test the throughput of different settings. The default setting works best for most storage systems, but some fiber attached storage systems support higher throughput with larger block sizes.

**Note:** The block size feature is only utilized by Vantage Transport related actions (Copy, Move, Deploy). It is not used by and does not affect Vantage Transcode Actions (Flip, IPTV, Conform, Multiscreen, etc.)

Caution: This is an advanced system feature, and misconfiguration can disable your Vantage folder. Be sure you understand the block size requirements of the storage system before making changes, and consider making changes to a production system only when you know the system is idle.

To specify and test a new block size, do this:

- 1. Click Advanced to display the Advanced Store Settings dialog.
- **2.** Check the *Specify desired block size* check box.
- 3. Use the up and down arrows to specify the new block size.
- **4.** To test the new block size, do this:
  - a. Click Test.
  - **b.** Use the file selection dialog to select a typical media file, and click Open. Larger files will usually provide a more accurate average throughput result.
  - c. Click OK.

Vantage displays the test results.

- **5.** Click OK to keep the save the new setting and close the dialog.
- **6.** Click the Save button ...

### **Duplicating a Vantage Folder Address**

Select the folder you want to duplicate, click the Duplicate button 🐚 in the toolbar (or right-click and select Duplicate). Select the duplicated folder, make the necessary changes and save it.

### **Exporting and Importing Folder Addresses**

Vantage allows you to export folder addresses to XML files, which you can then use to import the same addresses into another Vantage domain.

To export all folder addresses, click the Export menu and select Export All. Then use the file system dialog to save the exported folder addresses.

To export selected folder addresses, do this:

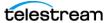

- 2. Click the Export button , right-click and select Export, or select Export Selected from the Export button menu.
- **3.** Use the file system dialog to save the exported folder addresses. The default file name is the folder address name, but you can change the file name.

**Note:** Changing the name of the XML file does not change the name of the folder address in the XML file.

To import a folder address, do this:

- **1.** Click the Import button **.**
- 2. Use the file system dialog to locate and select the folder address file to import, then click Open.

Note: If you try to import a folder address file that is already in this Vantage domain, Vantage prompts you to either overwrite the existing folder address (click Yes) or cancel the import (click No).

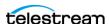

# **Managing Services**

The term Services, as used in Vantage, refers to Vantage running as Windows services, which are required to perform a given action in a workflow. The term service refers to the specific instance of the Windows service on a particular computer that is responsible for actually executing the actions specified in a workflow when that workflow is executed as a result of a job submission to process a given media file.

Use the Services component of the Management Console to configure your Vantage services operating on various machines to function according to your requirements.

You can configure each service's program settings, storage requirements, variables, and qualification rules.

These topics describe how to manage services:

- Using the Services Panel
- Grouping Services
- Adding a Service to the Domain
- Removing a Service from the Domain
- Entering and Exiting Service Maintenance Mode
- Resetting the Service Metrics History
- Restarting a Service
- Changing a Service Log On Credentials
- Viewing Average Time Spent Waiting
- Generating Reports
- Configuring Vantage Services

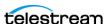

## **Using the Services Panel**

To begin Vantage service management, start the Vantage Management Console and select Services in the components panel. Vantage displays the Services panel:

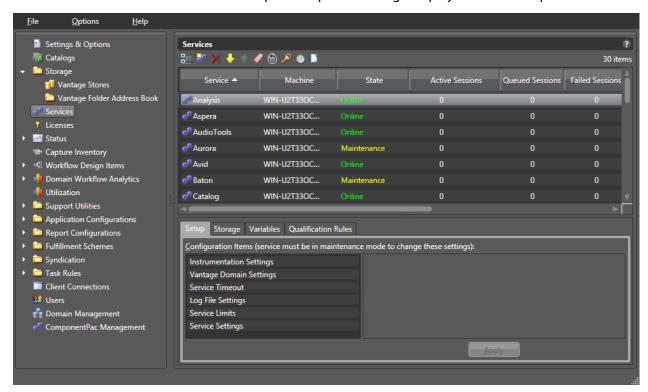

**Note:** If duplicate entries appear for services on a specific Vantage server, it could be that the server has multiple network interface cards and one of them has been disabled. This does not affect Vantage operation.

The columns in the Services panel are described in the table following.

Clicking a column heading lists the services in order by that column type. Clicking the column heading again restores the Services display to the default view. For example, clicking the Service column heading organizes the services list alphabetically by service name; clicking the Machine column organizes the services alphabetically by machine name; clicking State organizes services by state, and so on.

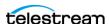

| Column Heading               | Description                                                                                                    |
|------------------------------|----------------------------------------------------------------------------------------------------|
| Service                      | Lists Vantage services by name.                                                                                                    |
| Machine                      | Displays the machine name that hosts the service.                                                                                                    |
| State                        | Displays the service state: Online—Running and ready to use. Offline—Stopped. Right-click and Restart Service or use Task Manager to start. Unreachable—Service is transitioning states. Wait for completion. Maintenance—Maintenance mode; right-click to Enter/Exit Maintenance Mode.                                                                                                    |
| Active Sessions              | Displays the number of active sessions for the service. A service starts a session each time a workflow uses that service to process a job.                                                                                                    |
| Queued Sessions              | Displays the number of sessions that have been assigned to a service and are waiting for the service to become available.                                                                                                    |
| Failed Sessions              | Displays the number of sessions that did not complete successfully.                                                                                                    |
| Total Sessions               | Displays the total number of jobs that have used the related service since the metrics were last reset.                                                                                                    |
| Session Limit                | Displays the maximum number of concurrent sessions allowed for a service. This setting is made using the Setup tab, Service Limits selection. When cost based load balancing is enabled, this setting is disabled. For more information on load balancing, see <i>Managing Task Scheduling and Load Balancing</i> .                                                                                                    |
| Average Wait Time            | Displays the average time that all jobs spend waiting in the queue while the service is saturated and unable to take on new jobs. For example, if the service has processed 10 jobs and the waiting times were 0,0,0,0,0,0,0,0,0,0,10 (the last job waited 10 seconds), an average wait time of 1 second would be reported. This indicator helps to highlight ongoing load imbalances or the need for additional computing power to handle overloads. |
| License Failures             | Displays the number of times users have requested a service and have been denied because no license was available for the session.                                                                                                    |
| Lightspeed<br>Fallback Count | For each service, indicates the number of jobs that could have run on a Lightspeed Server if one had been available.                                                                                                    |

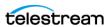

## **Grouping Services**

Services can be viewed in groups using the Show in Groups button 📳 . Once in group display mode, the groupings can be changed by clicking the column headings, allowing you to view groups by Service, Machine, State, etc. Clicking the Show in Groups button a second time restores the default view.

## Adding a Service to the Domain

Before you can add a Vantage service to a domain, it must first have been installed and started on a computer on your network subnet.

To add a Vantage service to a domain, click the Add Service button 👺 in the toolbar.

The Vantage Management Console scans the network for available services and displays those that are not currently part of this domain:

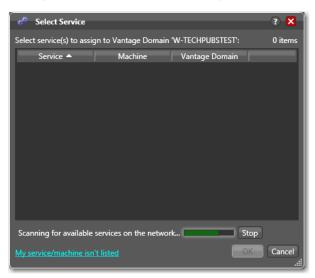

Select the service you want to add to the current domain and click OK.

Services cannot be part of more than one Vantage domain at a time. Be sure that adding a service to your Vantage domain will not harm another Vantage domain by removing that service from it.

## Removing a Service from the Domain

To remove a Vantage service from a domain, select the service (Shift-click or Ctrl-click to select multiples) and click the Delete button x in the toolbar.

**Note:** Removing a service does not stop or uninstall the service from any computer. It merely disengages it from the current domain.

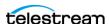

## **Entering and Exiting Service Maintenance Mode**

You can enter and exit maintenance mode by selecting a service and clicking the Enter 🛂 or Exit 🞧 button (or right-click the service and select Enter/Exit Maintenance Mode). When a service is in maintenance mode it will not process any transactions. Exit maintenance mode to re-activate the selected service and cause it to reload its resources from the database.

**Note:** Placing a service in maintenance mode erases the metrics for that service, which affects the Vantage Dashboard bar graphs for that service.

**Note:** The Tachyon Cinnafilm service is supported only on Lightspeed servers. On all other Vantage servers, this service stays in Maintenance Mode.

To move multiple or all services on a server in and out of maintenance mode, do this.

- **1.** Display the Services detail panel.
- **2.** Select a service in the list (Shift- click or Ctrl-click to select multiples).
- **3.** Click the Enter button \bigcup to place the services in maintenance mode.
- **4.** Click the Exit button **1** to restart the services and exit maintenance mode.

**Note:** Placing all services in maintenance mode erases the metrics for all services, which affects the Vantage Dashboard bar graphs for those services.

# **Resetting the Service Metrics History**

Click the Clear button (or right-click and select Clear) to reset the service metrics history. This also resets all failed service metrics for the selected services. You can do this for multiple or all services by Ctrl-clicking or Shift-clicking the services you want.

### Restarting a Service

To restart one or more services, follow these steps:

- 1. Display the Services detail panel.
- **2.** Select a service in the list (Shift-click or Ctrl-click to select multiple services).
- **3.** Click the Restart button (b) to restart the services.

**Note:** Restarting services erases the metrics for those services.

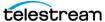

## **Changing a Service Log On Credentials**

As part of a workflow, a Vantage service may need to access network folders shared only with a certain user account. In such cases, you may need to change the logon of that service to the permitted user. To change a service logon, follow these steps:

- 1. Display the Services panel.
- **2.** Select a service in the list (Shift-click or Ctrl-click to select multiple services).
- 3. Click the Change Service Logon button pright-click and select Change Service Log On. A dialog opens, requesting the logon.
- **4.** Select Local System account to use the account currently accessing Vantage from your local machine, or select *This account* and fill in the user name and password for the account that has access to the desired network location.
- **5.** Click OK. A message confirms that the logon is changing.

**Note:** Changing a service logon restarts that service. Also note, when changing the logon for multiple services simultaneously, some services may not restart properly. If this occurs, go to Start > Services on the server, select the affected services, and click (or right-click) Restart to manually restart the services.

## **Viewing Average Time Spent Waiting**

The Average Time Spent Waiting button opens a small dialog box that reports the average time spent waiting by a service, by an array node, or by the domain. This can be helpful in spotting processing bottlenecks at the action, server, and domain levels and helping administrators determine when more servers should be added to increase processing capabilities during peak load times.

To display the average time spent waiting, follow these steps:

- 1. Display the Services detail panel.
- **2.** Select a service in the list (Shift-click or Ctrl-click to select multiple services).
- **3.** Click the Average Time Spent Waiting button ...
- **4.** Select one of the viewing options in the dialog box:
  - By service type to see the average wait time for the service selected in the dropdown menu.
  - By array node to see the average wait time for the server selected in the dropdown menu.
  - Entire domain to see the average wait time for the whole domain.
- 5. Click Next. The dialog box displays a message showing how much time on average the selected item spent waiting (as opposed to actively processing).

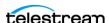

## **Generating Reports**

The Generating Report button initiates a report from a report format that you have already created using the Vantage Management Console Report Configurations > Service Reports feature (see the Vantage Domain Management Guide for information).

**Note:** This feature requires the Reporting & Analytics option.

To generate a report, follow these steps:

- 1. Display the Services detail panel.
- **2.** Select a service in the list (Shift-click or Ctrl-click to select multiple services).
- **3.** Click the Generate Report button . A Generate Service Report dialog box opens.
- **4.** Select from the options in the dialog box:
  - Use the Report menu to select a report from the list of service reports you have created.
  - In Start, specify a starting time (and date for historical reports) for gathering report data. Data that occurred before the Start time (and date) is not included.
  - In End, specify an end time (and date for historical reports) for gathering report data. Data after the specified time (and date) is not included.
    - In the Start and End fields, you can click on each item, including month, date, year, hours, minutes, seconds, and AM/PM, and use the selection arrows to set each item. You can also click the drop-down arrow to display a calendar and select a date.

Note: For historical reports, the number of days of available historical information is determined by the Report Retention Time setting in the Settings and Options > General tab. This setting retains the past 30 days of information by default, or you can set it for a lesser or greater retention time.

- **5.** Click OK, and navigate to the location where you want to save the report file. Optionally, modify the report name and click Save.
  - A message indicates that the report has been generated, and another message shows the location of the report and includes an Open Folder button providing access to the report.
- **6.** To open the folder and access the report, click Open Folder.

Reports can be opened in a text editor or spreadsheet program. If you use a spreadsheet program, you can not only view the data in columns and rows, but you can also produce charts and graphs using the spreadsheet's built-in graphing functions.

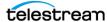

### **Time of Day Report Example**

This example depicts a typical TOD report for the Transcode service for a 24-hour period (abbreviated to 12 hours to save space). Data is shown at each hour.

This type of report helps you see which hours of the day may be over- or under-loaded.

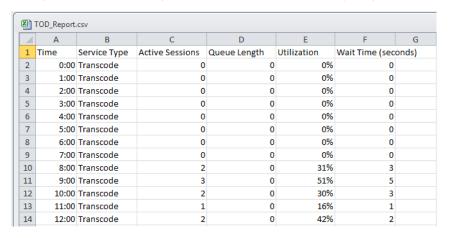

### **Historical Report Example**

This example shows an excerpt from a typical historical report for all services on one node over multiple days.

This type of report helps you see service or machine loading trends over an extended period of time.

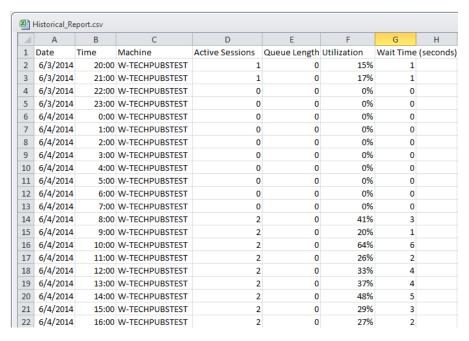

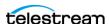

## **Configuring Vantage Services**

Vantage services have a variety of configuration options; most of them with default settings. These topics describe how to configure the settings on each tab:

- Setup
- Storage
- Variables
- Oualification Rules

### Setup

The Setup tab includes Vantage domain database settings, service ports, instrumentation, time-out settings and log file options.

Changing settings in the Setup tab requires that you restart the service before they take effect. You can make changes to settings in the other tabs without restarting the service—they take effect immediately. To modify the settings in the Setup tab, select the service you want to modify and click the Enter Maintenance mode button ☑ in the toolbar (or right-click and select Enter). After making the changes, click the Exit Maintenance mode button ☑ in the toolbar (or right-click and select Exit). Exiting maintenance mode reactivates the selected service and causes it to reload its resources from the database so it can begin accepting jobs again.

You can only make changes to these settings in maintenance mode.

Click on each category in the Setup tab to display its settings.

| Vantage Domain Settings |                                                                                                    |
|-------------------------|----------------------------------------------------------------------------------------------------|
| Host                    | Name of the computer on which this domain database is installed.<br>Not changeable.                                                                                                    |
| Failover                | Name of the optional fail-over database instance that serves as the fail-over database should the primary database fail. This is the name of the mirrored database server (i.e. "BackupServer").                              |
| Instance                | Name of the primary Vantage domain database instance.                                                                                                    |
| Database                | Name of the database.                                                                                                    |
| User                    | Username of the Microsoft SQL Server database user. Default: <i>sa</i> . Do not change the user name or password unless you have created a user with <i>db_owner</i> access for the Vantage instance in Microsoft SQL Server. |
| Password                | Password of the database user. Default: vantage12! Do not change the user name or password unless you have created a user with db_owner access for the Vantage instance in Microsoft SQL Server.                              |

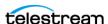

| Service Limits           |                                                                                                    |
|--------------------------|----------------------------------------------------------------------------------------------------|
| Session Limit            | In sessions mode (which is the default mode), this configures the maximum number of concurrent sessions for a service. For CPU-intensive services—such the Transcode service—you should gate the maximum number of sessions to the power of the computer. For less demanding services, such as the Monitor service, a higher number is less likely to cause problems.                                              |
|                          | The Telestream Cloud service has unique requirements. It should be set equal to the maximum number of simultaneous cloud jobs based on the current limit on Vantage Cloud.                                                                                                    |
|                          | If the Cloud service is set to a session limit higher than the capacity of the Telestream Cloud account, the jobs will be shown as in process in Vantage and queued in the Cloud.                                                                                                    |
|                          | When cost based load balancing is enabled, this setting is disabled. For more information on load balancing, see <i>Managing Task Scheduling and Load Balancing</i> .                                                                                                    |
| Target Resource<br>Usage | When cost based load balancing is enabled, this setting configures the target resource usage level for this service. Each service has a default value for this setting. If server performance permits, raise this value to support simultaneous processing of additional workflow actions. If the server is having performance issues, lower this value to reduce the number of actions that run at the same time. |
|                          | For more information on load balancing, see <i>Managing Task Scheduling and Load Balancing</i> .                                                                                                    |
| Service Settings         |                                                                                                    |
| TCP Port                 | The TCP port is utilized for all intra-service traffic in the domain. If a certain port range is allowed by your IT infrastructure (given constraints such as routers and firewalls) an IT administrator can specify which port to use for intra-service communication to fit their environment. The default port settings are listed in the Before You Install chapter of the Vantage Domain Management Guide.    |
| HTTP Port                | The HTTP port is utilized for HTTP server traffic in the domain. An IT administrator can specify which port to use for intra-service communication to fit their environment. The default port settings are listed in the <i>Before You Install</i> chapter of the <i>Vantage Domain Management Guide</i> .                                                                                                    |

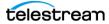

| Pause Limit                |                                                                                                    |
|----------------------------|----------------------------------------------------------------------------------------------------|
| Pause Session<br>Limit     | Allows specifying the number of sessions that may be paused for these services: Transcode, Multiscreen, IPTV, and Edit. Users may then pause multiple sessions up to that number. Note that the pause limit is independent of the session limit and may be set higher or lower than the session limit.                                                                                                    |
| Allow Paused<br>Actions    | When unchecked, actions may not be paused. When checked, allows actions to be paused. Hierarchical pausing allows jobs that have paused other jobs to themselves be paused. For example, if a low priority job is paused by a medium priority job, a high priority job may pause the medium job. This feature must be enabled by the administrator and set on a service-by-service basis in the session limit category for each transcoding service. |
| Instrumentation            | Settings                                                                                                    |
| Enable<br>Instrumentation  | Registers and reports certain internal events as Windows Management instrumentation events.                                                                                                    |
| Service Timeout            |                                                                                                    |
| Timeout                    | The time (in minutes), that a non-responsive task will run before being terminated and failed.                                                                                                    |
| Log File Settings          |                                                                                                    |
| Log File Name              | The base name of the log file generated by this service. Log files are generated by service, and are stored in each service's folder in <installdrive(c:)>\Program Files\Telestream\<service folder="">.</service></installdrive(c:)>                                                                                                    |
| Log File Size              | The maximum file size (in bytes) before the service creates an incrementally-numbered log file for continued logging.                                                                                                    |
| Max Log File<br>Count      | The maximum number of log files for this service, before the oldest is deleted when a new one is written.                                                                                                    |
| Upload Limit               |                                                                                                    |
| Concurrent<br>Upload Limit | Sets a limit on the total number of concurrent file uploads to the cloud allowed for this service. The default is 4 concurrent files.                                                                                                    |

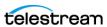

### **Storage**

The Storage tab enables you to specify stores for a service to provide a repository so that their actions can obtain storage if they require it. Certain actions require storage where they can create temporary files or perform other operations that involve writing files to disk.

For example, the Transcode service requires access to a store in order to produce the files that it creates as part of the transcode process.

The process of assigning a specific store to a service is made with performance in mind. If you know you want a particular Transcode service to utilize a specific store, you can assign it here. In the absence of an assigned store for Transcode service, service is free to utilize any Vantage store it chooses for managing temporary files. This may not be optimal based upon your network topology.

#### **Adding Stores**

To add a store to the selected service, click the Add Store button ; select the store from the Select Storage dialog and click OK.

**Note:** The Flip actions and other actions can also specify a store for output files. The selection of a store in an action is separate from stores attached to a service.

#### **Removing Stores**

To remove a store from the selected service, select the store and click the Delete button x in the toolbar.

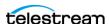

#### **Variables**

Use the Variables tab to attach variables to a service. Variables attached to a service perform two functions. First, they are used to determine which services can perform tasks as set up by the Run On rules in actions executing in the context of a workflow. Run On rules allow you to target specific services to execute tasks, based upon whether or not a variable is set appropriately for a service.

**Note:** Run on rules can only examine the value of variables attached to the service executing the action. They are not capable of examining values used in an action. To view the variables attached to a service, in Workflow Designer, display the workflow and right-click on the target action. Select Run On Rules and click the Check Services button at the bottom right. Click the ? icon for help. For more details, see Adding Variables to a Service.

Second, variables attached to a service allow workflows to examine their values in the context of a job. Variables (such as service hosts and action priority) can be passed to workflows to provide information about the service, and workflow actions can include this information in the output or make workflow processing decisions based on the variable values.

When you add a variable to a service, you supply a constant (or static) value—one that does not change from job to job. The value is static for the service instance. For example, you may want to implement email generation in the event of a transcode failure in a large domain with 20 concurrent Transcode services, each running on separate servers. This allows a user to receive an email when a transcode fails that identifies the server where the failure occurred.

To implement this, create a text variable named *EmailSubject* as described in Creating Variables. Next, add the EmailSubject variable to each Transcode service as described in Adding Variables to a Service, and set the value of EmailSubject for each service to a combination of the respective machine name and the service name by typing it in manually in the Value field. For example, one might be named M-ORION-VantageTranscodeService.

Finally, in each workflow, add a Message action and specify the email option, bind the Subject line with the EmailSubject variable, and set the Message action to only run on a Failure state.

Now, if a transcode failure occurs, the user receives an email indicating which server was transcoding the media when the failure occurred.

#### **Adding Variables to a Service**

To add a variable to the selected service, click the Add Variable button 🖽 (or right-click and select Add Variable), select the variable from the Select Variable dialog and click OK. Next, enter the static value for this variable in the Value field. When you click away, the Save Variable dialog displays. Click Yes to save this variable and its value.

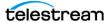

**Note:** If you are using a Lightspeed Server to host Lightspeed-capable services, Vantage automatically assigns a *Lightspeed* variable to that service, set to *True*. This variable is used for automated load balancing and can be tested by actions in a workflow for Run On rule processing or job reporting. Additionally, all Vantage services have a system variable, VantageMachineName, set to the name of the host on which the service is running.

#### Removing Variables from a Service

To remove a variable from the selected service, select the variable and click the Delete button  $\mathbf{x}$  in the toolbar (or right-click and select Delete).

Caution: Deleting a variable may render workflows using the variable inoperable. When you delete a variable from a service, make sure that you modify any affected workflows as well.

#### **Qualification Rules**

Qualification rules give you control over which actions a service will process. Using these rules, a service compares variable values set by the workflow against a baseline value, generates a merit value based on the comparison, and uses that value in conjunction with other variables to determine if the service should process the job.

Note: Vantage also supports Run On rules, which are defined in a workflow's action and allow a workflow designer to select a service based on the service's variable values. Generally, Run On rules are easier to configure if you want to specify that parts of a workflow execute on specific services. For more information, see the Vantage User Guide.

Qualification rules can be based on system variables (such as Priority, K20, and K80) and user-defined variables (for example, HD Job or File Size). You can create multiple qualification rules per service to fine-tune each service's fitness to perform certain tasks and improve over-all domain workflow and performance.

For example, suppose you have a large domain with 20 transcoding services on different machines. Your goal is to divide the transcoding services into groups: those that process the bulk of the jobs—those involving media of less than about 80MB in size. Another group is configured to optimally transcode media up to 2GB, another for long-form files, over 2GB.

To implement this, you create a variable named FileSize (Select Domain > Workflow Design Items > Variables).

Next, you select the service that you want to run short jobs here, in Services > Qualification Rules, and create a qualification rule.

Select the *FileSize* variable and click OK. Configure the rule to specify operator = less than or equal, merit = 100 (an arbitrary value), qualifier = required, and value =

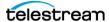

80,000,000. This rule will pass the merit value of 100 to Vantage when a job being considered for execution has a FileSize variable with a value less than or equal to 80,000,000.

For each other transcode service, add a similar rule (or rules) to qualify it appropriately.

Now, in each workflow, add an Identify action before each Flip action and configure it to update the FileSize variable with the File Size metric.

When a job starts, the Identify action updates the FileSize variable, and each transcode service examines the variable against its comparison value to determine its fitness to process the Flip action, and if true, submits its merit value, if false, submits merit value 0 to Vantage for final arbitration on which transcode service is assigned the job.

#### **Adding Qualification Rules**

To add a qualification rule to the selected service, click the Add Qualification Rule button **W** (or right-click and select Add Qualification Rules), select the variable from the Select Variable dialog and then configure the rule.

| Option    | Description                                                                                                    |
|-----------|----------------------------------------------------------------------------------------------------|
| Operator  | Select an operator from the list to qualify the workflow variable value being compared against the baseline value specified in the rule.                                                                                                    |
|           | For mathematical operators, if the equation is true, the merit value you supply is passed; if the equation is false, 0 is passed.                                                                                                    |
|           | For the <i>contains</i> operator, the equation is true if the workflow variable contains the text specified in the baseline value. The merit value you supply is passed if the equation is true, and 0 is passed if the equation is false.                                                                                                    |
| Merit     | When an action meets the qualification rule requirements for multiple service instances, the action is assigned to the service with the highest merit value. For example, if a Flip action meets the qualification rule requirements for the Transcode service on both Server A and Server B, Vantage assigns action processing to the server that hosts the service qualification rule with the highest merit value. |
|           | Merit values should be consistent with a predetermined plan of implementation, so that each service is responding appropriately to influence the distribution of tasks. If you have few services and rules, values from 1 to 10 may provide enough granularity; for lots of services and/or rules, you may need values from 1 to 100 to provide enough granularity.                                                   |
| Qualifier | Choose Optional when workflows may or may not provide a value for comparison. If no value is provided, the comparison always is false, and 0 merit is provided. Choose Required when workflows must provide a value for comparison. If no value is provided, the service rejects the request to process the job without further analysis.                                                                             |

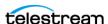

| Option        | Description                                                                                                    |
|---------------|----------------------------------------------------------------------------------------------------|
| Value         | Enter the baseline value against which the variable's value is to be compared. (A null value is a valid value.)                                                                                                    |
| Use Wildcards | Enables or disables the use of wildcard characters in the Value field. When enabled (checked), you can use a question mark (?) to indicate a single character that can have any value, and you can use an asterisk (*) to indicate a variable number of characters that can have any value. For example, *.mov matches any value that ends in '.mov'. When disabled (unchecked), the * and ? characters are regular |
|               | characters, not wildcard characters.                                                                                                    |
| Ignore Case   | Enables or disables case validation in the Value field. When enabled (checked), the case in the Value field is ignored when comparing the value to a value received from an action. For example, TEST1 and test1 are considered a match when the Ignore Case option is checked.                                                                                                    |
|               | When disabled (unchecked), the case in the Value field must exactly match that received from an action to be considered a match.                                                                                                    |

### **Deleting Qualification Rules**

To remove a qualification rule from the selected service, select the rule and click the Delete button x in the toolbar (or right-click and select Delete).

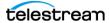

# **Managing Licenses**

Telestream provides Vantage licenses to enable a specific set of capabilities in a Vantage domain database. A single license file activates capabilities for every server in the domain—functionality that was specified in your license request. Production licenses can only be used by one Vantage Domain at a time.

When you receive a license file from Telestream, you need to activate the license file. Activation locks the license in the Vantage domain database, and the license remains locked until deactivated. Once activated, the license file is no longer used by Vantage. However, you should keep the license file in case it needs to be reactivated later.

These topics provide information on managing Vantage licenses:

- Viewing Vantage Licenses
- Adding a License
- Deactivating a License
- Searching Licenses
- Portal Sessions
- Cloud Billing

**Note:** For details about Vantage Workflow Portal session management, see *Viewing and Resetting Vantage Workflow Portal Sessions* in the *Vantage Domain Management Guide*.

## **Viewing Vantage Licenses**

To view the Vantage licenses in your domain, start the Vantage Management Console and select Licenses in the components panel on the left. You use the Licenses details

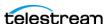

panel to add or remove a license and activate it. Select a license to open and view the policies in this license and the capabilities it enables.

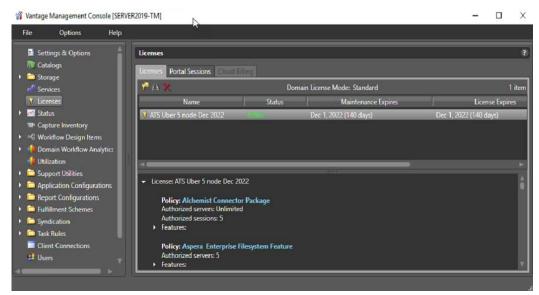

## **Adding a License**

Vantage licenses are normally installed when the domain is installed. For instructions on adding a license, see *Enabling Vantage Licenses* in the *Vantage Domain Management Guide, Installing Vantage* chapter.

## **Deactivating a License**

**Note:** Before deactivating a license, all jobs using the license should be stopped, and all services using the license should be put into Maintenance Mode. Otherwise, the license will report being in use.

You can deactivate licenses in Vantage even if there is no network connection.

To deactivate a license in a domain, select the license and click the Remove license button  $\times$  in the toolbar (or right-click and select Delete). Click Yes to confirm.

When you remove a license, Vantage attempts to deactivate it. A license should only be removed if you intend to install the same license on a different Vantage domain. In this case, the removal process also attempts to deactivate the license. The deactivation process will indicate that the license may be loaded on a different domain. If a license is not deactivated prior to adding it to another Vantage Domain, an error occurs—indicating that the license is currently in use on a different Vantage domain and that it can not be activated a second time.

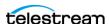

# **Searching Licenses**

You can search installed licenses for a particular word or feature. For example, if you have forgotten whether you have bought a particular option, such as Aspera, you can enter Aspera in the search field, and any license containing that feature will be listed.

To perform a license search, click the binoculars button **III** to open the search dialog. Then enter the feature you want to search for.

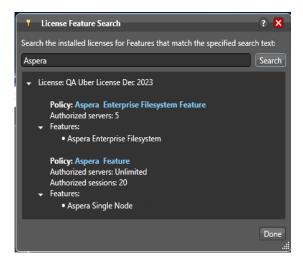

## **Portal Sessions**

The Portal Sessions tab lists Workflow Portal status for any running Workflow Portal clients.

## **Cloud Billing**

The Cloud Billing tab is currently deprecated and non-functional.

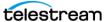

# **Enabling Open Workflows**

To enable or disable the Open Workflows option, do these:

- 1. Start the Vantage Management Console as described in Starting the Vantage Management Console in the Vantage Domain Management Guide.
- **2.** In the components panel, select *Settings and Options*.
- **3.** On the General tab in the details panel, check the *Enable Open Workflows* check box to enable this feature, or clear the check box to disable this feature.
- **4.** Click the Save button ...
- 5. Cycle the Vantage services into and out of maintenance mode so the change can take effect.

**Note:** Enabling Open Workflows requires enabling settings in three locations:

- The Vantage Management Console, Settings & Options, General tab, Enable Open Workflows
- The drop-down menu at the top of each specific workflow in Workflow Designer
- The context (right-click) menu for each action to be used in open mode

You must check to enable Open Workflows in each of the three locations. Additionally, the Open Workflows option license must be purchased and enabled. Not all actions are open-capable. For details, refer to the Tours topic in the Vantage User Guide, which includes an extensive tour of how to use Open Workflows.

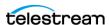

# **Viewing Status**

When monitoring Vantage or troubleshooting workflow issues, it can be helpful to see status information (as shown in this figure) about which workflows and actions are active and view information about those workflows and actions. You can also view machine activity.

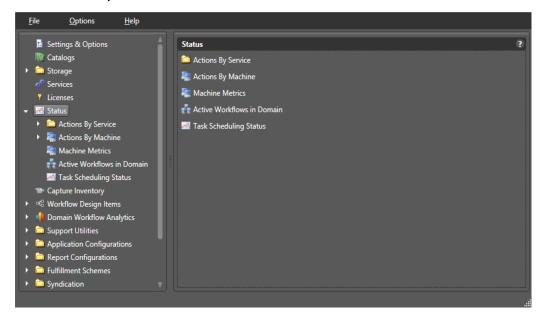

These topics describe how to use Vantage Management Console to get information on the active workflows and actions:

- Viewing Active Actions
- Viewing Machine Metrics
- Viewing the Active Workflows in a Domain
- Checking Task Status

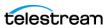

## **Viewing Active Actions**

You can view this information about active actions in the Vantage domain:

Action name

 Host Vantage server (machine) Host workflow • Job name Date created Date updated Description

You can view the active actions for a specific service or a specific Vantage server:

- Viewing Active Actions for a Service
- Viewing Active Actions by Machine

### **Viewing Active Actions for a Service**

To view the active actions for a service, do this:

- **1.** Start the Vantage Management Console by double-clicking the desktop icon.
- **2.** In the components panel, select Status > Actions By Service.
- **3.** Select the service that hosts the actions you want to view. Vantage displays a details panel for the service you selected, which lists all active actions for that service. You can sort action entries in ascending or descending order by clicking a column label.

Note: The Vantage Management Console might not display action list items the first time that the Vantage Management Console is started after installation. To resolve this issue, close and restart the Vantage Management Console.

## **Viewing Active Actions by Machine**

To view the active actions for a Vantage server, do this:

- 1. Start the Vantage Management Console by double-clicking the desktop icon.
- **2.** In the components panel, select Status > Actions By Machine.
- 3. Select the Vantage server that hosts the actions you want to view. Vantage lists all active actions on that server.

You can sort action entries in ascending or descending order by clicking a column label.

Note: The Vantage Management Console might not display action list items the first time it is started after installation. To resolve this issue, close and restart the console.

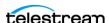

## **Viewing Machine Metrics**

Selecting Status > Machine Metrics displays key performance information for each Vantage server in the Vantage domain (see the figure, below). This can clarify workloads and bottlenecks at a glance. These are the measurements displayed in each column:

- Machine—Lists the name of the machine described by that display row
- CPU Utilization—Shows the percentage of CPU capacity in use
- Network Utilization—Shows the percentage of network throughput being used
- RAM Utilization—Shows the percentage of available memory being used
- Total RAM—Shows the total available memory
- Model—Identifies the Lightspeed server model or Vantage Server for non-Lightspeed
- GPU Utilization—Shows the percentage of total GPU capacity being used
- GPU Memory Utilization—Shows the percentage of total GPU memory in use
- Total GPU Memory Per Card—Shows total MB of GPU memory capacity per card
- Current GPU Memory Per Card—Shows in-use MB of GPU memory per card
- GPU Utilization Per Card—Shows percentage of GPU capacity in use per card
- GPU Memory Per Card—Shows percentage of GPU memory in use per card
- Database Size—Lists the size of the domain database in megabytes

You can sort the list order according to any measure by clicking the column title.

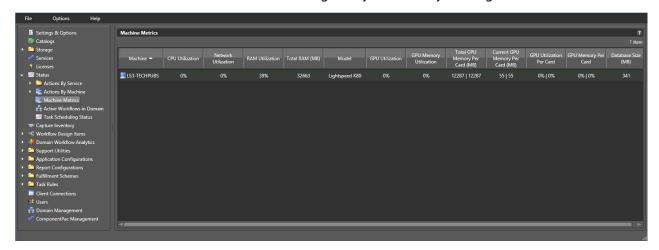

#### **Pre-Shutdown Notification**

In the Machine Metrics view, you can prepare to shut down a Vantage node by right-clicking the machine in the list and selecting *Pre-Shutdown Notification*. This places all services for the node in *Pending Shutdown* mode as seen in VMC Services. Queued sessions will migrate to other services in the domain, and the selected services will go offline when their active sessions finish. This prepares the node for Windows shutdown, which must be done separately.

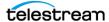

## Viewing the Active Workflows in a Domain

When you view the active workflows in the domain, you can view this information about each workflow:

 Workflow name Type of workflow

 Category State

• Date and time started •Date and time updated

• Scheduled expiration date and time.

This information can help you discover the source of problems. For example, if a workflow was working until yesterday and you notice the workflow was updated today, you might want to investigate what change was made.

To view the active workflows, do this:

- **1.** Start the Vantage Management Console by double-clicking the desktop icon.
- **2.** In the components panel, select Status > Active Workflows in Domain. Vantage displays the Active Workflows in Domain panel:

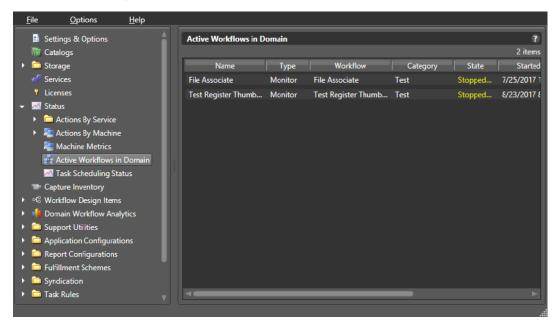

You can sort the workflows in ascending or descending order by clicking a column title.

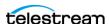

# **Monitoring Utilization**

The Utilization feature selected in the Vantage Management Console left panel assists system administrators with capacity planning. The bar graph shown in the details panel on the right makes it easy to see when a Vantage domain is running under or over capacity for specified time periods. Bar heights below the Capacity line indicate available unused sessions, whereas bar heights above the line indicate session demand beyond capacity, causing session queuing. Bar colors are blue, orange, or red corresponding to sessions that had low, medium, or high wait times.

Specifically, utilization displays this information:

- Graphs the aggregate of all sessions for a selected service and time period
- Shows all sessions or only successful sessions
- Displays utilization by days in a month or by hours in a day
- Conveys mean session wait time by color (blue, orange, red)
- Shows session capacity making over and under utilization plainly visible
- Intended for monitoring cumulative historical performance, not real-time data.

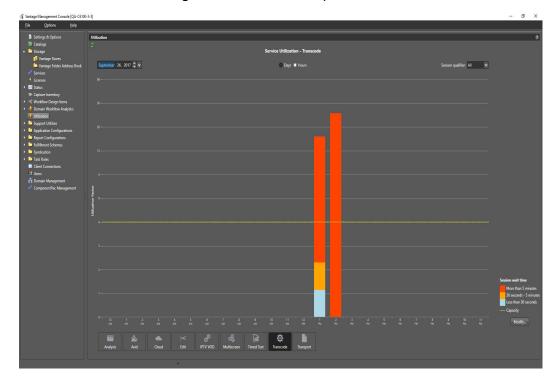

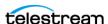

Use the Utilization feature as follows:

- 1. In the top center, select Days or Hours. Days sets the bottom timeline to show all days in the selected month. Hours sets the timeline to show 24 hours in the selected day. **Note:** For the Utilization feature to work correctly, all Vantage computers must use the same NTP server for synchronized time.
- **2.** In the top left, select a month or day.
- 3. In the top right, set the session qualifier to display All sessions or only Successful sessions.
- **4.** Scroll the bottom service selector and click a service. The bar graph shows utilization for the selected service.

You can adjust the thresholds indicated by the bar colors as follows:

- **1.** Click Modify in the lower right corner. The Wait Time Thresholds dialog opens.
- **2.** Set the low threshold in seconds indicated by the blue part of the bar.
- **3.** Set the high threshold in seconds indicated by the red part of the bar.
- **4.** Click OK. The units shown in the color legend change to match your settings.

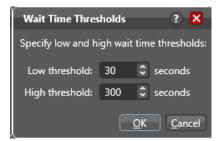

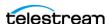

# **Utilization Display Details**

| Button or<br>Option  | Description                                                                                                    |
|----------------------|----------------------------------------------------------------------------------------------------|
| Days/Hours           | Selects whether the chart displays a month of days on the timeline or 24 hours.                                                                                                    |
| Month/Date           | Selects a month (if Days is selected) or a specific date (if Hours is selected).                                                                                                    |
| Session<br>qualifier | Sets the chart to display All sessions for the selected service or only Successful sessions.                                                                                                    |
| Service<br>Selector  | Scrolls left or right to show all services. Click a service to display it on the bar graph.                                                                                                    |
| Bar graph            | Bar heights indicate the overall session demand for the selected service type. The bar height value is calculated using time-weighted averaging of all active and queued sessions for selected domain services over the indicated time period. Bar heights below the Capacity line (see Capacity line below) indicate available unused sessions for the time period. Bar heights above the Capacity line indicate that session demand exceeded capacity, causing session queuing. To prevent large session queues from going off-scale, values above the Capacity line are displayed using a log base 2 scale, as shown by exponential acceleration of the scale marks on the left side of the graph. |
|                      | Bar color coding presents a separate data set, visually overlaid on the utilization demand data described above. The proportion of a given blue, orange, or red bar corresponds to sessions completed within the time period that had low, medium, or high wait times. These wait time thresholds are configurable using the <i>Modify</i> button.                                                                                                    |
| Modify               | Opens a dialog that lets you set the number of seconds for the low threshold (blue) and the high threshold (red).                                                                                                    |
| Capacity line        | Shows session capacity for the selected service as a dotted yellow line.                                                                                                    |
|                      | (Note: to change the session limit, select Services in the Management Console left column, select the service from the detail list and right-click it to choose Enter Maintenance Mode. Click the Setup tab, click Service Limits, and change the Session Limit. Then right-click the service to Exit Maintenance Mode. The capacity line in Utilization shows the new limit.)                                                                                                    |
| Refresh              | Click the green refresh button in the upper left corner, or press F5 to refresh the Utilization display.                                                                                                    |

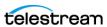

# **Using Support Utilities**

The Support Utilities folder contains a collection of log generation and other utilities useful in monitoring and managing the domain:

- Using the Data Collection Utility
- Using the Change Log
- Using the Error Log
- Listing Actions By Service
- Displaying Plug-in Versions
- Displaying Software Versions by Machine

## **Using the Data Collection Utility**

The Data collection utility enables you to collect relevant information about selected services for transmission to Telestream during a troubleshooting session. You can also log point-in-time details about a selected service into a log file for diagnostics purposes.

To open the Data Collection utility, do this:

- **1.** Start the Vantage Management Console as described in *Starting the Vantage Management Console*.
- **2.** In the components panel, select Support Utilities > Data Collection. Vantage displays the Data Collection details panel, as shown here in this figure.

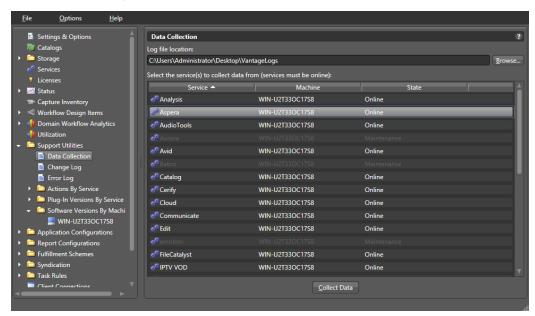

To collect data for one or more services

1. Select the service (Shift-click or Ctrl-click to select multiple services)

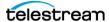

#### 2. Click Collect Data.

Files named for each service are saved in the specified directory. Vantage writes the files out as <ServiceType>.txt and displays a dialog to notify you of the location of the file so that you can open and read the file or send it to others for analysis.

You can email these files to Telestream for assistance in solving problems during troubleshooting sessions.

## Using the Change Log

The Change Log utility captures changes to the Vantage domain configuration and operation and records these details for each change:

- Date and time of change
- Vantage user who made the change
- Host computer where the change occurred
- Change summary message

To open the Change Log utility, do this:

- 1. Start the Vantage Management Console as described in Starting the Vantage Management Console.
- 2. In the components panel, select Support Utilities > Change Log.

Vantage displays the Change Log details panel:

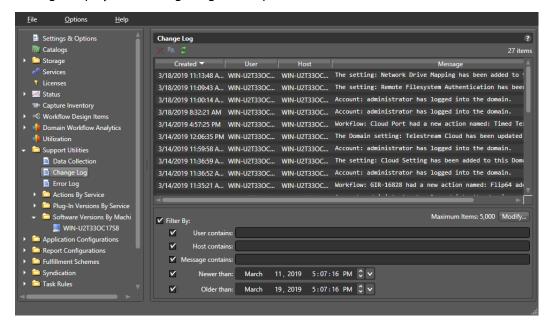

You can use the Change Log utility to copy, delete, and refresh the entries in the change log. You can also use filters to display only the log entries that meet your criteria. This table describes the Change Log utility controls.

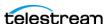

| Button or<br>Option | Description                                                                                                    |
|---------------------|----------------------------------------------------------------------------------------------------|
| Delete button       | To delete one or more change log records, select the records to delete and do one of these:                                                        |
|                     | Click the Delete button.                                                                                                    |
|                     | Right-click a selected entry and select Delete.                                                                                                    |
| Copy button         | To copy one or more change log records to the clipboard, select the records to copy and do one of these:                                           |
|                     | Click the Copy button.                                                                                                    |
|                     | <ul><li>Right-click a selected entry and select Copy.</li><li>Press Ctrl-C on the keyboard.</li></ul>                                              |
|                     | After you copy change log entries, you can paste the records into another application document, such as a spreadsheet or word processing document. |
| Refresh<br>button 2 | Click to update the table from the database.                                                                                                    |
| Filter By           | Check Filter by to enable the filtering controls.                                                                                                  |
| Modify              | Click Modify to display a dialog that enables you to specify the maximum number of log items.                                                      |
| User contains       | Specifies change log entries that contain the specified text in the User field.                                                                    |
| Host contains       | Specifies change log entries that contain the specified text in the Host field.                                                                    |
| Message<br>contains | Specifies change log entries that contain the specified text in the Message field.                                                                 |
| Newer than          | Displays change log entries that are newer than the specified date.                                                                                |
| Older than          | Displays change log entries that are older than the specified date.                                                                                |

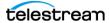

## Using the Error Log

The Error Log utility captures Vantage errors and records these details for each error:

- Date and time of error
- Error source (Vantage service)
- Host computer where the error occurred
- Type of error (Info or Error)
- Error message

To open the Error Log utility, do this:

- 1. Start the Vantage Management Console as described in *Starting the Vantage* Management Console.
- 2. In the components panel, select Support Utilities > Error Log. Vantage displays the Error Log details panel:

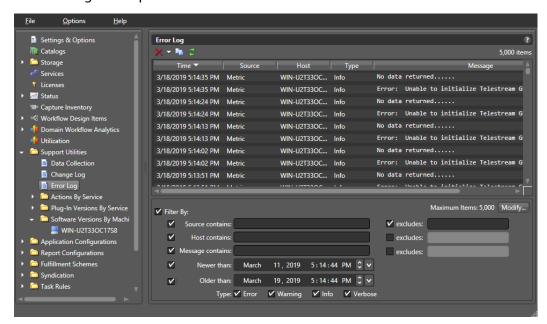

You can use the Error Log utility to copy, delete, and refresh the entries in the error log. You can also use filters to display only the log entries that meet your criteria. The Error Log utility controls are described in this table.

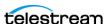

| Button or<br>Option              | Description                                                                                                    |
|----------------------------------|----------------------------------------------------------------------------------------------------|
| Delete button                    | To delete one or more error log records, select the records to delete and do one of these:                                                        |
|                                  | <ul> <li>Click the Delete button. Select Delete All or Delete Selected.</li> <li>Right-click a selected entry and select Delete.</li> </ul>       |
| Copy button                      | To copy one or more error log records to the clipboard, select the records to copy and do one of these:                                           |
|                                  | <ul><li>Click the Copy button.</li><li>Right-click a selected entry and select Copy.</li><li>Press Ctrl-C on the keyboard.</li></ul>              |
|                                  | After you copy error log entries, you can paste the records into another application document, such as a spreadsheet or word processing document. |
| Refresh<br>button 2              | Click to update the error log display.                                                                                                    |
| Filter By                        | Check Filter by to enable the filtering controls.                                                                                                 |
| Modify                           | Click Modify to display a dialog that enables you to specify the maximum number of log items.                                                     |
| Source<br>contains/<br>excludes  | Specifies error log entries containing or excluding the specified text in the Source field.                                                       |
| Host<br>contains/<br>excludes    | Specifies error log entries containing or excluding the specified text in the Host field.                                                         |
| Message<br>contains/<br>excludes | Specifies error log entries containing or excluding the specified text in the Message field.                                                      |
| Newer than                       | Displays error log entries that are new than the specified date.                                                                                  |
| Older than                       | Displays error log entries that are older than the specified date.                                                                                |
|                                  |                                                                                                    |

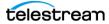

## **Listing Actions By Service**

To display a list of actions in the domain by service, open the Vantage Management Console and select Support Utilities > Actions By Service. Then click a service on the left to see its details on the right.

This feature lets you see many of the details about an action:

- · Name of the action
- Description, including selected media format
- Date it was created
- · Version with which it was created
- · Workflow in which it resides
- Category where the action's workflow is located.
- Template used to create it

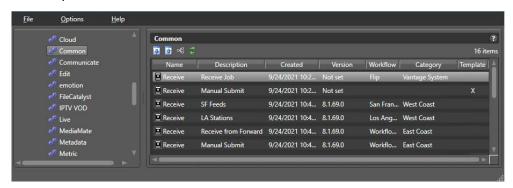

You can sort the list by clicking on any column heading.

The arrow buttons above the action list allow you to export the selected actions to an XML file. You can then import previously exported XML files. Using this feature, you can transfer configured actions between Vantage systems, or save them as backups.

The Workflow icon allows you to open the workflow containing the action using the Vantage Workflow Designer.

The green Refresh button refreshes the list if you have made changes to any listed actions.

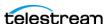

## **Displaying Plug-in Versions**

Use the Plug-in Versions utility to display the list of plugins in the domain by service, including their version number. Plug-ins reside in the domain database and are available to perform functions required by multiple services.

To open the Plug-in Versions utility and display information for a service, do this:

- **1.** Start the Vantage Management Console as described in *Starting the Vantage Management Console*.
- 2. In the components panel, select Support Utilities > Plug-in Versions By Service.
- **3.** Click a service to display the details panel for that service.

Vantage displays the details panel for the service, which will be similar to the Metadata service details panel.

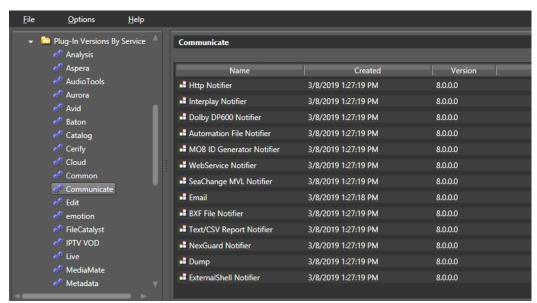

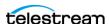

## **Displaying Software Versions by Machine**

Use the Software Versions by Machine utility to display the list of machines in the domain and examine the versions of services and transcoding software components on each machine. This allows you to see which transcoding and analysis engine is installed on each machine, and which patches. All Vantage machines should use the same engine and patch versions.

To open the Software Versions by Machine utility and display version information, do this:

- **1.** Start the Vantage Management Console as described in *Starting the Vantage* Management Console.
- 2. In the components panel, select Support Utilities > Software Versions by Machine.
- 3. Click a machine icon to display the Vantage and services versions installed on that machine.

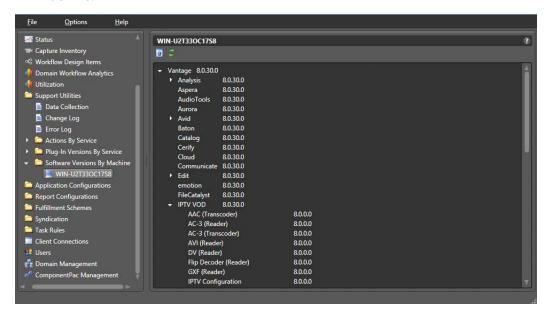

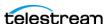

# Managing Task Scheduling and Load Balancing

These topics provide information on managing load balancing:

- Enabling Task Scheduling/Load Balancing
- Overview of Session and Cost Based (Legacy) Load Balancing
- Examples of Cost Based Load Balancing (Legacy)
- Overview of Task Based Load Balancing
- Configuring Task Based Load Balancing
- Enabling Task Scheduling/Load Balancing
- Examples of Task Scheduling

## **Enabling Task Scheduling/Load Balancing**

Task Scheduling is an umbrella term that includes the default Session Based selection and the optional Cost Based and Task Based Load Balancing selections. The Advanced Task Scheduling license enables all three selections, so you can choose among them (they are mutually exclusive). Without the Advanced Task Scheduling license, only the Session Based selection is available.

To enable or disable any of the three Task Scheduling options, do this:

1. Start the Vantage Management Console as described in Starting the Vantage Management Console in the Vantage Domain Management Guide.

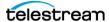

2. In the components (left) panel, select Settings and Options, and select the General tab in the details (right) panel.

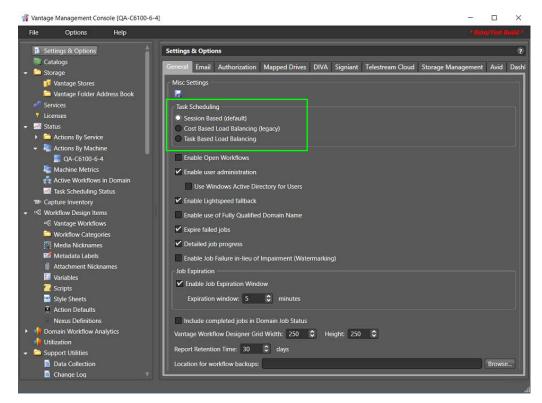

- 3. Under Task Scheduling, check the Session Based, Cost Based Load Balancing, or Task Based Load Balancing check box to enable a load balancing feature.
- **4.** Click the *Save* button above Task Scheduling.
- **5.** When the Service Restart Required dialog displays, click OK.
- **6.** Restart all Vantage services by clicking Services in the left panel and then rightclicking each service in the right panel and selecting Restart Service. (You can Ctrlclick or Shift-click to select multiple services.) As a quicker alternative to restarting, you can enter and exit all services into and out of maintenance mode.

Note that this merely enables the features. Using the features requires appropriate licensing and configuration in other panels, as explained below.

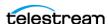

## Overview of Session and Cost Based (Legacy) Load **Balancing**

These topics explain Session and Cost Based Load Balancing; Task Based Load Balancing is covered later as a separate topic.

Session and Cost Based Load Balancing methods govern and balance the workload for each service on individual or multiple Vantage servers. For example, if you have the Transcode service running on three Vantage servers, the Flip action, which is processed by the Transcode service, can run on any of the servers. Load balancing determines which server receives the action to process.

#### **Session-Based Load Balancing**

Session-based load balancing, which is included with Vantage and does not require a license, allows you to distribute the processing of actions across multiple servers that support the same service. Session-based load balancing distributes action processing among the available servers up to the configured session limit for each server.

**Note:** A Lightspeed K20 Server can run a maximum of six concurrent Lightspeed jobs regardless of the capacity setting. (K80 Lightspeed servers have no such concurrency limit.) The default session limit setting for each transcode service is four. This helps ensure the server retains enough GPU memory to efficiently process all jobs. If Lightspeed jobs fail because they exceed memory limits, try a lower setting.

This load balancing is done by taking the CPU capacity and current utilization of each machine into account, as well as ensuring that any Run On rules are observed. (Run On rules allow tasks to be routed to specific machines. They are configured in the Management Console > Services > Variables and are set in the Workflow Designer by right-clicking on actions and selecting Run On Rules.)

When the configured session limit is reached on all servers, actions are gueued until the workload drops below the configured session limit. (An exception to this is that some actions support the pause for priority feature in which an action pauses, yielding to a higher priority action of the same type.)

You set the Session Limit in the Vantage Management Console by selecting Services and selecting the service you want to change. The Session Limit is listed in the Setup panel below the services list. To change the limit for a service, you must first right-click

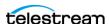

and select Enter Maintenance Mode, which enables the Session Limit selection. After changing the Session Limit, right-click the service and select Exit Maintenance Mode.

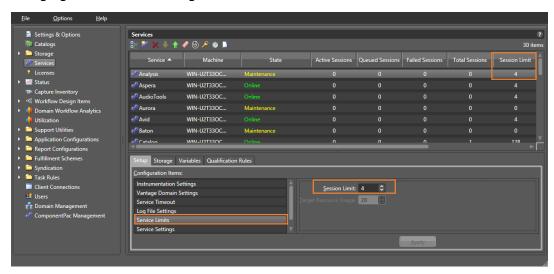

#### **Cost Based Load Balancing (Legacy)**

Cost based load balancing is a legacy method that has been improved upon by Task Based Load Balancing. Cost based load balancing requires a Vantage Array license and the Advanced Task Scheduling license and allows you to do this:

- Assign a default cost for each type of action used in workflows
- Define a target resource usage level for each service on a server
- Override the default resource cost in workflows as needed

**Note:** Session limits are ignored when cost based load balancing is enabled, and the target resource usage level is ignored when session-based load balancing is enabled.

To determine its available resources, each service monitors the total cost of all actions it is processing and compares that cost to the configured target resource usage level for that service. A service can accept an action for processing if the available resource usage is at least half the cost of the action.

Unless priority is used, actions are assigned to services in the order in which they are processed, which prevents low cost actions from consuming all service resources and starving higher-cost actions. Each action is forwarded to the service with the most available resources. If the action is forwarded to a service that does not have resources to immediately process the action, the action is queued for later processing.

To implement cost based load balancing, enable the feature (as described in *Enabling Task Scheduling/Load Balancing*) to monitor:

Server performance using server monitoring tools.

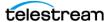

• The Services panel in the Vantage Management Console, which displays a list of services, including the current and target resource usage levels. For more information, see *Using the Services Panel*.

If the server is under- or over-loaded, you might adjust the default target resource usage level for each service as described in *Configuring Vantage Services*.

To adjust the default resource cost of an action, search for *Managing Actions* in the Domain Management Guide. For information on overriding an action's default resource cost in a workflow, see the *Vantage User Guide*.

## Examples of Cost Based Load Balancing (Legacy)

You can use the target resource usage setting to limit the total action cost that a service will simultaneously process. For example, if you configure the Transcode service for a target resource usage of 16 and you configure the default Flip action resource cost to 4, the Transcode service supports a maximum of 4 simultaneous Flip actions.

Some services support multiple actions, and you can set the action resource cost for each action to a different value to define the relative usage levels. For example, the Transport service supports the Copy, Delete, Deploy, and Move actions, which are assigned default resource costs of 2, 1, 1, and 2, respectively. Based on the default values, a Transport service can support twice as many Delete and Deploy actions as Copy and Move actions.

Different codecs require different levels of processing resources. Using Workflow Designer, you can override the default resource cost for specific actions within a workflow. For example, you might configure a Transcode service to target resource usage of 16, specify a resource cost of 1 for a 3GP Flip action, and a resource cost of 8 for an MPEG-2 HD Flip action. During load balancing, Vantage will ensure that:

- No more than two MPEG-2 HD jobs execute simultaneously
- Up to 16 3GP jobs can execute simultaneously
- One MPEG-2 HD and eight 3GP jobs can execute simultaneously in ideal situations
- MPEG-2 jobs are not starved by 3GP jobs which only require one slot.

**Note:** Resource costs are integer values that have an ordinal relationship. You can implement any scale. Greater scales enable finer-grained control.

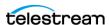

## **Overview of Task Based Load Balancing**

Vantage Task Based load balancing is Vantage's most advanced load balancing capability and augments the existing Vantage Session Based load balancing and the Vantage Cost Based load balancing. Task Based load balancing ensures that all Vantage servers remain fully utilized, maximizing server efficiency and increasing workflow throughput. Task Based load balancing also helps avoid the situation where some Vantage servers are over utilized and others are under-utilized.

The older session-based and cost based methods discussed previously are limited to a single service on a single machine. These methods can prevent a service from becoming overloaded, but they cannot effectively balance between different types of actions on a single machine, and they do not offer a global way of managing sessions across multiple machines.

Task based load balancing is a separately licensed option that provides a single set of metrics shared across all services for scheduling tasks and balancing workload on a single machine or all the machines in a domain.

These are the key features of task based load balancing:

- Each metric can be edited and has machine scope (across all services on the machine) or global scope (across all services on all machines).
- Each metric has two inputs: Cost (set for each action) and Capacity (set per machine, or globally). You can edit both on a per-machine basis (for per-machine metrics) or for the entire Vantage Domain (for global metrics).
- A default metric called System Resources is pre-configured to provide a permachine metric. This metric cannot be deleted and must remain per-machine. However, you may set the capacity for this metric on each machine, and you may remove the metric from an individual action.
- You can create and name your own new metrics.
- By default, each metric has machine scope, but you can edit this after creation.
- The default capacity is 100 "units" for each machine, allowing each cost to indicate the resource percentage an action uses. The capacity can be changed.
- You can choose which metrics are relevant to an action, and you can set the cost for each action.
- When executing a task:
  - Vantage evaluates all metrics that you attach to the action. If a metric is not attached to an action, it is not considered.
  - Vantage tracks the aggregate cost of all executing actions on a machine, across all machine-based metrics, and will track the aggregate cost of executing actions across the entire system for global metrics.
  - Vantage only executes an action when the aggregate cost of executing current actions, plus the new task, does not exceed the capacity of any of the metrics attached to the task.

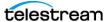

Vantage will never execute a task when the aggregate cost of executing actions, including the new task, would exceed the capacity of any of the metrics attached to the task.

- When tasks are queued, they may be pre-empted only by higher priority actions:
  - Certain high priority tasks will pause an appropriate number of low priority tasks (executing on the same service on the same machine) to free up sufficient resources across all metrics, to allow that high priority task to execute. If doing so would exceed the maximum number of paused jobs specified by the user, then the high priority task will wait until a different set of tasks are present which may be paused. Pauses will not occur across multiple machines; they occur only for actions hosted by the same service.

The new task based load balancing capability allows you to define custom task scheduling rules which allow jobs to be controlled/allocated based on criteria on a given machine or across an entire domain.

Vantage task based load balancing is enabled via the settings panel in the Vantage Management Console. As with other system level settings, when task based load balancing is enabled (or changed), services must be restarted to implement the new settings.

Task based load balancing includes capabilities that replace and extend the Cost based load balancing mode. The new capabilities replace the existing action cost mechanisms, and are used in-conjunction with the existing service capacity to provide more granularity on when and where an action may run.

## Configuring Task Based Load Balancing

These topics explain how to configure task based load balancing. The overall process consists of these steps:

- 1. Install the Advanced Task Scheduling license via the Vantage Management Console > Licenses panel.
- 2. Enable Task Based Load Balancing in Vantage Management Console > Settings & Options > General.
- **3.** Put all Vantage services in Maintenance mode
- **4.** .Set Service and Session limits for each service in the Vantage Management Console > Services panel. This limits how many actions can run within a given service to prevent service overload.
- **5.** Take the services out of Maintenance mode to restart them.
- 6. Create machine and domain rules in the Vantage Management Console > Task Rules > Task Scheduling Rules. You can create multiple rules to govern machine and domain capacities under different operating circumstances.
- 7. Adjust the capacity of rules for machines and domains using the Vantage Management Console > Task Rules > Task Capacity Manager.

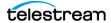

- **8.** Apply default costs and rules to actions using the Vantage Management Console > Workflow Design Items > Action Defaults. You can use the Configure Task Scheduling button to set default values and rules to apply to each action.
- **9.** When creating workflows in the Workflow Designer, you can use the action defaults, or you can customize costs and rules for specific instances. To customize an action, right-click the action, and select Resource Cost > Configure Task Scheduling.
- **10.** Monitor overall rule operation on machines and the domain using the Vantage Management Console > Status > Task Scheduling Status panel. Monitor workflow performance in the Workflow Designer Status panels, such as Domain Job Status.

#### **Task Scheduling Rules Panel**

The Task Scheduling Rules panel shown below provides a list of currently defined task scheduling rules. This panel allows machine or domain task scheduling rules to be added, configured, managed, and deleted. For the currently selected rule, you can set the default capacity for the rule and the Scope of the rule.

The System Resource rule is a system task scheduling rule that may not be deleted or changed and is assigned to any new machine added to a Vantage domain.

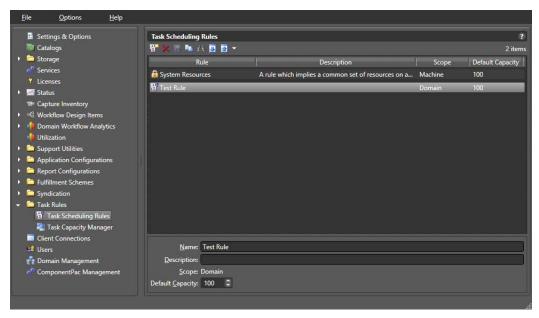

To add and configure a task scheduling rule, follow these steps:

- 1. Click Task Scheduling Rules in the left panel to open the Task Scheduling Rules panel on the right.
- **2.** Click the *Create a new rule* button in the upper left corner of the panel.
- **3.** In the Create New Rule dialog, select a *Machine* rule or a *Domain* rule and click OK. A Machine rule applies to a particular Vantage node, and a Domain rule applies to all nodes in the domain. The Scope you choose displays in the bottom panel.

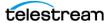

- **4.** In the bottom panel, name the rule, describe it, and if you wish change the Default Capacity. Capacity is the percentage of a machine or domain to devote to a service.
- **5.** Click the Save button I to save the rule. The new rule displays in the rule list.

These are the controls available in the Task Scheduling Rules panel:

**Create a new rule**—

Adds a new machine or domain task rule.

**Delete a rule**— X Deletes the selected rule from the rule list.

Save a rule—☐ Saves a newly created or edited rule.

**Duplicate a rule**— Replicates the selected rule. Be sure to enter a new name.

**Show usage**— Lists actions and workflows where the selected rule is used. A rule must be located and deleted from all actions and workflows before you can delete it from the list.

**Import**— Imports rules previously exported as XML files.

**Export**— Exports rules as XML files that can be reimported using the Import function.

Note also that the above listed controls are also available in context menus. Right-click in the open space below rules to see a context menu containing the New Rule, Import Rules, and Export Rules functions. Right-click a particular rule to access Delete, Duplicate, Show usage, and Export functions.

#### **Task Capacity Manager Panel**

The Task Capacity Manager panel lets you assign Task Scheduling Rules to particular machines or to the domain.

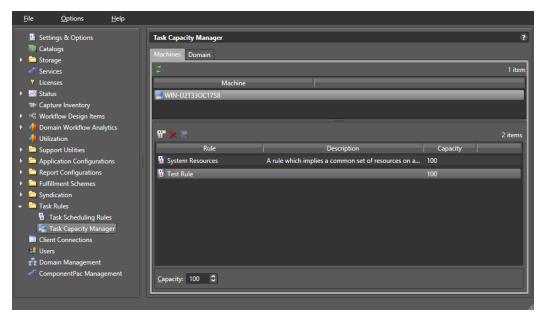

To apply a task scheduling rule to a machine or domain, follow these steps:

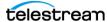

- 1. Click Task Capacity Manager in the left panel to open the Task Capacity Manager right panel.
- 2. Click the Machines tab to add rules to a machine, or click the Domain tab to add rules to the domain.
- 3. For machines, select the machine to which you want to apply a rule; for the domain, no selection is required.
- 4. Click the Add rule button, and select a rule from the list to apply to the domain or the selected machine.
- **5.** At the bottom of the panel, set the Capacity that you want to apply.
- 6. Click the Save button to save your changes. Once saved, rules cannot be changed without putting Vantage services into maintenance mode.

These are the controls for the Task Capacity Manager Panel:

Refresh—

☐ Refreshes the machine list to detect machines that have come online.

**Add a rule**— Adds a rule to the selected machine or domain.

**Delete a rule**— Deletes the selected rule from the rule list.

Save a rule— ■ Saves changes to added rules.

**Capacity**—Changes the maximum percentage capacity allocated to a rule.

#### **Action Task Scheduling**

To add task scheduling rules to actions in a workflow, follow these steps in the Vantage Workflow Designer.

- **1.** Right-click the action, and select Configure Task Scheduling.
- 2. In the Task Scheduling Rules dialog, select Custom or Default. Use Custom to apply rules you've created. Use Default to apply existing system rules.
- 3. Select the rule you wish to apply to the action from the Rule list.

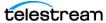

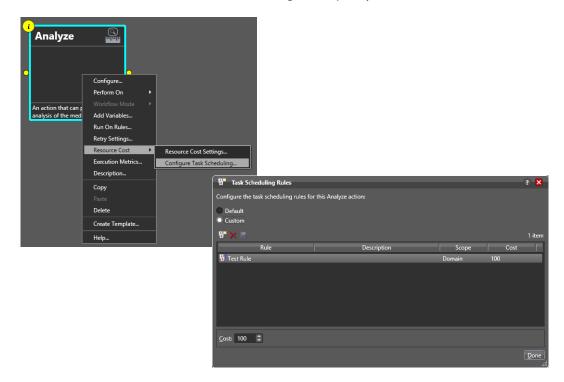

**4.** You can also select Resource Cost Settings and specify custom costs.

#### **Action Defaults for Task Scheduling**

Action default costs and task scheduling rules apply to all actions of a specified type globally. These can be set up for each action in the Vantage Management Console > Workflow Design Items > Action Defaults. By setting up the default Resource cost and using Configure Task Scheduling to set up default rules, you can reduce the number of times you have to specify custom rules when you deploy individual actions.

For details about setting Action Defaults, see the Vantage Domain Management Guide > Configuring Vantage Workflow Components chapter > Managing Action Default Settings.

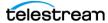

#### **Checking Task Status**

To check the status of running task rules, click Task Scheduling Status in the Vantage Management Console left panel. The state of machine and domain rules is displayed.

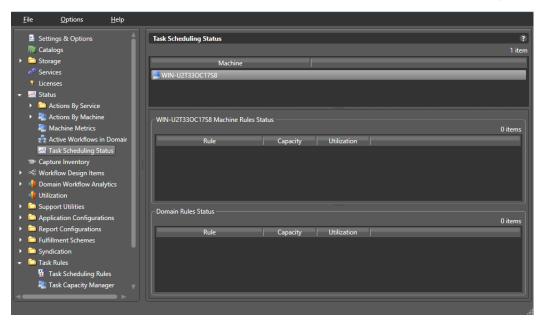

## **Examples of Task Scheduling**

These brief examples present scenarios where load balancing may be useful:

**Example:** The user sets the Transcode Service session limit to 6 and creates a new Rule called Transcode with a capacity of 100 associated with machine #1. The user then defines a Flip action and specifies a cost of 10. The user starts the workflow with this action and submits 10 jobs.

Because the session limit is explicitly set at 6, only 6 jobs execute despite the capacity of 100 specified in the rule and the fact that only 60 units of cost are used.

If the user stops the transcode service and changes the session limit to 12, restarts the workflow and re-submits 10 jobs, all 10 would execute (since the cost of each job is 10 and the machine has a capacity of 100). If the user submitted 2 additional jobs; these would queue (since the capacity of the machine is limited to 100 and there are 10 actions running (each with a cost of 10).

**Example:** The user installs Vantage and enables task based load balancing. By default, all Multiscreen and IPTV VOD transcodes have a System Resource cost of 25, and each machine has a capacity of 100. By default, only 4 transcoding jobs of any type will run on each machine.

**Example:** The user sets the System Resources cost of a Multiscreen action to 100 and the cost of another IPTV VOD action to 50. The capacity of each machine is the default (100). Now only one of the Multiscreen jobs, or two of the IPTV VOD jobs, can execute at a time.

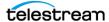

**Example:** The user creates a machine-level rule called "FTP Sessions" and sets the machine capacity for "FTP Sessions" to 1. The user then adds "FTP Sessions" to a Transport action, and sets the cost to 1. This limits the number of FTP transfers from that machine to one at a time, which is useful for FTP sites that can only allow one connection from a machine at a time.

**Example:** The user creates a rule called "Omneon Sessions" and sets it as a global rule, with a capacity of 1. The user then adds the metric "Omneon Sessions" to a Transport action, and sets the cost to 1. This limits the number of Omneon connections to one at a time across the entire system.

**Example:** Four tasks are running on one machine, each with a cost of 20. The aggregate cost of those running actions is 80. When a new task arrives with a cost of 25, it will not execute because doing so would exceed the capacity of the machine (100). Any tasks that arrive after that action will be queued behind the action (unless one has a higher priority).

**Example:** A high priority task (cost 50) pauses two low priority tasks (cost 25 each, total 50) to execute.

**Example:** A high priority task (cost 50) cannot execute because ten tasks are running, each with a cost of 10, and the pause session limit is set to 3; the high priority task would have to pause too many tasks. In this situation, the high priority task will wait until two jobs complete (so that it can pause three).

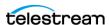

# **Viewing Client Connections**

Clicking the Client Connections selection in the Vantage Management Console left menu panel opens the Client Connections window. This window lists the currently open clients in the domain and their hosts and indicates the last time the list was updated for each client.

The delete button (⋈) lets you highlight clients and delete them from the list. Deleting a client only removes it from the list and does not close the client. Clicking a column sorts the list according to that column.

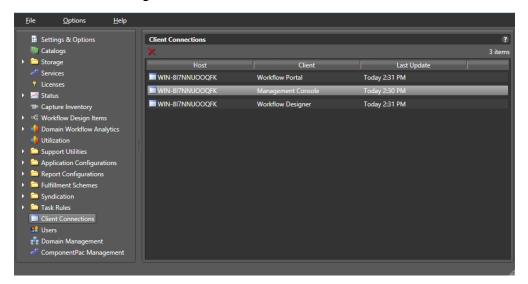

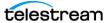

# **Managing Vantage Users**

The user management feature determines which users have access to these:

- Vantage web applications
- Vantage Workflow Portal configurations
- Workflow categories in the Vantage Workflow Designer client application
- Vantage Management Console

The Vantage administrator uses the Vantage Management Console to create, remove, and edit user profiles and Active Directory accounts. Vantage users are allowed to change their own passwords.

These topics describe how to manage Vantage users:

- Enabling and Disabling User Administration
- Managing Users with Vantage Management Console
- Adding Users
- Setting Passwords
- Removing Users
- Importing and Exporting Users

## **Enabling and Disabling User Administration**

User administration is disabled by default so a Vantage login is not required to use Vantage. If you enable user administration, Vantage users will be required to log in using a Vantage user name and password that is assigned to them by the Vantage administrator or by using their Windows Active Directory login.

To enable or disable user management, do this:

- 1. Start the Vantage Management Console as described in *Starting the Vantage* Management Console.
- **2.** In the components panel, select Settings and Options.
- **3.** On the General tab in the details panel, check the *Enable user administration* check box to enable this feature, or clear the check box to disable this feature.
- **4.** Also check Use Windows Active Directory for Users if you would like to allow users to use their Windows login for logging into Vantage.
- 5. See Managing Users with Vantage Management Console for details about adding user accounts if you enabled user administration.

**Note:** When you disable user management, users do not need to enter a user name and password to log in to Vantage Management Console, Vantage Workflow Designer, or the Vantage Workflow Portal client application. To access most Vantage web applications, users must enter a user name and password. The exception for Vantage

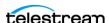

Managing Vantage Users

web applications is Job Status Views. When public access is configured for Job Status Views, users do not need to enter a user name and password.

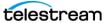

## **Managing Users with Vantage Management Console**

To start user management in the Vantage Management Console, do this:

- 1. Start the Vantage Management Console as described in Starting the Vantage Management Console.
- 2. In the Settings & Options > General panel, check Enable user administration, which must be enabled in order to manage users. You can also select Use Windows Active Directory for Users to allow logging in using Windows accounts.
- **3.** In the components panel, select Users.

Vantage displays the Users detail panel shown in this figure:

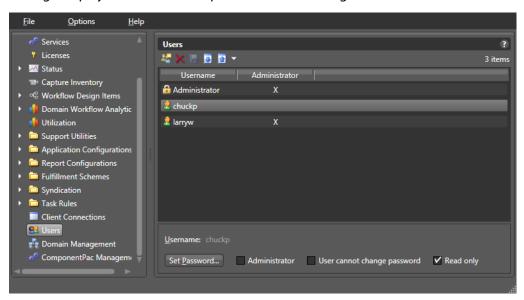

The default user account is for the administrator. The account's user name is "administrator" with no password. This account exists even if you do not add any users.

After you add users, you can select each user or Ctrl-select multiple users and assign or restrict privileges using the check boxes and Set Password button at the bottom of the window. Click Save after making changes. See these topics for details.

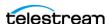

#### **Adding Users**

The procedure to add users differs slightly depending on whether you use Windows Active Directory or not. This figure shows the two different Add User windows.

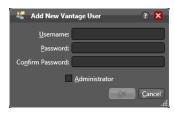

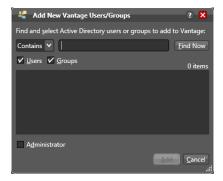

#### **Adding Users Without Windows Active Directory**

To add a new user without using Windows Active Directory, follow these steps:

- **1.** Click the *New User* button so or right-click and select *New User*.
- **2.** Enter the username and password (and confirm the password) in the dialog box.
- **3.** Check the *Administrator* check box if you want the new user to be an administrator.
- **4.** Click *OK* to add the user, and then click *Save* I to save your changes.

#### **Adding Users With Windows Active Directory**

The Vantage Active Directory feature allows you to create users and groups in Windows Active Directory and add them as users in Vantage. You can assign them a Vantage role either as regular users or administrators.

For example, if you add a group and choose to assign Administrator privileges to the group, each member of the group defined in Windows Active Directory will have Vantage administrator privileges. If you choose not to check the Administrator box when adding the group, users in that group are added as regular Vantage users without administrative privileges.

Note that individual user accounts take precedence over group accounts. For example, if user johnk is part of a group assigned as regular users, you can also add johnk as a separate user and set this account to be a Vantage Administrator. The separate account definition overrides the group settings for that user.

Also note that to use Active Directory, the machine must be logged on or joined to the Active Directory domain, and the administrator adding users must be an Active Directory user.

To add a new user or group using Windows Active Directory, follow these steps:

**1.** Click the *New User* button **S** or right-click in the empty user list and select *New* User.

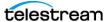

- 2. Enter part or all of the user name in the blank field and click Find Now to search for and list users whose names match the text you entered.
  - The drop-down menu lets you select a filter for your search, and the Users and Groups check boxes allow searching for users, groups, or both (default).
- **3.** Select a user in the displayed list.
- **4.** Check the *Administrator* check box if you want the new user to be an administrator.
- **5.** Click *Add* to add the user, and then click *Save*  $\blacksquare$  to save your changes.

#### **Setting Passwords**

To set a user's password, select the user, and click the Set Password button (or rightclick the user in the list and click Set Password). When the dialog box displays, enter (and confirm) the user's password. Click OK to close the dialog box, then click the Save button 🔛 to save your changes.

#### **Setting Administrator or Read Only Access**

Select the user or Ctrl-click to select multiple users and check the appropriate boxes at the bottom of the window to add or restrict privileges.

If you select the Administrator check box when adding the user or afterwards, the user has complete access to change any settings in the Vantage domain.

If the user is not an administrator, the *User cannot change password* check box is available. Check the box if you want to prevent the user from changing the password.

Non-administrators cannot access the Vantage Management Console unless you allow limited access by checking Read Only. Read Only allows users to see but not change these Vantage Management Console functions: Services, Licenses, Status, Domain Workflow Analytics, Utilization, and Support Utilities.

Click the Save button I to save your changes.

#### **Removing Users**

Users can be removed by selecting the user in the Users list and clicking the Delete button x at the top of the User Management panel (or right-click the user and select Delete). When requesting the removal of a user, a dialog box will display asking you to confirm this action. You cannot undo the removal of a user, thus to restore a user you must add the user again as a new user.

## **Importing and Exporting Users**

User lists can be imported and exported. To import a list of users, click the Import button , navigate to the XML file containing a list of users, and click the Open button. To export a list of users, click the Export button (or right-click the list and select Export), enter an XML filename for the list of users, and click the Save button.

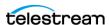

# **Managing Domains**

Managing a Vantage Domain includes backing up and restoring the domain database, shrinking the database, renaming a domain, and renaming a server.

- Backing Up and Restoring the Vantage Domain Database
- Understanding Domain Backup and Restore
- Backing Up the Domain
- Restoring the Domain
- Shrinking a Full Database
- Renaming a Vantage Domain
- Renaming a Vantage Server

## Backing Up and Restoring the Vantage Domain Database

The domain backup feature allows you to save archival copies of the Vantage domain database in a separate file. The domain restore feature allows you to replace your current Vantage domain database with the contents of a previously-backed up domain. The domain backup and restore features are primarily used for:

- Returning the database to a previously backed-up state.
- Preparation for database mirroring.

**Note:** The domain backup and restore features are not designed for use during Vantage upgrades. If you back up the database from a specific version of Vantage, that backup can only be restored to the same Vantage software version. During a Vantage upgrade, the Vantage installers manage any required database updates as described in Upgrading from the Previous Version in the Vantage Domain Management Guide.

These topics describe domain backup and restore:

- Understanding Domain Backup and Restore
- Backing Up the Domain
- Restoring the Domain

## **Understanding Domain Backup and Restore**

During a domain backup, Vantage creates a single backup file that contains all workflows, all services, and all jobs registered in the domain. It is important to remember that the backup file contents reflect the domain contents as of the moment the backup file is created. To capture changes made after a backup, you must create another backup.

When you restore a domain, all services are stopped, the current database contents are irretrievably destroyed, and the backup file you specify is used to create the

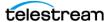

replacement database. The services defined in the backup file are started and the Vantage domain database repopulates with the backup database values.

Because the restore feature irretrievably destroys the contents of the current database, Telestream recommends that you back up the current database before restoring a previous database. Backing up the current database captures all database changes made since the last backup, and it gives you a backup file that you can use to restore the current database if necessary.

## **Backing Up the Domain**

To back up the Vantage domain database, do this:

- 1. Start the Vantage Management Console as described in Starting the Vantage Management Console.
- **2.** In the components panel, select Domain Management. Vantage displays the Domain Management details panel.

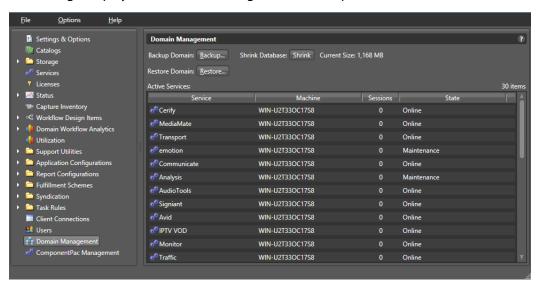

**3.** Verify that all services in the Active Services list are hosting 0 sessions.

**Note:** Although you can create a successful backup while services are executing workflow tasks, some job records may be lost. It is best to back up the domain when there is no activity in the domain.

- **4.** Click the Backup... button.
- 5. In the Save the domain dialog, browse to the folder where you want to store the backup file, and click Save.
- **6.** When the Backup Complete message displays, click OK.

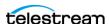

## **Restoring the Domain**

Caution: Telestream recommends that you restore a Vantage domain using the same machine that created the backup file. If you restore the domain from another machine, the services defined in the database must match the services installed on the other machine.

To restore a Vantage domain database, do this:

- **1.** Start the Vantage Management Console as described in *Starting the Vantage Management Console*.
- **2.** In the components panel, select Domain Management. Vantage displays the Domain Management details panel.
- **3.** To provide the option to return to the current Vantage domain database later, back up the current domain database as described in *Backing Up the Domain*.

Caution: Always back up your current database before restoring it to an earlier backup. Restoring your Vantage domain database overwrites the entire contents of the current database with the contents of the backup file selected.

**4.** Verify that all services in the Active Services list are hosting 0 sessions.

**Note:** When you restore a domain, all services are stopped, and all information related to any jobs in progress is lost. The restored database contains only the domain information captured when the domain was backed up.

- 5. Click the Restore... button, read the information dialog that displays, and click OK.
- **6.** In the *Load the domain* dialog, browse to the backup file you want to restore, select the backup file, and click Open.
- 7. When the Restore Complete message displays, click OK.

## **Shrinking a Full Database**

If a Vantage installation using SQL Express nears the SQL Express database size limit, Vantage stops accepting jobs. Attempts to submit jobs manually launches a warning dialog indicating that the database is at or near capacity.

You may be able to resolve this issue using the Vantage Shrink Database feature, which applies the MS SQL DBCC SHRINKDATABASE command to the existing database to delete unused entries and reduce file size. The shrink process may take some time and may slow database performance, so it should be done only when the Vantage system is not busy.

Use this procedure to shrink the database:

**1.** Start the Vantage Management Console.

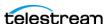

- **2.** In the components panel, select Domain Management. Vantage displays the Domain Management details panel.
- 3. To protect against potential data loss, use the Backup... button to back up the current domain database as described in *Backing Up the Domain*.
- **4.** Click the Shrink button to shrink the database.

A dialog pops up to explain that the Shrink command may affect database performance and should be done only when Vantage is not busy.

A Status message indicates progress.

Current Size displays the database size next to the button, so you can see any changes immediately upon completion of the shrink command.

Multiple presses of the button may shrink the database additionally each time.

## **Renaming a Vantage Domain**

Each Vantage domain uses the name assigned to the Windows server that hosts the Vantage domain database. To rename a Vantage domain, you must complete these tasks (which are described in more detail later in this topic):

- Remove all Vantage services from the Vantage domain.
- Rename the Windows server that hosts the Vantage domain database.
- Restart the renamed server and add all Vantage services to the renamed domain.

**Note:** If the Vantage domain database is a mirrored database, you *must* remove any Vantage licenses prior to renaming the Vantage domain. If you do not remove the licenses first, your licenses will become invalid after the rename is complete.

When you remove Vantage services from the domain, the Storage, Variable, and Qualification rule configuration for each service is lost. The rest of the Vantage domain configuration is retained. After the Vantage domain is renamed, all Vantage users and administrators will need to specify the new Vantage domain name when connecting to the domain with Vantage client or web applications.

**Note:** To complete this procedure, you must have permission in your Windows domain to rename the computer, or you must get assistance from your Windows domain administrator. Be sure to schedule the rename during a maintenance window, as renaming the Vantage domain interrupts all Vantage services in the domain and all Windows services on the server to be renamed.

Use this procedure to rename a Vantage domain:

- 1. Start the Vantage Management Console, select the domain to manage, and log in as described in Starting the Vantage Management Console.
- **2.** Select Services in the components panel.

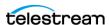

- 3. Take note of any Storage, Variables, and/or Qualification Rules settings for each service.
  - Write down any Storage, Variable, and/or Qualification Rule settings that you want to reconfigure after the Vantage domain is renamed.
- **4.** Click a service in the Services details panel, and enter Ctrl-A to select all services.
- **5.** Click the Remove Service button  $\times$  in the toolbar.
- **6.** Click Start > Control Panel > System.
- 7. Click Change Settings in the right panel. The System Properties window opens.
- **8.** Select the Computer Name tab and click Change.
- **9.** Edit the computer name in the Computer Name text box and click OK.
- 10. If prompted to do so, enter a Windows user name and password for an account that has permission to rename this computer in the Windows domain.

**Note:** If you do not have the appropriate permissions, contact the administrator for your Windows domain.

- 11. Restart the server.
- 12. Start the Vantage Management Console, select the new domain to manage, and
- **13.** Select Services in the components panel.
- **14.** Click the Add Service button in the toolbar.
- **15.** When the Select Service dialog displays, click Machine to sort the services by machine name.
- 16. To add Vantage services for a specific machine, select the services you want and click OK.
- 17. If any Storage, Variables, and/or Qualification Rules settings were configured for services, add them now.
- **18.** Send the new Vantage domain name to all Vantage users and administrators so they can reconnect to the Vantage domain.

## **Renaming a Vantage Server**

To rename a Vantage server, you must complete these tasks (which are described in more detail later in this topic):

- Remove all Vantage services for the server to be renamed from the Vantage domain.
- · Rename the Windows server.
- Restart the renamed server and add all Vantage services on the renamed server to the Vantage domain.

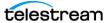

**Note:** Do not use this procedure to rename a server that hosts the Vantage domain database. Instead, see Renaming a Vantage Domain.

When you remove Vantage services from the domain, the Storage, Variable, and Qualification rule configuration for each service is lost. The rest of the server configuration is retained.

**Note:** To complete this procedure, you must have permission in your Windows domain to rename the computer, or you must get assistance from your Windows domain administrator. Be sure to schedule the rename during a maintenance window, as renaming the Vantage server interrupts all Vantage services and Windows services on the server to be renamed.

Use this procedure to rename a Vantage server:

- 1. Start the Vantage Management Console, select the domain to manage, and log in as described in Starting the Vantage Management Console.
- **2.** Select Services in the components panel.
- 3. Take note of any Storage, Variables, and/or Qualification Rules settings for the service node you want to rename.
  - Write down any Storage, Variable, and/or Qualification Rule settings that you want to reconfigure after the Vantage domain is renamed.
- **4.** Click a service in the Services details panel, and enter Ctrl-A to select all services. (NOTE: If renaming just a service node and not a domain database server, then only the service node's services need to be unassigned from the domain.)
- **5.** Click the Remove Service button  $\times$  in the toolbar.
- **6.** Click Start > Control Panel > System.
- 7. Click Change Settings in the right panel. The System Properties window opens.
- **8.** Click Change System Properties in the right panel.
- **9.** Select the Computer Name tab and click Change.
- 10. Edit the computer name in the Computer Name text box and click OK.
- 11. If prompted to do so, enter a Windows user name and password for an account that has permission to rename this computer in the Windows domain.

**Note:** If you do not have the appropriate permissions, contact the administrator for your Windows domain.

- **12.** Restart the server.
- **13.** Start the Vantage Management Console, select the domain to manage, and log in.
- **14.** Select Services in the components panel.
- **15.** Click the Add Service button in the toolbar.

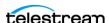

- **16.** When the Select Service dialog displays, click Machine to sort the services by machine name.
- 17. To add Vantage services for the renamed server, select the services you want and click OK.
- **18.** If any Storage, Variables, and/or Qualification Rules settings were configured for services, add them now.

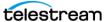

# **Managing ComponentPacs**

This topic describes the ComponentPac Management tab in the Vantage Management Console. For additional details, see *Upgrading and Modifying Vantage*.

ComponentPacs are distributed for updating transcoding-related actions. They are uniquely-versioned software libraries for these actions:

AAF

Analyze

Chronicle

Conform

IPTV Flip

Tape

• Timed Text Conform

Media Creation

Asset Monitor

Capture

Compose

Flip64

Multiscreen Flip

Tempo

• Timed Text Flip

These libraries are not installed or uninstalled using the Windows installer; they are installed and managed separately from the Vantage framework. ComponentPacs are drop-in packages that you install into a Vantage domain using the ComponentPac Management feature of the Vantage Management Console. Using the ComponentPac Management feature, you can install them from a central location of your choice or the default local cache. A central location accessible to all Vantage servers is required for a Vantage array or a Vantage domain having multiple client machines.

ComponentPac management provides secured version control for affected Vantage actions. ComponentPacs are managed and reconciled automatically on each node within a Vantage domain to ensure all nodes contain the same packages and versions. Each node is checked to ensure it has the correct packages installed, and if not, the correct packages are retrieved and installed from the central file location. Thus, if you move a node from one domain to another, the ComponentPac Management feature will reconcile the new node with the other nodes in the domain.

**Note:** The Vantage *framework* is installed and removed using a Windows-based installer from Telestream, and if a change is required within the Vantage framework, such as to non-transcoder service components, those updates are made using a Vantage patch or update pack, not a ComponentPac. The Flip, Identify, and Examine actions are also not managed by ComponentPacs.

ComponentPac management also includes features for managing which ComponentPacs are used by workflows and actions. You can upgrade ComponentPacs but continue to use old ComponentPacs for particular workflows and actions. You don't have to upgrade workflow and action functionality until you are ready. For details, see the Vantage User Guide topics on upgrading actions and workflows.

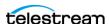

#### Using the ComponentPac Management Panel

This figure shows the ComponentPac Management panel in the Vantage Management Console. To access this panel, select ComponentPac Management in the left menu.

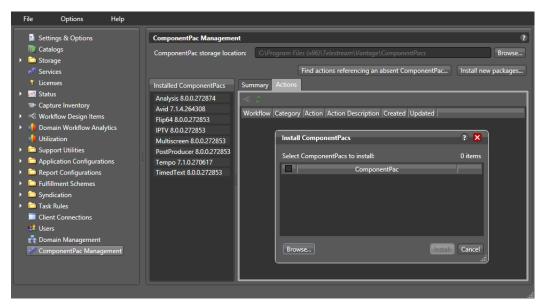

- The ComponentPac storage location field allows you to enter or browse to a central location where ComponentPacs will be stored. If not specified, the default location is C:\Program Files (x86)\Telestream\Vantage\ComponentPacs\.
- The Install new package button opens the Install ComponentPacs window, which enables you to select new downloaded ComponentPacs and install them by clicking the *Install* button.
- The Installed ComponentPacs list on the left side of the panel shows all installed ComponentPacs and allows you to select packages to manage.
- The Summary tab opens a panel that shows details about the package selected in the *Installed ComponentPacs* list.
- The Actions tab opens a panel listing workflows and actions that use the package selected in the Installed ComponentPacs list.
- Use the Find actions referencing an absent ComponentPac button to locate actions that need upgrading to use a new ComponentPac after a previous one has been removed.

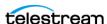

## Installing ComponentPacs

Installing new ComponentPacs as explained below makes them available for use but does not affect existing jobs, actions, or workflows until you explicitly upgrade them.

- 1. Obtain the new ComponentPac from Telestream.net or Telestream Support and place it in a folder accessible by the Vantage Management Console.
- 2. Open the Vantage Management Console, and click ComponentPac Management in the left column. Installed ComponentPacs, if any, are listed in the Installed ComponentPacs list on the right.
- 3. In the right panel Storage Location field, enter or browse to specify a path to a central ComponentPac storage location. This is where new downloaded packages will be stored and installed from. If you do not specify a path, the default location is used:  $C:\Program\ Files\ (x86)\Telestream\Vantage\ComponentPacs\.$

**Note:** For an all-in-one (single node) installation, the ComponentPac storage location can be a local path. For a multi-node installation (Vantage array), the ComponentPac storage location must be accessible to the Vantage services on all Vantage servers (via a UNC path or a SAN drive letter with appropriate permissions).

One convenient way to securely install ComponentPacs from a share is to use Vantage Authorization credentials. To do this, create a share for a single user which is a different login than the logins to Windows or Vantage. (Shares can be created for single or multiple users or groups, and the user can be the same or different from the Windows user login.) Then in the Vantage Management Console, go to Settings & Options > Authorization and add the credentials for the share user. Next, restart the services to recognize the new credentials, and then test share access. You can now use the share as your ComponentPac central storage location.

- 1. Click the *Install new package* button.
- 2. Browse to the location where you downloaded the ComponentPac. Click on the ComponentPac file you want to install, and click Open. (Skip this step if the ComponentPac you are installing is already in the location specified in step 3.)

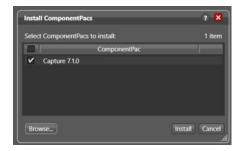

3. Check the desired ComponentPac in the Install ComponentPacs window, and click *Install* to install and register the package with the domain.

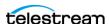

**4.** When installation finishes and the package displays in the Installed ComponentPacs list, restart all affected services on all nodes to deploy the ComponentPacs.

ComponentPacs are unpacked and made ready for use when the Vantage services targeted by the ComponentPac are restarted. Unpacked pacs are stored in C:\Program Files (x86)\Telestream\Vantage\Components\ on each Vantage service node.

#### **Notes:**

1. New actions and workflows created in the Workflow Designer use the latest installed ComponentPac. However, existing actions and workflows must be selected and upgraded to use the latest ComponentPac. If they are not upgraded, they will continue to use the ComponentPac with which they were created. See the Vantage User Guide for detailed action and workflow upgrade instructions.

Once an action is upgraded, you can't directly downgrade it. However, you can restore workflows to their pre-upgraded state by importing the automatic backup copy that Vantage places in the C:\VantageWorkflowBackup directory (local to the Workflow Designer client). A log file describing the upgrades is also included in that directory.

If you want to change the location of automatic ComponentPac backups, open the Vantage Management Console, select Settings and Options, and browse for a new Location for workflow backups.

- 2. Workflows created with a previous version of Vantage (such as Vantage 6.3) use the earliest ComponentPac installed. When you upgrade a workflow created with an older Vantage version, the actions are tied to the latest ComponentPacs currently installed.
- 3. The Session Log available in the Workflow Designer Job Status or Domain Job Status panel lists which ComponentPac was used for a completed job.
- **4.** If a Vantage service is unable to unpack a ComponentPac (such as when the Vantage service does not have the appropriate user credentials to access the file location of where the ComponentPac file resides), an entry is added to the service trace log to record the issue.
- 5. If you convert a single-node Vantage domain to a multi-node Vantage domain and if the installed ComponentPacs reside in a local path, the ComponentPacs must be copied or moved to a shared folder location and re-installed or re-registered.
- **6.** Once workflows and actions have been upgraded to the latest ComponentPac they cannot be reverted back to previous versions.
- 7. Upgrading Vantage via an update pack may cause ComponentPac actions to be shown as eligible for upgrade even though a new ComponentPac has not been installed. This is normal behavior for update packs. You can upgrade the ComponentPac actions or not, as you prefer.
- **8.** Attempting to install a future ComponentPac that doesn't match the current Vantage version fails to install the ComponentPac and displays an error message: "ComponentPacs built for a future release of Vantage are not supported, and will not be installed."

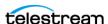

## **Uninstalling ComponentPacs**

To remove old ComponentPacs:

- 1. Open the Vantage Management Console, and click ComponentPac Management in the left column. Installed ComponentPacs are listed in the Installed ComponentPacs list on the right.
- 2. Click the package you plan to uninstall and check the Actions panel for affected workflows and actions.
  - Export all workflows that reference the ComponentPac you want to uninstall (to back them up), and then delete the workflows in Vantage.
- 3. Click the Uninstall button in the ComponentPac Management window while the package to be removed is selected.

**Note:** The Uninstall button displays *only* when a package is not used by any actions.

**4.** After uninstalling is complete, restart the affected Vantage services. If the Workflow Designer was open, close it and reopen to all the changes to take effect.

The selected old package is removed and no longer displays in the ComponentPac Management list.

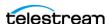

Managing ComponentPacs

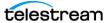

# **Configuring Vantage Workflow Components**

This chapter describes how to use the Vantage Management Console (VMC) to manage Vantage features that support workflow designers and operators.

**Note:** Features for which you do not have a license are disabled and indicate that you need a license to use them.

#### **Topics**

- Managing Catalogs
- Managing Binders
- Reviewing Capture Inventory
- Working with Workflow Design Items
- Viewing Workflow and Action Analytics
- Using Application Configurations
- **■** Creating Report Configurations
- Managing Fulfillment Schemes
- Managing Syndication

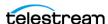

# **Managing Catalogs**

These topics describe catalog management concepts and tasks:

- Understanding Catalogs
- Managing Catalogs in the Vantage Management Console
- Creating and Deleting Catalogs
- Creating and Deleting Catalog Folders
- Configuring a Catalog or Folder Expiration Policy

## **Understanding Catalogs**

Vantage catalogs serve as containers for the binders created by workflows (see Managing Binders). You can use catalogs to organize binders, define a binder expiration policy at the catalog level, and control access to binders. Vantage provides a default catalog named *Default Catalog*.

Similar in concept to file folders that organize files, Vantage catalogs organize the binders that are created each time a workflow runs. A catalog folder serves as a subfolder for a catalog or a catalog folder. Catalog folders allow you to further organize and group associated content together. For example, you might have a National Parks catalog, with a Yellowstone and a Yosemite folder. You can make as many folders as you need to organize your content, and you can create catalog folders in catalog folders to create a hierarchy.

Each catalog and catalog folder has an expiration policy that you can use to define when binders within that catalog or folder expire. For more information, see Understanding Binders.

You can use catalogs to control operator access to binders. When configuring the Vantage Workflow Portal support (see Configuring the Vantage Workflow Portal in the Vantage Domain Management Guide), you can specify which operators can access a specific catalog or folder. For example, you can create catalogs for different organizations or departments, and then restrict operators to managing binders in the appropriate catalogs.

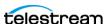

## Managing Catalogs in the Vantage Management Console

To start catalog management using the Vantage Management Console, open the Catalogs details panel as follows:

- 1. Start the Vantage Management Console by double-clicking the desktop icon.
- 2. In the components panel, select Catalogs. Vantage displays the Catalogs panel:

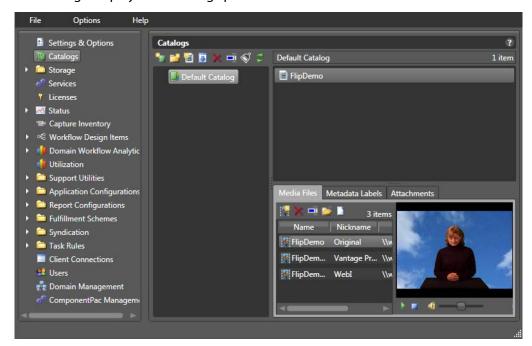

Hover over a toolbar button to display a description for the button. Right-click in the Catalogs details panel (on or away from an object) to display a context menu for available options, described in this table.

| Option        | Description                                                                                                    |
|---------------|----------------------------------------------------------------------------------------------------|
| New Catalog   | Select to create a new catalog.                                                                                                    |
| New Folder    | Select to create a new folder in the selected catalog.                                                                                                    |
| New Binder    | Select to create a new binder in the selected folder or catalog.                                                                                                    |
| Import Folder | Select to import a Windows directory of media, which is organized in<br>the manner you want the catalog organized. Vantage replicates the<br>directory structure, and creates a binder for each media file located in<br>the folder hierarchy being imported. |
| Remove        | Select to permanently delete the selected catalog or folder.                                                                                                    |
|               | Note: Removing a catalog/folder permanently deletes binders and Vantage store files as described in <i>Understanding Binders</i> .                                                                                                    |

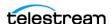

| Option     | Description                                                                                                    |
|------------|----------------------------------------------------------------------------------------------------|
| Rename     | Select to rename the catalog/folder.                                                                                 |
| Clean Up   | Clean up Catalogs and Folders which are marked as Transient and are empty (or contain ONLY other transient folders). |
| Refresh    | Click to refresh the catalog list.                                                                                   |
| Properties | Select to display and configure properties (including the expiration time) for the selected catalog/folder.          |

## **Creating and Deleting Catalogs**

You can create as many catalogs as you need to meet the needs of your organization.

To create a new catalog, do this:

- 1. Click the New Catalog button 🚡 in the toolbar (or right-click in the empty catalog space and select New Catalog).
  - The Management Console displays a new catalog in the catalog tree, with the default text selected.
- 2. Type in the name of the new catalog and click away from the catalog.

To delete a catalog, do this:

- **1.** Select the catalog.
- 2. Click the Delete button (or right-click and select Remove) to permanently delete the catalog.

Caution: Removing a catalog permanently deletes binders and Vantage store files as described in *Understanding Binders*.

## **Creating and Deleting Catalog Folders**

Inside each catalog, you can create as many folders as you need to organize the media in this catalog. Folders can be created in a hierarchy, and you can drag them around to re-organize them.

To create a new folder, do this:

- **1.** Click the catalog or folder where you want to create a new folder.
- 2. Click the Add Folder button if in the toolbar (or right-click and select New Folder). The Vantage Management Console displays a new folder in the catalog explorer panel and also in the Folders panel, with the default text selected.
- **3.** Type in the name of the new folder and click away from the folder.

To delete a folder, do this:

1. Select the folder.

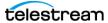

2. Click the Delete button x in the toolbar (or right-click and select Remove) to permanently remove the folder.

Caution: Removing a catalog folder permanently deletes binders and Vantage store files as described in *Understanding Binders*.

## Configuring a Catalog or Folder Expiration Policy

A catalog or folder expiration policy defines the default expiration policy for all binders in the catalog or folder. If you change the expiration for existing binders in a catalog or subfolder, the same policy applies to new binders added to that catalog or folder.

The catalog/folder expiration policy can be overridden by a binder expiration policy as described in Configuring a Binder Expiration Policy.

To configure the binder expiration policy, do this:

- 1. Right-click a catalog or folder to configure, and select Properties (see figure below).
- 2. Edit the binder expiration date or check the Never Expire check box. Checking apply to subfolders applies the expiration date to all folder levels in the catalog.
- **3.** Check *Transient* if you want a catalog or folder to be deleted when all binders it contains expire, leaving it empty. If Transient is not checked, the catalog or folder is not deleted when empty.
- **4.** Check apply to subfolders to apply the Transient attribute to all folder levels in the catalog, or leave it unchecked to apply the attribute only to the current level.
- 5. Click OK.

**Note:** The expiration policy can be set for individual binders when they are registered in a catalog; this is done using the workflow Register action.

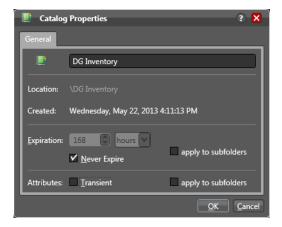

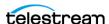

# **Managing Binders**

These topics describe binder management concepts and tasks:

- Understanding Binders
- Managing Binders with the Vantage Management Console
- Creating and Deleting Binders
- Renaming a Binder
- Configuring a Binder Expiration Policy
- Managing Media Files in a Binder
- Managing Metadata Labels in Binders
- Managing Binder Attachments

## **Understanding Binders**

When a workflow executes, Vantage creates a job and a binder. A binder is not a physical entity like a folder but a temporary list or collection of information for a particular job that is created when a workflow runs. The binder points to input files, output files, temporary files, metadata labels, and other references used by that job. The references in a binder identify both media files and non-media attachment files such as XML or PDF files.

Vantage uses binders as follows:

- Records the locations of all media files, attachment files, temporary files, and output files for a job.
- Stores metadata labels for a job.
- Retains job information for evaluation by a Vantage Workflow Portal operator and submission to a new workflow.
- Determines which files can be deleted when Vantage is done with a binder.
- Allows you to return to a job after processing and locate or view the files.

To manage binders, you need to understand how the workflows in your Vantage domain use the binders. For example, one workflow might be designed to produce output to be evaluated by a Vantage operator for approval. If the operator approves the output, the operator might forward the output of the first workflow to a second workflow for processing. When the output is forwarded, what is actually forwarded is the binder, which contains all the file references and metadata needed for the next job.

In the preceding example, the binder must be retained long enough for the operator to become aware of job completion, evaluate the results, and make a decision. You might want to retain the binder for an extra day, week, or month, for auditing purposes. However, if your business creates many workflows, you will eventually want to delete the binder and related temporary files to conserve disk space.

Vantage stores binders in the Vantage domain database. By default, binders are deleted according to an expiration policy defined for each workflow in Vantage Workflow

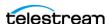

Designer. Workflow designers can also use Workflow Designer to manually delete jobs, which deletes the associated binders. This default setting places binder management under the control of Vantage workflow designers.

To extend binder management to support access from Vantage Management Console or Vantage Workflow Portal, you can use the Vantage Management Console to create catalogs (see Managing Catalogs). A catalog serves as a container or folder to which a binder can be associated. Because each catalog has its own expiration policy, some additional conditions must be met before a binder is deleted. Binders and the related temporary files are deleted only when all these statements are true:

- The job expiration time is exceeded or an operator has deleted the job.
- The binder expiration defined in the catalog is exceeded or the binder is deleted.
- Temporary files to be deleted are not being used by any other unexpired binder.

**Note:** Only files in a Vantage Store are automatically deleted according to the above rules. By default, a Flip action output is saved to a Vantage store, so you should change the Flip output location or use a Copy, Deploy, or Move action to place files that you want to keep in an output directory. Files in an input or output folder can be deleted using a workflow Delete action, but such files are not automatically deleted when a job expires.

To associate a binder with a catalog, Workflow designers add a Register action to a workflow and configure it for the appropriate catalog. The Register action and catalog are required to retain a binder beyond the expiration period and keep it under the control of the Workflow Designer.

**Note:** TrafficManager workflows that use the Dublist action require that the binder name be set to match the ISCI code in the catalog. This ensures the binder and catalog are matched up when processed by the Workorder Monitor action.

As a Vantage administrator, you might need to manage binders as follows:

- Establish binder expiration times, so that the binders and related temporary files are deleted (to conserve disk space) at an appropriate time after job completion.
- View binder contents to evaluate or troubleshoot workflow operation.
- Submit a binder to a workflow to test workflow operation.
- Create, delete, rename, and modify binders as needed to support the development of workflows and manage Vantage resources.

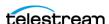

## Managing Binders with the Vantage Management Console

Vantage Management Console provides binder management only for binders that are associated with a catalog. You should complete these tasks before you can manage binders with the Vantage Management Console:

- **1.** You must create catalogs if you plan to use the Workflow Portal.
- 2. To use a catalog, you must create a workflow with a Register action that registers the binders containing your processed media files into catalogs.
- 3. Submitting a job to the Register workflow processes your media files, organizes them into binders, and registers the binders into catalogs.

When binders are associated with a catalog, you can manage binders as follows:

- **1.** In the Management Console components panel, select Catalogs. Vantage displays the Catalogs details panel shown in the figure below.
- 2. In the Catalogs details panel, select a catalog in the list on the left; then select a binder from the list on the right:

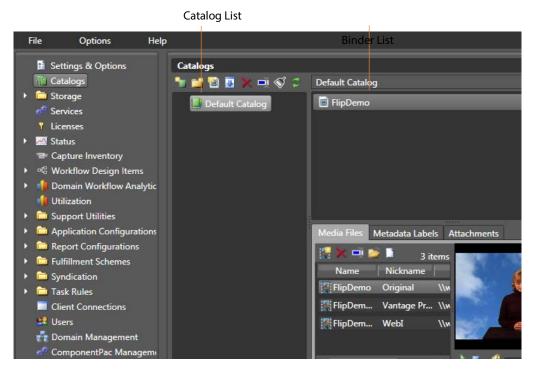

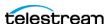

## **Creating and Deleting Binders**

In normal operations, binders are created when a new job starts, and they are deleted as described in *Understanding Binders*.

**Note:** The Vantage Management Console controls for creating and deleting binders are provided for testing and troubleshooting, not for regular maintenance.

To create a new binder, do this:

- 1. Select the catalog to which you want to add the binder.
- **2.** Click the New Binder button (or right-click the catalog and select New Binder). The Management Console displays a file system dialog so that you can navigate to and select the media you want to assign the binder.
- **3.** Select the target media file and click Open to create the binder for this media file.

To delete a binder, do this:

- 1. Select the catalog and folder in which the binder resides.
- 2. Select the binder to remove.
- 3. Click the Delete button x.

Caution: Removing a binder permanently deletes Vantage store files as described in *Understanding Binders*.

# Renaming a Binder

To rename a binder, do this:

- **1.** Select the catalog and folder in which the binder resides.
- 2. Right-click a binder and select Properties.
- 3. Edit the binder name and click OK.

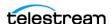

## **Configuring a Binder Expiration Policy**

The binder expiration policy overrides the binder configuration policy inherited from the parent catalog or folder.

To configure the binder expiration policy, do this:

- 1. Select the catalog and folder in which the binder resides.
- 2. Right-click a binder and select Properties.
- **3.** Edit the binder expiration date or check the Never Expire check box.
- 4. Click OK.

**Note:** The expiration policy can be set for individual binders when they are registered in a catalog; this is done using the workflow Register action.

# Managing Media Files in a Binder

To view and manage the media files referenced in a binder, click the target binder in the binder list, then click the Media Files tab. You can add and delete media file references to a binder, and you can rename the media file names listed in the binder.

Each binder may also contain references to metadata and attachments. You can view and manage these items by clicking the appropriate tab. You can also right-click a binder and select Properties to change the binder name or expiration policy:

Media Files Toolbar.

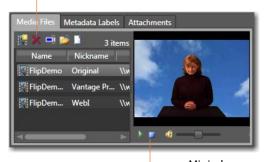

Mini-player controls.

## Adding a Media File Reference

When you add a media file to a binder, you select the file from a browse dialog, name the media file, and specify a *media nickname*.

Within a binder, each media and attachment file has a nickname; these nicknames are how Vantage workflows access the underlying files. Nicknames serve a dual purpose. First, because they are abstracted from the actual location of the underlying files, it allows workflows to be designed without worrying about the underlying file locations. Second, when a step in a workflow requires one or more input files, nicknames allow Vantage to pre-validate the workflow and availability of nicknames prior to execution.

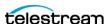

However, binders may in fact be processed by more than one workflow simultaneously (either by using the Forward action or using the Vantage Workflow Portal). When this happens, Vantage cannot pre-detect which nicknames are necessary in each separate workflow. Administrators who build workflows in this way must take care to ensure that their design does not cause files necessary in one workflow to be deleted by another.

To add a media file reference, do this:

- 1. Click the Add Media File button 🚪 in the toolbar (or right-click in the empty list area and select Add Media File).
- 2. In the Select the Media Version text box, type a media nickname or select an existing media nickname from the drop down list.
- **3.** Click the Browse button and use the browse dialog to select a media file.
- 4. In the Enter the Name text box, enter the media file name that displays in the binder.

**Note:** The filename you specify in this dialog applies only to the name displayed in the binder. The original media filename remains unchanged.

### Removing a Media File Reference

To remove a media file reference from a binder, select the file, and click the Remove button x in the toolbar (or right-click and select Remove).

**Note:** Removing a file reference from a binder does not delete the source media file.

### Renaming a Media File Reference

To rename a media file reference, click the media file name, and enter a new name (or right-click and select Rename , and enter a new name).

**Note:** Renaming a media file does not rename the source media file.

### **Opening the Containing Folder**

To open the folder containing the selected media file, click the folder icon .

### Opening a Media File with the Default Program

To open the selected media file with your server's default media application, click the document icon 1.

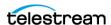

#### Previewing a Media File

To preview files in the Vantage Workflow Portal, use a workflow to create proxies in either the QuickTime H.264 or MP4 x264 format, and register the proxies into catalogs. Then use the portal to access the catalogs and preview the proxies.

You can use the Vantage Management Console to preview ASF, WMV, and MP4 media files. Select the media file on the Media Files tab, and use the playback controls below the media display area to the right of the Media Files tab.

**Note:** You can also preview ASF, WMV, and MP4 media directly in the Workflow Designer (right-click a job on the Job Status tab and select View Binder).

### Managing Metadata Labels in Binders

Metadata labels in a binder are stored in the Vantage domain database. Only one of each type of metadata label can be part of a binder (for example, a binder may contain one Identify label and one Curtains label, but not two Identify labels). Some labels may contain information that is specific to one media file—for example, an Identify label will typically contain file properties for one of the media files in a binder, not necessarily all of them.

You can use the Vantage Management Console to view and manage the metadata labels assigned to a binder. To view, add, delete, or modify the labels assigned to a binder, start by clicking the target binder in the binder list, then click the Metadata Labels tab.

Note: This topic discusses metadata label use with binders. For additional metadata label management information, see *Managing Metadata Labels*.

#### **Adding a New Label**

To add a new label, click the Add Labels 📝 button in the toolbar (or right-click the empty file area and select Add Labels).

The Management Console displays a label list, so you can select the label you want to assign to the binder. Select the label and click OK to add the label to the binder.

#### Removing a Label

To remove a label reference from a binder, select the label to remove, and click the Remove Label button  $\chi$  in the toolbar (or right-click and select Remove).

**Note:** This procedure removes the reference in the binder; it does not remove the metadata label from the Vantage domain.

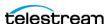

### **Modifying Label Parameter Values**

To modify a label parameter value for the binder, select the label to display the parameters and values in the parameter detail table on the right. Select the parameter to edit and make your changes. Click Save to update the Vantage domain database with your changes.

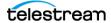

### **Managing Binder Attachments**

To view and manage attachments—independent files associated with this binder click the target binder in the binder list, then click the Attachments tab. Binders can contain multiple attachments. You can add, delete and rename attachments.

#### **Adding a New Attachment**

To add a new attachment, click the Add Attachments button in the toolbar (or rightclick in the empty list space and select Add Attachment).

The Management Console displays a file system dialog so that you can navigate to and select the file you want to assign the binder. Select the target attachment file, select an attachment tag, enter a name, and click OK to add the file reference to the binder for this media file.

#### **Removing an Attachment**

To remove an attachment, select the attachment to permanently remove, and click the Delete button x in the toolbar (or right-click and select Remove).

**Note:** Removing an attachment does not delete the underlying file.

#### **Renaming an Attachment**

To rename an attachment, select the attachment to rename, and enter the new name (or right-click and select Rename to enter the new name).

**Note:** Renaming an attachment does not rename the underlying file.

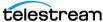

# **Reviewing Capture Inventory**

The Capture Inventory panel operates in conjunction with Live Capture on a Live Capture system. Local SDI and IP sources are available when the Vantage Live service is added to the domain. Refer to the Lightspeed Live Capture Guide for configuration details. These sources are available to the Capture action for inclusion in Vantage workflows.

The table displays a list of SDI | IP sources on the server. All sources on a Lightspeed Live Capture system are automatically added to the Capture inventory list.

Detail columns include the source Address and Status. You can use these columns as a quick way to verify source availability.

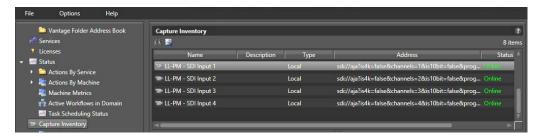

### Finding Workflows that Utilize a Source

To locate workflows that use a particular capture source, select the source from the list and select the Find workflows using this capture source button . Or, select the source, then right-click and select Find Workflows. Associated workflows are listed.

### **Previewing Sources**

To preview a source, select the source and click the Preview button . Or, select the source, then right-click and select Preview. Vantage displays a Preview dialog with a video frame and metrics:

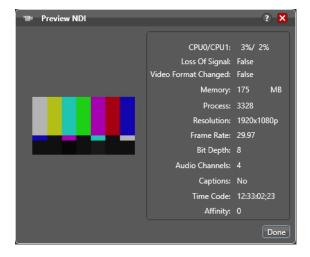

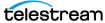

# **Working with Workflow Design Items**

The workflow design items described in this topic are configuration options that support workflow design, operation, and management. Some of these configuration options can be set for individual workflows using Vantage Workflow Designer, but some configuration options are only available in the Vantage Management Console.

These topics describe how to configure workflow design items using the Vantage Management Console:

- Managing Vantage Workflows
- Enabling Lightspeed Fallback
- Enabling and Disabling Expiration of Failed Jobs
- Setting the Vantage Workflow Designer Grid Width/Height
- Managing Workflow Categories
- Managing Media Nicknames
- Managing Metadata Labels
- Managing Attachment Nicknames
- Managing Variables
- Managing Scripts
- Managing Style Sheets
- Managing Actions
- Managing Nexus Definitions

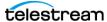

## **Managing Vantage Workflows**

Typically, workflow designers manage workflows using Vantage Workflow Designer, and workflow operators manage the jobs that use workflows using Vantage Workflow Portal. The Vantage Management Console provides a limited set of workflow management options that allow you to do this:

- View the workflows in a domain, sorted by category
- Select a workflow and open that workflow in Vantage Workflow Designer
- Export workflows to files for portability to other domains
- Import workflows previously exported to files

These topics describe how to manage workflows with the Vantage Management Console:

- Managing Workflows
- Opening a Workflow and Workflow Designer
- **■** Exporting Workflows
- Importing Workflows
- Refreshing the Workflow List

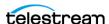

#### **Managing Workflows**

Access workflow management in the Vantage Management Console as follows:

- 1. Start the Vantage Management Console by double-clicking the desktop icon.
- 2. In the components panel, select Workflow Design Items > Vantage Workflows. Vantage displays the Vantage Workflows details panel shown in the figure below.
- **3.** Double-click the category folders to hide or display the workflows in the categories.
- **4.** Select Action Type Filter to filter the display of workflows by action type.

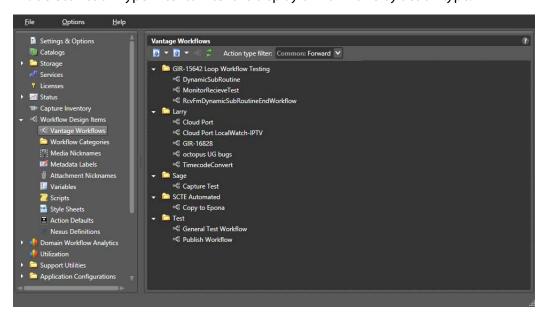

### **Opening a Workflow and Workflow Designer**

You cannot edit a workflow with the Vantage Management Console, but you can select a workflow listed in the Vantage Management Console and open that workflow for management using the Vantage Workflow Designer. To launch Vantage Workflow Designer from Vantage Management Console and manage a workflow, select the workflow in Vantage Management Console and click the Workflow Designer button .

**Note:** If Vantage Workflow Designer is already open behind the Vantage Management Console, the Workflow Designer button flashes in the task bar. Click the task bar button to display the Workflow Designer in front of the Vantage Management Console.

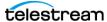

### **Exporting Workflows**

Exported workflows are saved as XML files which can be directly re-imported back into Vantage. Items exported with workflows include media nicknames, attachment nicknames, variables, metadata labels, stores, and output folders. Items not exported are style sheets and catalogs; however, these items can be exported separately.

To export a workflow or categories with workflows, follow these steps:

- 1. In the Vantage Workflows panel, double-click a category folder to open it, and select an individual workflow to export. Alternatively, you can select a category folder to export the category and all the workflows it contains.
- 2. Click the Export button or right-click and select Export. You can also click the Export button drop down list and select Export Workflows In Selected Category. To export all or multiple categories and workflows together, click the Export button drop down list and select Export Workflows By Category. The Vantage Management Console displays a dialog with all categories listed. Check the ones you want to export, and click OK.
- **3.** Use the file system dialog to save the workflows in the desired location. If categories or workflow files having the same names already exist in the selected location, the Export dialog asks if you want to overwrite the existing file, rename it, or Cancel the operation. Additionally, a check box offers the option to "do this for all additional collisions" during the export. Check the box to apply your selection to all collisions, or uncheck to decide how to handle each collision individually.

The exported workflows are stored individually as XML files or in folders named for the workflow categories that contain the workflows. Each exported file and category folder is named the same in the file system as it is named in Vantage.

**Note:** Telestream recommends not changing exported file or category names.

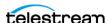

### **Importing Workflows**

To import one or more XML workflow files or categories and files, follow these steps:

- 1. Click the Import button . Alternatively, you can click the Import button dropdown menu or right-click in the workflows area, and select an option. If you use the drop-down or context menu, you can Import Workflow(s) individually, or you can Import Workflows by Category, which imports all or selected categories and their workflows from a containing folder.
- 2. Navigate to the individual XML file or to the folder containing the workflow categories. Select the workflow file and click Open, or click Select Folder if you chose Import Workflow By Category. An Import dialog box opens.

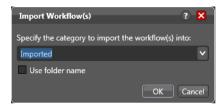

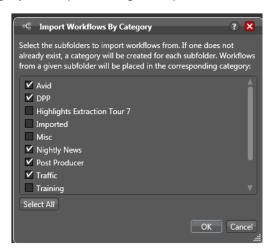

- 3. In the Import dialog box, select the category for the file you are importing from the drop-down menu (or leave Imported as the default category), or select multiple categories if you are importing by category. (Select All lets you check or uncheck all categories at once.)
- **4.** For individually imported files, you have additional category options: You can select the *Use folder name* check box to use the name of the folder where the workflow is currently stored, or you can type a new category name.
- **5.** Click OK to import the file or the categories and files.

**Note:** When an imported workflow includes a variable of the same name and type as a variable in the domain database into which you are importing, Vantage updates the imported workflow to use the existing domain variable. This eliminates the problem of duplicate variables in the database after an import. However, if the variables have the same name but different types, the imported variable is added to the domain database. In this case, two variables of the same name will exist in the domain database.

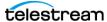

# **Refreshing the Workflow List**

To refresh the list of Vantage workflows, click the Refresh button 2.

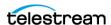

## **Enabling Lightspeed Fallback**

To ensure your Lightspeed jobs are still processed even when no Lightspeed servers are available, you can check the Enable Lightspeed Fallback option in the Vantage Management Console Settings and Options under the General tab. This will allow Lightspeed actions to execute in CPU multi-core mode rather than GPU mode so that any available CPU-based server can pick up the job. The fallback option is enabled by default.

# **Enabling and Disabling Expiration of Failed Jobs**

To use storage space efficiently, Vantage can regularly delete binders and any associated temporary files related to failed jobs.

**Note:** The feature only deletes binders and job-related files in a Vantage Store. By default, Flip action output is saved to a Vantage store, so you should use a Copy, Deploy, or Move action to place files that you want to keep in an output directory. Files in an input or output folder can be deleted using a workflow Delete action, but files in input and output folders are not automatically deleted when a job expires.

Each job has an expiration time and date, which can be disabled. If a job completes successfully and job expiration is enabled, the binder and all job-related files in the Vantage store are deleted when all these conditions are true:

- The job expiration time is exceeded or an operator has deleted the job.
- The binder expiration time for the catalog is exceeded or the binder is deleted.
- Temporary files to be deleted are not being used by any other unexpired binder.

If a job fails and the expiration period ends, the job is either retained or deleted, depending on configuration. When the Expire failed jobs feature is enabled, all jobrelated files in the Vantage store are deleted as described above for completed jobs. When Expire is disabled, the binder and job files are retained until manually deleted.

To enable or disable expiration of failed jobs, do this:

- **1.** Start the Vantage Management Console by double-clicking the desktop icon.
- **2.** In the components panel, select Settings and Options.
- 3. Select the General tab.
- **4.** To enable expiration of failed jobs, check the *Expire failed jobs* check box.
- **5.** To retain failed jobs until manually deleted, clear the *Expire failed jobs* check box.
- **6.** Click the Save button ...

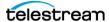

## Setting the Vantage Workflow Designer Grid Width/Height

Vantage Management Console allows you to define the width and height values for the Vantage Workflow Designer grid. To define these values, do this:

- 1. Start the Vantage Management Console by double-clicking the desktop icon.
- **2.** In the components panel, select Settings and Options.
- 3. Select the General tab.
- **4.** Enter the width and height values.
- **5.** Click the Save button ...

# **Managing Workflow Categories**

Workflow categories are folders that contain workflows. These folders can be created or deleted in Vantage Workflow Designer or Vantage Management Console. When managing categories in the Vantage Management Console, you can also do this:

- Duplicate categories
- Export and import category folders
- Define which Vantage users can access the workflows in a category

To configure categories with the Vantage Management Console, do this:

- 1. Start the Vantage Management Console by double-clicking the desktop icon.
- 2. In the components panel, select Workflow Design Items > Workflow Categories. Vantage displays the Workflow Categories details panel shown in the figure, below.
- **3.** Configure categories using the controls shown and listed in this figure and table.
- 4. Configure user access to a category by selecting the category and clicking the Permitted Users tab. Select Everyone (the default) to allow all users access to the category. To restrict access, uncheck Everyone, and use the Add/Remove buttons to move users from the Available list on the left to the Permitted Users list on the right. This enables configuration access for only those users in the Permitted Users list.

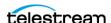

#### **5.** Click the Save button ...

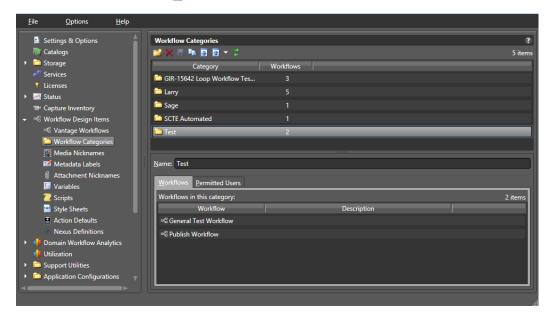

| Button      | Description                                                                                                    |
|-------------|----------------------------------------------------------------------------------------------------|
| Create 🎬    | Click the Create button to create a new category (folder). Categories can also be created in the Workflow Designer.                                                                                                    |
| Delete 🗙    | Click the Delete button to delete a category (folder). A warning about losing all workflows in this category is displayed to prevent accidental removal of workflows.                                                             |
| Save 🗔      | Click the Save button to save changes made in user permissions. If changes are not saved, you will be prompted to save upon leaving that category.                                                                                |
| Duplicate 🖺 | Click the Duplicate button to duplicate a selected category. Only the category (folder) is duplicated. None of the workflows in the folder are duplicated. However, all of the user permissions are duplicated in the new folder. |

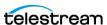

| Button    | Description                                                                                                    |
|-----------|----------------------------------------------------------------------------------------------------|
| Import    | To Import Categories from previously exported category XML files, click the Import button. A file system dialog opens, allowing you to navigate to the category files you want to import. Select the desired category XML files (Shift-click or Ctrl-click to select multiples), and click OK.                                                         |
|           | <b>Note:</b> If you attempt to import a category that is already present in the domain, Vantage prompts you to overwrite the category (click Yes) or cancel the import (click No). <b>Only categories are imported, not the workflows they contain.</b> To import categories and workflows, select Vantage Workflows and Import Workflows By Category. |
| Export    | To export selected categories to XML files, select the Categories (Shift-click or Ctrl-click to select multiples), and click the Export button or click the drop-down menu next to the Export button, and use Export Selected. To export <i>all</i> categories, use the drop-down Export All selection next to the Export button.                      |
|           | A file system dialog opens, allowing you to navigate to the server and directory where you want to save the XML files. You can save individual categories (Export Selected), or save all categories (Export All). The XML files by default are named the same as the category names, but can be changed before saving.                                 |
|           | <b>Note:</b> Changing the name of the XML file does not change the name of the category in the XML file. <b>Exporting categories does not export the workflows they contain.</b> To export categories and their workflows, select Vantage Workflows and Import Workflows By Category.                                                                  |
| Refresh 🛢 | Click the Refresh button to update the list of categories.                                                                                                    |

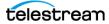

## **Managing Media Nicknames**

These topics describe media nickname management concepts and tasks:

- Understanding Media Nicknames
- Managing Media Nicknames
- Creating and Saving Media Nicknames
- Deleting Media Nicknames
- Searching for Media Nicknames in Workflows
- Exporting and Importing Media Nicknames
- Selecting All Unused Media Nicknames

**Note:** Workflow designers can only define new media nicknames in Vantage Workflow Designer. Vantage administrators must perform all other nickname management tasks.

#### **Understanding Media Nicknames**

A media nickname serves as an alias for a media file within a workflow. Without media nicknames, workflow designers would need to refer to the full path and name of each file in every workflow action that uses a file. When a media nickname is assigned to a file, the workflow designer can simply refer to the nickname; Vantage associates the full path and file name of the actual file with the nickname.

Vantage requires that a workflow designer associate a media nickname with every unique media file that is processed by a workflow. This means that each input media file must be assigned a nickname, and every unique output media file must have a nickname.

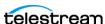

Vantage provides the default media nicknames described in this table.

| Media<br>Nickname    | Description                                                                                                    |
|----------------------|----------------------------------------------------------------------------------------------------|
| DPP CML              | This media nickname is used by the DPP portal and identifies the CML created that will render a valid DPP time line using Post Producer.                                                                                                    |
| Original             | This media nickname can be used to specify an input media file.                                                                                                    |
| Vantage EDL          | This media nickname identifies media than contains an Edit Decision List (EDL).                                                                                                    |
| Vantage<br>Proxy     | The Vantage Proxy nickname identifies a file that is suitable for viewing in the preview panel in Vantage Workflow Portal, Vantage Workflow Designer, or Vantage Management Console.                                                                                                  |
| Vantage<br>Thumbnail | The Vantage Thumbnail nickname identifies a file that contains an image that can be used to visually represent the contents of a media file. Thumbnail images typically represent content when the media file displays in Windows Explorer or in the binder view in Vantage programs. |

The media nicknames make it easier to manage files in a workflow. Consider these situations:

- When a media file is input to a workflow, either manually or automatically from a watch folder, the workflow origin action immediately assigns a nickname (typically Original) to the file. You don't need to know the name of the input file, so the same workflow can be used with any suitable media file, regardless of the file name.
- When you configure a Flip action to transcode the input file, you specify the input file nickname (typically Original) and a different output file nickname. Selecting nicknames is as easy as selecting them from a list or entering a new nickname.
- Actions displayed in Vantage Workflow Designer display media nicknames on the action, which makes it easier to visualize how the workflow processes a file.

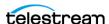

#### **Managing Media Nicknames**

To manage media nicknames, select Workflow Design Items > Media Nicknames. Vantage displays the Media Nicknames details panel, which includes a media nicknames toolbar.

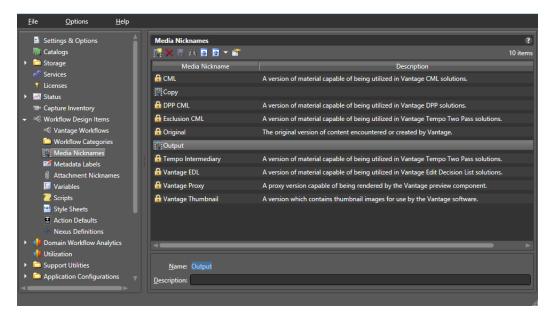

### **Creating and Saving Media Nicknames**

To create a new nickname, click the Create Nickname button 🐺 in the toolbar. The Vantage Management Console displays a Create Media Nickname dialog. Enter the name of this nickname and click OK.

The Vantage Management Console adds this nickname to the table. Optionally, add a description and click the Save button ...

Note that you can't rename media nicknames after you create them. To rename, create a new nickname and delete the old one, being sure to update all affected workflows.

### **Deleting Media Nicknames**

To permanently remove a media nickname from the domain, select the nickname and click the Delete button x in the toolbar (or right-click and select Delete). Click OK to confirm the deletion.

## Searching for Media Nicknames in Workflows

Vantage allows you to search all workflows in a domain for a media nickname. This is very useful when you need to change or delete a nickname, and you want to know which workflows might be affected by the change.

To search for media nicknames, do this:

**1.** Select the media nickname for which you want to search.

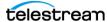

**2.** Click the Search button M in the toolbar (or right-click and select Find Workflows). If the media nickname is used in any workflows, Vantage displays a list of workflows that use the nickname. Double-click any workflow in the list to open that list in Vantage Workflow Designer. Click Done to dismiss the list.

If the media nickname is not used in any workflows, Vantage displays a message to that effect. Click OK to dismiss the message.

#### **Exporting and Importing Media Nicknames**

Vantage allows you to export media nicknames to XML files, which you can then use to import the same media nicknames into another Vantage domain.

To export a media nickname, do this:

- **1.** Select the media nickname to export.
- 2. Click the Export button (or drop-down menu, or right-click and select Export).
- **3.** Use the file system dialog to save the exported media nickname. The default file name is the media nickname, but you can change the file name.

**Note:** Changing the name of the XML file does not change the name of the media nickname in the XML file.

To import a media nickname, do this:

- 1. Click the Import button .
- **2.** Locate and select the media nickname to import, and click Open.

**Note:** If you try to import a media nickname that is already in this Vantage domain, Vantage warns you that it will overwrite the existing media nickname.

## Selecting All Unused Media Nicknames

To locate all unused media nicknames, click the Select All Unused icon [57]. If any unused items are found, they are highlighted. This is useful if you have deleted workflows and want to find and delete associated items that are no longer needed.

## **Managing Metadata Labels**

These topics describe Vantage metadata label concepts and management tasks:

- Understanding Metadata Labels
- Vantage Metadata Label Applications
- Managing Metadata Labels with the Vantage Management Console
- Creating and Saving Metadata Labels
- Adding and Saving Metadata Label Parameters
- Duplicating a Parameter within a Metadata Label

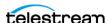

- Adding a Copy of a Metadata Label Parameter to Another Metadata Label
- Deleting a Metadata Label Parameter
- Modifying Metadata Labels and Parameters
- Previewing Metadata Labels and Values
- Sorting Metadata Label Parameters
- Exporting and Importing Metadata Labels
- Searching for Metadata Labels in Workflows
- Selecting All Unused Metadata Labels

**Note:** Workflow designers can use Vantage Workflow Designer to perform some metadata label management tasks. Operators can also edit metadata in Vantage Workflow Portal. Only Vantage administrators can use Vantage Management Console, where you can create, export, import, and delete metadata labels.

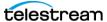

#### **Understanding Metadata Labels**

Vantage supports metadata attachments and metadata labels. Metadata attachments are separate files that contain data about associated media. Metadata labels are stored in the Vantage database and can be designed by an administrator to carry whatever metadata is needed in the workflow. In Vantage, metadata labels are defined using the Vantage Management Console and can be used to manage data within and between workflows.

Each metadata label has a name and is comprised of one or more parameters. Each parameter has a name and holds a data value that conforms to a data type, such as text, date, timecode, or integer.

Vantage provides a comprehensive list of metadata labels with parameters for use in Vantage workflows. You can also define custom labels with custom parameters.

During workflow processing, metadata labels can be populated with these types of data:

- Data imported from metadata attachments
- Data from workflow analysis (Analysis, Examine, and Identify actions)
- Data from workflow variables (Metadata Populate action)
- Data from work orders
- Data from commercial providers (from catch servers)
- Data entered by Vantage Workflow Portal operators

During workflow processing, metadata label content can be used to do this:

- Provide media information in the Workflow Portal to operators, who use the information to make media processing decisions
- Provide media information to workflow processes for automated decision processing
- Output media information to metadata attachments for use after workflow pro-
- Add metadata labels to the output media (embedded in the media file)

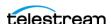

#### **Vantage Metadata Label Applications**

Here are some examples of how metadata labels can be used with workflows:

- Operator selection of distribution channels—An ingest workflow can be used to collect data and populate metadata labels. When the ingest workflow completes, an operator examines the asset in the Workflow Portal, and sets where media should be sent within a metadata label that is used by a target workflow to choose a distribution channel.
- Easier operator selection of trim points and thumbnails—An ingest workflow can be used to generate a proxy media file, which the operator can use to review media. During review, the operator can use *hotkeys* to instantly transfer timecodes for the trim points and thumbnail to metadata labels, and the label timecode values can be used in the target workflow to trim the media and generate a thumbnail. Also, three timecode metadata parameters can be grouped together as a *Trim Group*, which automatically calculates and displays the difference between a Mark In and Mark Out point to show a duration. Once a trim group has been set in a label, the operator can submit the job, and the trim information can be applied during a transcode.
- Metadata addition to media output files—For media formats that support metadata, a workflow can be configured to collect metadata from operators or populate the metadata with default values.
- Quicker location and evaluation of macroblocking—An ingest workflow can be configured to detect the worst macroblocking in input media and store the frame timecode in a metadata label. An operator can then use the label timecode value to quickly locate the issue and evaluate the severity.
- Flexible graphics and title insertion—With the addition of a template for Post Producer, the same workflow and template can be reused for multiple applications by using metadata labels to define a graphic file to insert, title text to insert, and timecodes for placement.
- Operator specification for automatic commercial insertion—As with trim points and thumbnail selection, proxy media from an ingest workflow can be used with hotkeys and metadata labels to simplify operator specification for commercial insertion. After the metadata labels are populated, a target workflow can automatically insert commercial media at the point specified by the metadata labels.

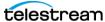

#### Managing Metadata Labels with the Vantage Management Console

To start managing metadata labels with the Vantage Management Console, do this:

- 1. Start the Vantage Management Console by double-clicking the desktop icon.
- **2.** In the components panel, select Workflow Design Items > Metadata Labels. Vantage displays the Metadata Labels details panel shown in this figure. On the left of the panel, the Design area allows label designers to create, edit, sort and remove parameters. On the right, the Preview area depicts the label designer

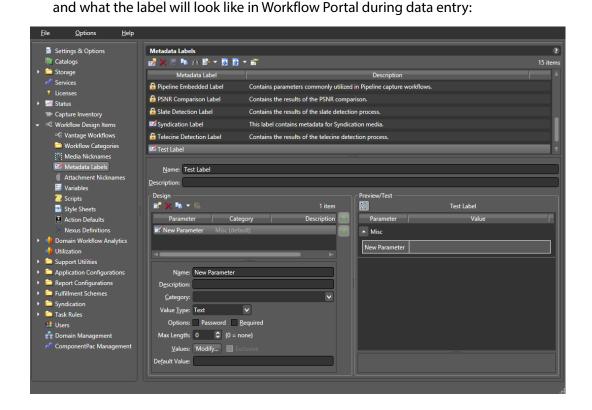

### **Creating and Saving Metadata Labels**

To create a new metadata label, do this:

- 1. Click the New Label button if to create a new metadata label (far left) in the toolbar.
- 2. In the dialog that displays, enter a name for the new metadata label, and click OK. Metadata label names are case-sensitive. For example, FrameHeight and frame*height* are different labels.
- **3.** If desired, enter a description for the metadata label.
- **4.** Add metadata label parameters as described in Adding and Saving Metadata Label Parameters.
- **5.** Click the Save button ...

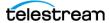

#### **Adding and Saving Metadata Label Parameters**

To add a metadata label parameter, do this:

- 1. Click an existing metadata label name, or create a new metadata label as described in Creating and Saving Metadata Labels.
- **2.** Click the Create Parameter button if in the design toolbar.
- **3.** Enter a name for the new parameter.
- **4.** If desired, do this to configure the parameter:
  - **a.** Enter a description for the new parameter.
  - **b.** Enter a category name.

Categories can be used to group logically related parameters. Parameters with the same category name are grouped together in the parameter list. If no category is specified, the parameter displays in the Misc category.

- **c.** Select a parameter value type from the list of values.
- **d.** Click the password option if you want the parameter value to be obscured by asterisk (\*) characters. This option is only available for Text parameters.
- **e.** Click the Required option if a value for this parameter must be supplied.
- **f.** Optionally enter or select a Max Length to indicate the maximum length of a string for a label parameter whose type is text. Zero (0) = no length limit.
- g. To define a list of optional values for the parameter, click the Modify button, enter one value per line, and click OK. This option is only available for Text, Path, and Mail Address parameters.
  - This feature can be used to create a list to reduce the chance of data entry errors. For example, you might create a Ratings parameter and specify the terms G, PG, PG-1, TV-14, and R. Operators can then use a list in the Vantage Workflow Portal to select one of these values, instead of typing the value.
- h. To limit the parameter value to one of the values defined with the Modify button, check the Exclusive check box.
  - In the above example for a Ratings parameter, checking the Exclusive check box limits operators to selecting one of the specified ratings. Operators are not allowed to type in a rating.
- i. To define a default value for the parameter, enter the default value in the Default Value text box, or select a default value from the list.
  - The entry options depend on the other parameter value option settings.
- **j.** To change the displayed order of parameters, select a parameter in the parameter list and use the green up 📦 and down arrow 🖶 buttons to move the variable in the list. You can also Ctrl-click or Shift-click to select multiple parameters.
  - The parameter list order that you define configures the order of parameters displayed in Vantage Workflow Portal.
- **k.** To view parameters organized by category or as a flat list without categories, toggle the Categorize button 🔡.

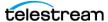

**Note:** The Categorize button affects only the display of label categories in this Preview/Test area and does not change the way label categories appear in any other Vantage display.

**5.** Click the Save button ...

#### **Duplicating a Parameter within a Metadata Label**

To add a parameter that is a copy of another parameter in the same metadata label, do this:

- **1.** Select the parameter to copy. (Ctrl-click or Shift-click to select multiple parameters.)
- 2. Open the Copy button w drop down list in the Design toolbar and select Duplicate selected (or right-click and select Duplicate).
- **3.** Modify the parameter options and values as needed.
- **4.** Click the Save button ...

#### Adding a Copy of a Metadata Label Parameter to Another Metadata Label

To add a copy of one parameter to a different metadata label, do this:

- 1. Select the parameter to copy. (Ctrl-click or Shift-click to select multiple parameters.)
- 2. Open the Copy button we list in the Design toolbar and select Copy selected (or right-click and select Copy).
- **3.** Select the metadata label to which you want to copy the parameter.
- **4.** Click the Paste button **1** in the Design toolbar.
- **5.** Modify the new parameter options and values as needed.
- **6.** Click the Save button ...

### Deleting a Metadata Label Parameter

To delete a parameter from a metadata label, do this:

- 1. Select the parameter to delete. (Ctrl-click or Shift-click to select multiple parameters.)
- **2.** Click the Delete button  $\times$  in the design toolbar (or right-click and select Delete).
- **3.** Click the Save button ...

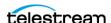

#### **Modifying Metadata Labels and Parameters**

To modify a metadata label, do this:

- 1. Click an existing metadata label name.
- **2.** Make changes to the metadata label description as needed.
- **3.** To modify a parameter, select the parameter and change the parameter settings.
- **4.** Click the Save button .

Note that to rename labels, you must create a new label or duplicate and rename an existing label and delete the old one, being sure to update all affected workflows.

#### **Previewing Metadata Labels and Values**

To preview a metadata label and its values, select the label. All parameters for that label appear in the Preview/Test panel.

To toggle the display or to include or exclude category names, click the Categorize button [3]. One display state displays parameters with the category headings, and the other display state displays parameters without the category headings.

#### **Sorting Metadata Label Parameters**

To change the order of the label parameters in the list, select a parameter (Ctrl-click or Shift-click to select multiple parameters) and click the green up 📦 and down arrow 🖖 buttons on the right side of the label list. Categories will display according to the order of the first parameter in each category as seen in the Preview area.

### **Deleting Metadata Labels**

To permanently remove a metadata label from the domain, select the label and click the Delete button x in the toolbar (or right-click and select Delete). Click OK to confirm.

**Note:** When you delete a metadata label, the deletion can render services and workflows inoperable. Be sure to update all actions and services that used the deleted label. For information on locating workflows that contain a specific metadata label, see Searching for Metadata Labels in Workflows.

## **Duplicating a Metadata Label**

It can be easier to duplicate and rename a metadata label than it is to make a new one. To duplicate a metadata label, do this:

- 1. Select the metadata label.
- **2.** Click the Duplicate button in the toolbar (or right-click and select Duplicate).
- **3.** Enter a new metadata label name.
- **4.** Change additional metadata label settings as needed.
- **5.** Click the Save button ...

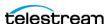

#### **Exporting and Importing Metadata Labels**

Vantage allows you to export metadata labels to XML files, which you can then use to import the same labels into another Vantage domain.

To export all metadata labels, click the Export menu and select Export All.

To export one or selected metadata labels, do this:

- 1. Select the metadata label to export. Ctrl-click or Shift-click to select multiple labels.
- 2. Click the Export button I to export labels (or right-click and select Export, or select Export Selected from the Export button menu).
- **3.** Use the file system dialog to save the exported metadata labels. The default file name is the metadata label name, or you can change the file name.

**Note:** Changing the name of the XML file does not change the name of the metadata label in the XML file.

To import a metadata label, do this:

- **1.** Click the Import button **.**
- 2. Use the file system dialog to locate and select the metadata label to import, then click Open.

**Note:** If you try to import a metadata label that is already in this Vantage domain, Vantage prompts you to either overwrite the existing label (click Yes) or cancel the import (click No).

## **Searching for Metadata Labels in Workflows**

Vantage allows you to search all workflows in a domain for a metadata label. This is very useful when you need to change or delete a metadata label, and you want to know which workflows might be affected by the change.

To search for metadata labels, do this:

- **1.** Select the metadata label for which you want to search.
- **2.** Click the Search button M in the toolbar (or right-click and select Find Workflows). If the metadata label name is used in any workflows, Vantage displays a list of workflows that use the label. Double-click any workflow in the list to open that workflow in Vantage Workflow Designer. Click Done to dismiss the list.

If the metadata label name is not used in any workflows, Vantage displays a message to that effect. Click OK to dismiss the message.

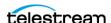

# **Selecting All Unused Metadata Labels**

To locate all unused metadata labels, click the Select All Unused icon ■. If any unused items are found, they are highlighted. This is useful if you have deleted workflows and want to find and delete associated items that are no longer needed.

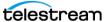

## **Managing Attachment Nicknames**

Like media nicknames, an attachment nickname serves as an alias for an attachment file within a workflow. An attachment file might be an XML file, an SCC caption file, an STL subtitle file, a PDF, or any other type of file which does not contain video or audio media. Without attachment nicknames, workflow designers would need to refer to the full path and name of each file in every workflow action that uses a file. When an attachment nickname is assigned to a file, the workflow designer can simply refer to the nickname; Vantage associates the full path and file name of the actual file with the nickname.

Vantage administrators can use the Vantage Management Console to manage attachment nicknames. These topics describe nickname management concepts and tasks:

- Understanding Attachment Nicknames
- Managing Attachment Nicknames
- Creating and Saving Attachment Nicknames
- Deleting Attachment Nicknames
- Exporting and Importing Attachment Nicknames
- Searching for Attachment Nicknames in Workflows
- Selecting All Unused Attachment Nicknames

**Note:** Workflow designers can only define new attachment nicknames in Vantage Workflow Designer. Vantage administrators must perform all other nickname management tasks.

## **Understanding Attachment Nicknames**

Vantage requires that a workflow designer associate an attachment nickname with every unique attachment file that is processed by a workflow. This means that each input attachment file must be assigned a nickname, and every unique output attachment file must have a nickname. When a media nickname is assigned to an Attachment, the workflow designer can simply refer to the nickname. As an Alias the Nickname contains the file name and the file path to the original file.

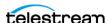

#### **Managing Attachment Nicknames**

To start managing attachment nicknames with the Vantage Management Console, do this:

- 1. Start the Vantage Management Console by double-clicking the desktop icon.
- **2.** In the components panel, select Workflow Design Items > Attachment Nicknames. Vantage displays the Attachment Nicknames details panel shown here:

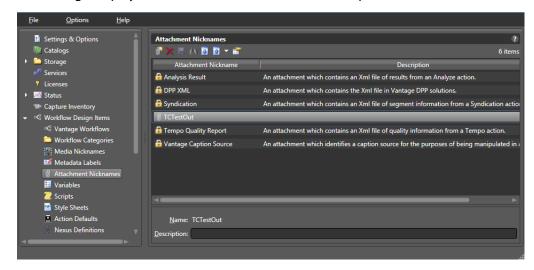

#### **Creating and Saving Attachment Nicknames**

To create a new nickname, click the Create Nickname button in the toolbar. The Vantage Management Console displays a Create Attachment Nickname dialog. Enter the name of this nickname and click OK.

The Vantage Management Console adds this nickname to the table. Optionally, add a description and click the Save button ...

Note that you can't rename media nicknames after you create them. To rename, create a new nickname and delete the old one, being sure to update all affected workflows.

### **Deleting Attachment Nicknames**

To permanently delete a nickname from the domain, click the Delete button x in the toolbar (or right-click and select Delete). Click Yes in the warning to confirm.

**Note:** When you delete a nickname, it will render services and workflows inoperable if the nickname was used in it. Be sure to modify all actions and services that used the nickname you just deleted.

### **Exporting and Importing Attachment Nicknames**

Vantage allows you to export attachment nicknames to XML files, which you can then use to import the same nicknames into another Vantage domain.

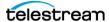

To export all attachment nicknames, select Export all from the Export button menu.

To export one or selected attachment nicknames, do this:

- 1. Select the attachment nickname to export. Ctrl-click or Shift-click to select multiple nicknames.
- 2. Click the Export button (or right-click and select Export, or click the Export menu and select Export Selected).
- **3.** Use the file system dialog to save the exported attachment nicknames. The default file name is the attachment nickname, or you can change the file name.

**Note:** Changing the name of the XML file does not change the name of the attachment nickname in the XML file.

To import an attachment nickname, do this:

- 1. Click the Import button .
- 2. Use the file system dialog to locate and select the attachment nickname file to import, then click Open.

**Note:** If you try to import an attachment nickname that is already in this Vantage domain, Vantage prompts you to either overwrite the existing attachment nickname (click Yes) or cancel the import (click No).

### **Searching for Attachment Nicknames in Workflows**

Vantage allows you to search all workflows in a domain for an attachment nickname. This is very useful when you need to change or delete a nickname, and you want to know which workflows might be affected by the change.

To search workflows for an attachment nickname, select the attachment nickname, and click the Search button M in the toolbar (or right-click and select Find Workflows).

Vantage displays a message that it is unused or presents a list of workflows using the nickname. Double-click any workflow in the list to open that workflow in Vantage Workflow Designer. Click Done to dismiss the list or OK to dismiss the message.

### **Selecting All Unused Attachment Nicknames**

To locate all unused attachment nicknames, click the Select All Unused icon ... If any unused items are found, they are highlighted. This is useful if you have deleted workflows and want to find and delete associated items that are no longer needed.

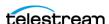

## **Managing Variables**

These topics describe variable management concepts and tasks:

- Variables Overview
- Managing Variables
- Creating Variables
- Modifying Variables
- Deleting Variables
- Duplicating a Variable
- Exporting and Importing Variables
- Searching for Variables in Workflows
- Selecting All Unused Variables

**Note:** Workflow designers can create new variables and change variable values in Vantage Workflow Designer. With the proper permissions, operators can use Vantage Workflow Portal to change variable values. Vantage administrators must perform all other variable management tasks using the Vantage Management Console.

#### Variables Overview

Variables in Vantage are similar to variables in programming languages. You can create a variable, name it, assign and change its value, and use the variable in workflow actions and services to automate decisions.

Each variable can be configured with a name, description, value type, and default value. The name and type are required, and the description and default value are optional. In addition, some variable types may support optional password encryption.

The variable type describes what type of value the variable represents. Some supported types include text, date, integer number, and timecode.

The default value is only used by a workflow action when the variable has not been assigned a value earlier in the workflow.

For example, suppose you want a variable named Email that you can use to specify an email address for use in a Message action within a workflow. Also suppose that you want to send the email to a single address most of the time, but you want the option to override the email address in a workflow. To do this, create an Email variable in Vantage Workflow Designer or the Management Console, and set the default value to the email address you want to use most of the time.

During workflow execution, the Message action operates as follows:

- If no other instance of the Email variable is created earlier in the workflow, the email is sent to the address specified by the default value in the email variable.
- If the Email variable is set earlier in the workflow, before the Message action, the email is sent to the address specified by the earlier workflow action.

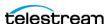

**Note:** Some variable types allow you to encrypt certain values (ex. Default Value of a Text variable) when the variable is created. Such variables can be modified but the value field will always remain encrypted.

## **Managing Variables**

To start managing variables with the Vantage Management Console, do this:

- 1. Start the Vantage Management Console by double-clicking the desktop icon.
- 2. In the components panel, select Workflow Design Items > Variables. Vantage displays the Variables details panel shown here:

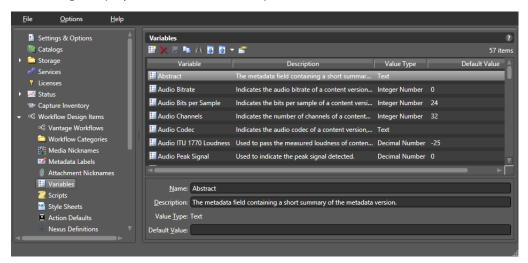

## **Creating Variables**

Variables are often created in Vantage Workflow Designer, but you can create variables in Vantage Management Console as well. Follow these steps:

- 1. Click the Create Variable button in the toolbar.
- 2. Select a variable type from the Value Type menu. The type you choose automatically modifies the type of control displayed for default value.
  - For Text variables: If the variable is intended to hold a password, check the Password check box. When this value displays, it is obfuscated to prevent disclosure.
- 3. Click OK.
- **4.** Now, in the fields below the table, provide a name for the variable. Variable names are case-sensitive. For example, FrameHeight and frameheight are different variables.

**Note:** You cannot change a variable type after you save the variable configuration.

5. For Path variables: Check the File Path check box if this variable is for a fullyqualified file path. Now, when you browse to set the value of this variable, in

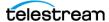

Workflow Designer when configuring an action, Workflow Designer displays a Windows file system dialog for file selection. Otherwise you are using the variable as a folder path, and Workflow Designer allows you to browse and select a folder.

- **6.** Optionally, enter a default value for the variable.
- **7.** Optionally, enter a description for the variable.
- **8.** Click the Save button ...

## **Modifying Variables**

Exercise caution when modifying a variable that is already being used by a workflow. If you change the default value of a variable, existing workflows continue to use the older default value until you unbind and rebind the variables in the workflows.

To modify a variable, select the variable, make changes, and click the Save button .

**Note:** When you modify a variable, the change can render a service or workflow inoperable. Be sure to review all services/actions that use the modified variable. For information on locating workflows that contain a specific variable, see Searching for Variables in Workflows.

## **Deleting Variables**

To permanently remove a variable from the domain, select the variable and click the Delete button x in the toolbar (or right-click and select Delete). Click OK to confirm.

**Note:** When you delete a variable, the deletion can render services and workflows inoperable. Be sure to update all actions and services that used the deleted variable. For information on locating workflows that contain a specific variable, see Searching for Variables in Workflows.

# **Duplicating a Variable**

It can be easier to duplicate and rename a variable than it is to make a new one. To duplicate a variable, do this:

- 1. Select the variable.
- 2. Click the Duplicate button in the toolbar (or right-click and select Duplicate).
- **3.** Enter a new variable name.
- **4.** Change additional variable settings as needed.
- **5.** Click the Save button ...

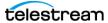

## **Exporting and Importing Variables**

Vantage allows you to export variables to XML files, which you can then use to import the same variables into another Vantage domain.

To export all variables, click the Export menu and select Export All.

To export one or more variables, do this:

- 1. Select the variable to export. Ctrl-click or shift-click to select multiple variables.
- 2. Click the Export button <a> ■</a> (or right-click and select Export, or click the Export menu and select Export Selected).
- 3. Use the file system dialog to save the exported variable. The default file name is the variable name, or you can change the file name.

**Note:** Changing the name of the XML file does not change the name of the variable in the XML file.

To import a variable, do this:

- **1.** Click the Import button **.**
- **2.** Use the file system to locate and select the variable to import, then click Open.

**Note:** If you try to import a variable that already exists in the Vantage domain, Vantage prompts you to cancel or confirm replacement of the existing variable with the newly imported variable.

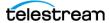

### **Searching for Variables in Workflows**

Vantage allows you to search all workflows in a domain for a variable. This is very useful when you need to change or delete a variable, and you want to know which workflows might be affected by the change.

To search for variables, do this:

- **1.** Select the variable for which you want to search.
- 2. Click the Search button M in the toolbar (or right-click and select Find Workflows). If the variable is used in any workflows, Vantage displays a list of workflows that use the variable. Double-click any workflow in the list to open that list in Vantage Workflow Designer. Click Done to dismiss the list.

If the variable is *not* used in any workflows, Vantage displays a message to that effect. Click OK to dismiss the message.

**Note:** It is possible to have multiple variables with the same name if a variable already exists and a workflow is imported having a different variable with the same name. This does not pose any problem for Vantage (which uses a GUID number behind the scenes to tell the variables apart), but you may have to search using both variable instances to find all workflows using that variable name. You may also want to change the name of one of the duplicates and update your workflows to prevent confusion.

## **Selecting All Unused Variables**

To locate all unused variables, click the Select All Unused icon M. If any unused items are found, they are highlighted. This is useful if you have deleted workflows and want to find and delete associated items that are no longer needed.

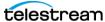

# **Managing Scripts**

These topics describe scripting concepts and tasks:

- Understanding Scripts
- Managing Scripts
- Adding and Saving a Script
- Adding Inputs and Outputs
- Renaming a Script
- Deleting Scripts
- Duplicating Scripts
- **■** Finding Affected Workflows
- **■** Exporting and Importing Scripts

## **Understanding Scripts**

**Note:** The script feature in Workflow Design Items is limited to use by Telestream authorized personnel only. The license file prevents adding, importing, or modifying scripts by unauthorized users.

This feature allows authorized users to load or write scripts to intake and produce variables for Vantage actions. Management options for scripts include Save, Find in workflows, Export (as XML), Import (as XML), Test, and Delete.

# **Managing Scripts**

To manage scripts, do this:

**1.** Start the Vantage Management Console by double-clicking the desktop icon.

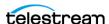

**2.** In the components panel, select Workflow Design Items > Scripts. Vantage displays the Scripts panel shown here:

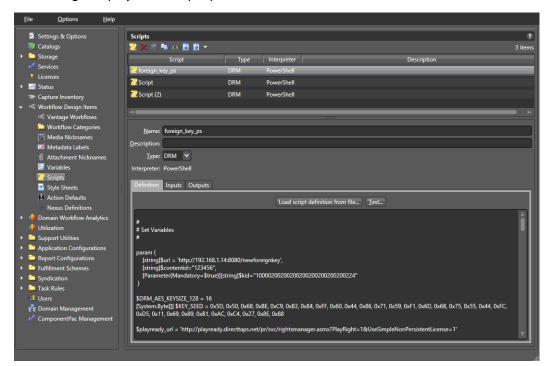

## **Adding and Saving a Script**

**Note:** The license file limits adding or editing scripts to authorized users only. The *Add* a new script button is not available and the Definition panel is read only for unauthorized users.

To add a new script, follow these steps:

- 1. Click the *Definition* tab to select it, and click the *Add Script* button [2] in the toolbar. Vantage displays a file system dialog, so you can select a script definition file.
- 2. Name the script.
- 3. Browse to and select the script file you want to import. (Note that you can also load a script file later by selecting the script name in the list and using the Load script definition from file... button at the top of the Definition panel to browse for a script.) The Vantage Management Console adds the new script to the table.
- **4.** Select an *Interpreter*, and click OK.
- **5.** Click the *Save* button ...
  - Note that you must also follow the procedure below to specify inputs and outputs to be used in a script.

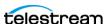

## **Adding Inputs and Outputs**

Inputs and Outputs must be defined for each script and are used within scripts to specify values used by the Vantage actions.

To add inputs and outputs to a script, follow these steps:

- **1.** Click the script to highlight it in the Scripts list.
- 2. Click the Input or Output tab to select it, and click the Add New Input/Output button in the toolbar.

Vantage displays a file system dialog, so you can select a script definition file.

- **3.** Enter the *Field Name* and *Description* of the input or output.
- **4.** Select the *Value Type* from the menu.
- **5.** Select *Save* to save the Inputs and Outputs associated with the selected script.

To delete an input or output, select the input or output in the list, and click Delete (red X).

## Renaming a Script

To rename a script definition, select it in the table, edit the name to meet your requirements, and click the Save button ...

## **Deleting Scripts**

To permanently remove a script from the domain, click the *Delete* button x in the toolbar (or right-click and select Delete). Click OK to confirm.

**Note:** Removing a script will render services and workflows inoperable if they used that script. Be sure to update all actions and services accordingly. You can use the Find workflows button to find affected workflows.

# **Duplicating Scripts**

To duplicate a script, select it in the list, click *Duplicate* , rename the copy, make any other desired changes, and click Save to save the duplicated script.

# **Finding Affected Workflows**

If you plan to delete a script, you may want to find any affected workflows first.

To do so, click the script in the list, and click *Find workflows using this script* **..** A list of affected workflows is displayed (or a message saying no workflows use the script).

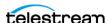

## **Exporting and Importing Scripts**

Vantage allows you to export scripts to XML files, which you can then use to import the same scripts into another Vantage domain.

#### **Exporting**

To export all scripts, click the Export menu and select Export All.

To export selected scripts, do this:

- 1. Select the script to export. Ctrl-click or Shift-click to select multiple scripts.
- 2. Click the Export button to export a single script (or right-click and select Export, or click the Export menu and select Export Selected).
- **3.** Use the file system dialog to save the exported script. The default file name is the script name, but you can change the file name.

**Note:** Changing the name of the XML file does not change the name of the script in the XML file.

#### **Importing**

**Note:** The license file limits imports to authorized users only. The Import buttons are not available to unauthorized users.

To import a script, do this:

- 1. Click the Import button 🗵 to import a previously exported script in XML format. To import a script directly in Powershell format, click Load script definition from file....
- **2.** Browse to locate and select the script to import, then click Open.

**Note:** If you try to import a script that is already in this Vantage domain, Vantage prompts you to cancel or confirm replacement.

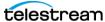

# **Managing Style Sheets**

These topics describe style sheet management concepts and tasks:

- Understanding Style Sheets
- Managing Style Sheets
- Adding and Saving a Style Sheet
- Renaming a Style Sheet
- Deleting Style Sheets
- Duplicating Style Sheets
- Finding Affected Workflows
- Exporting and Importing Style Sheets

## **Understanding Style Sheets**

A style sheet defines how an input metadata format is converted to an output metadata format. A style sheet does not change the metadata values; it changes the presentation of the metadata. The Transform action requires a style sheet, and style sheets can only be managed using the Vantage Management Console.

Style sheets (XSL files) are the keystone of the Transform action. Style sheets enable you to convert one attachment file (XML) into a different attachment (XML file) or to convert the contents of an attachment into a custom label schema and vice-versa. Each style sheet has a nickname to make it easy to assign style sheets in a workflow.

When you are processing media with metadata in a specific XML format and you are creating a workflow to convert the XML file into a different format or into a specific contextual metadata structure (for example, a label); you will need to provide a style sheet to perform the transformation.

When you add a new style sheet to your Vantage domain, the style sheet itself is wrapped in an XML file, providing a structure for the Vantage metadata: the name, description and identifying GUID.

Style sheets selected in the Vantage Management console can be edited directly in the console user interface. Changes affect all actions using that style sheet.

When you export style sheets, the entire XML file (the wrapper and the actual style sheet inside it) is saved. When you import a previously exported style sheet, you are importing an entire wrapper back into the domain.

**Note:** Style sheets and metadata transformation are advanced concepts. If you require assistance in implementing specific metadata transformations, please contact your customer service representative at Telestream.

# **Managing Style Sheets**

To start style sheet management with the Vantage Management Console, do this:

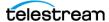

- 1. Start the Vantage Management Console by double-clicking the desktop icon.
- **2.** In the components panel, select *Workflow Design Items > Style Sheets*. Vantage displays the Style Sheets details panel shown in the figure shown here.

The Management Console displays the Style Sheets details panel:

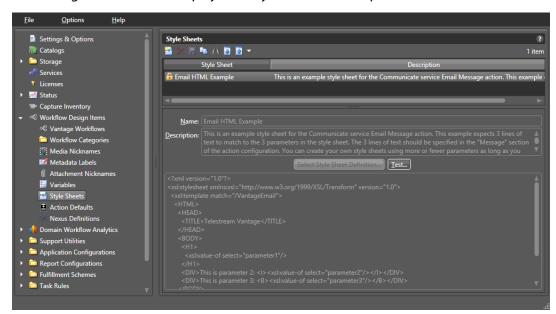

## Adding and Saving a Style Sheet

You can create a new style sheet from an existing template, as explained below. Alternatively, you can duplicate the Email HTML Example shown in the figure by rightclicking and selecting *Duplicate* to make the example available for editing.

To add a new style sheet to the domain, do this:

- **1.** Click the *Add Style Sheet* button in the toolbar. Vantage displays a file system dialog, so you can select a style sheet (XSL) file.
- 2. Navigate to the directory where the style sheet file is stored, select the file you want to import, and click OK.

The Vantage Management Console adds the new style sheet to the table.

- **3.** Name the style sheet and enter a description.
- **4.** Click the *Save* button ...

You can select the new or edited style sheet within a workflow action (such as Notify) in the Workflow Designer, to apply formatting to the action's metadata. Note that if you edit an existing style sheet, the changes affect all actions using that style sheet.

## Renaming a Style Sheet

To rename a style sheet definition, select it in the table, edit the name to meet your requirements, and click the Save button ...

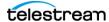

### **Deleting Style Sheets**

To permanently remove a style sheet from the domain, click the Delete button  $\times$  in the toolbar (or right-click and select Delete). Click Yes in the warning to confirm.

**Note:** When you remove a style sheet from the domain, the XSL file is not erased—its reference is removed from the Vantage domain database. Removing a style sheet will render services and workflows inoperable if the style sheet was used in them. Be sure to update all actions and services that used the style sheet you just deleted.

## **Duplicating Style Sheets**

To duplicate a style sheet, select it in the list, click *Duplicate* , rename the copy, make any other desired changes, and click Save to save the duplicated style sheet.

## Finding Affected Workflows

If you plan to delete a style sheet, you may want to find any affected workflows first.

To do so, click the style sheet in the list, and click Find workflows using this style sheet .... A list of affected workflows is displayed (or a message saying no workflows use the style sheet).

## **Exporting and Importing Style Sheets**

Vantage allows you to export style sheets to XML files, which you can then use to import the same style sheets into another Vantage domain.

To export all style sheets, click the Export menu and select Export All.

To export selected style sheets, do this:

- 1. Select the style sheet to export. Ctrl-click or Shift-click to select multiple style sheets.
- 2. Click the Export button 1 to export a single style sheet (or right-click and select Export, or click the Export menu and select Export Selected).
- **3.** Use the file system dialog to save the exported style sheet. The default file name is the style sheet name, but you can change the file name.

**Note:** Changing the name of the XML file does not change the name of the style sheet in the XML file.

To import a style sheet, do this:

- **1.** Click the Import button **I** to import a previously exported XML style sheet. Alternatively, to import an XSL file, use Select Style Sheet Definition....
- **2.** Browse to locate and select the style sheet to import, then click Open.

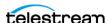

**Note:** If you try to import a style sheet that is already in this Vantage domain, Vantage prompts you to cancel or confirm replacement.

# **Managing Actions**

These topics describe action management tasks:

- Understanding Actions
- Managing Action Default Settings
- Configuring the Resource Cost
- Configuring Task Scheduling
- Configuring Retry Settings
- Exporting and Importing Action Default Settings
- Exporting and Importing Workflow Action Configurations
- Related Action Management Topics

## **Understanding Actions**

An *action* is the smallest unit of work that can be specified in a Vantage workflow. Actions are connected together in a workflow to perform a useful task. Each action must be configured to perform its subtask in the context of the workflow task.

Vantage services execute the actions within a workflow. Each service executes a specific set of actions, so the actions are often sorted by service in Vantage programs. For example, workflow designers select individual actions from action groups that are usually named for the service that executes the action.

Note: The Common group displayed in Vantage Workflow designer is an exception because it lists actions that can be executed by any service.

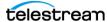

## **Managing Action Default Settings**

The action default settings define the default resource cost and retry settings for Vantage workflow actions. You can export these settings for use in other domains, and you can import settings from exported files.

To start action default setting management with the Vantage Management Console, do this:

- 1. Start the Vantage Management Console by double-clicking the desktop icon.
- **2.** In the components panel, select Workflow Design Items > Action Defaults. Vantage displays the Action Defaults details panel, as shown in this figure.

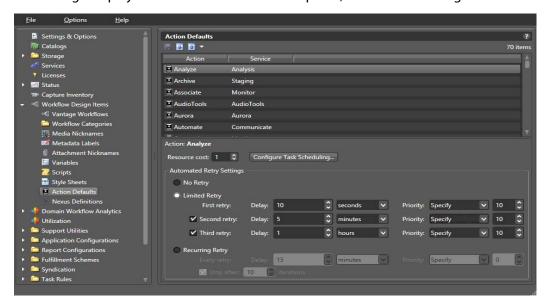

# **Configuring the Resource Cost**

When cost based load balancing is enabled, the resource cost establishes a default cost for an action. A higher resource cost means that fewer actions can run at the same time, which reduces demand on server resources. A lower resource cost allows more actions to run simultaneously. For information on enabling cost based load balancing, see Managing Load Balancing in the Domain Management Guide.

**Note:** When cost based load balancing is disabled (which is the default setting), the resource cost for every action is 1 and any other setting is ignored.

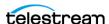

## **Configuring Task Scheduling**

The Configure Task Scheduling button opens a panel where you can select default Task Based Load Balancing rules that you created using the Vantage Management Console > Task Rules > Task Scheduling Rules panel. To add default task scheduling rules to actions, follow these steps:

- 1. Click an action to highlight it.
- 2. Click Configure Task Scheduling.
- **3.** In the Action Default Task Scheduling Rules dialog, click *Add rules* **1.**
- **4.** Select the rule you wish to apply to the action from the Rule list.
- 5. Click OK and Done to close the rule lists.

For details about Task Based Load Balancing, see the Domain Management Guide or the System Administration Guide and search for the Task Scheduling topic.

## **Configuring Retry Settings**

For some actions, Vantage allows you to configure a retry rule that defines how and when Vantage tries to execute an action that failed. Default retry rules can be configured for an action type in the Vantage Management Console, and rules can be configured for specific actions in a workflow using Vantage Workflow Designer. When a retry rule is defined in a workflow for an action, that rule overrides any rule for that action type that is defined in Vantage Management Console.

The default retry rule for all action types defined in Vantage Management Console is No Retry. When an action type supports retry rules, you can specify a limited retry rule or a recurring retry rule. You can also specify a custom priority value or use the existing default priority. Your priority choice in the Management Console becomes the default value for that action unless you override it in the Workflow Designer.

A Limited Retry rule can specify up to three retries, each with a defined delay period and a priority. For example, you can specify (in the Vantage Management Console) that all Flip actions retry the first time after five minutes at priority 10, and that Flip actions retry a second time after 10 minutes at priority 20.

A Recurring Retry rule allows unlimited retries of failed actions of the specified type until the action executes. You can specify a retry interval (in seconds, minutes, hours, or days) and specify a relative priority. For example, you can set Vantage to retry failed Copy actions every two minutes (a two minute Delay) at Priority 30 until the Copy action executes successfully. You can also specify a Stop after a maximum number of iterations or leave Stop unchecked for unlimited retries.

It is important to keep in mind that individual action retry rules specified in Vantage Workflow Designer override the default retry rules specified in the Vantage Management Console. For example, if a workflow is configured to retry a Message action twice after failure and the Vantage Management console is configured for No Retry for Message actions, Vantage will retry the failed Message action twice, as specified in the workflow.

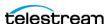

These topics describe retry rule management:

- Viewing Action Retry Rules
- Configuring Action Retry Rules

#### **Viewing Action Retry Rules**

To view the retry configuration for any action, do this:

- 1. In the Vantage Management Console components panel, open Workflow Design Items > Action Defaults.
- **2.** Select an action in the Action Defaults details panel.
- **3.** View the configuration in the Action panel.

**Note:** Not all actions support action retry rules.

#### **Configuring Action Retry Rules**

To configure a retry rule for any action, do this:

- 1. In the Vantage Management Console components panel, open Workflow Design Items > Action Defaults.
- **2.** Select an action in the Action Defaults details panel.
- **3.** To disable retries, click No Retry.
- **4.** To define a limited retry rule, click Limited Retry and complete the rule as follows:
  - a. For the first retry, specify the delay period number and units and execution priority (select the existing default priority or specify a custom priority value).
  - **b.** For a second or third retry, check the appropriate check box and complete the rule configuration.
- 5. To define a recurring retry rule, click Recurring Retry and complete the rule as follows:
  - a. Specify the delay period number and units and execution priority (select the existing default priority or specify a custom priority value).
  - **b.** Clear the Stop after check box to enable unlimited retries, or check the check box and specify a maximum number of retry iterations.
- **6.** Click the Save button ...

## **Exporting and Importing Action Default Settings**

Vantage allows you to export action default settings to XML files, which you can then use to import the same default settings into another Vantage domain.

To export default settings for all actions, select Export All from the Export button menu.

To export default settings for selected actions, do this:

- 1. Select the action. Ctrl-click or Shift-click to select multiple actions.
- 2. Click the Export button of to export settings (or right-click and select Export, or click the Export menu and select Export Selected).

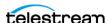

**3.** Use the file system dialog to save the exported settings. The default file name is the action name, but you can change the file name.

**Note:** Changing the name of the XML file does not change the name of the action in the XML file.

To import settings for an action, do this:

- **1.** Click the Import button **.**
- **2.** Use the file system dialog to locate and select the file to import, then click Open.

**Note:** When you import settings for an action that is already in this Vantage domain, Vantage prompts you to confirm replacement of the current settings or cancel the import.

## **Exporting and Importing Workflow Action Configurations**

Every workflow action and action template is stored in the Vantage domain database, and you can use the Vantage Management Console to view these actions and action templates. With the Vantage Management Console, you can view when an action was created, which workflow uses the action, and whether the action is a template or not. You can also export and import actions and action templates.

You might want to export an action so that you can import it to another domain, or you might want to export an action so that you can email it to Telestream for evaluation. When you import an exported action or action template from another domain, Vantage automatically makes the imported action a template in the new domain. Imported action templates make the imported action available to all workflow designers in the Vantage domain.

Actions are saved as XML files—one action per file. These topics describe export and import tasks:

- Displaying Actions for Export and Import
- **■** Exporting Actions
- Importing Actions

#### **Displaying Actions for Export and Import**

To display actions for export and import, do this:

- 1. Start the Vantage Management Console by double-clicking the desktop icon.
- **2.** In the components panel, select Support Utilities > Actions > By Service.

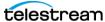

**3.** Select the service for which you want to display actions.

Vantage displays a service details panel that lists actions, similar to the Transport details panel, as shown here (not all Vantage services are shown).

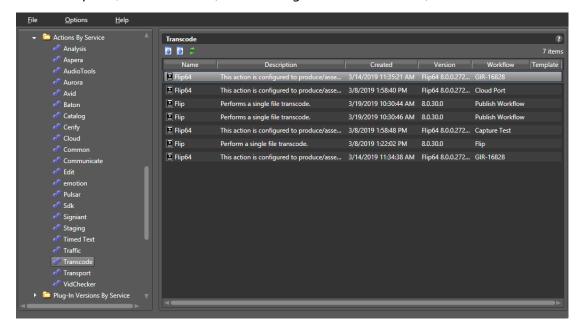

#### **Exporting Actions**

To export one or more actions, do this:

- 1. Select the actions to export. (Ctrl-click to select multiple actions.)
- 2. Click the Export button (or right-click and select Export).
- **3.** Use the file system dialog to save the exported actions. The default file name is the action name, but you can change the file name.

**Note:** Changing the XML file name does not change the action name in the XML file.

#### **Importing Actions**

When you import an action into a domain, Vantage imports the action as a template, and the action template becomes available to all workflow designers in the Vantage domain. If a workflow designer creates a new action using the imported template, the new action uses all of the settings of the original action.

To import an action, do this:

- **1.** Click the Import button **.**
- 2. Browse the file system to locate and select the action file to import, and click Open.

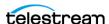

# **Related Action Management Topics**

For additional information on action management using Vantage Management Console, refer to these topics:

- Viewing Active Actions
- **■** Exporting Workflow and Action Analytics

For information on action management using Vantage Dashboard, refer to the Dashboard chapter of the Domain Management Guide.

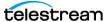

# **Managing Nexus Definitions**

These topics describe how to use Nexus Definitions:

- Understanding a Nexus
- Managing Nexus Definitions
- Creating Nexus Definitions
- Modifying a Nexus Definition
- Deleting a Nexus Definition
- Duplicating a Nexus Definition
- Exporting and Importing Nexus Definitions
- Searching for Nexus Definitions in Workflows
- Refreshing the Nexus Definitions List

## **Understanding a Nexus**

A nexus, in the context of Vantage, is a category of resources that may be utilized in workflows and systems associated with Vantage. Each nexus you define is typed by the actions that may use it. However, the resources themselves—the resources which comprise a particular nexus—are not specified here in the definition. Specifying the resources that are associated with a nexus is performed directly in the actions of the workflow.

For example, if you are using Live Capture, you can create a Capture nexus. Its type is Capture because the Capture action requires selection of a nexus; you can enable certain (or all) Vantage users to select this nexus. In the Capture action, you specify the Capture Server input associated with this nexus (inputs may be associated with several nexuses). In various Capture web apps, you can use the nexus to filter inputs based on your workflow applications.

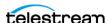

### **Managing Nexus Definitions**

You manage nexus definitions in the Vantage Management Console. In the Components panel, select Workflow Design Items > Nexus Definitions. Vantage displays the Nexus Definitions details panel:

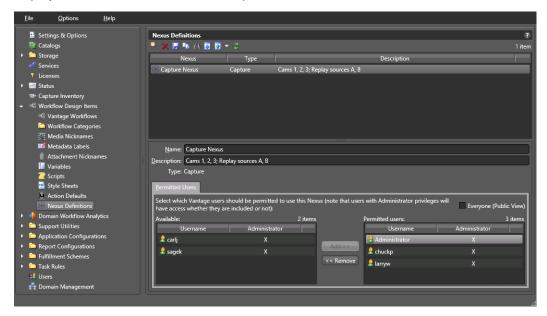

## **Creating Nexus Definitions**

You can create a nexus as follows:

- 1. Click the Create a New Nexus button I in the toolbar.
- 2. Select the nexus type in the dialog that opens and click OK.
- **3.** Enter a name for the nexus.
- **4.** Enter a practical description of the nexus.
- 5. Assign Permitted Users (visible only if user administration is enabled) by clicking on a user in the left list, and clicking Add to move them to the right list.
  - You can check *Everyone* to allow all Vantage users to use this nexus in workflows.
  - Use Remove to move a selected user on the right to the non-permitted list on the left. This disables that user's access.
- **6.** Click the Save button ...

## **Modifying a Nexus Definition**

To modify a nexus, select it in the list, make changes (name, description, users), and click the Save button . You can not change the nexus type once it is created.

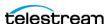

## **Deleting a Nexus Definition**

To permanently remove a nexus from the domain, select it in the list and click the Delete button x in the toolbar (or right-click and select Delete). Click OK to confirm.

**Note:** When you delete a nexus, affected workflows no longer operate as expected. Be sure to update the affected workflows. See Searching for Nexus Definitions in Workflows.

## **Duplicating a Nexus Definition**

It can be easier to duplicate and rename a nexus than it is to make a new one. To duplicate one, do this:

- 1. Select the nexus.
- **2.** Click the Duplicate button in the toolbar (or right-click and select Duplicate).
- **3.** Enter a new name.
- **4.** Change the description, if desired.
- **5.** Update Users as appropriate.
- **6.** Click the Save button ...

## **Exporting and Importing Nexus Definitions**

Vantage allows you to export nexus definitions as XML files, which you can then use to import the same definitions into another Vantage domain.

To export all nexus definitions, click the Export menu and select Export All.

To export one or selected definitions, do this:

- 1. Select the definition to export. Ctrl-click or Shift-click to select multiple definitions.
- 2. Click the Export button (or right-click and select Export, or click the Export menu and select Export Selected).
- 3. Use the file system dialog to save the exported definition. The default file name is the definition name, or you can change the file name.

**Note:** Changing the name of the XML file does not change the name of the nexus definition in the XML file.

To import a nexus definition, do this:

- **1.** Click the Import button **.**
- **2.** Use the file system to locate and select the definition to import, then click Open.

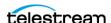

## **Searching for Nexus Definitions in Workflows**

Vantage allows you to search all workflows in a domain for a nexus definition. This is very useful when you need to change or delete a nexus, and you want to know which workflows are affected by the change.

To search for a nexus, do this:

- **1.** Select the nexus for which you want to search.
- 2. Click the Search button M in the toolbar (or right-click and select Find Workflows). Vantage displays a list of workflows that use the nexus. Double-click any workflow in the list to open it in Vantage Workflow Designer. Click Done to dismiss the list. If the nexus is not used in any workflows, Vantage displays a message to that effect.

## **Refreshing the Nexus Definitions List**

Click the Refresh button to update the list of nexus definitions.

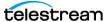

# **Viewing Workflow and Action Analytics**

Workflow and Action Analytics is a licensed optional feature that calculates and displays key statistics and performance data about your Vantage domain. You can use analytics information to identify problems and improve overall system performance.

You can view analytics as described in these topics:

- Viewing Action Analytics
- Viewing Workflow Analytics
- **■** Exporting Workflow and Action Analytics

**Note:** Analytics features in Vantage Workflow Designer display information on the actions in a workflow. For details about how to use Workflow Analytics in Workflow Designer, click the Help button II in the toolbar to display the user guide.

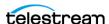

# **Viewing Action Analytics**

Action analytics displays the average execution time for each action in every workflow. The workflow analytics show the average execution time for all actions in a workflow and the bottleneck action execution time. Use workflow analytics to discover a workflow and bottleneck action that require a closer look; use the action analytics to display analytics for the other actions in workflows.

To view action analytics in the Vantage Management Console, do this:

- **1.** Start the Vantage Management Console by double-clicking the desktop icon.
- 2. In the components panel, select Domain Workflow Analytics > Action Analytics. Vantage displays the Action Analytics details panel shown here:

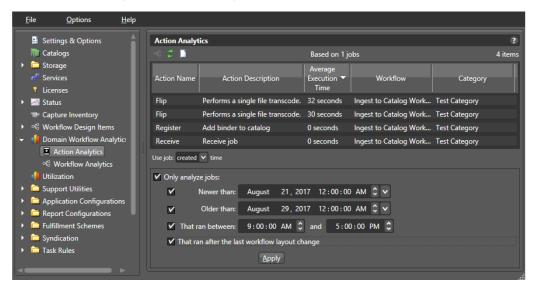

This table describes the data and controls in the Action Analytics details panel.

| <b>Button or Option</b>     | Description                                                                                                    |
|-----------------------------|----------------------------------------------------------------------------------------------------|
| Workflow Designer<br>button | Click the Workflow Designer button to open the Workflow Designer.                                                                                                    |
|                             | Note: If Workflow Designer is already open and positioned behind the Vantage Management Console, the Vantage Management Console remains in front of the Workflow Designer and the Workflow Designer button flashes in the task bar. Click the Workflow Designer button in the task bar to display the Workflow Designer in front of the Vantage Management Console. |
| Refresh button 3            | Click the Refresh button to update the list of actions.                                                                                                    |
| Export to file              | Export to CSV file.                                                                                                    |
| Action Name                 | This column displays all of the actions in the workflows.                                                                                                    |

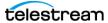

| Button or Option                                  | Description                                                                                                    |
|---------------------------------------------------|----------------------------------------------------------------------------------------------------|
| Action Description                                | This column displays the descriptions that are associated with each action.                                                                                                  |
| Average Execution Time                            | This is the average execution time of the named action for all workflows.                                                                                                    |
| Workflow                                          | The name of the workflow that contains the named action.                                                                                                    |
|                                                   | The set of workflows to be analyzed can be selected by checking the <i>Only analyze jobs</i> check box, checking other check boxes that apply, and changing dates and times. |
| Category                                          | The Category in which the workflow resides.                                                                                                    |
| Use Job Time                                      | Select Created or Updated job times to apply for analytics.                                                                                                    |
| Newer than and Older<br>than                      | Workflows within a range of dates and times can be selected by checking <i>Newer than</i> and <i>Older than</i> check boxes and setting the dates and times accordingly.     |
| That ran between                                  | Workflows between a beginning and end time can be selected by checking the <i>That ran between</i> check box and setting the times.                                          |
| That ran after the last<br>workflow layout change | Check the <i>That ran after the last workflow layout change</i> check box to select all workflows that ran after the last workflow layout change.                            |

# **Viewing Workflow Analytics**

You can use workflow analytics to collect information that will help you improve Vantage workflow design and domain performance and efficiency.

In the Vantage Management Console, the workflow analytics feature displays columns for the workflow data listed in this table. Note that not all jobs are accounted for in the Successful Jobs and Failed Jobs counts because some jobs are In Progress or Waiting. All jobs are accounted for in the Total Jobs count.

| Column     | Description                                                                            |
|------------|----------------------------------------------------------------------------------------|
| Workflow   | The name of the workflow as it was defined in Vantage Workflow Designer.               |
| Category   | The Category in which the workflow resides.                                            |
| Total Jobs | The total number of jobs (in a selected group) that have run using the named workflow. |

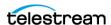

| Column                                      | Description                                                                                         |
|---------------------------------------------|----------------------------------------------------------------------------------------------------|
| Successful Jobs                             | The total number of successful jobs completed.                                                      |
| Successful %                                | The percentage of successful jobs.                                                                  |
| Failed Jobs                                 | The total number of failed jobs.                                                                    |
| Failed %                                    | The percentage of failed jobs.                                                                      |
| Cumulative Workflow<br>Processing Time      | The total execution time for all jobs that used the workflow.                                       |
| Average Completion<br>Time                  | Total Completion Time divided by Total Jobs.                                                        |
| Cumulative Action<br>Execution Time         | The total execution time of all actions in a workflow.                                              |
| Average Action Execution<br>Time            | Total Action Execution Time divided by the number of actions in the workflow.                       |
| Bottleneck Action<br>Average Execution Time | The longest action execution time in the workflow.                                                  |
| Bottleneck Action                           | The name of the bottleneck action. If there is no apparent bottleneck, no action is listed (blank). |
| Bottleneck Action<br>Description            | Description associated with the bottleneck action.                                                  |

Each analytic provides key information about your Vantage domain performance. For example, you can click on the Cumulative Workflow Processing Time column head to sort all the times in that column and quickly identify which workflows require the most processing time.

The bottleneck identification feature identifies the action within each workflow that requires the most time to process, while the Bottleneck Action Average Execution Time column shows how much time the bottleneck action requires. If the Bottleneck Action Average Execution Time value is insignificant, there is likely no issue with that action. However, if you identify a workflow that is consuming significant resources, knowing the bottleneck action for that workflow gives you an indication of where to look for issues.

To view workflow analytics in the Vantage Management Console, do this:

1. Start the Vantage Management Console by double-clicking the desktop icon.

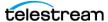

2. In the components panel, select Domain Workflow Analytics > Workflow Analytics. Vantage displays the Workflow Analytics panel shown here:

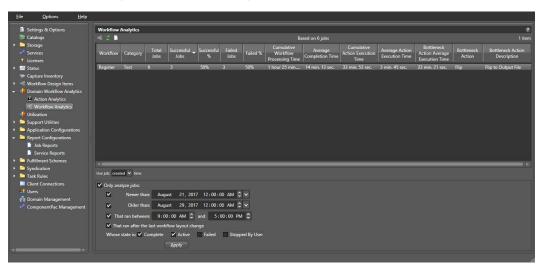

You can sort all entries in ascending or descending order by clicking a column label.

You can right-click on any workflow and select Open Workflow to launch (or display, if already running) Workflow Designer and display the selected workflow.

Note: If Workflow Designer is already running and is hidden behind another window when a workflow is requested, the Windows task bar button will flash, indicating that the Workflow Designer has something new to display.

The set of workflows to be analyzed can be selected by checking the Only analyze jobs check box, checking other check boxes that apply, and changing dates and times.

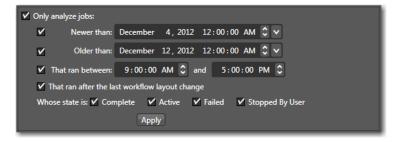

The options that you can use to filter workflows are described in this table:

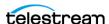

| Option                                         | Description                                                                                                    |
|------------------------------------------------|----------------------------------------------------------------------------------------------------|
| Use Job Time                                   | Select Created or Updated job times to apply for analytics.                                                                                                    |
| Only analyze jobs                              | Enables filtering of the job list based on the other options specified.                                                                                                    |
| Newer than and<br>Older than                   | Workflows within a range of dates and times can be selected by checking <i>Newer than</i> and <i>Older than</i> check boxes and setting the dates and times accordingly.              |
| That ran between                               | Workflows between a beginning and end time can be selected by checking the <i>That ran between</i> check box and setting the times.                                                   |
| That ran after the last workflow layout change | Check the <i>That ran after the last workflow layout change</i> check box to select all workflows that ran after the last workflow layout change.                                     |
| Whose state is                                 | Check any combination of the four provided state check boxes to select a set of workflows. (See the <i>Vantage Workflow Designer User Guide</i> for the definitions of these states). |

# **Exporting Workflow and Action Analytics**

You can export the workflow and action analytics contents to a CSV (comma separated values) file, readable by a spreadsheet application. To do so, click the workflow or action, and click the Export to file icon . The dialogs let you browse for a location to save the file.

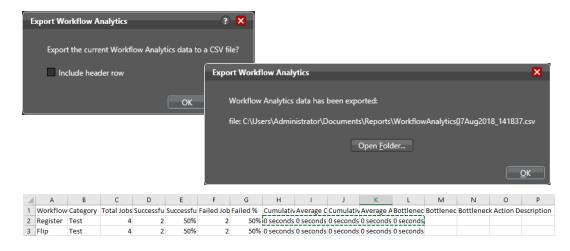

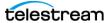

# **Using Application Configurations**

The Application Configurations folder contains these configurators for use in monitoring job status and setting up operator applications:

- Configuring the Job Status Views
- Configuring the Workflow Portal
- Configuring the Dublist Portal

# **Configuring the Job Status Views**

Job Status View configuration is covered in its own dedicated chapter, Configuring Job Status Views, in the Vantage Domain Management Guide.

Job Status Views is a web application that provides operators and managers with information about the status of jobs in the domain. Using the Vantage Management Console, you can configure views, which define what information an operator sees when opening a view.

The default view is the All Workflows view, which displays information on all workflows. You can create additional views that represent a single workflow, and those views can be configured as public or private. Public views are available to all Vantage users, and private views are available only to approved users.

For details about operating the Job Status Views web application, see the Vantage User Guide.

# **Configuring the Workflow Portal**

Workflow Portal configuration is covered in its own dedicated chapter, Setting up Workflow Portal, in the Vantage Domain Management Guide.

The Workflow Portal is a Vantage client (implemented as a Windows program and a web application) which provides a customizable user interface allowing operators to process media using Vantage workflows and specialized portal controls.

The interface is configurable in the Vantage Management Console to set up panels according to the options you have bought and the media processing functions you need. Several Workflow Portal configurations can be selected to create multiple configurations and each configuration further refined by selecting check boxes to display desired functions and unchecking those functions that will not be displayed. Pull down menus and data entry fields allow you to select variables, labels, and other parameters to customize the operator's view.

Once the configurations have been created, the portal operator can select the configuration needed for a specific task and use the portal view presented by that configuration.

For details about operating the Workflow Portal, see the *Vantage User Guide*.

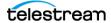

# **Configuring the Dublist Portal**

Dublist Portal configuration is covered in its own dedicated chapter, Creating Dublist Portal Configurations and Dublist Schemes, in the Vantage Domain Management Guide.

The Dublist Portal provides operators and managers with the ability to view and manage Vantage TrafficManager dublists. Using the Vantage Management Console's Dublist Portal configuration panel, you create configurations, which define the features and information an operator uses and sees when operating the Dublist Portal. You can create as many configurations as needed to implement your dublist processing.

Once the configurations have been created, the portal operator can select the configuration needed for a specific task and use the portal view presented by that configuration.

For details about operating the Dublist Portal, see the *Vantage User Guide*.

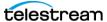

# **Creating Report Configurations**

Report configurations (optional) define which data Vantage exports when a workflow designer uses Vantage Workflow Designer to export data. In the current release, Vantage supports custom report formats as described in these topics:

- Job Reports
- Service Reports

# **Job Reports**

The job report configurations created in the Vantage Management Console are used in the Workflow Designer to generate either manual or automatic reports for specific workflow jobs. Report configurations define which job status and metadata label data is exported when reports are produced. Exported data is saved to files using the comma separated value (CSV) format, which can be read by many programs, including word processor and spreadsheet programs.

Note: Reports are set up in the Workflow Designer Workflow Details panel using the Automatic Reports: Modify button, or in the Job Status or Domain Job Status panel using the Create Report... right-click context menu. When checked, the Include completed jobs in Domain Job Status selection in the Vantage Management Console Settings & Options General panel enables visibility of completed jobs in the Domain Job Status tab; when unchecked, only current jobs are shown.

These topics describe how to view and manage job report formats:

- Managing Job Reports
- Creating and Saving a New Job Report Format
- Including and Excluding the Header Row
- Choosing the Report Format Columns
- Duplicating a Job Report Format
- Deleting a Job Report Format
- Refreshing the Format List
- **■** Exporting and Importing Job Report Formats

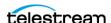

### **Managing Job Reports**

To view and manage job reports using the Vantage Management Console, do this:

- 1. Start the Vantage Management Console by double-clicking the desktop icon.
- 2. In the components panel, select Report Configurations > Job Reports. Vantage displays the Job Reports panel:

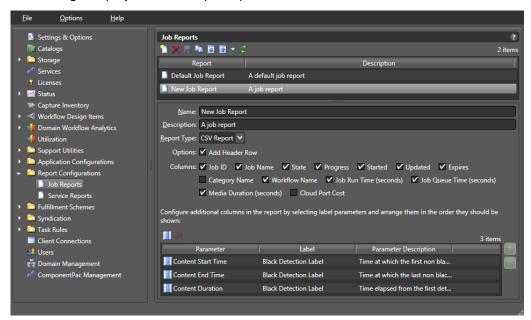

## **Creating and Saving a New Job Report Format**

You can create job report formats in the Vantage Management Console and in Workflow Designer.

To create a new report format in the Vantage Management Console, do this:

- 1. Display the Job Reports details panel (see the Vantage displays the Job Reports panel: figure).
- 2. Click the Create button 1, (or right-click the empty area of the Job Reports panel and select New Configuration).

The Vantage Management Console adds a new report format to the list.

- **3.** Select the new report format in the list.
- **4.** Enter a new name in the Name text box.
- 5. If you want, enter a report format description in the Description text box (the description is optional).
- **6.** Click the Save button ...

## Including and Excluding the Header Row

To include or exclude a header row in the report format, do this:

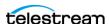

- 1. Display the Job Reports details panel (see the Vantage displays the Job Reports panel: figure).
- **2.** Select the report format to modify.
- 3. Check the Add Header Row check box to include the header row, or clear the check box to exclude the header row.
- **4.** Click the Save button ...

## **Choosing the Report Format Columns**

You can configure report formats to include or exclude these columns:

- Job ID
- Job Name
- State
- Progress
- Started
- Updated
- Expires
- Category Name
- Workflow Name
- Job Run Time (seconds)
- Job Queue Time (seconds)
- Media Duration (seconds)
- Cloud Cost
- Additional columns for metadata label parameters

When you choose to display a column for a metadata label, the column displays the label value.

To define which columns appear in a report, do this:

- 1. Display the Job Reports details panel.
- **2.** Select the report format to modify.
- 3. In the Columns row (see the Vantage displays the Job Reports panel: figure), check (display) or clear (hide) the check boxes for the columns you want to display.

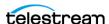

- **4.** To add or delete columns for metadata labels, do this:
  - a. Click the Column button III.
  - **b.** In the *Labels* panel, select a label for which you want to display parameters.
  - **c.** In the *Parameters* panel, check the check box for any parameter you want to display, and clear the check box for any parameter you do not want to display.
  - **d.** To toggle the display to include or exclude category names, click the Categorize button 🔝. One display state displays parameters with the category headings, and the other display state displays parameters without the category headings.
  - e. Repeat parameter label selection until all labels are properly selected.
  - **f.** Click OK.
- 5. To change the displayed order of parameter labels, select a label in the list (Ctrl-click or Shift-click to select multiple labels) and use the green up 📦 and down arrow 🖖 buttons to move the label in the list.

The top item in the list displays to the right of the columns listed in the Columns row, and to the left of all the other label columns. The last item in the list becomes the last column on the right.

**6.** Click the Save button ...

## **Duplicating a Job Report Format**

When you duplicate a job report format, a new format is created with a modified name. All other configuration settings in the duplicate format match those in the original format.

To duplicate a job report format, do this:

- 1. Display the Job Reports details view.
- 2. Select the report format to duplicate. (Ctrl-click or Shift-click to select multiple formats.)

**Note:** You duplicate one report at a time.

- **3.** Click the Duplicate button , (or right-click and select Duplicate).
- **4.** In the Name text box, enter a name for the duplicate format.
- **5.** In the Description text box, enter a description for the duplicate format.
- **6.** Click the Save button ...

# **Deleting a Job Report Format**

To delete a job report format, do this:

- 1. Display the Job Reports details view.
- 2. Select the format or formats to delete. (Ctrl-click or Shift-click to select multiple formats.)
- **3.** Click the Delete button **X**, (or right-click and select Delete).
- **4.** When the confirmation dialog displays, click OK.

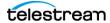

## Refreshing the Format List

When you open the Job Reports detail panel, the Vantage Management Console displays the current list of job report formats. If another administrator adds or changes formats, you must refresh the display to see those changes. To refresh the display, click the Refresh button 3.

### **Exporting and Importing Job Report Formats**

Vantage allows you to export report formats to XML files, which you can then use to import the same reports into another Vantage domain.

To export one or all job report formats, do this:

- **1.** If you are exporting a single format, select the format to export.
- **2.** Click the Export button of to export a single format, or select *Export all* from the Export button menu. You can also right-click and select Export.
- **3.** Use the file system dialog to save the exported formats. The default file name is the format name, but you can change the file name.

**Note:** Changing the name of the XML file does not change the name of the report format in the XML file.

To import a report format, do this:

- 1. Click the Import button .
- 2. Use the file system dialog to locate and select the format file to import, then click Open.

**Note:** If you try to import a report format that is already in this Vantage domain, Vantage prompts you to cancel or confirm replacement.

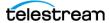

# **Service Reports**

The Service Reports feature in the Vantage Management Console Report Configurations folder allows you to define configurations (formats) for reports showing wait times for selected services and servers (nodes). You can create reports from timeof-day or historical data. Exported data is saved to files using the comma separated value (CSV) format, which can be read by many programs, including word processor and spreadsheet programs.

Generating reports from the report configurations you've created is done using the Generate Report button in the Vantage Management Console Services detail panel. See Generating Reports for more information.

Retention of historical data is controlled by the Settings & Options > General Settings > Report Retention Time setting. This setting determines how many days of historical logging to retain for use in historical Service Reports.

These topics describe how to view and manage service report configurations:

- Managing Service Reports
- Creating and Saving a New Service Report
- Choosing the Report Type, Organization, and Options
- Choosing the Report Mode
- Duplicating a Service Report Configuration
- Deleting a Service Report Configuration
- Refreshing the Service Reports Configuration List
- Exporting and Importing Service Report Configurations

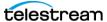

#### **Managing Service Reports**

Service reports are useful for revealing server and service overloads based on a historical average of loading and wait times or based on 24-hour peaks.

To view and manage service reports using the Vantage Management Console, follow these steps:

- 1. Start the Vantage Management Console by double-clicking the desktop icon.
- **2.** In the components panel, select Report Configurations > Service Reports. Vantage displays the Service Reports panel shown below, which lists Service Reports that have already been created and provides tools for creating and modifying reports.

See these topics for details about creating and managing reports.

For instructions about generating reports using Service Reports configurations, please see Generating Reports in the Vantage Domain Management Guide.

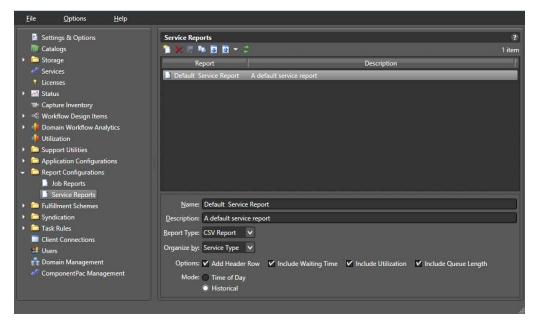

# **Creating and Saving a New Service Report**

To create a new report format in the Vantage Management Console, do this:

- 1. Display the Service Reports details panel (see the preceding figure).
- 2. Click the Create button 1, (or right-click the empty area of the Service Reports panel and select New Configuration).

The Vantage Management Console adds a new report format to the list.

- 3. Enter a new name in the Name text box.
- 4. If you want, enter a report format description in the Description text box (the description is optional).
- **5.** Click the Save button ...

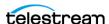

#### Choosing the Report Type, Organization, and Options

To configure the type, organization, and options, follow these steps:

- **1.** Display the Service Reports panel (see the preceding figure).
- 2. Select the Report Type from the drop-down menu; currently comma-separated (CSV is the only choice).
- **3.** Choose to Organize by:
  - Service: lists raw metrics individually for each selected service; use this option to get information about a specific service.
  - Node: lists average metrics for each selected service on the specified server; use this option when multiple services from multiple nodes are selected and you want to view data on a per-node basis.
  - Service Type: lists aggregated metrics for each service type; for example, if five transcode services are selected, their metrics are averaged to produce a single data set for the Transcode service as a whole.

#### **4.** Check the Options:

- Add Header Row—Adds heading information at the top of the document
- Include Waiting Time—Lists how long in seconds sessions wait for processing
- Include Utilization—Shows the percentage of utilization (active sessions divided by maximum possible sessions)
- Include Queue Length—Shows length of the session processing queue
- **5.** Click the Save button ...

# **Choosing the Report Mode**

You can configure report formats for these modes:

- Time of Day—Shows processing over a 24-hour period, including which hours during a day are the peak processing time. This report averages the metric history and presents each hour's average over 24 hours.
- Historical—Shows hourly information for the time range selected.
- **1.** Select the Mode.
- 2. Click the Save button ...

Once you save the report configurations you want to use, you can go to the Services panel and generate reports using the Generate Report button. See Generating Reports report generation instructions and examples.

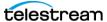

#### **Duplicating a Service Report Configuration**

When you duplicate a service report configuration, a new format is created with a modified name. All other configuration settings in the duplicate format match those in the original format.

To duplicate a report format, do this:

- 1. Display the Service Reports details view.
- **2.** Select the report format to duplicate.

**Note:** You duplicate only one report at a time.

- **3.** Click the Duplicate button , (or right-click and select Duplicate).
- **4.** In the Name text box, enter a name for the duplicate format.
- **5.** In the Description text box, enter a description for the duplicate format.
- **6.** Select a Report Type (CSV is the default).
- 7. Select or de-select Options (Add Header Row) as you prefer.
- 8. Select a Mode.
- **9.** Click the Save button ...

#### **Deleting a Service Report Configuration**

To delete a service report configuration, do this:

- 1. Display the Service Reports details view.
- 2. Select the configurations to delete. (Ctrl-click or Shift-click to select multiples.)
- **3.** Click the Delete button **X**, (or right-click and select Delete).
- **4.** When the confirmation dialog displays, click OK.

# Refreshing the Service Reports Configuration List

When you open the Service Reports detail panel, the Vantage Management Console displays the current list of service report configurations. If another administrator adds or changes configurations, you need to refresh the display to see those changes.

To refresh the display, click the Refresh button 2.

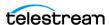

#### **Exporting and Importing Service Report Configurations**

Vantage allows you to export report configurations to XML files, which you can then use to import the same reports into another Vantage domain.

To export one or all service report configurations, do this:

- **1.** If you are exporting a single format, select the format to export.
- **2.** Click the Export button of to export a single format, or select *Export all* from the Export button menu. You can also right-click and select Export.
- **3.** Use the file system dialog to save the exported formats. The default file name is the format name, but you can change the file name.

**Note:** Changing the name of the XML file does not change the name of the report format in the XML file.

To import a report format, do this:

- 1. Click the Import button .
- 2. Use the file system dialog to locate and select the format file to import, then click Open.

**Note:** If you try to import a report format that is already in this Vantage domain, Vantage prompts you to cancel or confirm replacement.

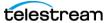

# **Managing Fulfillment Schemes**

Fulfillment Schemes in the Vantage Management Console contain the templates or you create to pre-process information used by Vantage actions. Fulfillment schemes are organized in these categories:

- Workorder Schemes
- Dublist Schemes
- Catch Schemes

#### **Workorder Schemes**

You configure workorder schemes to specify how each job entry in a workorder file is formatted, and to enable the Workorder origin action to correctly parse incoming workorders and start corresponding jobs.

These topics explain workorder schemes:

- Managing Workorder Schemes
- Creating a New Workorder Scheme
- Renaming a Scheme
- Duplicating a Scheme
- Deleting a Scheme
- Creating Workorder Scheme Fields

**Note:** Workorder Schemes topics are also explained in the Workorder action inspector Help pages in the Vantage Workflow Designer.

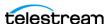

#### **Managing Workorder Schemes**

You use the Workorder Schemes panel to create and manage workorder schemes.

To view the Workorder Schemes panel, click Fulfillment Schemes in the side panel and select Workorder Schemes. The console displays the Workorder Schemes panel:

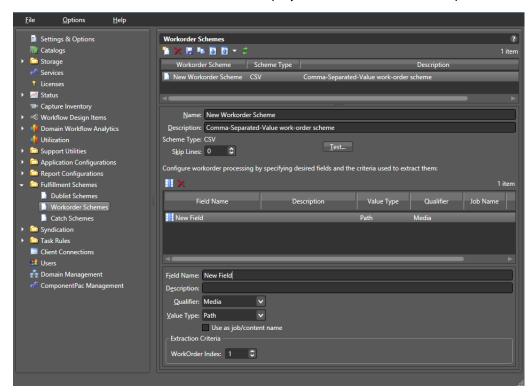

You can specify fields for workorder schemes using the Add Field button III. Use the button to add fields, and then click on each field to specify its parameters. The Workorder Index assigned to each field lets you specify the order of the fields, which will appear in workorder files as values separated by commas (CSV format).

The Skip Lines selector lets you specify how many header rows, if any, to include.

Each field can be named, described, specified as a variable or UNC path value, and tagged with a qualifier to specify whether it consists of media, an attachment, or a variable.

# **Creating a New Workorder Scheme**

To create a new workorder scheme, follow these steps:

- 1. Display the Workorder Scheme panel.
- 2. Click the *Create a new Workorder scheme* button [1] (or right-click in the empty schemes list space and select New Workorder Scheme).
- 3. Choose CSV in the dialog to specify a Workorder scheme formatted in comma separated values (CSV).

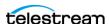

- 4. Enter a scheme name in the Name field.
- **5.** Enter a description of the scheme in the Description text box (this is optional).
- 6. Enter an integer value in Skip Lines to specify the number of lines to skip in parsing a workorder if you want to allow explanatory header text at the top of the workorder file.
- **7.** Specify Encoding as UTF8 | ANSI.
- 8. Click the Add Field button III above the left corner of the fields table for each field you require in your workorder. The console creates a new field that you can modify as explained in Creating Workorder Scheme Fields
- **9.** Click the Save button ...

#### **Renaming a Scheme**

To rename a scheme, do this:

- **1.** Display the Workorder Schemes panel.
- 2. Select the scheme to rename in the scheme list.
- **3.** In the Name text box, enter a new name for the scheme.
- **4.** Click the Save button ...

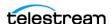

#### **Duplicating a Scheme**

When you duplicate a workorder scheme, a new scheme is created with a modified name. All other configuration settings in the duplicate scheme match those in the original format.

To duplicate a workorder scheme, do this:

- 1. Display the Workorder Schemes window.
- **2.** Select the workorder scheme to duplicate.

**Note:** You can duplicate only one scheme at a time.

- **3.** Click the Duplicate button , (or right-click and select Duplicate).
- **4.** In the Name text box, enter a name for the duplicate scheme.
- **5.** In the Description text box, enter a description for the duplicate scheme.
- **6.** Make any other desired changes to the workorder scheme.
- **7.** Click the Save button ...

#### **Deleting a Scheme**

To delete a workorder scheme, do this:

- **1.** Display the Workorder Schemes panel.
- **2.** Select the configuration to delete. (Ctrl-click or Shift-click to select multiples.)
- **3.** Click the Delete button (or right-click and select Delete).
- **4.** When the confirmation dialog displays, click OK.

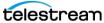

#### **Creating Workorder Scheme Fields**

You can set up Workorder Scheme field options below the field Name and Description. These options determine which data rows and fields in a particular type of workorder are extracted and forwarded to the workflow, and which are ignored. This example depicts a typical workorder with data arranged in columns, each of which is described and extracted by a field in your workorder scheme.

Title, File, Text, SCC file, CML File

Riddick, \\machine\riddick.mov, Riddick, \\machine\riddick.scc, \\machine\promo.cml

Poppins, \\machine\poppins.mov, Poppins, \\machine\poppins.scc, \\machine\promo.cml

#### **Field List**

This list describes the fields you can use as part of a scheme. You can add fields as needed. Each field in a scheme is configured to extract data from a particular column in the workorder when it is parsed.

Field Name—Enter or change the name of the field.

Description—Enter or change the description of the field.

Value Type—Specifies the type of value to search for and extract from the field. Permitted value types are listed in the following table.

Qualifier—Specifies the type of field being extracted: Media | Attachment | Variable. If Media or Attachment, the field is a pointer to a media or attachment file name or location path. If Variable, the field contains the value to be used in the variable.

Extraction Criteria, Workorder Index—Set this to the number of the field in relation to the other fields. Counting from the left, the first field is 1, followed by a comma, and the next field is 2, followed by a comma, and the next field is 3, and so on.

After entering your selections for each item described previously, click the Save button to save the field and scheme.

This table presents Value Type descriptions.

| Value Type     | Description                                                                |
|----------------|----------------------------------------------------------------------------|
| Date           | A date specified according to local standards:<br>MM/DD/YYYY or DD/MM/YYYY |
| Decimal Number | A double precision floating point decimal number                           |
| Integer Number | A signed 32-bit integer (decimals are rounded)                             |
| Date           | A date specified according to local standards:<br>MM/DD/YYYY or DD/MM/YYYY |

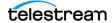

| Value Type   | Description                                                                                                    |
|--------------|----------------------------------------------------------------------------------------------------|
| Mail Address | A valid email address consisting of an @ sign with a string before and after—email@domain. Example: name@telestream.net                                                                                                    |
| Path         | A Windows or UNC path.  Must follow this pattern: [Drive Letter]:\  Or this pattern: \\Device\path                                                                                                    |
| Priority     | Integer; the Workorder action updates and publishes the Priority system variable when configured in the inspector's Generate Variables panel - check New Field and select Priority from the menu - then the job being processed is stack-ranked compared to other jobs in queue and executed accordingly. |
| Size         | A signed 64-bit integer (decimals are rounded)                                                                                                    |
| Text         | Any text string; use this when your data does not fit any other value type                                                                                                    |
| Timecode     | A video timecode value in this pattern: HH:MM:SS:FF@FR HH is hours, MM is minutes, SS is seconds, FF is the frame number, and @FR is the frame rate. Examples: 00:00:30:04 or 01:00:30;00@29.97 or 00:02:30:00@25. A frame rate of 29.97 is assumed if not specified.                                     |
| True/False   | A true or false value                                                                                                    |

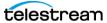

#### **Testing Schemes**

The Test button in the center of the Workorder Schemes window enables you test your schemes on an actual workorder file to verify that the scheme works correctly. To test a scheme, follow these steps:

- 1. Select a Workorder scheme in the scheme list. For this example, the workorder shown in figure above is used.
- **2.** Press the Test button.
- **3.** Browse to the file you want to test, and select it.
- **4.** Examine the Test Results for a clean output. These figures show an example.

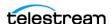

5. Adjust each field of the scheme until a test produces a satisfactory output.

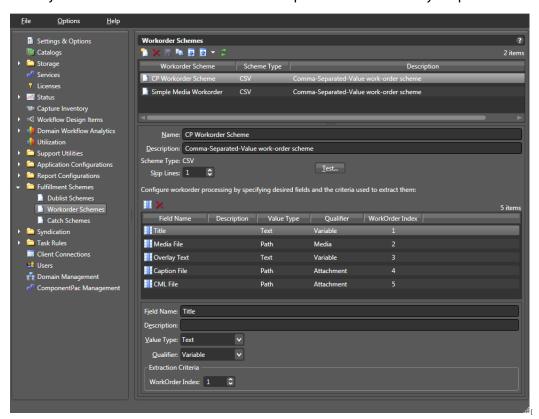

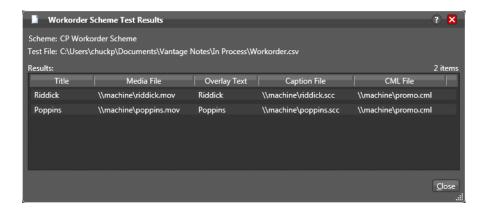

# **Refreshing the Workorder Schemes List**

In the Workorder Schemes window, the Vantage Management Console displays the current list of workorder schemes. If another administrator adds or changes schemes, you need to refresh the display to see those changes.

To refresh the display, click the Refresh button 3.

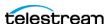

#### **Exporting and Importing Workorder Schemes**

Vantage allows you to export workorder schemes to XML files, which you can then use to import again into the same or another Vantage domain.

To export one or all workorder schemes, do this:

- 1. In the Workorder Schemes window, select the workorder scheme to export.
- 2. Click the Export button of to export a single scheme, or select Export all from the Export button menu. You can also right-click and select Export.
- **3.** Use the file system dialog to save the exported schemes in the desired location. The default file name is the scheme name, but you can change the file name.

**Note:** Changing the XML file name does not change the scheme name in the XML file.

To import a workorder scheme, do this:

- 1. Click the Import button .
- 2. Use the file system dialog to locate and select the workorder scheme file to import, and then click Open.

**Note:** If you try to import a workorder scheme that is already in this Vantage domain, Vantage prompts you to cancel or confirm replacement.

# **Dublist Schemes**

Dublist Schemes are covered in their own chapter of the Domain Management Guide, Creating Dublist Portal Configurations and Dublist Schemes:

■ Creating Dublist Schemes

This topic is also covered in the Vantage TrafficManager Guide and the Vantage Dublist Portal Guide.

# Catch Schemes

Catch Schemes are described in the Configuring Catch Server Schemes chapter of the Vantage Domain Management Guide:

■ Configuring Catch Server Schemes

This topic is also covered in the *Vantage TrafficManager Guide*.

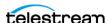

# **Managing Syndication**

Syndication is a feature of Vantage TrafficManager described in the TrafficManager User Guide. Using TrafficManager, you can ingest syndicated content with timing sidecar files from a source or catch server, display and adjust the segments described by the sidecar file, and output the transformed syndicated content with timing file to a broadcast or playout server.

In the Vantage Management Console, the Syndication folder in the left panel contains the Templates selection. This function allows you to turn syndicated sidecar timing files into reusable templates for reformatting syndicated shows that follow consistent formatting patterns. The topics that follow explain how to create and modify templates.

# **Creating Syndication Templates**

Syndication templates are used to transform the syndication timing sidecar files into reusable templates for formatting syndicated content. After syndicated content and associated timing sidecar files are ingested, you may want to modify them to trim or delete program, black, or commercial segments. Since most episodic shows follow a nearly identical organizational pattern, you can modify one show in the Syndication Portal and use it to create a template for future shows to speed up the modification

These topics explain how to create and modify syndication templates:

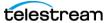

#### **Displaying the Syndication Templates Panel**

To view the Syndication Templates panel, open the Syndication folder in the side panel and select Templates. The Vantage Management Console displays the panel below. The panel includes a default template, aptly named Template.

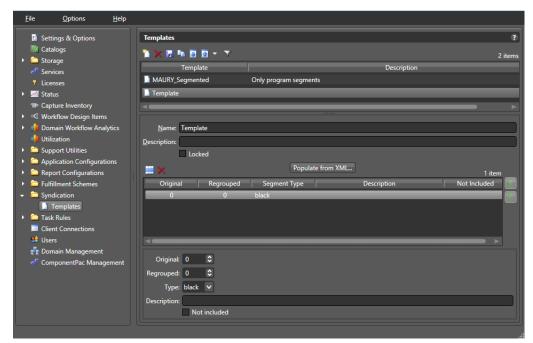

#### **Creating and Modifying a Syndication Template**

To create a new syndication template, do this:

- 1. Display the Syndication Templates panel.
- 2. Click the Add a new Syndication template button [1] (or right-click in the empty schemes list space and select New Syndication Template).
- **3.** Change the template name in the *Name* field.
- **4.** Enter a description in the *Description* text box (this is optional).
- **5.** Check the *Locked* box if you want to prevent changes by other applications, such as the Syndication Portal.

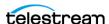

**6.** Click *Populate from XML* and browse for an XML sidecar file to use as your template. Use Syndication type to select the type of syndication system. When you click OK, the template is populated and a segment list is displayed:

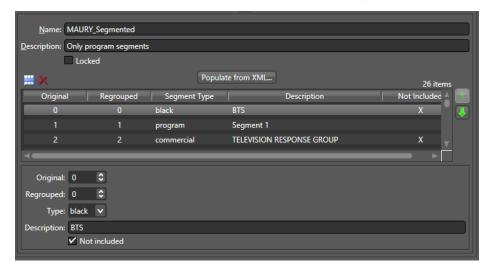

- 7. Modify the template as needed by highlighting a segment line in the segment list and using these controls:
  - **a.** Click Add Segment **■** or Delete **■** to add or delete a show segment.
  - **b.** Use Original to modify the numbering that was supplied in the original file. (Vantage retains both the original numbering and regrouped numbering after you have modified a file to add, remove, or change segments.)
  - **c.** Use Regrouped to modify the numbering of the altered template file.
  - **d.** Select a type for each segment (such as black, program, commercial, promo, etc.).
  - **e.** Add a description of the segment (optional).
  - f. Click the Not included box if you want a segment excluded from program. For example, you may want to keep black segments, but you may not want them included in the final output, so you check Not included.
- **8.** Use the green arrows to the right of the table to re-arrange the segments in the proper order.
- **9.** Click the Save button I to save the template.

Note that when you view a show and modify its segments in the Syndication Portal, you can save the changes as a new template (or overwrite an existing one) using the Create new template... button in the Portal. This allows you to refine the templates made in the console.

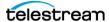

#### **Renaming a Syndication Template**

To rename a template, do this:

- **1.** Display the Syndication Templates window.
- **2.** Select the template to rename in the templates list.
- **3.** In the Name text box, enter a new name for the scheme.
- **4.** Click the Save button ...

#### **Duplicating a Syndication Template**

To duplicate a template, do this:

- 1. Display the Syndication Templates window.
- **2.** Select the template to duplicate.
- **3.** Click the Duplicate button in (or right-click and select Duplicate).
- **4.** In the Name text box, enter a name for the duplicate scheme.
- **5.** In the Description field, enter a description for the scheme (optional).
- **6.** Make changes to the segments as you prefer.
- 7. Click the Save button ...

#### **Deleting a Syndication Template**

To delete a template, do this:

- 1. Display the Syndication Templates window.
- 2. Select the template to delete. (Ctrl-click or Shift-click to select multiples.)
- **3.** Click the Delete button (or right-click and select Delete).
- **4.** When the confirmation dialog displays, click OK.

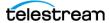

#### **Exporting and Importing Syndication Templates**

Vantage allows you to export templates to XML files, which you can then use to import the same templates into another Vantage domain.

To export one or all templates, do this:

- 1. If you are exporting a single template, select the template to export from the list.
- 2. Click the Export button of to export a single template, or select Export all from the Export button menu. You can also right-click.
- **3.** Use the file system dialog to save the exported templates in the desired location. The default file name is the template name, or you can change the template name.

**Note:** Changing the name of the XML file does not change the name of the template contained in the XML file.

To import a template, do this:

- 1. Click the Import button .
- 2. Use the file system dialog to locate and select the template XML file to import, then click Open.

**Note:** If you try to import a template that is already in this Vantage domain, Vantage prompts you to cancel or confirm replacement.

# Filtering the Templates list

If you have many templates and would like to hide the ones you're not using in the list, use the filter feature . Enter the first few characters of the template you want to use in the filter blank, and only matching templates will show up in the list.

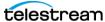

# Creating Dublist Portal Configurations and Dublist Schemes

This chapter explains how to create Dublist Portal configurations, and create dublist schemes to use in TrafficManager. Both of these are created and set up in the Vantage Management Console.

**Note:** Features in products for which you don't have a license are disabled and indicate that you require a license to use them.

#### **Topics**

- Creating Dublist Portal Configurations
- Creating Dublist Schemes

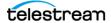

# **Creating Dublist Portal Configurations**

The Dublist Portal provides operators and managers with the ability to view and manage TrafficManager dublists. Using the Vantage Management Console's Dublist Portal configuration panel, you create *configurations*, which define the features and information an operator uses and sees when using the Dublist Portal.

You can create as many configurations as required to implement your dublist processing. Before you can use the Portal, you must create at least one configuration.

**Note:** For a comprehensive overview of the Dublist Portal program, see Using the Dublist Portal in the Vantage TrafficManager User Guide.

The following topics provide information on Dublist Portal configuration tasks:

- Displaying the Dublist Portal Configuration Panel
- Refreshing the Configuration List
- Creating and Saving a New Configuration
- Renaming a Configuration
- Duplicating a Configuration
- Deleting a Configuration
- Setting Options and Choosing Columns
- Configuring Permitted Users
- Specifying Workflows
- **■** Exporting and Importing Configurations

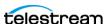

# Displaying the Dublist Portal Configuration Panel

To display the Dublist Portal configuration panel in the Management Console, select Application Configurations > Dublist Portal in the panel on the left:

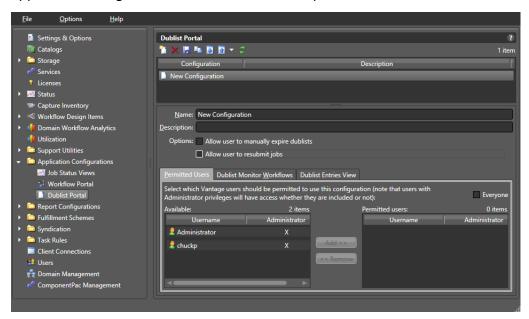

# Refreshing the Configuration List

When you select the Dublist Portal configuration panel, the Management Console displays the current configurations list and the current workflows. If another administrator is making changes (such as adding Vantage users), you must refresh the display to see those changes. To refresh the display, click the Refresh button 3.

# **Creating and Saving a New Configuration**

To create a new configuration, do this:

- 1. Click the New Configuration button [1] (or right-click in the empty configuration list space and select New Configuration).
- 2. Enter a name in the Name field after the new configuration displays in the Configuration list.
- **3.** Optionally, enter a description of the configuration in the Description text box.
- **4.** Click the Save button ...
- 5. Proceed to Setting Options and Choosing Columns to set up the configuration per your requirements.

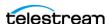

# **Renaming a Configuration**

To rename a configuration, follow these steps:

- **1.** Select the configuration to rename.
- **2.** In the Name text box, enter a new name for the configuration.
- **3.** Click the Save button ...

# **Duplicating a Configuration**

To duplicate a configuration, do this:

- **1.** Select the configuration to duplicate.
- **2.** Click the Duplicate button 🐚 (or right-click and select Duplicate).
- **3.** In the Name text box, enter a name for the duplicate configuration.
- **4.** In the Description field, enter a description for the configuration (optional).
- **5.** Click the Save button ...

# **Deleting a Configuration**

To delete a configuration, do this:

- 1. Select the configuration to delete. (Ctrl-click or Shift-click to select multiple configurations.)
- **2.** Click the Delete button **x** (or right-click and select Delete).
- **3.** When the confirmation dialog displays, click OK.

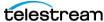

# **Setting Options and Choosing Columns**

You can set Dublist Portal configuration options and columns below the Name and Description fields.

#### **Setting Your Options**

To set these options, do this:

- 1. Select the configuration you want to modify.
- 2. Allow Users to Manually Expire Dublists—Check to enable users to expire a dublist dynamically, as required. Clear the check box to prevent users from ever manually expiring a dublist.
- **3.** Allow User to Resubmit Jobs—Check to enable users to resubmit jobs as required. Clear the check box to prevent users from resubmitting jobs.

#### **Displaying Selected Columns**

The Columns selections enable you to include or exclude these columns: Dublist, Folder, Workflow, Catalog, Submitted, Ad-ID, House ID, Matched, and Status. The columns you select determine which columns and associated information are visible when using this configuration in the Dublist Portal.

To define which columns display in the Dublist Entries view list in a configuration, do this:

- 1. Select the configuration you want to modify.
- 2. Click on the Dublist Entries View tab.

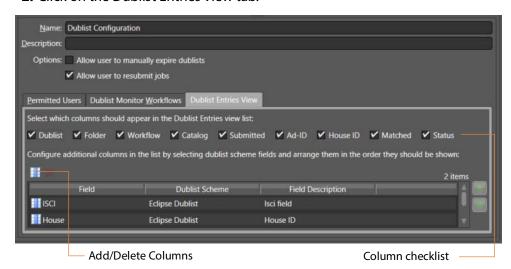

3. Check the boxes for columns you want to display in this configuration, and uncheck them to hide them. The only current option allows the user to manually expire dublists in addition to any automatic expiration.

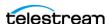

4. You can also add other columns, as shown in the previous figure. For each column to add, click the Add/Delete Columns icon. The Management Console displays the Select Dublist Fields for Columns dialog:

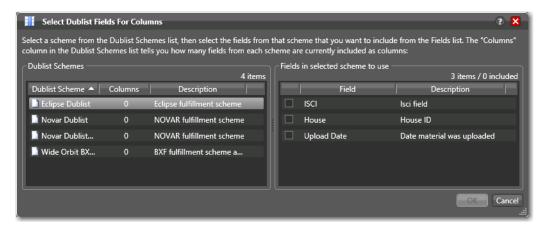

- 5. Select a scheme from the list to display the available fields on the right. Then check the fields that you want to add. (The value in the Columns row of the Dublist Schemes table indicates how many fields are currently included).
- **6.** Click the Save button ...

# **Configuring Permitted Users**

When user administration is enabled, you can set a configuration to be available to individual users or all users (Public).

If you plan to use the Dublist Portal web application, you must enable user administration to provide a layer of security for web application usage.

**Note:** The Permitted Users tab is displayed only if User Administration is enabled in Settings & Options.

Users with administrative privileges always have access to configurations.

To specify which Vantage users can access a configuration, do this:

- **1.** Select the configuration you want to update.
- **2.** Click the Permitted Users tab (see the figure below).

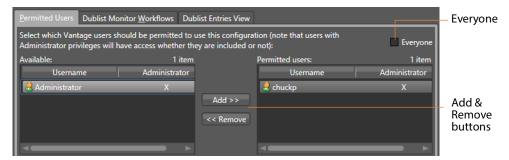

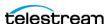

- **3.** To make the selected configuration available to all Vantage users, do this:
  - a. Check the Everyone check box.
  - **b.** Click the Save button ...
- **4.** To make the configuration available to certain Vantage users, do this:
  - **a.** Clear the Everyone check box.
  - **b.** In the *Available* panel, select the users who should have access, and click Add.
  - c. In the Permitted Users panel, select the users who should not have access, and click Remove.
  - **d.** Click the Save button ...

# **Specifying Workflows**

Use the Dublist Monitor Workflows tab to specify which workflows are accessible to the Dublist Portal operator. The operator can submit jobs to these workflows directly from **Dublist Portal.** 

**Note:** Only workflows beginning with a Dublist action are usable in Dublist Portal.

To specify which workflows are accessible in a configuration, do this:

- 1. Select the configuration to modify.
- **2.** Click the Dublist Monitor Workflows tab, as shown in this figure:

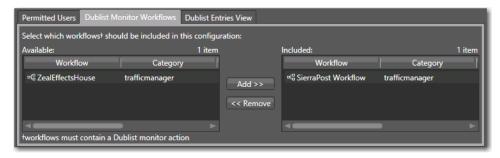

- 3. Select a workflow in the Available panel and click Add to add it to the configuration. Click a workflow in the Included panel and click Remove to delete it.
- **4.** Click the Save button .

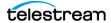

# **Exporting and Importing Configurations**

Vantage allows you to export configurations to XML files, which you can then use to import the same configurations into another Vantage domain.

To export configurations, do this:

- 1. Select the configuration(s) to export. (Ctrl-click or Shift-click to select multiple configurations.)
- 2. Click the Export button \( \overline{1} \) to export the configurations (or right-click and select Export, or select Export all from the Export button menu).
- **3.** Use the file system dialog to save the exported configurations. The default file name is the configuration name, but you can change the file name.

**Note:** Changing the name of the XML file does not change the name of the configuration defined by the XML file.

To import configurations, do this:

- **1.** Click the Import button **.**
- 2. Use the file system dialog to locate and select the configuration file to import, then click Open.

**Note:** If you try to import a configuration that is already in this Vantage domain, Vantage prompts you to cancel or confirm replacement.

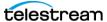

# **Creating Dublist Schemes**

Dublist schemes contain dublist parsing patterns you can create for each type of dublist you plan to use with Vantage TrafficManager or Ingest Manager. Each scheme provides the specification that Dublist actions use in a workflow for extracting the correct data fields from the dublist you used.

The advantage of dublist schemes is that you don't have to set up the parsing pattern for the dublist each time you use a Dublist action in a workflow. Instead, you set it up once as a scheme in the Dublist Schemes panel in the Management Console and then specify that scheme by name in a Dublist action. Different broadcast systems use different dublist formats, so you can create a scheme for each one. The dublist files themselves can consist of comma-separated values (CSV), column-based files, and formats provided by supported dublist databases.

When configuring a Dublist action, you can use one of the default dublist schemes provided in Vantage or create one or more dublist schemes to meet your requirements.

You can set up a scheme to extract any data fields you require so that your workflows can find and process media files and include their metadata. For example, you might extract the Advertiser, Title, Ad-ID/ISCI code, and Duration and pass those along to the traffic workflow for further action.

- Displaying the Dublist Schemes Panel
- Creating and Saving a New Dublist Scheme
- Renaming a Scheme
- Duplicating a Scheme
- Deleting a Scheme
- Configuring Dublist Scheme Fields

**Note:** If you are using an XML-based dublist (such as BXF, Eclipse, or Novar), the dublist must be saved with the appropriate encoding relative to the content in the file. For example, If your dublist contains non-ASCII characters (such as German or French), you must save the file with UTF-16 encoding. In XML files, the encoding type is generally indicated in the header line: <?xml version="1.0" encoding="utf-16"?>.

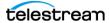

# **Displaying the Dublist Schemes Panel**

To view the Dublist Schemes panel in the Management Console, open Fulfillment Schemes in the side panel and select Dublist Schemes. The Vantage Management Console displays the panel shown in the figure below:

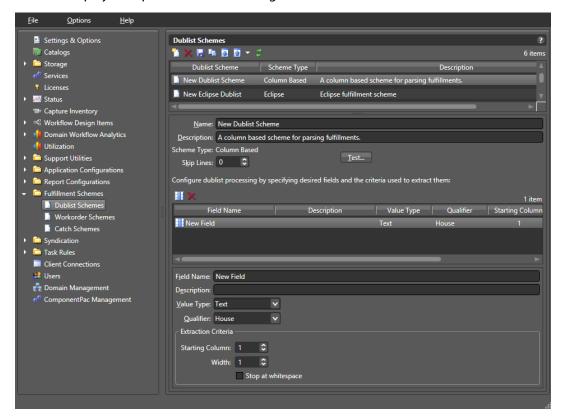

# **Creating and Saving a New Dublist Scheme**

To create a new dublist scheme, follow the steps below. At a minimum, each dublist scheme requires an Ad-ID/ISCI qualifier and a house qualifier.

- 1. Click the Create a new dublist scheme button [1] (or right-click in the empty schemes list space and select New Dublist Scheme).
- 2. Choose Column-based | CSV | Eclipse | Wide Orbit BXF in the dialog that displays.
- **3.** Enter a scheme name in the Name field.
  - When naming your dublist schemes, you probably want to use the type of dublist in the name, so a scheme for BXF dublists might be called "BXF Dublist Scheme" to make it easy to identify.
- **4.** Optionally, enter a description of the scheme in the Description text box.
- **5.** Skip Lines—Enter the number of header lines to skip at the top of a file before dublist parsing starts.
- **6.** Click the Save button ...

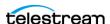

# **Renaming a Scheme**

To rename a scheme, do this:

- 1. Select the scheme to rename in the scheme list.
- 2. In the Name text box, enter a new name for the scheme.
- **3.** Click the Save button ...

# **Duplicating a Scheme**

To duplicate a dublist scheme, do this:

- **1.** Select the scheme to duplicate.
- **2.** Click the Duplicate button 🐚 (or right-click and select Duplicate).
- **3.** In the Name text box, enter a name for the duplicate scheme.
- **4.** In the Description field, enter a description for the scheme (optional).
- **5.** Click the Save button ...

# **Deleting a Scheme**

To delete a dublist scheme, do this:

- **1.** Select the configuration to delete. (Ctrl-click or Shift-click to select multiples.)
- **2.** Click the Delete button **x** (or right-click and select Delete).
- **3.** When the confirmation dialog displays, click OK.

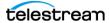

# **Configuring Dublist Scheme Fields**

You can set up your dublist scheme fields using the panel below the field Name and Description. These options determine which data columns, lines, and fields in a particular type of dublist are extracted and forwarded for use in TrafficManager workflows and which are ignored. Typical data to extract from a dublist might include the advertiser, the media title, the Ad-ID/ISCI code, the length of the media in hours/ minutes/seconds/frames, and so on.

This figure depicts a typical dublist with data arranged in columns, each of which is described and extracted by a field in your dublist scheme.

| Order   | Advertiser | Order Compl | ete Date | Туре  | Ad-ID     | Title            | Length      |
|---------|------------|-------------|----------|-------|-----------|------------------|-------------|
| 1494696 | JCPenney   | 10/17/2018  | 21:17:49 | Video | PJCP8375  | WK39 Sale        | 00:00:15:00 |
| 1495125 | FedEx      | 10/17/2018  | 23:37:27 | Video | FJFX-6383 | PREVIOUS         | 00:00:30:01 |
| 1495707 | Dodge      | 10/18/2018  | 20:45:04 | Video | CDA-7006B | ROADTRIP         | 00:00:30:00 |
| 1496038 | Mercedes   | 10/19/2018  | 21:56:32 | Video | DZNA-6347 | <b>JCKHAMMER</b> | 00:00:30:00 |
| 1495935 | Advance    | 10/20/2018  | 1:47:27  | Video | AAPT0751  | LOW PRICE        | 00:00:30:00 |
| 1495935 | Advance    | 10/20/2018  | 1:47:27  | Video | AAPT0753  | LOW PRICE        | 00:00:15:00 |

#### **Creating a Field List**

The field list shows the fields you create as part of a scheme. You can add and delete fields as required. Each field in a scheme is created and configured to extract data from a particular element in the dublist when a dublist is parsed. The data extracted from a dublist is published as a variable in the job.

**Note:** Given that various types of dublists are in use (column-based | CSV | Eclipse | Wide Orbit BXF), how you define the field varies by type.

# **Adding New Fields**

Click Add Field III to add a new data field to extract from dublists. Specify the following information:

Field Name—Enter a name for the field.

Description—Optionally, enter a description of the field.

Value Type—Enter the type of value to search for and extract from the field. Available values are True/False, Integer Number, Size, Decimal Number, Date, Text, Path, Timecode, and Mail Address. See the following table for descriptions of these values.

The following table presents Value Type descriptions.

| Value Type     | Description                                  |
|----------------|----------------------------------------------|
| True/False     | True or false                                |
| Integer Number | Signed 32-bit integer (decimals are rounded) |
| Size           | Signed 64-bit integer (decimals are rounded) |

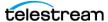

| Value Type     | Description                                                                                                    |  |  |  |
|----------------|----------------------------------------------------------------------------------------------------|--|--|--|
| Decimal Number | Double-precision floating point decimal number                                                                                                    |  |  |  |
| Date           | Date specified according to local standards:<br>MM/DD/YYYY or DD/MM/YYYY                                                                                                    |  |  |  |
| Text           | Any text string; use when your data does not fit any other value type                                                                                                    |  |  |  |
| Path           | Windows or UNC path. Must follow this pattern: [Drive Letter]:\ Or this pattern: \\Device\path                                                                                                    |  |  |  |
| Timecode       | Timecode value in this pattern: HH:MM:SS:FF@FR  HH is hours, MM is minutes, SS is seconds, FF is the frame number, and @FR is the frame rate. Examples: 00:00:30:04 or 01:00:30;00@29.97 or 00:02:30:00@25. A frame rate of 29.97 is assumed if not specified. |  |  |  |
| Mail Address   | Email address consisting of an @ sign with a string before and after—email@domain. Example: name@telestream.net                                                                                                    |  |  |  |

Qualifier—Set to the type of field being extracted: an Ad-ID/ISCI identifier, a House ID, or other General qualifier.

Next, specify extraction criteria. How you set it up depends on the type of dublist you're working with. Proceed to the topic appropriate to your type of scheme.

After entering your selections for each item described previously, click the Save button I to save the field and scheme.

#### **Specifying Column-based Extraction Criteria**

Starting Column—Set this to the number of the column in which to start extracting data, starting at column 1. That is, counting from the left margin, how many characters to the right should the parser count before starting to extract data for this field?

Width—Set this to the width of the data to be extracted. That is, counting from the starting column (above) how many characters to the right should the parser count before ending extraction of the field?

Stop at white space—Check this option to stop parsing the Ad-ID/ISCI column at the first space character. That is, if this field contains multiple words or character groups separated by spaces, parsing stops after the first group.

#### **Specifying CSV Extraction Criteria**

CSV Index—Specifies the number of the column in which to start extracting data. This value is 1-based; the first column is identified as column 1.

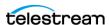

#### **Specifying Eclipse Extraction Criteria**

CSV Index—Specifies the number of the column in which to start extracting data. This value is 1-based; the first column is identified as column 1.

#### **Specifying Wide Orbit BXF Extraction Criteria**

XPath—indicates the field/node position in the hierarchy of the XML file. The XPath begins with the root node, followed by any additional nodes in the hierarchy, leading to the node being defined. For example: /ROOT/Node\_Level\_1/Node\_Level\_2.

#### **Deleting Fields**

Click Delete Field **■** to delete the highlighted field from the field list.

#### **Testing Dublist Portal Schemes**

The Test button in the center of the Dublist Schemes panel enables you to test a scheme on actual dublists to verify that the scheme works correctly—that the dublist has been parsed correctly—extracting the metadata that the workflow requires.

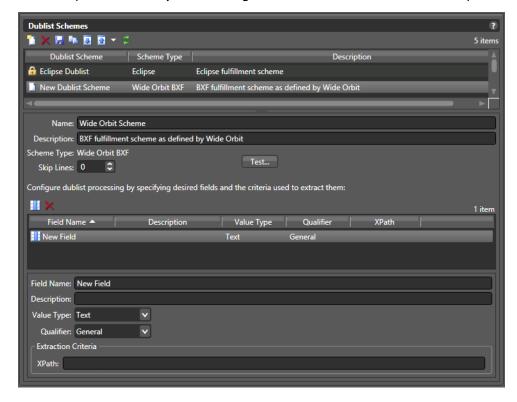

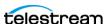

To test a scheme, follow these steps:

- 1. Select a dublist scheme in the scheme list.
- 2. Press the Test button.
- 3. Examine the Test Results table for proper extraction: verify that each field contains the correct data, as shown in the figure below.

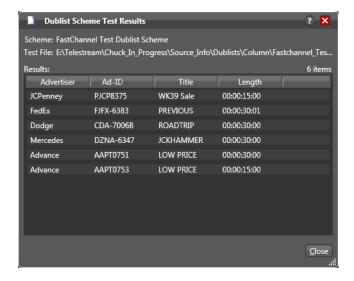

4. Adjust each field of the scheme until a test produces correct output.

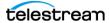

430 | Creating Dublist Portal Configurations and Dublist Schemes

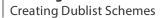

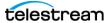

# **Configuring Catch Server Schemes**

This chapter explains how to use the Vantage Management Console Catch Schemes feature. The Catch Schemes feature gives you the flexibility to create your own custom catch server definitions from a general purpose scheme type. Additionally, the Vantage Catch action includes many common catch server definitions and file systems, including the ability to monitor cloud storage.

#### **Topics**

- Overview
- Displaying the Catch Schemes Configuration Panel
- Creating a New Configuration
- Renaming a Configuration
- Deleting a Configuration
- Setting Options and Defining Fields

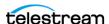

# **Overview**

You implement a scheme in a Catch action (in Workflow Designer) by selecting a specific type (or general purpose) catch server and then selecting the scheme that you want to use.

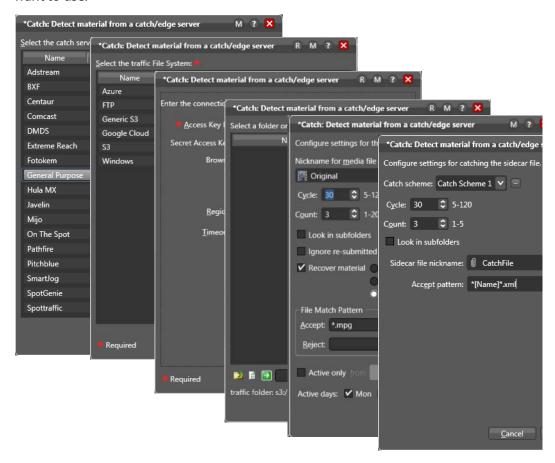

A catch scheme allows Vantage to parse XML sidecar files accompanying ad media coming into a monitored catch server and pass the sidecar metadata along with the media to other actions for processing in a workflow.

Note: Sidecar XML files must be valid, properly-formatted XML (for example, an embedded ampersand or other reserved/escape sequence characters in a value), otherwise it can not be interpreted and no job is submitted.

Using the Vantage Management Console Catch Schemes configuration window, you can create *configurations*, which define the information users see when configuring a General Purpose Catch action.

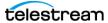

### **Displaying the Catch Schemes Configuration Panel**

To view the Catch Schemes configuration window in Vantage Management Console, open Fulfillment Schemes in the side panel and select Catch Schemes. The Vantage Management Console displays the Catch Schemes configuration window shown here:

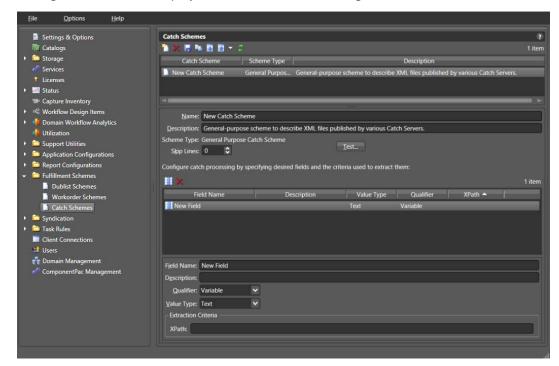

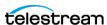

### **Creating a New Configuration**

To create a new configuration, do this:

- **1.** Display the Catch Schemes configuration window.
- 2. Click the Create a New Configuration button [1] (or right-click in the empty configuration list space and select New Configuration).
- **3.** Enter a name in the Name field after the new configuration displays.
- **4.** Enter a description of the configuration in the Description text box (this is optional).
- **5.** Click the Save button ...
- **6.** After you create a new configuration, configure it by proceeding to Setting Options and Defining Fields.

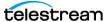

### **Renaming a Configuration**

To rename a configuration, do this:

- **1.** Display the Catch Schemes configuration window.
- **2.** Select the configuration to rename in the Configuration list.
- **3.** In the Name text box, enter a new name for the configuration.
- **4.** Click the Save button ...

### **Duplicating a Configuration**

To duplicate a configuration, do this:

- **1.** Display the Catch Schemes configuration window.
- **2.** Select the configuration to duplicate.
- **3.** Click the Duplicate button 🖺 (or right-click and select Duplicate).
- **4.** In the Name text box, enter a name for the duplicate configuration.
- **5.** In the Description field, enter a description for the configuration (optional).
- **6.** Click the Save button ...

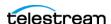

### **Deleting a Configuration**

To delete a configuration, do this:

- **1.** Display the Catch Schemes configuration window.
- 2. Select the configuration to delete. (Ctrl-click or Shift-click to select multiple configurations.)
- **3.** Click the Delete button **x** (or right-click and select Delete).
- **4.** When the confirmation dialog displays, click OK.

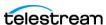

### **Setting Options and Defining Fields**

You can set Catch Schemes configuration options and define fields for catch processing below the Name and Description. The fields area lets you add a new field for each node in the XML catch server configuration file that you want to include. The XML file and your catch server definition can include any fields you prefer, but these three fields are required for each catch scheme: Ad-ID/ISCI, Start Time, and Play Length.

To define fields in a configuration, do this:

- 1. Display the Catch Schemes configuration window.
- **2.** Select the configuration you want to modify from the Configuration list.
- 3. In the fields table toolbar, click the New Field button III to add a field.
- 4. Enter a field name and description, usually the name of a node in the XML file. (A node is text surrounded by pointed brackets, such as <ISCI\_CODE>.)
- 5. Select a Qualifier from the drop-down menu to define the function of the field/ node. At a minimum, you must include one Ad-ID/ISCI, one Start Time, and one Play Length field.
- **6.** Select a Value Type for the field. This specifies what kind of data the field will contain, such as text, timecode, numbers, paths, etc.
- 7. Enter an XPath, which indicates the field/node's position in the hierarchy of the XML file. The XPath begins with the root node, followed by any additional nodes in the hierarchy, leading to the node being defined. For example: /ROOT/Node Level 1/Node Level 2.
- **8.** Click the Save button ...
- 9. Click the Test button above the field area, and browse for the XML file you are using to define your catch server. If you successfully defined the fields, the Test Results window displays and shows the fields as headings with the correct data from the XML file under each heading:

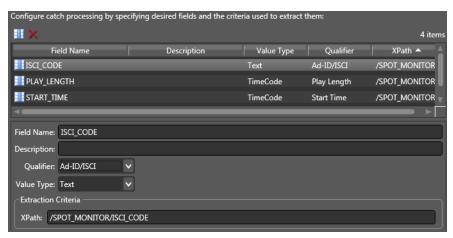

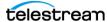

#### **Field Options**

Each field in a scheme is created and configured to extract data from a particular node in the catch server definition XML file when the file is parsed. Use the following options to define a field:

Skip Lines—Enter the number of header lines to skip at the top of a file before parsing starts.

Add New Field—Click Add Field III to add a new data field.

*Delete Field*—Click Delete Field **■** to delete the highlighted field from the field list.

Field Name—Enter a name for the field.

Description—Enter a description of the field.

Qualifier—Specify the field type to extract: Ad-ID/ISCI identifier | Start Time | Play Length | Variable.

Value Type—Enter the type of value to search for and extract from the field. Available values are True/False, Integer Number, Size, Decimal Number, Date, Text, Path, Timecode, and Mail Address. See the table below for descriptions of these values.

Extraction Criteria, XPath—Set this to the path leading to the node defined by the field. Start at the root level and descend to desired node: /ROOT/Node1/Node2.

After entering your selections for each item, click the Save button 🛃 to save the field and scheme.

Use the Test button to view the Test Results window, showing your catch server definition.

This table presents Value Type descriptions:

| Value Type     | Description                                                                     |
|----------------|---------------------------------------------------------------------------------|
| True/False     | A true or false value                                                           |
| Integer Number | A signed 32-bit integer (decimals are rounded)                                  |
| Size           | A signed 64-bit integer (decimals are rounded)                                  |
| Decimal Number | A double precision floating point decimal number                                |
| Date           | A date specified according to local standards: MM/DD/YYYY or DD/MM/YYYY         |
| Text           | Any character string; use this when your data does not fit any other value type |

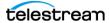

| Value Type   | Description                                                                                                    |
|--------------|----------------------------------------------------------------------------------------------------|
| Path         | A valid Windows or UNC path.  Must follow this pattern: [Drive Letter]:\  Or this pattern: \\Device\path                                                                                                    |
| Timecode     | A video timecode value in this pattern: HH:MM:SS:FF@FR HH is hours, MM is minutes, SS is seconds, FF is the frame number, and @FR is the frame rate. Examples: 00:00:30:04 or 01:00:30;00@29.97 or 00:02:30:00@25. A frame rate of 29.97 is assumed if not specified. |
| Mail Address | A valid email address consisting of an @ sign with a string before and after—emailID@domain.  Example: wyattearp@theokcorral.com.                                                                                                    |

### **Testing Schemes**

The Test button in the center of the Catch Schemes window lets you test your schemes on actual catch server definition files to verify that the scheme works correctly.

To test a scheme, follow these steps:

- **1.** When you finish defining a catch scheme, press the Test button.
- 2. Examine the Test Results display for a clean output as shown below. The figure shows the defined catch scheme, the XML data to be parsed, and test results.

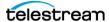

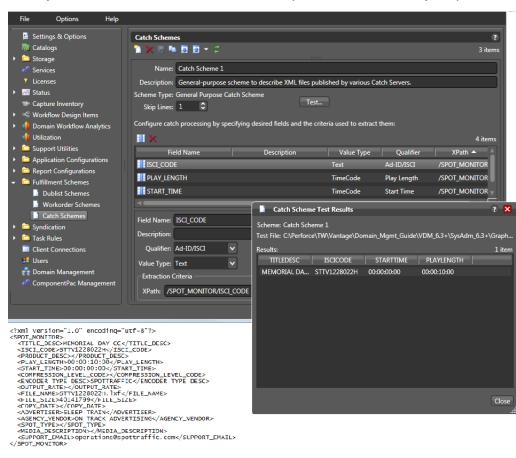

**3.** Adjust each field of the scheme until a test produces a satisfactory output:

### Refreshing the Catch Schemes List

In the Catch Schemes window, the Vantage Management Console displays the current list of catch schemes. If another administrator adds or changes schemes, refresh the display to see those changes. To refresh the display, click the Refresh button.

### **Exporting and Importing Configurations**

Vantage allows you to export catch scheme configurations to XML files, which you can then use to import the same configurations into another Vantage domain.

To export configurations, do this:

- 1. Select the configurations to export. (Ctrl-click or Shift-click to select multiple views.)
- 2. Click the Export button 1 to export selected configurations (or right-click and select Export, or select Export all from the Export button menu).
- **3.** Use the file system dialog to save the exported configurations. The default file name is the configuration name, but you can change the file name.

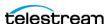

**Note:** Changing the name of the XML file does not change the name of the configuration in the XML file.

To import configurations, do this:

- **1.** Click the Import button **.**
- 2. Use the file system dialog to locate and select the configuration file to import, then click Open.

Note: If you try to import a configuration that is already in this Vantage domain, Vantage prompts you to cancel or confirm replacement.

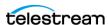

442 | Configuring Catch Server Schemes

Setting Options and Defining Fields

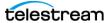

# **Configuring Job Status Views**

Job Status Views is a web application that provides operators and managers with job status information that focuses on jobs, rather than the comprehensive system point of view offered by the web Dashboard. Using the Vantage Management Console, you can configure *views*, which define what information an operator sees when opening a view.

The default view is the All Workflows view, which displays information on all workflows. You can create additional views that represent a single workflow, and those views can be configured as *public* or *private*. Public views are available to all Vantage users, and private views are available only to approved users.

**Note:** For a comprehensive overview of the Job Status Views web application program, see the *Vantage User Guide*.

#### **Topics**

- Displaying the View Configuration Panel
- Enabling and Disabling the All Workflows View
- Creating a New View
- Renaming a View
- Duplicating a View
- Deleting a View
- Selecting and Changing the Workflow for a View
- Displaying All Jobs or Only Jobs in Process
- **■** Enabling Options
- Choosing the Display Columns
- Configuring Permitted Users
- Refreshing the View List
- Exporting and Importing Views

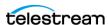

### **Displaying the View Configuration Panel**

To view the view configuration window, open Application Configurations in the component panel and select Job Status Views. The Vantage Management Console displays the Job Status Views detail panel shown here:

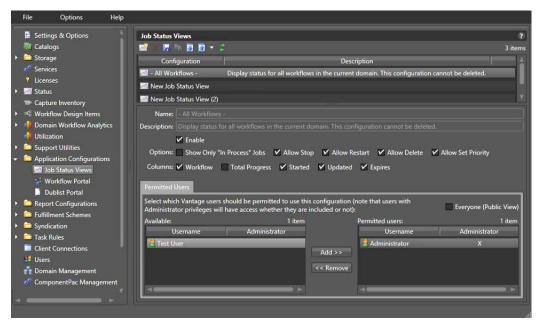

### **Enabling and Disabling the All Workflows View**

When you enable the All Workflows view, any Vantage user with access to this view sees information on all workflows in the domain. When this view is disabled, no user can view information on all workflows.

To enable or disable the All Workflows view, do this:

- 1. Display the Job Status Views details view.
- 2. Select the All Workflows view.
- 3. Check (enable) the Enable check box below the Description to enable viewing all workflows, or uncheck Enable to allow viewing only selected workflows.
- **4.** Click the Save button ...

### **Creating a New View**

To create a new view, do this:

- 1. Display the Job Status Views details view.
- 2. Click the Create Configuration button [22] (or right-click in the empty workflow lists space and select New Configuration).

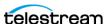

- 3. When the Select Workflow dialog displays, select workflows for the view (Ctrl-click to select multiple workflow), and click OK.
- **4.** Optionally, enter a description in the Description text field.
- **5.** Click the Save button ...

### **Renaming a View**

To rename a view, do this:

- 1. Display the Job Status Views details view.
- **2.** Select the view to rename.

**Note:** You cannot rename the All Workflows view.

- **3.** In the Name text box, enter a new name for the view.
- **4.** Click the Save button ...

### **Duplicating a View**

To duplicate a view, do this:

- 1. Display the Job Status Views details view.
- **2.** Select the view to duplicate.

**Note:** You cannot duplicate the All Workflows view.

- **3.** Click the Duplicate button (or right-click and select Duplicate).
- **4.** In the Name text box, enter a name for the duplicate view.
- **5.** In the Description text box, enter a description for the duplicate view.
- **6.** Click the Save button ...

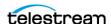

### **Deleting a View**

To delete a view, do this:

- 1. Display the Job Status Views details view.
- 2. Select the view to delete. (Ctrl-click or Shift-click to select multiple parameters.)

Note: You cannot delete the All Workflows view.

- **3.** Click the Delete button (or right-click and select Delete).
- **4.** When the confirmation dialog displays, click OK.

### Selecting and Changing the Workflow for a View

To change the workflow for a view, do this:

1. Display the Job Status Views details view.

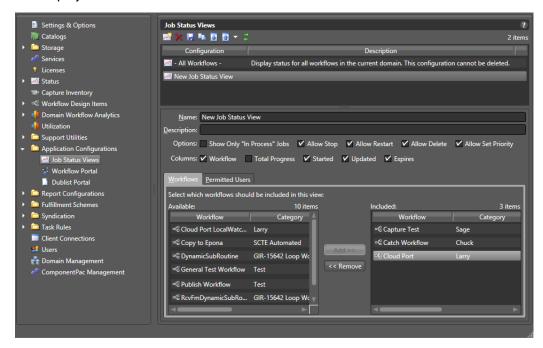

**2.** Select the view to modify.

**Note:** You cannot change the workflow displayed in the All Workflows view.

- 3. Click the Workflows tab, and select workflows to move. Move workflows from the right panel to the left to remove them from the view, or left to right to add them.
- **4.** Click the Save button I to save the changed view.

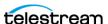

### **Displaying All Jobs or Only Jobs in Process**

You can configure each view to display all jobs or only the jobs that are currently in process. When configured to display only in process jobs, jobs that are in any other state (completed, failed, stopped by user, etc.) do not display. Some people might prefer to view all jobs, while others prefer to view the shorter list of in process jobs.

To configure the scope of jobs for a view, do this:

- 1. Display the Job Status Views details view.
- **2.** To display *in process* jobs only, check the Show Only "In Process" Jobs check box.
- **3.** To display all jobs, clear the Show Only "In Process" Jobs check box.
- **4.** Click the Save button ...

### **Enabling Options**

You can configure each view to permit operators to use Job Status Views to control jobs with the Stop, Restart, and Delete functions or restrict access to those functions.

To enable or disable Stop, Restart, and Delete for jobs in a view, do this:

- 1. Display the Job Status Views details view.
- 2. Check Options check boxes as preferred to enable (checked) or disable (unchecked): Show Only In Process Jobs, Allow Stop, Allow Restart, Allow Delete, and Allow Set Priority.
- **3.** Click the Save button ...

### **Choosing the Display Columns**

Every view displays the Job and State columns. You can configure views for individual workflows to include columns, such as workflow name, progress, started, updated, and to allow users to perform actions such as stop, restart, delete, and so on.

When you choose to display a column for a workflow action, the column displays the state of that action. This can help you use Job Status Views to view the state of actions during workflow processing.

To define which columns appear in a view, do this:

- 1. Display the Job Status Views details view.
- **2.** Select the view in the Configuration list to modify.
- 3. In the lower panel, select the workflow to which you want the view to apply.
- 4. In the Columns row, check (display) the columns you want to display: Workflow, Total Progress, Started, Updated, and Expires.
- **5.** Click the Save button ...

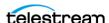

### **Configuring Permitted Users**

You can configure a view to be available to individual users or Everyone (public).

Note: Users with administrative privileges will have full access whether or not they are given permission.

To define which Vantage users can access a view, do this:

- 1. Display the Job Status Views details view.
- 2. Select the view to modify.
- 3. Select the Permitted Users tab.

**Note:** The Permitted Users tab is available only if you select Enable User Administration in the Vantage Management Console Settings & Options.

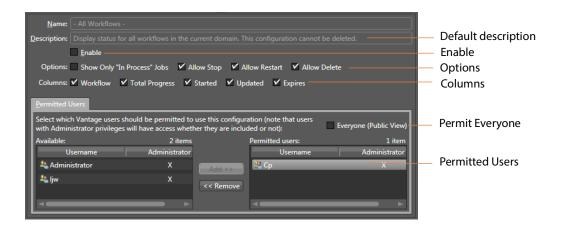

- **4.** To make the view available to all Vantage users, do this:
  - a. Check the Everyone (Public View) check box.
  - **b.** Click the Save button ...
- **5.** To make the view available to select Vantage users, do this:
  - **a.** Clear the Everyone (Public View) check box.
  - **b.** In the *Available* panel, select the users who should have access, and click Add.
  - **c.** In the *Visible to user* panel, select users who *shouldn't* have access; click Remove.
  - **d.** Click the Save button ...

### **Refreshing the View List**

When you open the Job Status Views detail panel, the Vantage Management Console displays the current view configuration. If another administrator is making changes (such as adding Vantage users), you must refresh the display to see those changes. To refresh the display, click the Refresh button 2.

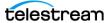

### **Exporting and Importing Views**

Vantage allows you to export views to XML files, which you can then use to import the same views into another Vantage domain.

To export views, do this:

- **1.** Select the view to export. (Ctrl-click or Shift-click to select multiple views.)
- 2. Click the Export button of to export selected views (or right-click and select Export, or select Export all from the Export button menu).
- **3.** Use the file system dialog to save the exported views. The default file name is the view name, but you can change the file name.

**Note:** Changing the name of the XML file does not change the name of the view in the XML file.

To import views, do this:

- 1. Click the Import button .
- 2. Use the file system dialog to locate and select the view file to import, then click Open.

**Note:** If you try to import a view that is already in this Vantage domain, Vantage prompts you to cancel or confirm replacement.

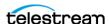

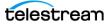

## **Setting up Workflow Portal**

The Workflow Portal is a Vantage client (implemented as a Windows program and a web application) with a user interface that you can customize for your operators to include the media processing functions they need.

This chapter describes how to create Workflow Portal configurations using the Vantage Management Console.

#### **Topics**

- Introduction to Vantage Workflow Portal
- Workflow Portal Licensing and Deployment
- Configuring Vantage Workflow Portal

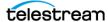

### **Introduction to Vantage Workflow Portal**

Operators use the Vantage Workflow Portal to manage media and manually intervene in workflow processing by performing tasks such as browsing catalogs, reviewing and updating metadata, marking in/out trim points, and forwarding files to workflows.

Two versions of the Vantage Workflow Portal are available—a Windows client and a web application. Both perform very similar functions. The Windows client supports all configurations but requires client installation on the Windows desktop. The web application supports a limited set of configurations but can be accessed by either Mac OS or Windows computers with a web browser.

The controls available in the Workflow Portal and the tasks an operator can perform vary according to the Workflow Portal configuration created by a Vantage administrator using the Vantage Management Console. Different configurations present different features in the Workflow Portal.

In addition, workflow designers must also create ingest and target workflows that permit operator intervention in media processing using the Workflow Portal.

These are the required tasks to complete before operators can use the Workflow Portal:

- An administrator must create Vantage Workflow Portal configurations using the Vantage Management Console > Application Configurations > Workflow Portal.
- A workflow designer must create and activate Ingest workflows (optional in some cases) using the Workflow Designer to analyze and flip source media and register media, proxies, and attachments into Vantage catalogs.
- A workflow designer must create and activate target workflows in the Workflow Designer to process the media submitted by operators from the Workflow Portal for distribution, broadcast, and other uses.

**Note:** If you are creating a store to hold proxy files viewed in the Vantage Workflow Portal, Telestream recommends that you reference the store with a UNC path. Some SAN clients do not allow frame-accurate representation of proxies when using shared drives.

This chapter describes the work of the administrator to create Workflow Portal configurations. Please see the *Vantage User Guide* for information about configuration overviews and applications, designing workflows, and using the Workflow Portal.

Also note that some configurations enable separately licensed products that have their own guides with information for administrators, workflow designers, and operators:

- Vantage TrafficManager User Guide (also covers Syndication)
- Vantage Tempo User Guide
- Post Producer Developer's Guide, Post Producer Cookbook

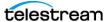

### **Workflow Portal Licensing and Deployment**

Each Vantage Workflow Portal license supports a single user or a single computer, depending on your Vantage configuration. Under certain conditions, a single user or computer can host multiple instances of a license, and these instances are called sessions. When a license is in use by a user or a computer, it is unavailable to other users or computers. To support multiple users or computers, you must purchase additional licenses. The following topics provide additional information on Vantage Workflow Portal licensing:

- User-Based Licensing
- Machine-Based Licensing
- Viewing and Resetting Vantage Workflow Portal Sessions
- Workflow Portal Deployment Tips

**Note:** For information on VWP license management, see *Managing Licenses* in the Vantage Domain Management Guide.

**Note:** When using the Vantage Workflow Portal desktop application, each session will utilize one license seat. For example, with a 5 seat policy if you open three instances of the Vantage Workflow Portal desktop application on your machine, this will consume three license seats leaving two available. When using the Vantage Workflow Portal web application, multiple browser instances can be opened on the same machine but this only consumes a single license seat. For example, with a 5 seat policy if you open three browser instances of the Vantage Workflow Portal web application on your machine, this will consume one license seat leaving four available.

### **User-Based Licensing**

When Vantage user administration is enabled (see Managing Vantage Users in the Vantage Domain Management Guide), each Vantage operator reserves a single Vantage Workflow Portal license when starting the program. That operator can open additional portal sessions on other computers without reserving additional licenses, provided that the operator uses the same user name on all computers. However, no other user can use the reserved license until the first operator closes all portal sessions that use the first operator's user name.

### **Machine-Based Licensing**

When Vantage user administration is disabled (see Managing Vantage Users in the Vantage Domain Management Guide), a Vantage operator reserves a single Vantage Workflow Portal license when starting the program on a computer. That operator or other operators can open additional Vantage Workflow Portal sessions on the same computer without reserving additional licenses. However, no other computer can use that license until all sessions are closed on the first computer.

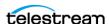

### **Viewing and Resetting Vantage Workflow Portal Sessions**

When a license is in use by a user or a computer, it becomes unavailable to other users or computers. If another license is needed, try one or more of the following:

- Reset all sessions for a license that is now idle due to a lost network connection or sudden program termination.
- Reset all license sessions for a lower priority user or computer to make a license available for a higher priority user or computer.
- · Purchase more licenses.

To view the Vantage Workflow Portal license and session usage, select Licenses in the components panel, and click on the Portal Sessions tab to see the following panel:

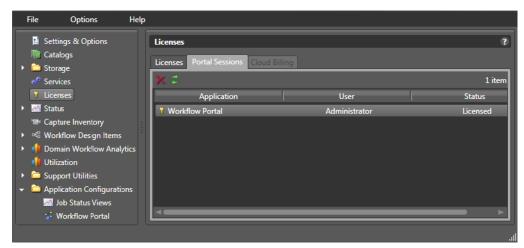

The Portal Sessions list displays a row for each portal session in use. When user administration is enabled (see Managing Vantage Users in the Vantage Domain Management Guide), a single Vantage user can open multiple Vantage Workflow Portal sessions, and each session is represented by a row in the session list. When user administration is disabled, a single computer can host multiple portal sessions, and each session is represented by a row in the session list.

When user administration is enabled, the User column displays the username of the operator using a license session. When user administration is disabled, the Machine column displays the computer name of the computer that is using a license session.

The Status column displays Licensed when the session is using a valid license, and it displays Demo when the session is unlicensed and open in demo mode.

To reset a license session for a user or computer, select the session and click Stop X.

### **Workflow Portal Deployment Tips**

Vantage administrators can help operators get started by doing the following:

• Install the Vantage Workflow Portal program on the operator's computer.

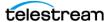

- Launch the Vantage Workflow Portal for the first time and pre-select the following:
  - Vantage domain
  - Vantage Workflow Portal configuration
  - Binder catalog

**Note:** If you deploy the web version of the Workflow Portal, please note that operation of the web Workflow Portal preview player may vary depending on the browser. The functioning of controls, appearance of captions, and other aspects depend on the browser's implementation of the web video player. You may want to try different browsers to find the one that works best for you.

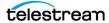

### **Configuring Vantage Workflow Portal**

As a Vantage domain administrator, you can create and configure Vantage Workflow Portal configurations that control which portal features an operator can use. At least one configuration is required to make the Workflow Portal functional, but you can create as many portal configurations as your operators need.

The following topics describe the Workflow Portal and how to use it:

- Workflow Portal Overview
- Creating and Editing Workflow Portal Configurations
- Selecting a Configuration Mode
- Using the Tabs

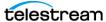

#### **Workflow Portal Overview**

Portal configuration is performed by opening the Vantage Management Console and selecting Application Configurations > Workflow Portal panel.

The top half of the Workflow Portal panel is the same for all configurations. It includes a toolbar for creating, deleting, saving, importing, and exporting configurations.

Below the toolbar is a Configuration list showing the configurations that have been created and saved. You can use this list to select and modify an existing configuration.

In the center area, selections are provided for the Mode, which selects the configuration, fields for naming and describing the configuration (as shown in the list), and selectable parameters relating to how the portal operates.

The tabs in the lower panel select and deselect portal features. The tabs vary with the selected configuration. Some of the tabs contain the same selections across all configurations, while others are specialized depending on the configuration:

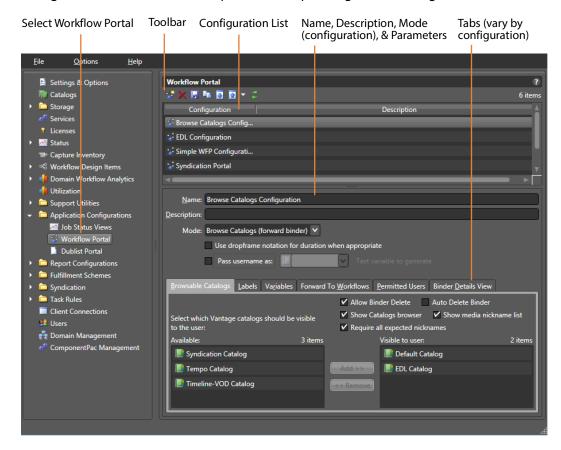

The remainder of these topics explain the portal configuration controls in top to bottom order, beginning with using the top half of the page to create a configuration, details of how and why to select each configuration Mode and how to configure their specialized tabs, and lastly, the generic tabs common to most or all configurations.

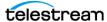

### **Creating and Editing Workflow Portal Configurations**

The following topics explain how to use the portal configuration controls:

- Creating a New Configuration
- Setting Dropframe or Non-dropframe Duration
- Pass Username As
- Modifying a Configuration
- Deleting a Configuration
- Saving a Configuration
- Duplicating a Configuration
- **■** Exporting and Importing Configurations

#### **Creating a New Configuration**

To create or edit a Vantage Workflow Portal configuration, do this:

- 1. Start the Vantage Management Console and connect to the Vantage domain.
- 2. Select Application Configurations > Workflow Portal to display the Workflow Portal
- 3. To create a new configuration, click the Create configuration button 👺 in the tool bar (or right-click in the empty configuration list space).
- **4.** Select New Configuration in the top toolbar.
- **5.** Select the Mode (configuration) in the middle section. (For details about configurations, see *Selecting a Configuration Mode* later in this chapter.)
- **6.** Enter a Name and Description matching the selected Mode.
- **7.** Make use dropframe and Pass username selections (explained below).
- **8.** Make tab selections (see *Selecting a Configuration Mode* and *Using the Tabs*).
- **9.** To save your configuration, click the Save button . The new configuration is added to the Configuration list at the top.

#### **Setting Dropframe or Non-dropframe Duration**

Some Workflow Portal configurations display media durations. The duration timecode can be dropframe or non-dropframe, depending on the setting of the *Use dropframe* notation for duration when appropriate check box in the Vantage Management Console Workflow Portal Configurations panel. By default (unchecked), durations are always shown in non-dropframe. When checked, durations match the dropframe setting of the in/out values. (The web Workflow Portal uses non-dropframe notation only.)

#### Pass Username As

The Pass Username As feature allows you to set the username of the portal operator as a variable that you can use in workflows. This can be helpful, for example, if you want to address a message to a particular operator based on the results of a workflow.

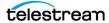

#### **Modifying a Configuration**

To change a configuration, select it in the Configuration list and make any desired changes. Click Save when finished to save your configuration updates.

#### **Deleting a Configuration**

To delete a Vantage Workflow Portal configuration, do this:

- 1. Select the configuration to delete.
- 2. Click the Delete button x in the tool bar.
- 3. Click OK to confirm the delete or click Cancel to abort the delete.

#### Saving a Configuration

You can change a configuration by selecting it in the list and modifying your selections and entries. To save the configuration changes, click the Save button 📓 in the tool bar.

#### **Duplicating a Configuration**

If you need a new configuration that is similar to an existing configuration, it might be easier to duplicate the configuration and modify the duplicate, instead of creating a new configuration. When you duplicate a configuration, the console creates a new configuration with Copy of prepended to the source configuration name.

To duplicate a Vantage Workflow Portal configuration, select the configuration to duplicate, and click the Duplicate button in the tool bar.

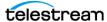

#### **Exporting and Importing Configurations**

Vantage allows you to export one or all Vantage Workflow Portal configurations to XML files, which you can then use to import the same configurations into another Vantage domain.

#### **Export**

To export one or all configurations, do this:

- **1.** If you are exporting a single configuration, select the configuration to export.
- 2. Click the Export button 1 to export a single configuration, or select Export all from the Export button menu to export all configurations.
- **3.** Use the file system dialog to save the exported configurations. The default file name for each configuration is the configuration name, but you can change the file name.

**Note:** Changing the name of the XML file does not change the name of the configuration in the XML file.

#### **Import**

To import a configuration, do this:

- **1.** Click the Import button **.**
- 2. Use the file system dialog to locate and select the configuration to import, then click Open.

**Note:** If you try to import a configuration that is already in this Vantage domain, Vantage prompts you to overwrite the record (click Yes) or cancel the import (click No).

#### **Refreshing the Configuration List**

The configuration list is a static display that is automatically updated when you add or delete configurations. However, if other administrators add or delete configurations, their changes appear only when you refresh the configuration list by clicking the Refresh button 3 in the tool bar.

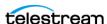

### **Selecting a Configuration Mode**

Configurations selected using the Mode drop-down menu customize portal operation to fit the kind of workflow processing operators will do.

The available Mode configurations are summarized briefly below and linked to the topics describing them and their setup tabs in detail. Some configurations have dedicated tabs with special selections (Tempo, Syndication, Logging) while others use generic tabs.

- Browse Catalogs (Copy Binder) Mode—Allows browsing catalogs and binder copies to view, update, and submit media, metadata, and variables to workflows. Original binders are unaltered and modified copies are forwarded.
- Browse Catalogs (Forward Binder) Mode—Allows browsing catalogs and original binders to view, update, and submit media, metadata, and variables to workflows. Original binders are modified and forwarded.
- Browse Windows Network (Create Binder) Mode—Allows selecting media files from servers on a Windows network and submitting them to target workflows.
- Create EDLs from Catalogs (Create Binder) Mode—Enables you to create an Edit Decision List (EDL) which you submit to a publishing workflow to process the EDL.
- Create CML from Catalogs (Create Binder) Mode—Allows creating a CML file that defines an EDL for submitting to a Post Producer publishing workflow.
- Create DPP from Catalogs (Create Binder) Mode—Used in our Digital Production Partnership (DPP) product for producing television program packages, ready for broadcast or distribution.
- Create VOD from Catalogs (Create Binder) Mode—Used with VOD Producer DAI, for producing VOD assets, with optional provisioning for dynamic ad insertion.
- Tempo Re-time Asset from Catalogs (Create Binder) Mode—Used in Tempo to adjust media runtime.
- Syndication Mode—Manages TrafficManager ingest and processing of long and short-form syndicated broadcast content (multi-segment material).

**Note:** Some configurations are for features that require separate licensing. All configurations are available in the desktop application, but only the Copy Binder and Forward Binder configurations are available in the web Workflow Portal.

How to set up each of the configuration modes and their specialized tabs (if any) is described in detail on the following pages and linked above. (For details about the generic tabs present in most configurations, see *Using the Tabs*.) As you read about each configuration, remember the definitions of catalogs and binders—catalogs organize binders, and binders organize media and attachments produced by ingest workflows.

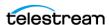

#### **Browse Catalogs (Copy Binder) Mode**

This configuration mode (see the figure below) enables an operator to browse the selected Vantage catalog for binders. They can then select one binder, and submit it to one or more workflows. When the submission occurs, the original binder is copied, and the copy is submitted to the workflow—the original binder remains in the catalog and remains unchanged.

Note: A binder contains metadata labels, and references to media files and attachments. When a binder is copied, the metadata labels are also copied and thus may be different from the original. Any media files or attachments in the original binder are not copied, and are referenced by both the original and the new copy.

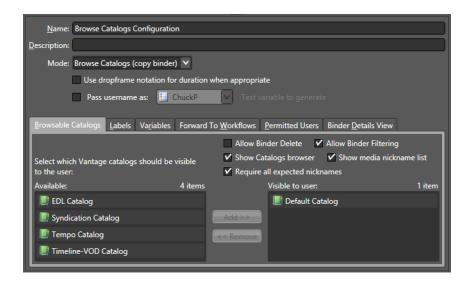

The Browse Catalogs configuration is ideal when:

- 1. You want the original binder to remain in the catalog
- 2. You do not want to change the original binder's metadata
- 3. The original media files are not affected by the target workflow, and
- **4.** You want operators to be able to submit the same asset multiple times.

#### **Target Workflow Considerations**

The target workflow must include a Receive action. Remember that any media files or attachments present in the original binder will also be referenced in the copy. As a result, the target workflow should not delete any of those original files; the original binder would then have missing files.

#### **Example Workflows**

 Operator marks an in point, and an out point for a highlight; multiple highlights can be extracted from the same input.

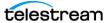

• Operator marks trim points around a promo from a captured satellite feed, and marks a branding entry point on the timeline; the target workflow then trims the promo and applies graphics for multiple distribution channels.

#### **Browse Catalogs (Forward Binder) Mode**

This configuration mode (see the figure below) enables an operator to browse the selected Vantage catalog for binders. The operator can select a binder, and either edit its metadata, or submit it to one or more workflows. When the submission occurs, the original binder is forwarded to the workflow (and optionally removed from the catalog, if configured that way by the administrator).

**Note:** Because the binder is directly affected by the target workflow, if the binder remains in the catalog, any changes to the binder will appear in the catalog as the workflow processes media files.

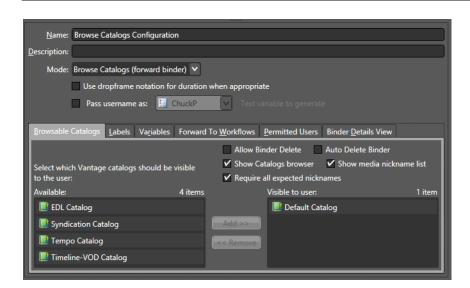

The Browse Catalogs (Forward Binder) configuration mode is ideal when:

- You want to use the catalog as a task list for the operator, automatically removing binders from the catalog when they are forwarded
- You want the workflows to update binders that remain in-place in the catalog
- You want operators to edit metadata in-place.

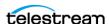

#### **Target Workflow Considerations**

The target workflow must include a Receive action. Remember that if the binder is not removed from the catalog, any changes made by the target workflow will be apparent in the catalog.

#### **Example Workflows**

- Operator reviews an asset, marks it as approved/rejected, and forwards to a workflow that responds to that metadata. The asset is removed from the catalog.
- An ingest workflow detects quality issues and places an asset in a catalog for review. An operator reviews the asset, using a proxy to review the video at error timecodes published by the ingest workflow. If the asset is unacceptable, the operator forwards to a workflow for quarantine; otherwise the operator forwards to the appropriate next step for the asset.
- Operator edits asset metadata in-place in the catalog. When the asset is ready for distribution, the operator chooses distribution channels and forwards to the target workflow. The target workflow responds to the operator choices and forwards for distribution.
- Operator reviews black segments detected by Vantage, and confirms black removal points. The target workflow uses those timecode parameters to remove black from the original media.

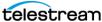

#### **Browse Windows Network (Create Binder) Mode**

If a project requires operators to browse network locations to locate files to submit to workflows, they should use the Browse Windows Network configuration mode (see the figure below). As discussed previously, this configuration mode allows multiple files to be submitted simultaneously. Each submitted file becomes a separate job with its own binder. During submission, the operator can add metadata labels (as permitted by the Vantage Workflow Portal configuration). For a batch submission (of multiple media files), each media file receives a copy of the same metadata label in its binder:

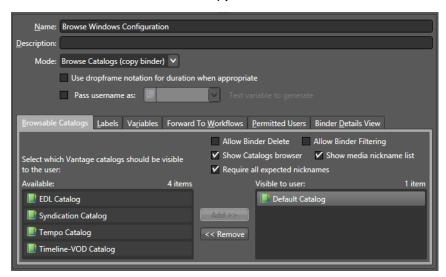

The Browse Windows Network (Create Binder) Mode is appropriate when:

- Operators manually submit files instead of copying files to a hot folder.
- No ingest workflow is required before operator involvement.

To select the Browse Windows Network configuration mode, do this:

- 1. Display the Workflow Portal configuration panel as described in *Creating and* Editing Workflow Portal Configurations.
- 2. Click the Browse Windows Network (Create Binder) radio button.
- **3.** Click the Save button I to save your changes.

Media files are submitted directly, so there is no ingest workflow. However, submitted media files must be accessible to Vantage services. For example, files on a local drive (for example, C:\media\myvideo.mpq) are not accessible to a remote Vantage server.

The target workflow must include a Receive action. Each media file is assigned the nickname Original when it is submitted.

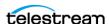

#### **Create EDLs from Catalogs (Create Binder) Mode**

This configuration mode changes Vantage Workflow Portal operation to include a tab that enables an operator to stitch assets using an EDL (edit decision list). An operator can use the EDL to stitch multiple assets in the catalog together or to trim a clip.

The EDL is stored in a TSEDL file, which can be stored with other media files in a Vantage store or folder, or it can be stored in a special Vantage store or folder, designated for EDL files. (For more information, see *Using the Storage Tab.*)

After an operator has created an EDL, the operator can forward that EDL to a target workflow to create the output defined by the EDL. To support EDL processing, you must modify the configuration to support forwarding to a workflow that contains a Receive action:

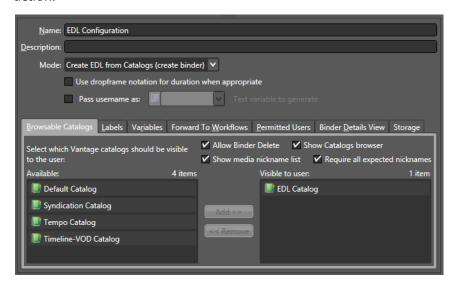

For more information, see *Using the Forward to Workflows Tab*.

#### **Target Workflow Considerations**

The target workflow must include a Receive action. It will receive a TSEDL file with the nickname Original and can then transcode—or direct convert—this list into an output file (or multiple output files).

Note: If MPEG-2 is the EDL source format, a Direct Convert mode can be used to avoid a full transcode. Any timeline cut that breaks GOP structures is replaced with I-Frame material, otherwise original GOPs are preserved. If the output file is not MPEG-2, a full transcode can be performed. In either case, the VANC, captions, and audio are correctly stitched during the processing of the EDL.

#### **Example Workflows**

 Operator creates a list of syndication segments that are stitched together into a single program.

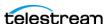

 Operator selects a bumper, a clip, and a trailer, enters metadata, chooses distribution channels, and submits the package for distribution. The target Vantage workflow uses distribution channel choices and metadata to generate the correct formats and deploy to the chosen distribution channels.

#### **Catalog Mode Considerations**

Assets must be registered into a Vantage catalog using an ingest workflow before they will become visible in the catalog and available for use in a target workflow. A thumbnail image and a QuickTime H.264/AAC MOV or x264/AAC MP4 proxy file should also be registered in the binder and given the nicknames Vantage Thumbnail and Vantage Proxy, respectively.

For Create EDL from Catalogs mode, EDL processing requires Program Stream or Transport Stream MPEG-2 video, and such a file should be provided in the binder with the nickname Vantage EDL. Vantage provides support for MXF DV, IMX, and XDCAM HD video formats as well.

**Note:** All assets in the EDL list must have the same frame size and frame rate; operators are not allowed to combine mixed media.

#### **Create CML from Catalogs (Create Binder) Mode**

The Create CML workspace displays in the Workflow Portal window when a Create CML from Catalogs configuration mode is selected. Using this workspace to create a Post Producer composition, an operator can mark start and end points to clip one or more media files, and stitch the clips together.

As with the Copy Binder and Forward Binder configurations, the Create CML configuration allows users to open and view binders for completed workflows. The Create CML configuration allows creating a Composition (CML) file to submit to a Post Producer workflow with a Conform action, which can process the composition and stitch the clips together. As the administrator, you must select catalogs, labels, variables, workflows, binders, and storage to use with this configuration.

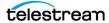

For operational details, refer to the *Using Create CML Configurations* topic in the *Using* Workflow Portal chapter of the Vantage User Guide.

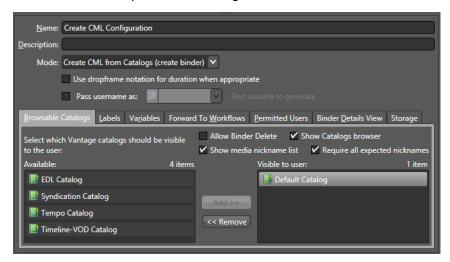

#### **Create DPP from Catalogs (Create Binder) Mode**

The Create DPP from Catalogs configuration mode (see the figure below) applies to users who are involved in the creation of DPP packages. This configuration allows users to do this:

- Create a DPP program containing one or more segments.
- Enter DPP metadata to accompany that program.
- Create a DPP 4.1 XML file and a Post Producer CML file to allow the construction of the program media file (using Post Producer) and transcoding to AS-11 with DPP metadata (using Vantage Transcode Pro):

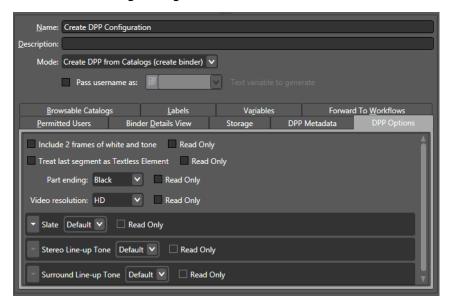

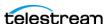

As the administrator, you will need to prepare the DPP portal configuration, assign permitted users, select a catalog for viewing media, and select workflows, binders, and storage. Additionally, the administrator can specify the default and allowed values for the DPP metadata fields, and can control which fields the operator can edit.

For details of administration and operation, refer to the *Using Create DPP Configurations* topic in the Using Workflow Portal chapter of the Vantage User Guide. Also refer to the Creating DPP Packages in Vantage App Note.

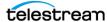

#### Using the DPP Metadata Tab

Using the DPP Metadata and DPP Options tabs, available when the Create DPP from Catalogs (create binder) option is selected, you can specify DPP metadata to be included in DPP processing. Many fields are available in the Editorial, Technical, Audio, Access Services, Additional Metadata, and Contact Information fields.

Additionally, the DPP Options tab includes options for adding 2 frames of white and tone, treating the last segment as a Textless Element (not part of the programme), ending a part with black, and specifying default, custom, or no slate, etc.

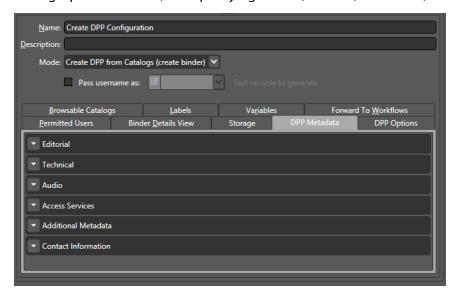

For information about how the many metadata fields and option selections are used, refer to the DPP user documentation. DPP is a separately licensed product.

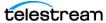

# **Create VOD from Catalogs (Create Binder) Mode**

This configuration mode sets up Workflow Portal to enable VOD operators to browse catalogs to select VOD assets, set options, and add content branding, rating, metadata, and variables required for dynamic ad insertion for video on demand assets and submit them to a publishing workflow for generating CableLabs compliant VOD content and optional CableLabs-compliant VOD that is provisioned for Dynamic Ad Insertion (DAI):

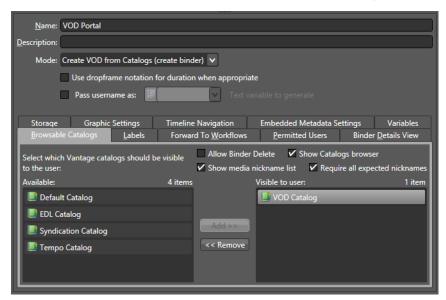

To make use of these features, portal configurations created with prior Vantage versions prior to 7.0 must be recreated. VOD Workflow Portal project files should also be recreated if the Vantage 6.3 customer-only VOD DAI Local Ad Portal patch has not been applied, to make use of Local ad descriptors.

**Note:** If configurations and project files are not recreated, existing portal configurations and project files will continue to operate as before, but the new features will not be available.

The following tabs identify the workspaces provided in a VOD configuration. In each tab, you'll configure the options as required for your specific application.

Browsable Catalogs—This is a required tab for VOD Portal applications. Configure this tab to specify one or more catalogs the operator can browse to select VOD assets for processing, and enable the necessary options for your application. For details, see Enabling and Disabling Access to Catalogs.

Labels—Configure this tab to specify which labels the operator can select and update. For Digital Ad Insertion (DAI), an industry-standard label (CableLabs DAI) is required. For details, see *Using the Label Tab*.

Forward to Workflows—Configure this tab, specifying one or more publishing workflows to which the operator can forward VOD assets for processing. Check each workflow to indicate whether it is a required or optional publishing workflow. If you

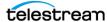

have multiple, optional workflows you can display the Forward to Workflows panel in VOD Portal, so the operator can select specific workflows for each job. For details, see *Using the Forward to Workflows Tab.* 

Permitted Users—When the User Management feature is enabled, you can use the Vantage Management Console to define which Vantage users can access each Vantage Workflow Portal configuration. You can enable access for one, some, or all users. See Using the Permitted Users Tab for details.

Binder Details View— Configure this tab to specify the details about each binder to display to the operator. For details, see *Using the Binder View Tab*.

Storage—Configure this tab to set up storage options for the files created as the operator prepares jobs for processing. There is no visible indication of this store in the Portal. For details, see *Using the Storage Tab*.

Graphic Settings—Configure this tab to specify display options for branding and ratings systems bugs for this asset. For details, see *Using the Graphic Settings Tab*.

Timeline Navigation—Configure this tab to set timeline default values. The Silence settings determine the default definition of silence in db and minimum duration. These values are displayed in the VOD/DAI Portal Timeline tab, where their values can be changed from the default values set here.

Embedded Metadata Settings—Configure this tab to specify copy protection options and the ratings system and rating for this asset. For details, see *Using the Embedded* Metadata Settings Tab.

Variables—Configure this tab to set up variables that will be propagated from the ingest workflow or portal settings to the output workflow. For details, see Specifying Content Rating Variables.

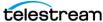

# Tempo Re-time Asset from Catalogs (Create Binder) Mode

This configuration mode converts the Workflow Portal into a Tempo Portal that allows operators to browse catalogs to select and re-time media assets, increasing or decreasing their running time. Tempo configuration is covered here generally and in specific detail in the Tempo Guide available by searching the Telestream.net web site:

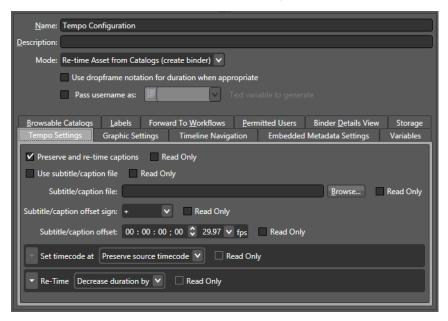

The following tabs identify the workspaces provided in a Re-time configuration. In each tab, you'll configure the options as required for your specific application.

Browsable Catalogs—This is a required tab for Tempo Portal applications. Configure this tab to specify one or more catalogs the operator can browse to select assets for retiming, and enable the necessary options for your application. For details, see *Enabling* and Disabling Access to Catalogs.

Labels—Configure this tab to specify which metadata labels the operator can select and update. For details, see *Using the Label Tab*.

Forward to Workflows—Configure this tab, specifying one or more re-timing workflows to which the operator can forward media for processing. Check each workflow to indicate whether it is required or optional. If you have multiple, optional workflows you can enable the Show Forward to Workflows panel in the Tempo Portal, so the operator can select specific workflows for each job. For details, see *Using the Forward to* Workflows Tab.

Permitted Users—When the User Management feature is enabled, you can use the Vantage Management Console to define which Vantage users can access each Vantage Workflow Portal configuration. You can enable access for one, some, or all users. See Using the Permitted Users Tab for details.

Binder Details View— Configure this tab to specify the details about each binder to display to the operator. For details, see *Using the Binder View Tab*.

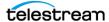

Storage—Configure this tab to set up storage options for the XML (CML) composition files created by the portal as the output of the re-timing editing process. There is no visible indication of this store in the Portal. For details, see *Using the Storage Tab*.

Tempo Settings—Configure this tab to include and re-time or exclude embedded or file-based closed captions. A field is provided to browse for SCC closed caption files, and a timecode entry and +/- selection allow you to adjust caption start timing forward or backward to match associated media timing. The tab also includes default timecode and re-timing settings. A check box beside the settings can be checked to make them Read Only to prevent operator intervention. Alternatively, you can uncheck Read Only to allow operators to replace default values in the Tempo Portal at their discretion. For details, see *Using the Tempo Settings Tab*.

Graphic Settings—Configure this tab to specify display options for station branding and ratings systems bugs. For details, see *Using the Graphic Settings Tab*.

Timeline Navigation—Configure this tab to set timeline default values. The Silence settings determine the default definition of silence in db and minimum duration. The Artifact quality threshold sets a default value for defining artifacts noted on the preview player timeline. These values are displayed in the Tempo Portal Timeline tab, where their values can be changed from the default values set here.

Embedded Metadata Settings—Configure this tab to specify the ratings system and rating metadata. For details, see *Using the Embedded Metadata Settings Tab*.

Variables—Configure this tab to set up the use of default content rating system variables. For details, see *Specifying Content Rating Variables*.

#### **Using the Tempo Settings Tab**

The Tempo Portal includes a tab and panel for Tempo Settings where you can specify standard settings to use for increasing or decreasing media duration:

- 1. Select the Tempo Portal configuration in the configuration mode list.
- **2.** Select the Tempo Settings tab.

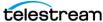

- **3.** Select re-timing default settings in the Tempo Portal:
  - a. Select Preserve and re-time captions to include captions in the re-timing process.
  - **b.** To include a subtitle or caption (SCC or STL) file that plays with the re-timed media file, browse for and specify the file in the Subtitle/caption file field.
  - c. The starting timecode in the caption/subtitle file must match the starting timecode of the media file.
  - **d.** To adjust the start time of caption/subtitle file timecode, select Subtitle/caption offset, enter the amount of offset in timecode, and set Subtitle/caption offset sign (+ or -) to adjust the offset forward or backward.
  - e. Use Set timecode at to determine where to start timecode for the re-timed output. You can preserve existing source timecode, start timecode at the first or last frame of the program, or the first or last frame of the output file.
  - f. Select Re-Time to increase or decrease media duration by the Amount selected or to match an overall target duration for the entire program. An amount specified here becomes the default setting in the Tempo Portal Segment List tab.
  - **a.** Use Amount to set the amount of re-timing in frames per second. The display shows the hours, minutes, seconds, and frames setting.

**Note:** Checking Read Only for each of the above options displays the default setting but disallows changing the setting in the Portal. The default setting is always used.

- **4.** Select the Timeline Navigation tab to check and set Tempo timeline default values. The Silence settings determine the default definition of silence. The Artifact quality threshold sets a default value for defining artifacts noted on the preview player timeline. These values are displayed in the Tempo Portal Timeline tab, where their values can be changed from the default values set here. See the Tempo User Guide for details.
- 5. Make selections and entries in all the other tabs according to what operators will need in their workflows and portal views. How to use each of these tabs is described in this chapter (see the topics listed under *Using the Tabs*).

Click the Save button I to save your portal configuration. Operators will now be able to select and use this configuration in their Workflow Portals.

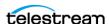

# **Syndication Mode**

The Syndication configuration sets up the portal as a TrafficManager Syndication Portal. This portal allows operators to manage ingested syndicated content and show timing metadata. Operators can preview, trim, add, and delete segments and create templates for automated management of shows that follow a predictable format. The portal allows submitting the modified show media to publishing workflows with included show timing metadata, both of which can be published to broadcast or playout servers:

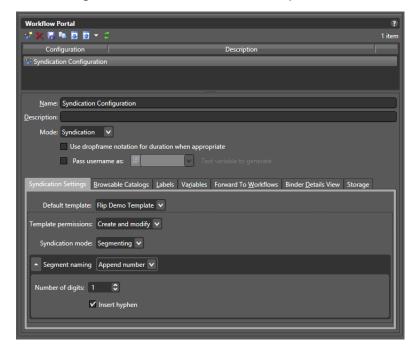

The following tabs identify the workspaces provided in a Re-time configuration. In each tab, you'll configure the options as required for your specific application.

Syndication Settings—Configure this tab to select a Default template to apply to shows in the portal to display show segments. Template permissions allow portal operators to Create and modify templates, Create only, or None (cannot create or modify templates).

The *Syndication mode* setting allows outputting a show in one of these ways:

- Segmenting outputs the show in segments with XML and CML files for each segment.
- Stitching produces a complete show with one XML and one CML output.
- Pass-Thru outputs the original XML attachment and does not output a CML file. Use Pass-Thru mode if you want to retain the structure of the original media file.

Segment naming allows appending a number or a letter to the show name. Hyphens can be inserted into the name before the digits if Insert hyphen is checked (default), or if unchecked, no hyphen is included. See *Using the Syndication Settings Tab* for details.

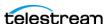

Browsable Catalogs—This is a required tab for Syndication Portal applications. Configure this tab to specify one or more catalogs the operator can browse to select assets for management, and enable the necessary options for your application. For details, see Enabling and Disabling Access to Catalogs.

Labels—Configure this tab to specify which metadata labels the operator can select and update. For details, see *Using the Label Tab*.

Variables—Configure this tab to set up variables that will be propagated from the ingest workflow or portal settings to the output workflow. For details, see *Using the* Variable Tab.

Forward to Workflows—Configure this tab, specifying one or more syndication workflows to which the operator can forward media for processing. Check each workflow to indicate whether it is required or optional during a submit. If you have multiple, optional workflows you can enable the Show Forward to Workflows panel in the portal, so the operator can select specific workflows for each job. For details, see Using the Forward to Workflows Tab.

Permitted Users—When the User Management feature is enabled, you can use the Vantage Management Console to define which Vantage users can access each Vantage Workflow Portal configuration. You can enable access for one, some, or all users. See Using the Permitted Users Tab for details.

Binder Details View— Configure this tab to specify the details about each binder to display to the operator. For details, see *Using the Binder View Tab*.

Storage—Configure this tab to set up storage options for the XML (or CML) composition files created by the portal as the output of portal operations. There is no visible indication of this store in the Portal. For details, see *Using the Storage Tab*.

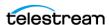

#### **Using the Syndication Settings Tab**

The Syndication Portal configuration includes a tab and panel for Syndication Settings where you can specify standard settings that control portal operation:

- **1.** Select the *Syndication* configuration in the configuration Mode list.
- **2.** Select the *Syndication Settings* tab.
- **3.** Select *Default template* to choose the template that will automatically be applied to shows in the portal. (If you select << No Template >>, the Syndication Portal creates a Segment List from the source XML file processed by the Syndication action.)
- **4.** Set the *Template permissions* to define whether portal operators can Create and modify templates, Create only, or do nothing (None) with templates.
- **5.** Set the Syndication mode to output segments (Segmenting), a complete show (Stitching) or a complete show with Syndication attachment consisting of the original XML sidecar file modified for timing only (*Pass-Thru*).
- **6.** Set Segment naming to Append number, Append letter or Do nothing to file naming. A hyphen is included before the number or letter if *Insert hyphen* is checked (default), or omitted if unchecked.
- 7. Make selections and entries in all the other tabs according to what operators will need in their workflows and portal views. How to use each of these tabs is described earlier in this chapter (see the topics listed under *Using the Tabs*).

Click the Save button I to save your portal configuration. Operators will now be able to select and use this configuration in their Workflow Portals.

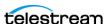

# **Using the Tabs**

Configuration tabs at the bottom of the Workflow Portal configuration window include specialized tabs for particular configurations (described in Selecting a Configuration *Mode*) as well as generic tabs that are essentially the same for all configurations. The following topics explain how to use the generic tabs.

- Using the Browsable Catalogs Tab
- Using the Binder View Tab
- Using the Label Tab
- Using the Variable Tab
- Using the Forward to Workflows Tab
- Using the Storage Tab
- Using the Graphic Settings Tab
- Using the Embedded Metadata Settings Tab
- Using the Permitted Users Tab

# Using the Browsable Catalogs Tab

For catalog-based configurations, Vantage allows you to specify how operators access those catalogs and the binders they contain, as described in the following topics:

- Enabling and Disabling Access to Catalogs
- Hiding and Displaying the Catalog List
- Hiding and Displaying the Media List (Nicknames)
- Managing Asset Requirements for Ingest Workflows
- Enabling and Disabling Binder Deletions

#### **Enabling and Disabling Access to Catalogs**

All modes except Browse Windows Network support catalog access control on a perconfiguration basis. When you configure a Vantage Workflow Portal configuration, any users who have access to the configuration have access to any catalogs supported by that configuration and to the binders the catalogs contain.

The default setting for each catalog-based configuration enables access to all catalogs for all users who have access to the configuration. To limit access to one or more catalogs, you add the catalogs to the Visible to user list as described in the procedure below. When the list is empty, all catalogs are available to all permitted users. Once a catalog name is added to the Visible to user list, the permitted users can view and access only catalogs in the list; all other catalogs are hidden for that configuration.

**Note:** If you use only the supplied Default Catalog, you can add it to the *Visible to user* list to limit default availability of future catalogs to configuration users, or you can leave the Visible to user list empty to enable automatic access to future catalogs for all users. See Managing Catalogs in the Vantage Domain Management Guide.

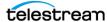

To enable or disable operator access to a catalog, do this:

- 1. Select the configuration to change.
- 2. Select the Browsable Catalogs tab.
- **3.** To add a catalog to the list of available catalogs, select the catalog in the *Available* list and click Add.
- **4.** To remove a catalog from the list of available catalogs, select the catalog in the Visible to user list and click Remove.
- **5.** Click the Save button I to save your changes:

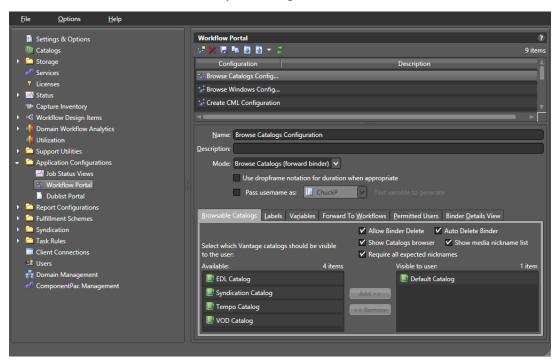

#### **Hiding and Displaying the Catalog List**

If your domain uses only one catalog, you can simplify the Vantage Workflow Portal operator interface by hiding the list of catalogs, which is also called the catalogs browser. If operators need access to multiple catalogs using a single Vantage Workflow Portal configuration, you should display the catalogs browser so that operators can select a catalog to work with.

The design and choice of catalogs has an impact on how easily operators can perform their tasks. For example:

- The Forward configuration can be set to automatically remove the binder from the catalog when it is forwarded. The catalog can serve as a task list for operators.
- In the Copy configuration, binders are not removed from the catalog by the operators. As a result, you might want to set appropriate expiration times on the catalogs.

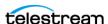

- In all cases, you can use folders to structure how operators see assets. For example, bumper assets may be kept in a *Bumpers* folder, separate from Primary Assets, in a Primary Assets folder.
- You might have multiple ingest workflows all providing binders to a target catalog.

To hide or display the catalogs browser, do this:

- **1.** Select the configuration to change.
- **2.** Select the Browsable Catalogs tab.
- **3.** To hide the catalogs browser, clear the *Show Catalogs browser* check box.
- **4.** To display the catalogs browser, check the *Show Catalogs browser* check box.
- **5.** Click the Save button I to save your changes.

#### Hiding and Displaying the Media List (Nicknames)

The media list displays the media files for a binder/job that you select in the binder list. For example, the media list might include the original media submitted to a workflow and the output media from that workflow. When the media list is visible, operators can play the media or view the contents of the folder that contains the media.

To hide or display the media list, do this:

- 1. Select the configuration to change.
- **2.** Select the Browsable Catalogs tab.
- **3.** To hide the media list, clear the *Show media nickname list* check box.
- **4.** To display the media list, check the *Show media nickname list* check box.
- **5.** Click the Save button I to save your changes.

#### **Managing Asset Requirements for Ingest Workflows**

When you create a catalog-based configuration, Vantage allows you to define whether or not media files, labels, and attachments referenced in the target workflow are required in the ingest workflow. If you require these assets, Vantage does not process ingest workflows that are missing these items. If you do not require these assets, Vantage does not check the ingest workflow for the assets and attempts to process the ingest workflow regardless of any specific assets.

**Note:** A target workflow can fail if required assets are not provided by the ingest workflow.

To configure asset requirements for ingest workflows, do this:

- 1. Select the configuration to change.
- **2.** Select the Browsable Catalogs tab.
- **3.** To require assets in the ingest workflow, check the *Require all expected nicknames* check box.
- **4.** To make reference assets optional, clear the Require all expected nicknames check box.

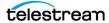

**5.** Click the Save button I to save your changes.

#### **Enabling and Disabling Binder Deletions**

When configuring a Vantage Workflow Portal catalog-based configuration, you can enable or disable the manual binder deletion by operators. Some modes also give you the option to enable or disable automatic binder deletion. The following topics provide more information on binder deletion:

- Configuring Binder Deletions
- Configuring Automatic Binder Deletions

**Note:** Vantage provides several levels of control over binder deletion. For more information, see *Understanding Binders* in the *Vantage Domain Management Guide*.

#### **Configuring Binder Deletions**

In some modes, you can enable or disable manual deletion of binders by checking the Allow Binder Delete check box. When enabled, this feature allows operators to remove binders from the catalog after the associated jobs are submitted, leaving only binders that have not yet been processed. This effectively makes the catalog a manuallymanaged task list that operators can control at their discretion.

If you prefer to save binders and do not want operators to delete them, uncheck the Allow Binder Delete check box.

Note: Binder deletion is also controlled by expiration times defined in the workflow Register action or catalog configuration.

To enable or disable operator binder deletions, do this:

- **1.** Select the Workflow Portal Configuration to change.
- 2. Select the Browsable Catalogs tab.
- **3.** To enable binder deletions, check the *Allow Binder Delete* check box.
- **4.** To disable binder deletions, clear the *Allow Binder Delete* check box.
- **5.** Click the Save button I to save your changes.

#### **Configuring Automatic Binder Deletions**

Several modes allow you to enable or disable the automatic deletion of binders. When automatic binder deletion is enabled, the binder from the source workflow is removed from the catalog when the operator submits a job to a target workflow. This effectively makes the binders in a catalog an automatically managed task list that removes each binder after the operator takes action on it.

Note: Binder removal from the catalog is also controlled by expiration times defined in the workflow Register action. Removing the binder from the catalog after job

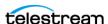

submission does not actually delete the binder, since the binder is being used in the job that was just submitted.

To enable or disable automatic binder deletions, do this:

- 1. Select the configuration to change.
- **2.** Select the Browsable Catalogs tab.
- **3.** To enable automatic binder deletions, check the *Auto Delete Binder* check box.
- **4.** To disable automatic binder deletions, clear the *Auto Delete Binder* check box.
- **5.** Click the Save button I to save your changes.

### **Enabling and Disabling Binder Filtering**

You can use the binder filtering feature to enable or disable operator control of the binder contents that are submitted to a workflow with the Vantage Workflow Portal. When binder filtering is enabled, the portal Submit Jobs dialog displays the Media Files and Attachment tabs:

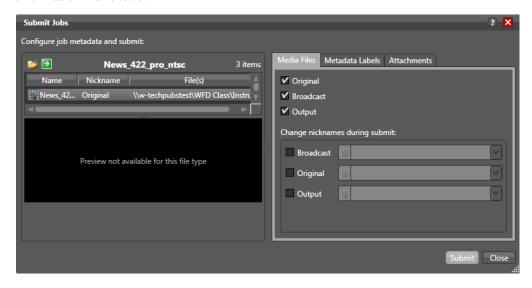

The Media Files and Attachments tabs list all media and attachments associated with the job. Vantage Workflow Portal operators can use the controls on these tabs to filter (not submit) select assets and change nicknames. If you disable this feature, neither tab is visible to the operator, and each submission includes all binder assets.

To enable or disable binder filtering, do this:

- 1. Select the configuration to change.
- **2.** Select the Browsable Catalogs tab.
- **3.** To enable binder filtering, check the *Allow Binder Filtering* check box.
- **4.** To disable binder filtering, clear the *Allow Binder Filtering* check box.
- **5.** Click the Save button I to save your changes.

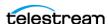

## **Using the Binder View Tab**

Vantage allows you to control what Operators see in the Vantage Workflow Portal binder list. The standard features that you can display for each binder are:

- Binder name
- Binder creation date
- Binder expiration date
- Play button
- Submit button (not available in all modes)

You can also display parameters for any of the metadata label parameters that are defined in the domain.

Note: Vantage allows you to hide all columns and controls in the binder list, which means that no items appear in the binder list. At least one display or control item should be configured to display so that binders appear in the binder list.

The following topics describe how to configure what displays in the binder list:

- Defining the Standard Feature Settings
- Adding and Deleting Columns for Metadata Parameters

#### **Defining the Standard Feature Settings**

To enable or disable the standard binder display components, do this:

- 1. Select the configuration to change.
- 2. Select the Binder Details View tab.

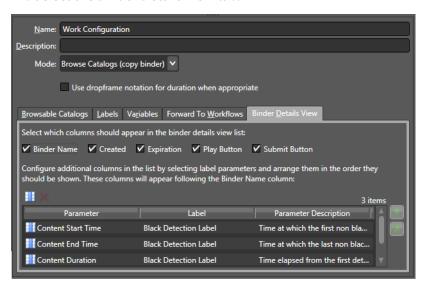

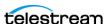

- 3. Check each feature check box to display the information or control, or clear the check box to hide the feature. The following are standard features:
  - Binder name. Displays the name assigned to the binder when it was created.
  - Created. Displays the date and time the binder was created.
  - Expiration. Displays the date and time the binder expires.
  - Play button. Displays a button that the operator can use to play or pause the selected job.
  - Submit button. Displays a button that the operator can use to submit a job to another workflow.

**Note:** The play button operates only when the workflow has generated and registered a proxy file (see the Using Workflow Portal topic in the Vantage User Guide). The Submit button displays only when target workflows are selected on the Forward to Workflows tab.

**4.** Click the Save button I to save your changes.

#### **Adding and Deleting Columns for Metadata Parameters**

To add or delete metadata parameter columns for the binder list, do this:

- **1.** Select the configuration to change.
- 2. Select the Binder Details View tab.
- 3. Click the Column button III.
- **4.** Do this for each metadata label parameter for which you want to display a column:
  - **a.** Select a metadata label in the *Labels* panel.
  - **b.** In the *Parameters* panel, check the check box for the metadata label parameter you want to display.
  - **c.** When you are done making changes, click OK.
- 5. For each metadata label parameter column that you want to remove from the binder view, do this:
  - **a.** Select the parameter in the parameter list.
  - **b.** Click the Delete button **X** to delete a parameter from the parameter list, and then confirm the delete.
- **6.** To change the displayed order of parameters, select a parameter in the parameter list (Ctrl-click or Shift-click to select multiple parameters) and use the green up and down arrow 🖢 buttons to move the variable in the list.
- **7.** Click the Save button I to save your changes.

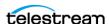

## **Using the Label Tab**

Vantage allows operators to view and set metadata labels when they submit jobs to a workflow. These labels can be used by the workflow to customize job processing.

**Note:** For an introduction to metadata labels, see *Understanding Metadata Labels* in the Vantage Domain Management Guide.

When an operator views metadata labels in Vantage Workflow Portal, the labels that appear in the binder are only those labels that are set in the workflow and configured to be visible for the portal configuration. If the portal configuration supports it, operators can add and delete labels in the binder for the target workflow.

Trim groups can be configured in metadata labels. A trim group consists of three timecode controls for trimming media proxies: In point, Out point, and Duration. Creating multiple trim groups allows operators to trim multiple times along the video timeline, for example, to remove multiple black separators between video segments.

Vantage also allows you to configure hotkeys for setting the time code values. When an operator locates a frame and wants to set a label parameter to the time code for the specified frame, the operator simply presses the appropriate hotkey for Mark In, Mark Out, or Duration, and the timecode is recorded in the label parameter.

The Options button opens a dialog for selecting a label parameter display mode. Label parameters can be set to be visible (normal), hidden, or read-only to portal operators.

To configure metadata label usage for operators, do this:

- 1. Select the configuration to change.
- 2. Select the Labels tab.

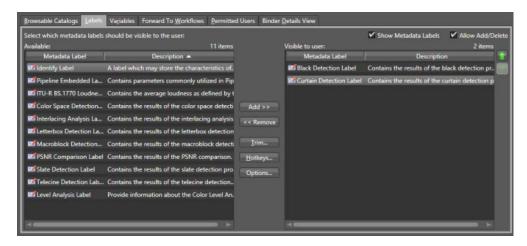

**Note:** Before a metadata label can be made available to an operator, it must be defined using the Vantage Management Console as described in Creating Metadata Labels in the Vantage Domain Management Guide.

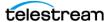

- **3.** To enable or disable operator viewing of all metadata labels in the portal, check (enable) or clear (disable) the Show Metadata Labels check box.
- 4. To allow or disallow operators to add and delete metadata labels to binders, check (allow) or clear (disallow) the *Allow Add/Delete* check box.

**Note:** The *Allow Add/Delete* check box is not provided in Browse Windows Network mode because you are viewing files, not binders. You must run a job in a workflow to create a binder before you can add labels to the binder.

- **5.** To make an individual metadata label accessible in the portal, do this:
  - **a.** Select a label in the *Available* panel. (Ctrl-click or Shift-click to select multiples.)
  - **b.** Click Add.
- **6.** To remove previously accessible metadata labels from the portal, do this:
  - **a.** Select labels in the *Visible to user* list. (Ctrl-click or Shift-click to select multiple labels).
  - **b.** Click Remove. This moves the labels back to the Available list (not accessible in the portal).
- 7. To change label order, select labels in the Visible to user list (Ctrl-click or Shift-click to select multiples) and use the green up 🗈 and down arrows 🖳 to move the labels.
- 8. Add Trim Groups (if desired) to labels that include time code. Trim groups allow operator trimming of media by setting timecode in and out points and clip duration at multiple locations in the media timeline (as many locations as the number of trim groups):
  - **a.** Select the label in the *Visible to user* list.
  - **b.** Click Trim. This opens a Trim Groups dialog.
  - **c.** Select Add New Trim Group in the Trim Groups dialog.
  - d. Use the add Mark In, Mark Out, and Mark Duration menus to add those trim controls to the Workflow Portal display for that label.
  - e. Click OK to save your changes (or Cancel).

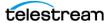

- **9.** You can define hotkeys for each of the timecode controls:
  - **a.** Select the metadata label in the *Visible to user* list.
  - **b.** Click the menus and select hotkeys corresponding to the Mark In, Mark Out, and Duration controls.
  - **c.** If you want to clear all hotkeys, you can click the Clear button and then click OK to confirm the clear.
  - **d.** Click OK to save your changes (or Cancel).

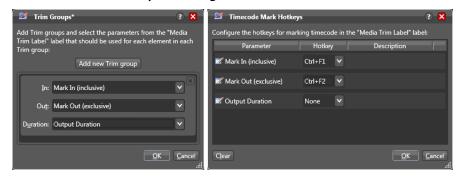

- **10.** To change how individual label parameters are displayed:
  - **a.** Click a label in the *Visible to user* column.
  - b. Click Options... The Label Parameter Display Options dialog opens.
  - **c.** Select the label parameters one at a time and set the drop-down menu to *normal* to make the label visible and editable, *hidden* to make the label invisible, or *read-only* to make the label visible but uneditable.
  - **d.** Click OK to confirm your choices and close the dialog.

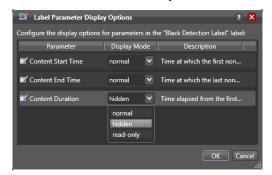

**11.** Click the Save button I to save your portal configuration changes.

**Note:** When testing your Vantage Workflow Portal configuration, the metadata label display is different for the different configuration modes. For the Browse Windows Network mode, labels are only visible to operators after they select a media file and target workflow and click Submit. For Browse Catalogs (copy binder) mode, labels are only visible to operators after they select a binder and target workflow and click Submit. For Browse Catalogs (forward binder) mode and Create EDL from Catalogs mode, labels are visible to operators as soon as they select a binder.

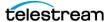

**Note:** The duration timecode can be dropframe or non-dropframe, depending on the setting of the Use dropframe notation for duration when appropriate check box in the Vantage Management Console Workflow Portal Configurations panel. By default (unchecked), durations are always shown in non-dropframe. When checked, durations match the dropframe setting of the in/out values.

# **Using the Variable Tab**

Vantage allows operators to save values and settings in the portal as variable values. These values may then be passed to the workflows specified in the Forward to Workflows tab to affect downstream processing.

Note: For an introduction to Vantage variables, see *Understanding Variables* in the Vantage Domain Management Guide. Also note that the Variables tab differs for VOD and Tempo modes—see Specifying Content Rating Variables below.

To enable or disable operator use of variables, do this:

- 1. Select the configuration to change.
- 2. Select the Variables tab.

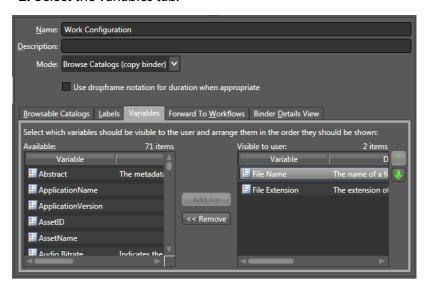

**Note:** Before a variable can be made available to an operator, it must be defined using the Vantage Management Console as described in Creating Variables in the Vantage Domain Management Guide.

- **3.** To make a variable available to operators, do this:
  - a. Select one or more variable names in the in the Available panel. (Ctrl-click or Shift-click to select multiple names.)
  - **b.** Click Add.

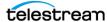

- **4.** To hide variables from operators, do this:
  - a. Select one or more variables in the Visible to user panel. (Ctrl-click or Shift-click to select multiple variables.)
  - **b.** Click Remove.

**Note:** When all variables are hidden from operators, the Variables tab does not show.

- **5.** To change the displayed order of variables, select a variable in the *Visible to user* panel and use the green up 🛍 and down arrow 🎩 buttons to move the variable in the list. (You can Ctrl-click or Shift-click to select multiple variables and move them.)
- **6.** Click the Save button I to save your changes.

**Note:** If you are testing your Vantage Workflow Portal configuration, variables are only visible to operators after they select a binder and target workflow and click Submit.

#### **Specifying Content Rating Variables**

VOD and Tempo mode configurations offer a different set of variables. These modes allow you to specify the variables you need for your particular application.

To specify variables, do this:

- 1. Select the configuration to change and display the Variables tab.
- 2. Check each item of information (Rating System, or CGMS-A, for example) that you want to supply to the workflow, and then select the variable to use. Typically, you'll choose the variable of the same name.
- **3.** Click the Save button I to save your changes.

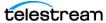

# Using the Forward to Workflows Tab

With the appropriate permissions, Vantage operators can forward binders to one or more target workflows for further processing. As a Vantage administrator, you can control the following:

- Whether operators can view the Forward to Workflows tab in the portal.
- The target workflows to which operators can forward binders.
- Whether operators are required to forward to a target workflow.

When workflow forwarding is enabled in a Vantage Workflow Portal configuration, operators can forward to any visible target workflow by selecting the workflow on the Forward to Workflows tab and clicking Submit. If a target workflow is required, it is automatically selected on the Forward to Workflows tab and the binder is forwarded to the required workflow when the operator clicks Submit.

To enable or disable binder forwarding to other workflows:

- **1.** Select the configuration to change.
- 2. Select the Forward to Workflows tab.

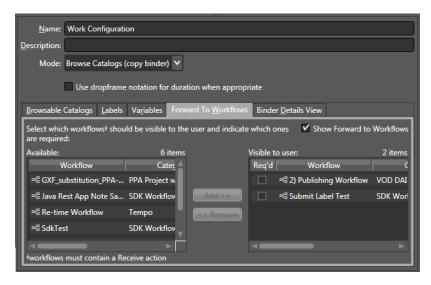

3. To enable or disable operator viewing of target workflows, check (enable) or clear (disable) the Show Forward to Workflows check box.

**Note:** If you disable operator viewing of target workflows, you also disable operator forwarding to target workflows, if "Reg'd" is not checked. When "Reg'd" is checked, operators can submit to the required workflows even though they can't see them.

- **4.** To make target workflows available to operators, do this:
  - a. Select workflow names in the Available panel. (Ctrl-click or Shift-click to select multiple workflow names.)
  - **b.** Click Add.

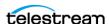

**Note:** To accept forwarded binders, the target workflow must contain at least one Receive action. The Available panel only displays workflows that contain a Receive action.

- **5.** To specify whether a target workflow is required for forwarding or optional, check (required) or clear (optional) the Req'd check box next to the workflow in the Visible to user panel.
- **6.** To hide workflows from operators, do this:
  - **a.** Select one or more users in the in the *Visible to user* panel. (Ctrl-click or Shift-click to select multiple workflows.)
  - **b.** Click Remove.
- **7.** Click the Save button I to save your changes.

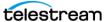

# **Using the Storage Tab**

EDL, CML, and XML files specified in the EDL, CML, DPP, VOD, and Tempo mode configurations can be stored in any Vantage store or folder, or they can be stored in a special Vantage store or folder, designated for these files.

**Note:** The Microsoft User Account Control (UAC) feature may deny access to Vantage stores or folders that are placed in protected locations. If Vantage users report that access to a Vantage store or folder is denied, do one of the following:

- 1. Place the store or folder in a directory that is not protected by UAC.
- 2. Use the procedure below to specify a different store or folder.

To specify a storage location, do this:

- **1.** Select the configuration to change.
- **2.** Select the Storage tab.
- **3.** To store files in any available Vantage store, select Available Vantage Store.
- 4. To store the files in a specific Vantage store or folder, select Vantage Store/Folder radio, and select a Vantage store or folder in the drop down list.
- **5.** Click the Save button I to save your changes.

This completes storage configuration. There is no visible indication of storage locations in the Portal, but the assigned storage location will be used when needed.

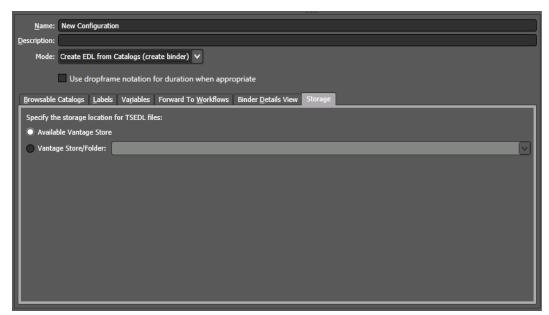

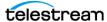

# **Using the Graphic Settings Tab**

VOD and Tempo mode configurations allow you to specify up to five layers of content branding and also to specify rating system graphics display options for jobs you're preparing for publication.

Select the configuration to change and select the Graphic Settings tab.

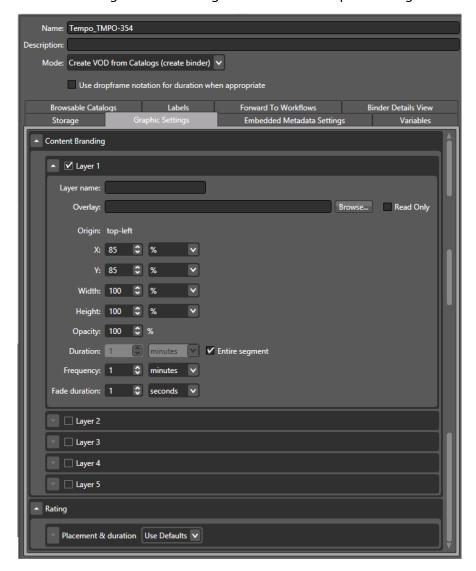

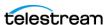

#### **Setting Up Content Branding Layers**

To specify content branding options, do this:

Under Content Branding, check each layer you'll need in your output, and for each layer, set the following controls. (For every layer you check, it is displayed in the VOD Portal.)

- Layer Name: Specify a logical name for this layer (displays in the VOD Portal to identify the layer for the operator; does not affect output).
- Overlay: Browse to select (or manually enter) the fully-qualified path to the graphic you want to use as the branding bug. Also check Read Only if you don't want the operator to use another file. See the list of supported formats, below.
- Specify the XY position of the top, left corner of the graphic on the frame, and the width and height of the viewing rectangle.
- Specify the opacity of the graphic.
- Check Entire Segment to display the bug continuously, or uncheck and specify the time for the display. For either setting, specify the frequency of display and the fade duration in and out.

| ВМР  | EMF  | EXIF        | GUID                            |
|------|------|-------------|---------------------------------|
| ICON | JPEG | Memory BMP' | PNG                             |
| TIFF | TGA  | WMF         | Single-layer<br>Photoshop (PSD) |

#### **Setting Up Rating System Options**

To specify Ratings System options, do this:

- **1.** Under Rating, set the following controls.
  - Placement and Duration: Select Use Defaults (See the Advisory element topic in the Post Producer Developer's Guide for default settings) or select Custom and set the following controls.
  - First and Subsequent Segments: Specify the XY position of the top, left corner of the graphic on the frame, and the width and height of the viewing rectangle.
- **2.** Click the Save button I to save your changes.

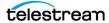

## Using the Embedded Metadata Settings Tab

VOD and Tempo mode configurations allow you to specify default copy protection options (VOD only), OTT Black Duration (VOD only) and ratings system settings (both VOD and Tempo) for jobs you're preparing for publication.

In the VOD portal, the OTT Ad insertion type causes the number of selected frames to be replaced with black. In the portal configuration, the OTT Black Duration setting determines the default length of the black replacement. The VOD Portal operator can override this default by setting a different value for OTT Black Duration in the portal Embedded Metadata tab.

To set the default OTT Black Duration, enter a timecode value, and set the drop-down menu to the frame rate. Using *Time* allows you to set the value in seconds instead of a frame rate and makes the setting frame rate independent. Checking the Read Only option prevents portal operators from changing this default value.

To specify default copy protection and ratings system settings, follow these steps:

- **1.** For copy protection (VOD only), select one option from the CGMS-A menu:
  - Not Set
  - Copy Freely (0,0)
  - Copy No More (0,1)
  - Copy Once (1,0)
  - Copy Never (1,1)
- **2.** Read Only: Check to show the settings to the operator without allowing changes.
- **3.** For Ratings Systems, select the ratings system from the Ratings menu.
- **4.** Read Only: Check to show the settings to the operator without allowing changes.
- **5.** Specify the rating to apply, and the justification for this content.
- **6.** Click the Save button I to save your changes.

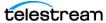

## **Using the Permitted Users Tab**

When the User Management feature is enabled, you can use the Vantage Management Console to define which Vantage users can access each Vantage Workflow Portal configuration. You can enable access for one, some, or all users.

**Note:** For more information on the user management feature, see *Managing Vantage* Users in the Vantage Domain Management Guide.

To define which users can access a Workflow Portal configuration, do this:

- **1.** Select the configuration to change.
- 2. Select the Permitted Users tab.

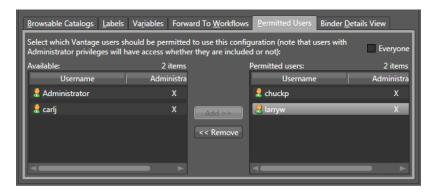

- **3.** To grant access to all users, check the *Everyone* check box.
- **4.** To grant access to one or more Vantage users, do this:
  - **a.** If the *Everyone* check box is checked, clear the check box.
  - **b.** Select one or more users in the in the *Available* panel.

To select multiple names, you can press Control and click multiple non-contiguous names, or you can click one name, then press Shift and click another name to select a contiguous series.

- c. Click Add.
- **5.** To remove access for one or more Vantage users, do this:
  - **a.** Select one or more users in the in the *Permitted users* panel. You can use the Control and Shift keys to select multiple users as described in the previous step.
  - **b.** Click Remove.
- **6.** Click the Save button I to save your changes.

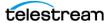

Configuring Vantage Workflow Portal

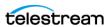

# Using the Vantage Dashboard Web Application

Vantage Dashboard is a web application that you can use to monitor and manage your domain from any computer, anywhere on your network, as long as that computer has a compatible browser.

**Note:** Vantage Dashboard is an option available with the Vantage System Web Dashboard license. Vantage Dashboard access requires that you enable the user management feature (see *Managing Vantage Users* in the *Vantage Domain Management Guide*).

# **Topics**

- Overview
- Managing Vantage Dashboard Sessions
- Monitoring a Domain
- Managing Health of a Domain
- Administering the Domain

**Note:** For instructions on how to install the Vantage Dashboard on your IIS server, see Installing and Configuring Vantage Web Applications in the Vantage Domain Management Guide.

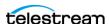

# **Overview**

Vantage Dashboard is designed to help domain administrators manage the entire Vantage domain, as opposed to other tools which allow management of domain components, such as jobs.

The Vantage Dashboard pages are designed to help you quickly assess the health of the domain and progressively dig into deeper detail as needed. For example, the Summary Status page allows you to quickly see the workflow completion success rate and the error rate on domain servers. The information on the Summary Status page can help you determine if it is more appropriate to troubleshoot a problem or evaluate system performance.

Other Vantage Dashboard pages allow you to view the status of servers, services, and jobs. When troubleshooting, it can be very helpful to determine if problems are system wide or confined to a server, a service, or a particular workflow. Vantage Dashboard provides the web pages that allow you to quickly assess your domain from any web client that has connectivity to your domain.

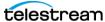

# **Managing Vantage Dashboard Sessions**

When you start Vantage Dashboard in a browser, you establish a session with the Vantage domain. These topics describe how to manage a Vantage Dashboard session:

- Vantage Web Applications Browser Requirements
- Changing Web Applications Language and Date Format
- Starting the Vantage Dashboard
- Understanding the Vantage Dashboard Display
- Hiding | Displaying the Header Panel
- Using the Menu Panel
- Sorting Lists in the Status Panel
- Logging Out
- Changing Your Vantage User Password
- Changing Vantage Domains
- Displaying Product Version Information
- Displaying Help
- Returning to the Welcome Page
- Troubleshooting Tip

# **Vantage Web Applications Browser Requirements**

Telestream supports a number of browsers for use with the web apps. For the current list, see the Before You Install chapter, Vantage Web Applications Browser Requirements in the Vantage Domain Management Guide.

**Note:** To use Vantage Dashboard with Internet Explorer, configure Explorer as described in the Vantage Web Applications Browser Requirements topic of the Before You Install chapter in the Vantage Domain Management Guide.

# **Changing Web Applications Language and Date Format**

Vantage web applications detect the language and date format specified in your browser. For example, selecting English (United Kingdom) as the language displays UK spelling and date format (DD/MM/YYYY). Selecting English (US) as the language displays US spelling and date format (MM/DD/YYYY).

To change language and date formats, follow these steps:

# Internet Explorer Language and Date

- 1. Open Internet Explorer.
- 2. Select the Tools menu and then Internet Options.

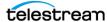

- 3. Click Languages.
- **4.** Click Set Language Preferences.
- **5.** Choose your language, for example, English (US) or English (United Kingdom).
- **6.** Close and reopen the browser and access the web apps. Your language and date format should be displayed in the web apps.

# **Chrome Language and Date**

- **7.** Open Chrome.
- **8.** Select the "three dots" menu at the far right, and then select Settings.
- **9.** Expand the Advanced link at the bottom.
- 10. Under Languages, expand Language.
- **11.** Click Add Languages, scroll and select a language, and click Add.
- **12.** Click the menu button to the right of the desired language, check *Display Google* Chrome in this language, and click Move to the top. The language at the top should display your selected language.
- **13.** Close and reopen the browser and check the web apps language and date format.

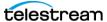

# Starting the Vantage Dashboard

To start the Vantage Dashboard, open your web browser and navigate to the location of the Vantage Dashboard on an IIS server. There are 2 URLs that you can use to access the Vantage Dashboard:

- http://<ServerName>/Vantage
- http://<ServerName>/Vantage/Dashboard

The first URL displays links for all Vantage web applications (including the Vantage Dashboard), and the second URL directly starts the Vantage Dashboard. Replace <ServerName> with the name of the Vantage Dashboard host server (or its IP address). If you do not know the URL of the Vantage Dashboard, obtain it from your Vantage administrator or IT department.

**Note:** To access Vantage Dashboard, you must enable user administration as described in Enabling and Disabling User Administration in the Vantage Domain Management Guide.

The following topics describe how to connect to the Vantage domain after you enter the URL:

- Connecting for the First Time
- Reconnecting to Vantage Dashboard

# **Connecting for the First Time**

The first time you connect to the Vantage Dashboard, you are asked to select a domain to which the Vantage Dashboard should attach (see the figure below).

Click the Search button to search for and list available Vantage domains.

Select a domain and click OK.

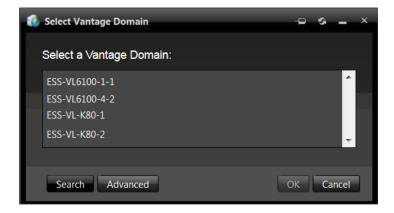

If the Vantage domain database has a custom password, or if the Vantage domain you seek is not listed, click Advanced.

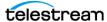

In the Advanced window, you can enter a domain Name or IP address and connection settings (following figure), including the Vantage Instance Name, and database login credentials.

If your Vantage database uses the default Vantage credentials, you can leave *Use default* credentials selected, and just click OK to log in.

If your Vantage database has unique credentials, click *Use custom credentials* and enter a Login and Password before clicking OK (or Basic to return to the basic domain selection window or Cancel to cancel the domain selection.)

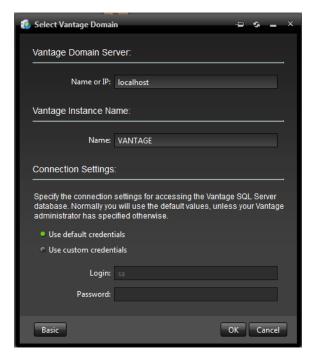

After you click OK, Vantage Dashboard logs into the selected domain, and prompts you for your Vantage user login information.

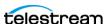

When the login dialog box displays (see the figure below), enter the User Name and Password assigned by your Vantage Administrator, and then click Log In.

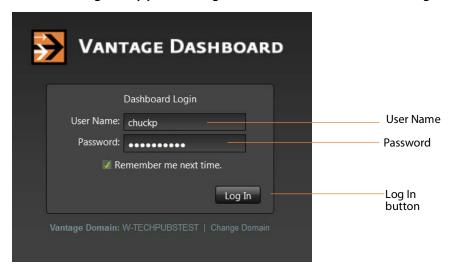

These are the default user name and password, which remain the same until changed:

- User Name: Administrator
- Password: <none> (no characters entered)

**Note:** User passwords are encrypted in the Vantage domain database. Users have the option of changing their password (see *Changing Your Vantage User Password*).

Check *Remember me next time* to store the authentication token in a persistent cookie in the browser. This keeps you authenticated if you close your browser and reopen it.

### **Reconnecting to Vantage Dashboard**

After you connect to the Vantage Dashboard for the first time, the Vantage Dashboard remembers the domain to which you connected and displays the Dashboard Login prompt (see the *When the login dialog box displays (see the figure below), enter the User Name and Password assigned by your Vantage Administrator, and then click Log In.* figure). Enter the User Name and Password assigned by your Vantage Administrator, then click Log In.

**Note:** Cookies should not be disabled by either browser settings or group policy. If cookies are disabled, the Vantage domain will not be remembered.

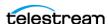

# **Understanding the Vantage Dashboard Display**

Upon successful login, Vantage Dashboard displays the welcome screen shown here:

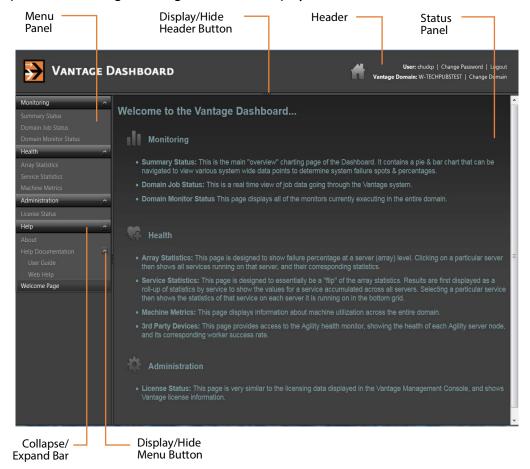

Vantage Dashboard displays information and controls in three panes: header, menu, and status. The header panel displays controls for session management, and the left menu panel displays menu selections, which are described in the Welcome page in the status panel when Vantage Dashboard starts. The status panel displays information about your domain, based on the selection you make in the menu panel.

## **Hiding | Displaying the Header Panel**

The header panel displays the Vantage user name you are using and the Vantage domain to which you are connected. The header panel also displays controls you can use to change your Vantage user password, change the selected Vantage domain, or log out from the Vantage domain. To hide or display the header panel, click the display/hide button shown in the figure.

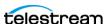

## **Using the Menu Panel**

You can collapse or expand the items in the menu panel, and you can hide or display the menu panel.

You can collapse menus by clicking the up arrow to the right of the menu name (the *Upon successful login, Vantage Dashboard displays the welcome screen shown here:* figure), and you can expand menus by clicking the down arrow, which displays for collapsed menus.

To hide or display the menu panel, click the display/hide button shown in the *Upon* successful login, Vantage Dashboard displays the welcome screen shown here: figure.

## Sorting Lists in the Status Panel

Most pages that appear in the status panel contain lists, which can be sorted based on the content of any of the columns. To do this, click on any column heading. The first click sorts the list rows in ascending order of the information in the selected column. The second click sorts them in descending order. A third click removes sorting and displays the default sort order.

# **Logging Out**

When you are logged in to the Vantage Dashboard, anyone with access to your computer has access to the Vantage Dashboard reports and controls. To prevent unauthorized access to Vantage Dashboard when your computer is unattended, log out by clicking Logout in the Vantage Dashboard header.

After log out, the log in window displays again.

## **Changing Your Vantage User Password**

To change your Vantage password, do this:

**1.** Click Change Password in the Vantage Dashboard header. Vantage Dashboard displays the dialog to change your password.

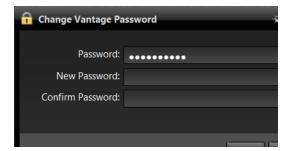

**2.** Enter your current password in the Password field.

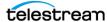

- 3. Enter your new password in the New Password field, and confirm it by re-entering it in the Confirm Password field.
- 4. Click Save when finished.

# **Changing Vantage Domains**

Vantage Dashboard can monitor just one domain at a time. To change the domain you are monitoring, do this:

- 1. Click Change Domain in the Vantage Dashboard header.
- 2. If you are logged into Vantage Dashboard, you are prompted to log out. Click OK to log out.
- 3. Select a domain name in the domain list that displays (see the figure below), and
- 4. When the Vantage Login dialog displays, enter a user name and password, and click

# **Displaying Product Version Information**

To display the Vantage Dashboard version number, click Help > About in the menu panel. Vantage Dashboard displays the version information as shown in this figure:

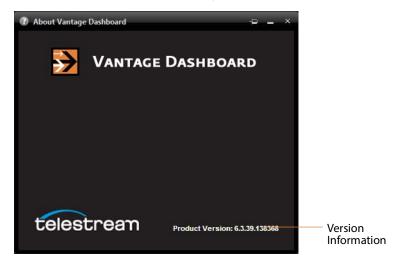

## **Displaying Help**

Vantage Dashboard provides help (the user's guide you are reading) in two different formats: PDF format and HTML.

To display this user guide in PDF format, click Help > User Guide in the menu panel.

To display context-sensitive help, click the Help button in Vantage Dashboard.

To display this user guide in HTML format, click Help > Web Help in the menu panel.

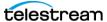

This HTML online help system consists of two panels:

- The left panel displays the following tabs:
  - Contents tab—This tab displays a hierarchically organized set of chapters and pages. This list provides a wide range of overview and how-to topics that explain how to add, configure, and manage Vantage components.
  - Index tab—This tab provides a list of keywords you can click to display its associated page.
  - Search tab—Looks for specific words or phrases, resulting in a display of topics that match your search criteria.
  - Favorites tab—lists favorite topic that have been saved by adding them to the list. Topics are added by clicking the Add button.
- The right panel displays the page you selected from the tabs on the left.

## **Returning to the Welcome Page**

Click Help > Welcome Page in the menu panel to display the welcome page that is presented when the Vantage Dashboard is first started up. This page displays descriptions of all the menu items for the Vantage Dashboard.

# **Troubleshooting Tip**

In some situations, if a Vantage administrator modifies (adds or removes) a virtual directory on the IIS server, the web Dashboard session will close. This does not change the web Dashboard configuration or operation. To continue using web Dashboard, start the program as described in *Starting the Vantage Dashboard*.

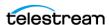

# **Monitoring a Domain**

The following topics provide information on monitoring a domain:

- Displaying Domain Summary Status
- Managing Domain Job Status
- Viewing Domain Monitor Status

# **Displaying Domain Summary Status**

The Summary Status page shown in the figure below provides a high-level status of the Vantage domain to which you have connected. To display the Summary Status page, select Monitoring > Summary Status in the menu panel.

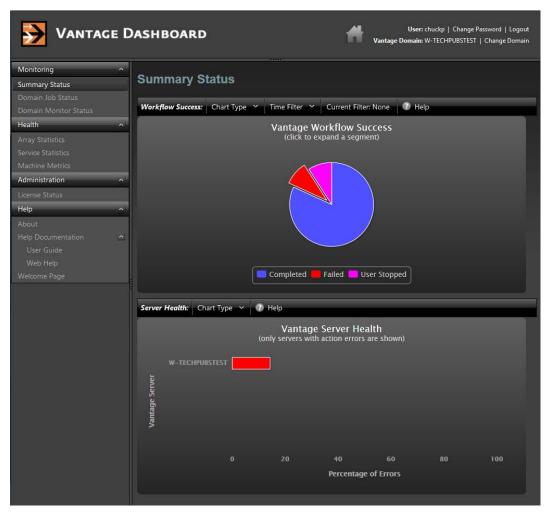

**Note:** The Chart Type menu displays pie charts for action allocation and services.

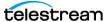

The pie chart displays the status of workflow operation in the domain. You can hover the cursor over the pie chart segments to display exact percentages for completed failed, and stopped workflows. This chart automatically updates over time.

If the pie chart shows that all jobs are completing, you might want to use other Vantage Dashboard pages to determine the domain performance level. If the pie chart indicates that there are failed jobs, you might want to use a time filter to define the period for which you want summary status. For example, if you recently fixed a problem in the domain, you might want to use a time filter to limit the display to workflow operation since the fix was applied.

**Note:** The upper and lower panels in the Summary Status panel are separate reports for different views of the Vantage domain. In preceding Domain Summary Status figure, the pie chart displays statistics from Job Status, and the bar graph displays statistics based on service metrics. Be aware that certain events can change the reports to appear inconsistent. For example, once all failed jobs have expired or been deleted, the pie chart might show 100% success, while the bar graph still reports errors. Likewise, if a service is brought in and out of maintenance mode, which resets service statistics, the pie chart can show a larger percentage of errors than indicated by the bar graph.

To specify a time filter, do this:

**1.** Click the Time Filter button above the pie chart. Vantage Dashboard displays the dialog shown in this figure:

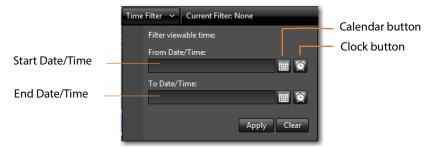

- 2. Type a date and time in each text box, or use the calendar and clock tools in the window to select the date and time.
- **3.** Click Apply to close the filter dialog and display the pie chart for the filter period.

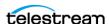

### **Vantage Server Health**

The Server Health panel (see below) on the Summary Status page displays the percentage of errors for each Vantage server in your domain. To display this panel, select Monitoring > Summary Status:

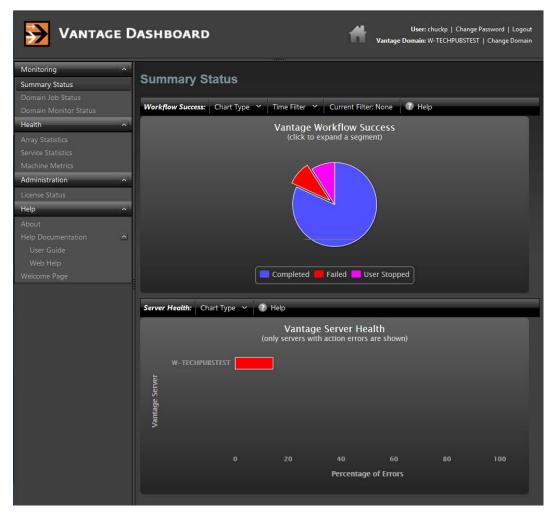

The bar chart displays the error rate for all servers in the domain. You can hover over a bar in the bar chart to display an exact percentage, and you can use the Chart Type menu to display the services that experienced the errors.

When an appropriate chart type is selected in the Summary Status panel, the upper panel displays a pie chart that shows the relationship between queued and running

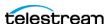

actions for one or all services. When an appropriate chart type is selected in the lower panel, this panel displays a bar chart showing the error rate for services with errors.

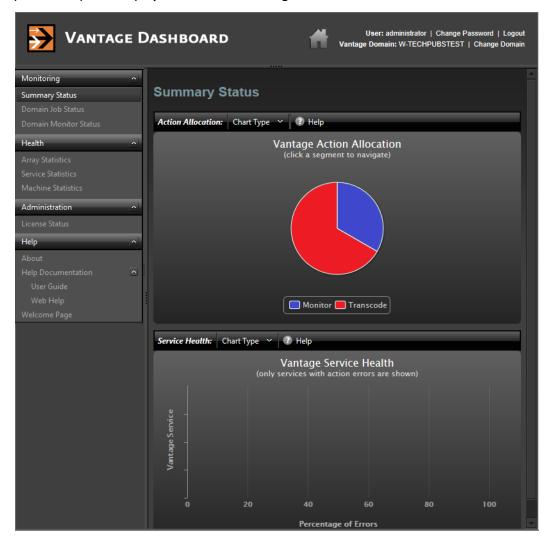

#### **Displaying Action Allocation Across Services**

When the Action Allocation chart type is selected, the Summary Status page displays a pie chart that shows the relative use of all active services (see below). You can hover the cursor over any chart segment to see the numerical value for that segment.

To display the Action Allocation chart, do this:

- **1.** Select Monitoring > Summary Status. Vantage Dashboard displays the default Summary Statistics page shown below.
- **2.** Click Chart Type in the upper panel and select Action Allocation.

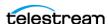

#### Displaying the Queue and Run Status for a Service

The upper panel of the Summary Status page supports pie chart views for Vantage services. When you select a chart type for a specific service, the Summary Status page displays a pie chart that shows the percentage of running and queued actions for a service (see the figure). You can hover the cursor over any chart segment to see the numerical value for that segment. If no chart displays, there are no active or queued actions for that service.

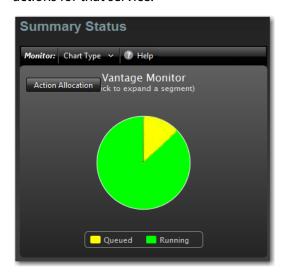

To display a chart for any service, do this:

- **1.** Select Monitoring > Summary Status. Vantage Dashboard displays the default Summary Statistics page shown above.
- 2. Click Chart Type in the upper panel and select a service from the list.

#### **Displaying the Error Rate for all Services**

The Vantage Service Health chart (see below) displays the percentage of errors for any domain services that have errors. This information is refreshed when services restart.

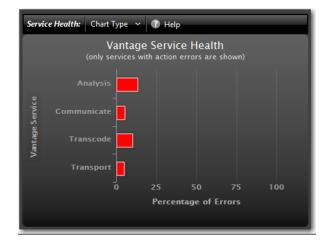

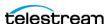

To display the Services Health chart, do this:

- **1.** Select Monitoring > Summary Status. Vantage Dashboard displays the default Summary Statistics page shown above.
- **2.** Click Chart Type in the lower panel and select Service Health.

# **Managing Domain Job Status**

The Domain Job Status page (see below) in Vantage Dashboard allows you to manage jobs throughout the domain.

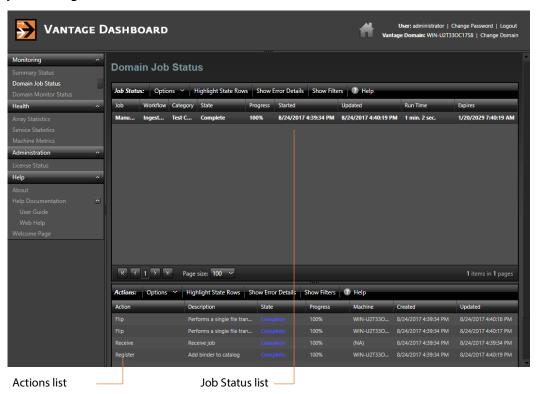

The Domain Job Status page provides a real time view of Vantage workflow jobs, and it provides controls that you can use to manage job processing. The Domain Job Status page displays two lists: the Job Status list and the Actions list.

The Job Status list presents workflow jobs, the state of each job (such as Complete, Failed, Stopped, In Process, Waiting), and timestamps for job events. Whenever a job is selected, the actions associated with that job are listed in the Actions list at the bottom of the window. The Actions list presents status information for each action and controls for managing the actions.

The following topics describe how to manage the jobs and actions listed on the Domain Job Status page:

- Paging Through the Job List
- Filtering Jobs or Actions

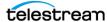

- Highlighting Job or Action Status Rows
- Displaying Job Error Details
- Stopping Jobs
- Restarting Jobs
- Deleting Jobs
- Displaying Action Error Details
- Changing Action Priority
- Restarting Actions

### Paging Through the Job List

You can navigate to any page by clicking the page number or by clicking the forward (right arrow) and previous (left arrow) buttons (see the figure below). The arrow buttons with the vertical bars navigate to the first and last pages.

You can also enter the number of jobs to be listed on each page using the page size control shown in the following figure.

Page adjustments are useful when adjusting performance with large amounts of data. A smaller page size results in less data sent to the browser, but also displays a smaller amount of all the available data.

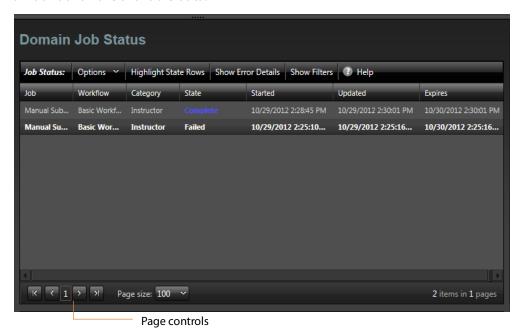

## Filtering Jobs or Actions

The filter feature allows you to selectively limit the row entries in the Job Status list or the Actions list based on the contents displayed in one or more columns. After you apply each filter, the list displays only those rows in which the column entries conform

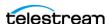

to the filter settings. To remove filters and display more entries, you must change the filter settings to display all items.

To display the filters for the Job Status list or the Actions list, click Show Filters (see the preceding and following figures). Click Show Filters again to hide the filters.

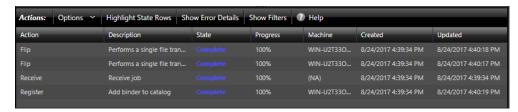

The filter settings fall into three groups, which are listed in the following table and described in the following topics:

- Setting Text Filters
- Setting State Filters
- Setting Period Filters

| Filter      | Туре   | Description                                                        |
|-------------|--------|--------------------------------------------------------------------|
| Action      | Text   | The name of a workflow action.                                     |
| Category    | Text   | The category to which the workflow is assigned.                    |
| Created     | Period | The date and time that an action was created for job processing.   |
| Description | Text   | The description entered for the workflow in the Designer.          |
| Expires     | Period | The date and time that a job expires.                              |
| Job         | Text   | The name of a job, which is usually the ingress filename.          |
| Machine     | Text   | The name of the domain server that is processing the action.       |
| Progress    | Text   | The completion percentage for the action.                          |
| Run Time    | Text   | The amount of time the workflow took to execute.                   |
| Started     | Period | The date and time that a job is started.                           |
| State       | State  | The current state of the job or action.                            |
| Updated     | Period | The date and time of the last status update for the job or action. |
| Workflow    | Text   | The workflow that is processing a job.                             |

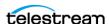

#### **Setting Text Filters**

Text filters allow you to enter text and define a method that defines how the text is applied. For example, you can specify ". wmv" in a Job filter and then select a method to display only rows with that extension or to exclude all jobs with that extension. The following table lists the methods you can use to control text filters.

| Method             | Description                                                                       |  |
|--------------------|-----------------------------------------------------------------------------------|--|
| Contains           | Displays only rows in which the column entry contains the specified text.         |  |
| DoesNotCont<br>ain | Displays only rows in which the column entry does not contain the specified text. |  |
| EqualTo            | Displays only rows in which the column entry exactly matches the specified text.  |  |
| NoFilter           | Removes any existing filter entry for this column.                                |  |
| NotEqualTo         | Displays only rows in which the column entry does not match the specified text.   |  |

To set a text filter, display the filters, type text in the text box above the column you want, click the funnel button to the right of the text box, and select the method for the text filter (see the following figure).

**Note:** When you apply a text filter, be sure to enter a value that actually displays in that column. If the filter text does not match any values in the column, the filter might not exclude any rows, or it might exclude all rows, depending on the method selected.

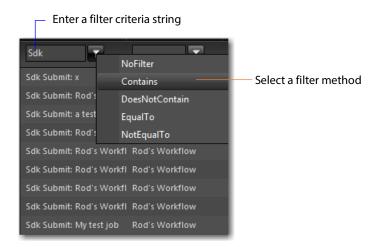

### **Setting State Filters**

State filters limit the list items to those rows that display a state that is selected in the state list. The default filter selects rows in all states, and displays as All States. If you set the filter to display a subset of all states, the filter displays *Custom*.

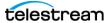

To set a state filter, display the filters, click the down arrow in the State filter column for the appropriate list, and check or clear the check boxes for each state, as depicted here:

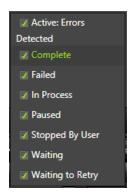

#### **Setting Period Filters**

Period filters define start and end times for a period of time for which you want to display rows. When a period filter is applied to a column, Vantage Dashboard only displays rows for which the selected column value falls within the defined period.

To specify a period filter, do this:

- **1.** Display the filters for a time-oriented column, such as the Updated column.
- 2. Select the period filter you want to set.

Vantage Dashboard displays the dialog shown here:

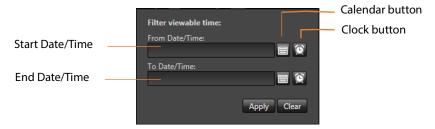

- 3. Type a date and time in each text box, or use the calendar and clock tools in the window to select the date and time.
- **4.** Click Apply to set the filter, or click Clear to remove the filter.

### **Highlighting Job or Action Status Rows**

Vantage Dashboard provides an option to highlight job or action status rows using the color representing the row's state (such as green=In Process, red=Failed, magenta=Stopped, yellow=Waiting). Highlighting can make particular job states more visible in a long list of jobs.

To change the highlighting for the Job Status list or the Actions list, click Highlight State Rows above the appropriate list. Each time you click this control, the highlighting toggles on or off, to the opposite of the previous state.

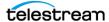

### **Displaying Job Error Details**

To display error details for a job listed in the Job Status list, select a failed job and click Show Error Details.

### **Stopping Jobs**

To stop a job, do this:

- **1.** Select Monitoring > Domain Job Status.
- 2. In the Job Status list, select a job.
- **3.** Click Options and select Stop (or right-click on the job and select Stop).

### **Restarting Jobs**

To restart a job, do this:

- **1.** Select Monitoring > Domain Job Status.
- 2. In the Job Status list, select a job.
- **3.** Click Options and select Restart (or right-click and select Restart).

### **Deleting Jobs**

To delete a job, do this:

- **1.** Select Monitoring > Domain Job Status.
- 2. In the Job Status list, select a job.
- **3.** Click Options and select Delete, or right-click on the job and select Delete.

### **Displaying Action Error Details**

To display error details for an action listed in the Actions list, select a failed action and click Show Error Details.

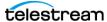

### **Changing Action Priority**

Vantage evaluates action priority when multiple actions of the same type are ready for processing. Vantage processes actions with the highest numerical priority value first, and in some cases, Vantage pauses lower priority jobs, processes higher priority jobs, and then finishes processing of the lower priority jobs.

You can change action priority to change the processing order of queued actions. To change the priority of an action, do this:

- **1.** Select Monitoring > Domain Job Status.
- 2. In the Job Status list, select a job.
- **3.** In the Actions list, select an action.
- **4.** Select Options > Change Priority, or right-click the action and select Change Priority.
- **5.** Specify a new priority value and click OK.

### **Restarting Actions**

To restart an action, do this:

- **1.** Select Monitoring > Domain Job Status.
- 2. In the Job Status list, select a job.
- 3. In the Actions list, select an action.
- **4.** Click Options and select Restart, or right-click on the action and select Restart.

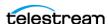

## **Viewing Domain Monitor Status**

When you activate a workflow, the Dashboard automatically displays the Domain Monitor Status panel to show you the status of all origin actions in the Domain. (You can always select any workflow and view its monitor (or job) status, including a record of past jobs.)

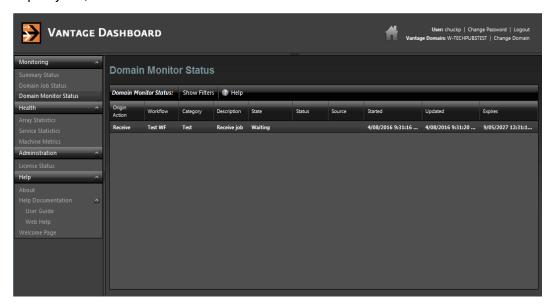

Notice that the Watch's action state is listed as In Process, which indicates it has started executing, and it is polling for new files. When a new file is discovered, a job is created that executes the workflow. Actions may also be Waiting—the state that the transaction enters while Vantage is determining which service should process it. A transaction remains in Waiting state until it is accepted by a service for processing.

If you deactivate the workflow, the Watch service stops monitoring the hot folder, and the record is saved in the database for history. When you re-activate the workflow, a new record is added to the list.

You can right-click a row in the table (or select the Options drop-down menu) and select View Status to display more detailed information. Using the same drop-down or right-click menu, you can also Enable or Disable the workflow.

As with other Dashboard panels, you can click on column headings to sort the display, or click on Show Filters and enter column filter text to filter the display. For example, you can enter a date and time in the Started column to view only those actions that were started after a certain date or time.

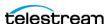

# Managing Health of a Domain

The following topics describe how you can use Vantage Dashboard to monitor servers in your domain:

- Viewing Array Statistics
- Viewing Service Statistics
- Viewing Machine Metrics

# **Viewing Array Statistics**

The Array Statistics page (see the figure below) displays two panels. The upper panel displays statistics for all servers in the domain, and after you select a server in the upper panel, the lower panel displays statistics for all the services on the selected server.

To display the Array Statistics page, select Health > Array Statistics.

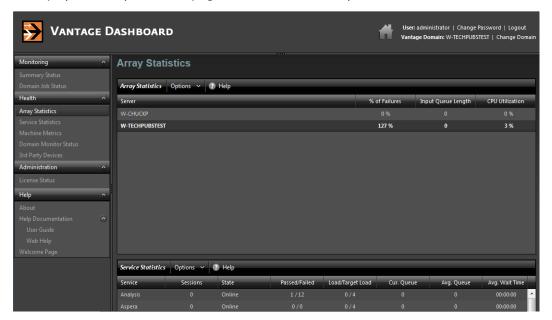

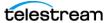

This table describes the columns in Array Statistics and Service Statistics lists.

| Column                | Description                                                                                                    |  |
|-----------------------|----------------------------------------------------------------------------------------------------|--|
| % of Failures         | Displays the error rate for each server in the domain.                                                                                                    |  |
| Avg. Queue            | Displays the average number of actions in the service action queue.                                                                                                    |  |
| Average Wait<br>Time  | Displays the average time that all jobs spend waiting in the queue while the service is saturated and unable to take on new jobs. For example, if the service has processed 10 jobs and the waiting times were 0,0,0,0,0,0,0,0,0,10 (the last job waited 10 seconds), an average wait time of 1 second would be reported. This indicator helps to highlight ongoing load imbalances or the need for additional computing power to handle overloads. |  |
| CPU<br>Utilization    | Displays the percentage of CPU resources that are currently being used by Vantage services on a server.                                                                                                    |  |
| Cur. Queue            | Displays the current number of actions in the service action queue.                                                                                                    |  |
| Input Queue<br>Length | Displays the number of queued actions for all services on a Vantage server.                                                                                                    |  |
| Load/Target<br>Load   | Displays load balancing status.                                                                                                    |  |
|                       | For session-based load balancing, this displays the current number of sessions for this service (Load) and the configured session limit for this service.                                                                                                    |  |
|                       | For cost based load balancing, this displays the current cost of all active sessions for this service (Load) and the target cost (Target Load) configured for this service.                                                                                                    |  |
|                       | For more information on load balancing, see Managing Load Balancing/Task Scheduling in the Vantage Domain Management Guide.                                                                                                    |  |
| Server                | Lists the servers in the domain that support the selected service.                                                                                                    |  |
| Passed/Failed         | Displays the number of actions that have successfully completed (passed) and failed.                                                                                                    |  |
| Service               | Displays the name of a service that is supported in the domain.                                                                                                    |  |
| Sessions              | Displays the current number of active sessions.                                                                                                    |  |
| State                 | Displays the current state of each service, either <i>Online</i> or <i>Maintenance</i> .                                                                                                    |  |

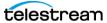

### **Entering and Exiting Server Maintenance Mode**

The Array Statistics page allows you to put the entire server with all Vantage services on the selected server in maintenance mode, or it allows you to put individual services into maintenance mode. You place a server or service into maintenance mode when you want to reconfigure services, delete a license, or make other changes that require a Vantage service or all services to be offline.

**Note:** Placing any or all services in maintenance mode erases the metrics for those services, which affects the services bar graphs.

#### Server Maintenance Mode

To enter or exit server maintenance mode, do this:

- **1.** Select Health > Array Statistics.
- **2.** Select a server in the upper panel.
- 3. Click Options and select either Enter Maintenance Mode or Exit Maintenance Mode.

**Note:** Server maintenance puts *all* services into maintenance mode. If you want to shut down individual services, see the following procedure.

#### **Individual Service Maintenance Mode**

To enter or exit service maintenance mode (for a single service), do this:

- **1.** Select Health > Array Statistics.
- **2.** Select a server to manage in the upper panel.
- **3.** Select a service to manage in the lower panel.
- 4. Click Options and select either Enter Maintenance Mode or Exit Maintenance Mode.

### Resetting Service Statistics on the Array Statistics Page

You might want to reset service statistics after making a configuration change to your Vantage Domain. When you reset statistics, all cumulative values are reset to zero, which allows you to establish a new baseline for the domain.

You can reset statistics on the Array Statistics and Service Statistics pages.

To reset statistics for one or all services using the Array Statistics page, do this:

- **1.** Select Health > Array Statistics.
- **2.** Select a server to manage in the upper panel.
- **3.** If you want to reset statistics for a service, select the service in the lower panel.

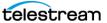

- **4.** Click Options in the lower panel and select either of the following:
  - Clear (Reset) Selected Service Metrics History—Clears only the metrics history of the service selected.
  - Clear (Reset) All Service Metrics History—Clears the metrics history of all the services.

# **Viewing Service Statistics**

The Service Statistics page (the following figure) displays two panels. The upper panel displays cumulative statistics for all services in the domain, and after you select a service in the upper panel, the lower panel displays statistics for that service for all servers in the domain.

To display the Service Statistics page, select Health > Service Statistics.

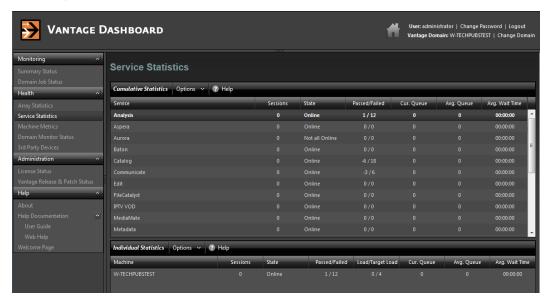

The following table describes the columns in Cumulative Statistics and Individual Statistics lists.

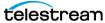

| Column               | Description                                                                                                    |  |
|----------------------|----------------------------------------------------------------------------------------------------|--|
| Avg. Queue           | Displays the average number of actions in the service action queue.<br>Queued actions are actions that are waiting to be processed.                                                                                                    |  |
| Average Wait<br>Time | Displays the average time that all jobs spend waiting in the queue while the service is saturated and unable to take on new jobs. For example, if the service has processed 10 jobs and the waiting times were 0,0,0,0,0,0,0,0,0,10 (the last job waited 10 seconds), an average wait time of 1 second would be reported. This indicator helps to highlight ongoing load imbalances or the need for additional computing power to handle overloads. |  |
| Cur. Queue           | Displays the current number of actions in the service action queue.                                                                                                    |  |
| Load/Target<br>Load  | Displays load balancing status.                                                                                                    |  |
|                      | For session-based load balancing, this displays the current number of sessions for this service (Load) and the configured session limit for this service.                                                                                                    |  |
|                      | For cost based load balancing, this displays the current cost of all active sessions for this service (Load) and the target cost (Target Load) configured for this service.                                                                                                    |  |
|                      | For more information on load balancing, see <i>Managing Load Balancing/Task Scheduling</i> in the <i>Vantage Domain Management Guide</i> .                                                                                                    |  |
| Machine              | Lists the servers in the domain that support the selected service.                                                                                                    |  |
| Passed/Failed        | Displays the number of actions that have successfully completed (passed) and failed.                                                                                                    |  |
| Service              | Displays the name of a service that is supported in the domain.                                                                                                    |  |
| Sessions             | Displays the current number of active sessions.                                                                                                    |  |
| State                | Displays the current state of each service, which is either <i>Online</i> or <i>Not all Online</i> . When a service is in maintenance mode, this column displays <i>Not all Online</i> for that service. Note that a service can be in maintenance mode on one server and online on other servers.                                                                                                    |  |

# **Entering and Exiting Service Maintenance Mode**

To enter or exit a service using the Service Statistics page, do this:

- **1.** Select Health > Service Statistics.
- **2.** Select the service to manage in the upper panel.
- **3.** Click Options and select either Enter Maintenance Mode or Exit Maintenance Mode.

**Note:** Placing a service in maintenance mode erases the metrics for that service, and this affects the bar graphs for that service.

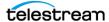

### **Resetting Service Statistics on the Service Statistics Page**

You might want to reset service statistics after making a configuration change to your Vantage Domain. When you reset statistics, all cumulative values are reset to zero, which allows you to establish a new baseline for the domain.

You can reset statistics on the Array Statistics and Service Statistics pages.

To reset statistics for one or all services using the Service Statistics page, do this:

- **1.** Select Health > Service Statistics.
- **2.** Select a service to manage in the upper panel.
- **3.** Select a server to manage in the lower panel.
- 4. If you want to reset statistics for a single service, select the service to manage in the lower panel.
- **5.** Click Options in the lower panel and select either of the following:
  - Clear (Reset) Selected Service Metrics History—Clears only the metrics history of the service selected.
  - Clear (Reset) All Service Metrics History—Clears the metrics history of all the services.

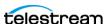

# **Viewing Machine Metrics**

Selecting Health > Machine Metrics displays key performance information for each Vantage server in the Vantage domain (figure below). This can clarify workloads and bottlenecks at a glance. These are the measurements displayed in each column:

- Machine—Lists the name of the machine described by that display row
- CPU Utilization—Shows the percentage of CPU capacity in use
- Network Utilization—Shows the percentage of network throughput being used
- RAM Utilization—Shows the percentage of available memory being used
- Total RAM—Shows the total available memory
- Lightspeed—Identifies whether this is a Lightspeed server (Yes/No)
- Database Size—Lists the size of the domain database

You can sort the list order according to any measure by clicking the column title.

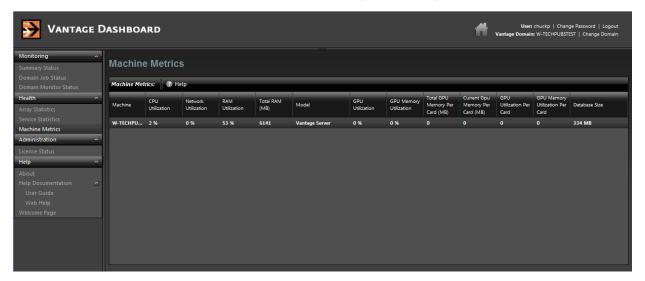

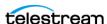

# **Administering the Domain**

The following topic explains how to use the Dashboard to check domain license status:

# **Displaying Domain License Status**

To display the domain license status, select Administration > License Status in the menu panel. Vantage displays the status as shown here:

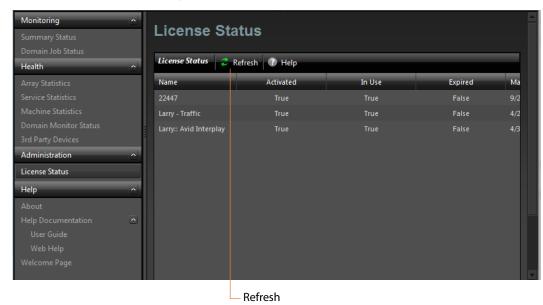

To update the License Status page, click Refresh. This table describes the columns.

| Column              | Description                                       |
|---------------------|---------------------------------------------------|
| Name                | The name of the license.                          |
| Activated           | The state of license activation (true or false).  |
| In Use              | The state of license utilization (true or false). |
| Expired             | The state of license expiration (true or false).  |
| Maintenance Expires | Date and time that the maintenance expires.       |

**Note:** To view the features supported by a license, use the Vantage Management Console (see Viewing Vantage Licenses in the Vantage Domain Management Guide).

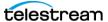

# Vantage Glossary

#### action

An *action* is the smallest unit of work that can be specified in a Vantage workflow. Actions are connected together in a workflow to perform a useful task. Each action must be configured to perform its task in the context of the workflow, using an action Inspector. Action inspectors are specific to each type of action.

Actions are grouped in Workflow Designer by functional categories: communication, transcoding, file operations, metadata processing, etc. Each action is defined by the specific task it performs. For example, an email action, or a metadata label/file transformation action. All actions are executed by Vantage Windows services, which correlate to the functional categories.

Actions have limited interdependency, and so, are very flexible. You may impose limitations on actions in a workflow. For example, you might require action B to depend on action A in a Vantage workflow.

During execution, actions operate on files, binders, variables, and states, and they generate an action state when they complete. Actions are executed by Vantage services, which perform the requirements of the action. In the case of the *Vantage Transport Service* and most transcoding services, the services may manage file transfers and transcoding/rendering via an out-of-process resource.

#### **AAF** action

The AAF action uses the Vantage Avid Service to ingest incoming AAF files and processes the MXF folder referenced in the AAF file. Avid Media Composer then utilizes Persistent Media Record (PMR) files for information about the online status of file Media Object information (MOB). Each PMR file provides an index in a form that an editor can quickly load all the file MOBs and their associated media files in the media directory in which the PMR file resides.

#### action state

The *action state* describes the condition of an action execution in process and after completion.

During execution, an action may be Queued | Paused | In Process | Waiting. After execution, an action's final state may be Success | Ignore | Failure. Certain actions (Decide/Examine/Compare/Identify, for example) allow the use to specify the post-

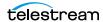

execution state, including Ignore. For all other actions, the post-execution state is set by the service, and is either Success or Failure. These states display in the Vantage Workflow Designer Job Status tab.

Action states are always passed to subsequent actions. The incoming state is tested by the next actions to determine whether or not following actions should execute.

Some actions allow you to specify that an action should execute on a specific state (right-click the action, and select Perform On > Success | Failure | Ignore | Any).

If an action fails, then the next action will inherit the Failure state and (in most cases) will not execute. If one action fails, the entire job fails.

Similarly, if you specify an action to set the Ignore state, the next action will inherit the Ignore state and will also likely not execute. Certain special actions, such as Message, can be configured to perform on any state (Failure, for example)—this allows workflows to send an email if they detect a failure.

Action states have precedence when an action receives states from multiple incoming actions (a merge of multiple branches):

- If at least one incoming state is Failure, regardless of other incoming states, the action will inherit the Failure state. Failure has precedence over all action states.
- If there is no Failure state, but at least one Success state, then the action will inherit the Success state. Success has precedence over Ignore states.
- If all incoming states are Ignore, the action will inherit the Ignore state. Ignore has lowest precedence of the three states. If an action receives an Ignore state and does not explicitly fail, then it emits a Success state. Otherwise, it emits a Failure state unless it is an action which can emit Ignore, and you have configured it to do so.

#### Alchemist File action

The Alchemist File action, which is executed by the Vantage Alchemist Service, allows you to configure connection settings with an existing installation of Grass Valley Alchemist File software.

#### **Vantage Alchemist Service**

The Alchemist Service allows Vantage to interact with an installation of the Grass Valley Alchemist software via the Alchemist File action. For configuration and set up details, see the Alchemist File app note available on the Telestream web site.

#### All-in-one domain

An all-in-one (or single-node or single-server) Vantage domain is one in which all server components of Vantage—the Microsoft SQL Server database, all Vantage services, and the optional Vantage web applications—are installed and operate on a single computer.

See also Vantage array.

#### **Analyze action**

The Analyze action, which is executed by the Vantage Analysis Service on-premises or the Telestream Cloud Service when in Cloud mode, enables you to perform analysis on media using a variety of analysis tools, specifying the result of the analysis in variables, for use in downstream actions. It is Vantage Cloud capable.

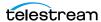

#### **Vantage Analysis Service**

The Analysis Service is the Vantage component which executes the actions relating to the analysis of content: Examine action, Compare action, Identify action, Analyze action, Report action, and MediaInfo action.

#### **Archive action**

An Archive action, which is executed by the Vantage Staging Service, uses the selected archiver (TAR, for example) to convert the selected input file to another format, usually in preparation for copying, moving, or deploying a file to a given system that has special file format requirements.

#### array

An informal term for Vantage array.

#### **Vantage Aspera Service**

An Aspera Service implements the Aspera software for Vantage, and provides twoway communication between workflows (and the Faspex Delivery action) utilizing the Aspera software itself.

#### **Asset Monitor action**

The Asset Monitor is an origin action. It uses the Vantage Avid Service to monitor the specified Interplay server for new files to ingest and generate output in one or more media descriptor formats [CML (Interplay Metadata) or MPEG 4 Reference files] from the ingested input file. This action is Open Workflow capable.

When a new file is discovered, the Asset Monitor action submits a job for the workflow to process the file.

#### Associate action

An Associate action uses the Vantage Monitor Service to continually (and at regular periods) poll a target location (a directory, for example) on a device or file system (FTP, network folder, etc.) to discover new files, based on some permutation of the name of the file being processed by the current job.

Associate actions can be executed on any action state.

Generally, the Associate action uses the file name of an existing media file or attachment as the basis for discovering new files. For example, if media file Vantage.mpg is currently in the workflow, then the Associate action may look for *Vantage.scc.* This behavior can be configured in the Associate action's Inspector.

Associate actions begin executing when a job is submitted, and execute until a new file is discovered—subsequent actions do not execute until the file is found. When the new file is discovered, the Associate action makes the file available to the other actions in the workflow.

Configuration is accomplished in the inspector, and is based on the target device/ file system being monitored and other requirements.

#### attachment

An attachment is a non-media file that is associated with media during execution of a workflow. For example, an attachment may be an XML file that contains

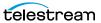

metadata, an SCC caption file, or an STL or PAC subtitle file. An attachment may also be a PDF file, Excel spreadsheet, or Word document, for example. Attachments are identified and processed using nicknames for simplicity. Processing is optional attachments may be simply passed through a workflow for storage with the processed media and registered in a Vantage catalog.

#### attachment nickname

An attachment nickname is an alias or alternate name that is assigned to an attachment file during Vantage workflow execution. When an attachment file is submitted to a workflow, the actual file name and location is stored in a Vantage binder along with a nickname as defined in the workflow. Within the workflow, all references to a file are by nickname. However, when Vantage needs to access a file, Vantage uses the actual file name and location stored in the binder.

See media nickname and nickname.

#### AudioTools action

An AudioTools action is an optional, licensed feature in Vantage. It uses the Vantage AudioTools Service to enable Vantage workflows to utilize and interact with various AudioTools products from Minnetonka Audio Software. The AudioTools Custom Workflow executes a selected, pre-defined AudioTools Server workflow. AudioTools Loudness Control executes the typical loudness processes, including hitting multiple target parameters using an iterative processing pass.

#### Vantage AudioTools Service

The AudioTools Service implements the AudioTools Connector and enables Vantage workflows to utilize and interact with various AudioTools products from Minnetonka Audio Software.

#### **Aurora action**

An Aurora action is an optional, licensed feature in Vantage. It uses the Vantage Aurora Service to enable Vantage workflows to utilize and interact with various QC tests provided by the Digimetrics Aurora software. The tests provide the ability to determine whether a particular input media (specified by nickname) either passes or fails a particular QC check. Each test also generates a report file that may be utilized during later stages of the workflow.

#### Vantage Aurora Service

The Aurora Service implements the Digimetrics Aurora software for Vantage, and provides two-way communication between workflows (and the Aurora action) utilizing Aurora and the Aurora software itself.

#### **Automate action**

The Automate action, which is executed by the Vantage Communicate Service, is similar to the Notify action. It contains system-integration extensions which are relevant to TrafficManager workflows, enabling you to save job or other metadata to a file and interface/integrate with external automation systems. This capability ranges from writing XML-based material to a file system to direct integration with specific automation systems.

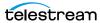

In TrafficManager applications, this action is useful to notify automation systems that a commercial has been processed and is available for air. For example, a Notify action can create text or CSV dublists and provide them to automation systems that are capable of processing dublists in that format.

#### **Vantage Avid Service**

The Avid Service is the Vantage component which executes the actions relating to use of media on Avid Interplay servers using the Media Creation action, Asset Monitor action, and AAF action. Before you can use these actions in a Vantage workflow with a given Avid Interplay server, you must first create an Avid Interplay connection in the Vantage Management Console and configure it.

#### **Baton action**

A Baton action is an optional, licensed feature in Vantage. It uses the Vantage Baton Service to enable Vantage workflows to utilize and interact with various QC tests provided by the Baton software. The tests provide the ability to determine whether a particular input media (specified by nickname) either passes or fails a particular QC check. Each test also generates a report file that may be utilized during later stages of the workflow.

#### Vantage Baton Service

The Baton Service implements the Baton software for Vantage, and provides twoway communication between workflows (and the Baton action) utilizing the Baton software itself.

#### binder

A binder is a collection of file and metadata information, created for each job that Vantage executes. A binder contains media and attachment file references and metadata labels that were ingested or created during the job. While a binder is created for every job, many binders are never used. Therefore, only media processing scenarios which require operator intervention should use the Register action in ingest workflows to create binders in a user-accessible Vantage catalog.

You use the Register action to automatically create binders during a job, and you use Exist to determine if a binder of a certain name has already been created. Binders are most often named by some permutation of the name of the file that started the job. Binders that are not explicitly registered are accessible to users only in Workflow Designer, in the Job Status tabs.

Vantage catalogs and their binders are accessible in Workflow Portal. Binders are saved in the Vantage domain database until deleted manually or by job expiration policies. You can also view binders in the Vantage Management Console, and manually create them there—or delete them.

Binders are not file folders and are not part of the Windows file system—they are records in the Vantage database. Thus, binders do not contain the files themselves; they only have the paths to those files.

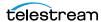

#### **Camera Ingest action**

A Camera action is an origin action; it uses the Vantage Monitor Service to regularly poll a target location (a directory, for example) on a card reader device or Windows file system to discover new camera files.

When a new file or shot is discovered, the Camera action submits a job for the workflow which it is part of, for processing.

#### Capture action

A Capture action is an origin action; it supports Open Workflows on the outbound side and it is used to capture live SDI | IP inputs and output captured media files to Live Storage using the specified output container and encoder. The Capture action is executed by the Vantage Live Service, and only works in a Vantage domain on a Lightspeed Live Server hosting Capture.

#### catalog

Similar in concept to the folders in a file system, a Vantage *catalog* is a container that stores binders. Catalog folders are sub-containers that organize binders. To access a binder, Workflow Portal operators search through the visible catalogs and folders, just as they might sort through folders in a file system.

#### **Vantage Catalog Service**

The Catalog Service is the Vantage component that executes the Register action and Exist action.

#### **Catch action**

A Catch action is an origin action; it is a specialized origin action for ingesting commercials and syndicated media assets (including metadata) from catch servers in TrafficManager applications. It uses the Vantage Traffic Service to regularly poll the catch server to discover new files.

When a new file is discovered, the Catch action exposes all relevant metadata and submits a job to the workflow for processing. Typically, the workflow is an ingest workflow which localizes the media, populates a metadata label, creates proxies and thumbnails, and registers the asset in a Vantage catalog. The Catch action also includes an interface to common cloud storage systems, allowing storage in the cloud to be monitored. For more details, see the TrafficManager User Guide.

#### **Cerify action**

A Cerify action is an optional, licensed feature in Vantage. It uses the Vantage Cerify Service to enable Vantage workflows to utilize the Tektronix Cerify suite of QC components. Cerify is a fully automated system for verifying and checking filebased content.

#### **Vantage Cerify Service**

The Cerify Service implements the Cerify software for Vantage, and provides twoway communication between workflows (and the Cerify action) utilizing the Baton software itself.

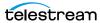

#### **Change Log**

The Change Log (Vantage Management Console > Support Utilities) captures changes to the Vantage domain configuration and operation and records the following details: date and time of change, Vantage user who made the change, host computer where the change occurred, change summary message.

#### Chronicle action

The Chronicle action, along with Colocate, Compose, and Conform actions, are part of the optional, licensed Post Producer feature in Vantage. The Chronicle action uses the Vantage Edit Service to convert post-rendered Composition XML files into formats for use in other systems—ad-insertion systems, for example.

#### Cloud mode

Cloud mode is an execution option that you can enable in Cloud-capable actions to enable processing in the cloud (enabled by configuring your Vantage domain with a valid Telestream Cloud account). When supported actions execute in Cloud mode, they are executed by the Telestream Cloud Service.

#### **Telestream Cloud Service**

The Telestream Cloud Service connects a Vantage domain with Vantage Cloud. The Telestream Cloud Service acts primarily as a proxy for Vantage Cloud as the Vantage component that is responsible for transporting files and executing actions which interact with resources in Vantage Cloud or are related to Cloud processing: Cloud Qualify action | Cloud Speech action | Location action. The Telestream Cloud Service is also responsible for executing the Analyze action | Compose action | Conform action | Flip64 action | IPTV Flip action | Multiscreen Flip action | Notify action | Tempo action | Timed Text Conform action | Timed Text Flip action when these actions execute in Cloud mode.

To use the Telestream Cloud Service and its associated actions and features in your workflows, you must have a Telestream Cloud account.

You can create a Telestream Cloud account on the Telestream Cloud web site: https://cloud.telestream.net. When you create your Telestream Cloud account, you are supplied an API key. Use this key in the Vantage Management Console > Settings & Options > Cloud tab to allow Vantage to log into your Telestream Cloud account automatically to perform Cloud processing that you specify in workflows.

#### **Cloud Qualify action**

The Cloud Qualify action is part of the Cloud group, which is executed by the Telestream Cloud Service. The Cloud Qualify action is supported in Vantage Cloud hosted workflows. For details on using hosted workflows, consult the Vantage Cloud User Guide.

To use the Cloud Qualify action you must have a Telestream Cloud account and it must be registered in Vantage. In your account, you should create one or more Quality Control projects that can be executed by Cloud Qualify workflows in Vantage.

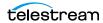

The Cloud Qualify action processes a media file (identified by nickname) in a Qualify project in your account, and returns a report and the result: A string variable with the results of the test.

#### **Cloud Speech action**

The Cloud Speech action submits media from Vantage workflows to Vantage Cloud for speech-to-text conversion. To use the Cloud Speech action you must have a Telestream Cloud account and enter the account credentials in the Vantage Management Console Settings to enable Vantage to access the account. When the Cloud Speech action executes, the input file is uploaded and processed according to the Cloud Timed Text Speech project chosen in the Cloud Speech action, and the results and status are returned to the on premises workflow. The Cloud Speech action is supported in Vantage Cloud hosted workflows. For details on using hosted workflows, consult the Vantage Cloud User Guide available on the Telestream web site.

#### **Colocate action**

The Colocate action, along with Chronicle, Compose, and Conform actions, are part of the optional, licensed Post Producer feature in Vantage. The Colocate action uses the Vantage Edit Service to ingest Composition XML files with references to nonfile-based URLS (for example, Amazon S3), localize the files, and convert the media references in a copy of the CML into paths to the localized files.

#### Common action

Common actions are implemented in multiple Vantage services (Catalog, Communicate, Staging, and Metadata) so they are not restricted to execution by a single service. See Receive action, Forward action, Decide action, Compute action, Construct action, Synchronize action.

#### ComponentPac

Vantage ComponentPacs are version-controlled Vantage components, such as an updated Capture action. ComponentPac versions are controlled using Telestream's Secure Version Control. For details, see the Secured Version Control application note on the Telestream web site.

Secured Version Control provides the ability to update Vantage—and create or update workflows that utilize new versions of actions—while keeping existing workflows untouched and operating using existing versions of actions. When you want to upgrade an action in a workflow, you can do so at a convenient time.

#### **Vantage Communicate Service**

The Communicate Service is the Vantage component that executes the actions relating to electronic messaging: Message action, and Notify action.

#### **Compare action**

A Compare action uses the Vantage Analysis Service to compare media files based on certain metrics (for example, PSNR). These metrics can generally be published as variables or as metadata labels.

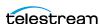

#### **Compose action**

A Compose action, along with Chronicle, Colocate, and Conform actions, are part of the optional, licensed Post Producer feature in Vantage. The Compose action uses the Vantage Edit Service to convert various media descriptor file formats (Anystream AN2, Final Cut Interchange XML, Simplified Avid AAF, QuickTime Reference, Adobe FC7XML, and Telestream TSEDL) into a Composition XML file so that it can be used by the Conform action to compose media) into a Composition XML file so that it can be used by the Conform action to compose media.

#### Composition (CML) file

A Composition file is an XML schema that provides the vocabulary to describe media elements and their temporal and spatial relationships on a video timeline. Composition files (or Composition XML objects in a computer program) are submitted to a Conform action in a workflow to render the media file from the description.

#### **Compute action**

A Compute action, which is implemented in every Vantage service, performs various arithmetic and string manipulation functions, permitting you to create and modify values in variables, for use in downstream actions. This action is Open Workflow capable.

#### **Conform action**

A Conform action, along with the other Edit actions, are part of the optional, licensed Post Producer feature in Vantage. The Conform action, which is Vantage Cloud capable, uses the Vantage Edit Service to assemble and optionally transcode multiple video and still image files into a single output file, applying filters as specified by you. The input files and related specifications for the output file are all defined in a Composition XML file. This action is Open Workflow capable except when executing in Cloud mode.

#### **Construct action**

A Construct action, which is implemented in every Vantage service, enables you to construct complex strings, paths, and math expressions from literals, variables, and tokens, for use in downstream actions. This action is Open Workflow capable.

#### **Copy action**

A Copy action is executed by the Vantage Transport Service and is used to replicate a file from a source target (file system/device and directory) to a destination target (file system/device and directory). It typically performs this task by copying the file to the destination.

Copy actions can be executed on any action state. This action is Open Workflow capable.

#### database

The term database is the common term used to refer to the Vantage domain database, where all specifications for the domain are stored, along with workflows and job history.

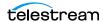

#### **Data Collection Utility**

The Data Collection Utility is built into the Vantage Domain Console (Support Utilities > Data Collection). It enables you to collect relevant information about selected services for transmission to Telestream during a troubleshooting session. You can also log point-in-time details about a selected service into a log file for diagnostics purposes.

### **Delay action**

The Delay action provides the ability to delay the workflow for a fixed number of seconds before continuing. The Delay action operates in Open Workflow mode; for example, if you set a 60 second delay, the action will turn green, delay 60 seconds, then propagate the Open signal to the next action.

#### **Decide action**

A Decide action, which is implemented in every Vantage service, is an action which allows you to explicitly set the action state based upon analysis of variable values at runtime. It is most commonly used to determine whether or not subsequent actions (or actions in a given branch) in a workflow should execute.

When the Decide action is used, the state set by the Decide action is passed to the next action. Typically, more than one Decide action is required to support decision branches. For example, if one branch is for HD media, it will start with a Decide action that will set the state to Success for HD content, or set it to Ignore otherwise; if another branch is for all other media, it will start with a Decide action that performs the opposite behavior.

See variable, action state.

#### **Delete action**

A Delete action is executed by the Vantage Transport Service, and is used to permanently remove a file from a source target (file system/device and directory). Delete actions can be executed on any action state.

#### **Deploy action**

A Deploy action is executed by the Vantage Transport Service, and is used to save the specified files to a destination outside the Vantage domain. Unlike Delete, Move, or Copy actions, Deploy actions allow multiple files to be operated on simultaneously, and do not maintain a reference to those files in the binder after completion.

#### distributed domain

Another term for Vantage array.

#### **DIVA Archive action**

The DIVA Archive action is part of the DIVA group in Workflow Designer. It is executed by the Vantage DIVA Service, and enables a workflow to add a new object to a specified DIVA installation.

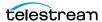

### **DIVA Lookup action**

The DIVA Lookup action is part of the DIVA group in Workflow Designer. It is executed by the Vantage DIVA Service, and enables a workflow to determine if a specific object has been archived in the specified DIVA installation.

### **DIVA Restore action**

The DIVA Restore action is part of the DIVA group in Workflow Designer. It is executed by the Vantage DIVA Service, and enables a workflow to write content to a storage system external to DIVA and Vantage, that was previously archived in the specified DIVA installation.

#### domain

See Vantage domain.

### **DPP Validate Action**

The DPP Validate action is executed by the Vantage Analysis Service. You can use the DPP Validate action to confirm compliance of a DPP metadata XML file. If the XML file passes validation, TRUE is generated; otherwise FALSE is generated. You can test the results of the action downstream to change the workflow's actions based on the validation results. Optionally, you can also generate a validation report. The DPP Validate action is supported in Vantage Cloud hosted workflows with the exception of the validation report option which is not supported. For details, consult the Vantage Cloud User Guide available on the Telestream web site.

### **DRM** action

The DRM action is part of the Multiscreen group, and is executed by the Multiscreen Service. You use the DRM action to execute a script that utilizes input data and generates a JSON string. The string contains the information required to encrypt streaming media with DRM (digital rights management) in Multiscreen workflows.

Scripts are created externally in a supported language and added to a Vantage domain via the Vantage Management Console > Workflow Design Items > Scripts. The specified script is executed in the DRM action, generating the output into a text variable for use in a downstream Multiscreen action. Multiscreen Flip uses the output of the script when encoding the media.

### **Dublist action**

A Dublist action is a specialized origin action for ingesting dublist files from a specified server and directory in TrafficManager applications. It uses the Vantage Monitor Service to regularly poll the server to discover new files.

When a new dublist file is discovered, it is parsed by the specified scheme and new entries are added to the master dublist maintained by Vantage. The Dublist action simultaneously polls the selected Vantage catalog for any media files which match entries in the master list; when found, it submits a job to a TrafficManager application workflow for processing. The Dublist action uses the binder name as the unique identifier for the commercial, so it should be set to the Ad ID.

Typically, the workflow is an on-air processing workflow which transcodes the media, optionally trims the clip and alters audio for compliance. Then, it delivers

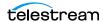

the media to an on-air server and notifies an automation system. For more details, see the TrafficManager User Guide.

### **Dublist Portal**

Dublist Portal is a client Windows program provided as part of a TrafficManager license. Dublist Portal enables customers who are performing advertisement processing to define, manage, and process dublists as part of their automated TrafficManager workflows.

#### **Edit Decision List**

A Vantage edit decision list (EDL) is a list of clips that will be merged together in a target clip. The list entries specify the start and stop of the clip, and Vantage supports list entries from multiple media files. Vantage operators use the Workflow Portal program to create EDLs.

# **Vantage Edit Service**

The Edit Service executes the Playlist actions: Colocate action, Conform action, Chronicle action, and Compose action. In the case of Conform, the Edit Service may manage the rendering via an out-of-process resource.

### **emotion Action**

The emotion action is an optional, licensed feature in Vantage. The emotion action enables Vantage to utilize and interact with Emotion Systems Emotion Engine audio software.

### **Error Log**

The Error Log utility captures Vantage errors and records the following details: date and time of error, error source (Vantage service), host computer where the error occurred, type of error (Info or Error), and error message.

### **Examine action**

An Examine action uses the Vantage Analysis Service to evaluate the video and audio of a media file to measure certain characteristics, such as audio loudness, or to detect characteristics, such as the presence and size of curtains. You can configure it to publish metadata or variables containing the results of analysis.

### **Exist action**

An Exist action uses the Vantage Catalog Service, and allows you to determine if a binder of a given name (or name fragment) is present in a specified catalog.

### **Extract action**

The Extract action, executed by the Vantage Metadata Service, is used to extract specific values from element attributes in XML or key-value pairs in JSON metadata. The Extract action identifies and extracts specific values from structured metadata and populates variables for use in downstream actions. The Extract action enables you to browse a sample file and identify the location in the structured data where the value is located.

The workflow can ingest an XML or JSON file during job execution or by making web service calls. The Extract action automatically generates XPATH or JSONPath

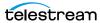

references from the structured metadata in these files to extract the data, and populates a variable with the value. During execution, each extraction path is evaluated against the input and the associated variables are populated for use in downstream actions.

This action is Open Workflow capable if the Open Workflows license is installed.

### **Faspex Delivery action**

A Faspex Delivery action, which is executed by the Vantage Aspera Service, is used to deliver files to Aspera Faspex servers. Upon delivery, recipients are notified and can download the package.

# **Faspex 5 Delivery action**

A Faspex 5 Delivery action, which is executed by the Vantage Aspera Service, is used to deliver files to Aspera Faspex 5 servers. Upon delivery, recipients are notified and can download the package.

### FileCatalyst action

The FileCatalyst action is an optional, licensed feature, which enables Vantage workflows to access and deliver files to FileCatalyst servers via integrated FileCatalyst client software. It is executed by the Vantage FileCatalyst Service.

# **Vantage FileCatalyst Service**

The FileCatalyst Service implements the FileCatalyst action for Vantage.

#### Flip action

A Flip action is executed by the Vantage Transcode Service, and implements the specified codec, which is used to transcode decoded digital baseband media into another media encoding format. The Telestream Media Transcode and Analysis Engine performs the transcode on behalf of Vantage. The Flip action has an Export command, which allows you to save the configured Flip action as an XML file, for use in SDK applications.

# Flip64 action

The Flip64 action is a Vantage Cloud-capable, 64-bit multi-core-optimized encoder running under the Vantage Transcode Service (except in Cloud mode, when it is executed by the Telestream Cloud Service, operating as a proxy of Vantage Cloud). It transcodes media from one or more input files into another format as specified by the output configuration you specify. Available resolutions extend from SD to UltraHD and 4K in a broad range of file formats, from QuickTime to MPEG-4 and TIFO, and including encoding for x264, x265 (H.265 HEVC), MXF, and more. This action is Open Workflow capable except when executing in Cloud mode.

# **Forward action**

A Forward action, which is implemented in every Vantage service, forwards a binder and all current variables to another workflow, starting a new job with the target workflow. A Forward action may be added to the end of a workflow, and requires that the target workflow have a Receive action as its first action.

Typically, workflows are created with a Receive action when they are intended for execution by another workflow that immediately precedes this one. This ability to

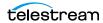

chain workflows enables you to create comprehensive, intelligent run-time switching workflows consisting of smaller workflows used as building blocks.

See Receive action.

#### Frame.io action

The Frame.io action is implemented by the Vantage Publish Service and, via the Frame.io connector, allows for the creation and delivery of assets, between Vantage and Frame.io, an online hub that facilitates the organization of and collaboration around media assets. Frame.io allows team members to upload material, annotate this material, and collaborate with other team members on material. A special license is required to use this feature.

### **Gather action**

A Gather action is implemented by the Vantage Staging Service, and collects one or more files from a specified server and directory (and optionally, its subfolders), and brings them into the workflow as attachments. Use of a file matching pattern allows you to select only certain types of files.

### hosted workflows

A hosted workflow is a workflow that has been exported to Vantage Cloud after being designed in Workflow Designer. They are managed in the Vantage Cloud console after deployment in Vantage Cloud.

Jobs to hosted workflows are either submitted via the Telestream Cloud console or a Vantage Cloud API-based client program, and all action execution occurs exclusively in Vantage Cloud. For details on using hosted workflows, consult the Vantage Cloud User Guide available on the Telestream web site.

#### hot folder

A hot folder is a directory on a server that has been identified as a directory for storing media to be processed by a workflow in Vantage. When the workflow monitor identifies new media in this folder, it is submitted for processing. Also referred to as a Watch folder.

See Watch action, Vantage Monitor Service.

### **Identify action**

An *Identify action* uses the Vantage Analysis Service to determine certain properties of a media file, such as codec type, video bit rate, or file size. This information can then be published as a metadata labels or variables.

### Inspector

An *inspector* is a series of one or more panels in Vantage Workflow Designer that facilitate the setup and configuration of a given action. Inspectors are unique to each action—for example, configuring a Watch action is very different than configuring a Flip action.

# **IPTV Flip action**

The IPTV Flip action is included with the Cable / IPTV version of TrafficManager. IPTV Flip actions are Cloud capable, and are executed by the Vantage IPTV VOD

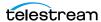

Transcode Service except when operating in Cloud mode, when the Telestream Cloud Service executes it as a proxy for Vantage Cloud. IPTV Flip can optionally run on a Lightspeed Server for GPU-enhanced x264/x265 encoding and video processing. The IPTV Flip action and IPTV VOD Service supports the features required to handle varying IPTV, set-top box and cable encoding requirements, and ancillary metadata specific to cable ad splicing and cable/IPTV set-top box environments. This action is Open Workflow capable except when executing in Cloud mode.

# **Vantage IPTV VOD Transcode Service**

The IPTV VOD Transcode Service is the Vantage component that executes the IPTV Flip action. This service (which can optionally run on a Lightspeed Server for H264 and HEVC encoding and video processing), supports the features required to handle varying IPTV, set-top box and cable encoding requirements, and ancillary metadata specific to cable ad splicing and cable/IPTV set-top box environments. Transcoding is performed by the Telestream Media Framework on behalf of Vantage. Rendering may be performed by an out-of-process resource managed by the IPTV VOD Transcode Service.

A job is each execution of a Vantage workflow. Jobs have a state (separate from action states), and jobs are comprised of actions that are executing. Jobs, like actions, may be in-process or they may be complete.

As a job executes, each action may be performed by any service (on any computer) in the Vantage domain that is capable of performing it. The capability of a service to perform a specific job depends on its current operating state, its workload, and its suitability, defined by a qualification rule.

Jobs for a given workflow can be viewed in the Vantage Workflow Designer by selecting the workflow in the Workflow Designer panel and displaying the Job Status tab. Alternatively, all in-process and failed jobs within a Vantage Domain may be viewed in the Status details panel of the Management Console.

#### job routing

See qualification rule and Run On rules.

### job state

A job state is the current status of a job. Keyword values are In Process | Paused | Complete | Failed | Waiting | Stopped by User | Waiting to Retry.

### **Job Status Views Web Application**

The Vantage Job Status Views web application is installed on a Vantage web server and enables you to view real-time information about jobs in the domain from anywhere on your network with a web browser.

# label

A label or metadata label defines a set of metadata by use of name/value pairs associated with content. For example, a spot label may contain Agency, Author, or Ad-ID and other metadata values; this set of metadata is collectively called a Spot

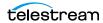

metadata label. Metadata labels can be stored in binders with the associated media and attachment files.

Vantage supplies a set of default metadata labels for use in workflows. In addition, you can create and modify labels for your use using the Management Console (Workflow Design Items > Metadata Labels).

#### license

A Vantage license is stored in the Vantage domain database and enables one or more Vantage features within a Vantage domain. Licenses are delivered as XML files and imported into the database and activated via the Vantage Management Console.

# **Lightspeed Live Capture**

Telestream's Lightspeed Live Capture is a scalable, multi-channel on-premise capture solution hosted on a Lightspeed Live Server for ingesting live, live linear or tapebased media directly into production, post-production and broadcast workflows. It is implemented in two web apps—Live Capture and Tape Capture.

# **Lightspeed Live Server**

Telestream's Lightspeed Live Server is a 1RU, GPU-enabled, multi-core CPU server used to host Lightspeed Live Capture and other Live products.

# **Lightspeed Server**

A Vantage Lightspeed Server is a 1RU, GPU-enabled, multi-core CPU server used to host Vantage services and accelerate video processing and x264 transcoding. Lightspeed Server accelerates compute-intensive image processing, including scaling, de-interlacing, frame rate conversion, motion vector calculation, and other tasks that require computation and analysis to modify or create new video frames.

### **Lightspeed Live Schedule Pro**

Live Schedule Pro is a Windows service-based web application (Scheduling Live Capture Sessions); an optional, separately licensed feature offered as part of Lightspeed Live Capture. Live Schedule Pro enables you to create events you want captured for each source, and automatically starts and stops capturing video on an event-by-event basis, with optional SDI router control.

### **Lightspeed Live Play**

Live Play is an optional, separately licensed product offered as part of Lightspeed Live Capture. The Live Play web app is an enterprise-class software solution that provides flexible and scalable SDI video playback on Telestream's Lightspeed Live Server. Live Play enables you to perform confidence monitoring of file-based and streaming media by playing it back on-screen and via SDI.

### Listen action

The Listen action uses the Vantage Monitor Service to listen to a cloud-based message gueue and generate jobs from received messages. The Listen action uses a plugin model for various cloud endpoints such as Amazon Simple Queue Service (SQS). The content of these messages could be very simple and contain a single value such as a file path or some sort of identifier to be used, or they could be more

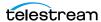

complex such as a blob of json/xml to be processed by a downstream action such as Extract. The Listen action automatically deletes messages from the gueue as it processes them. Any messages that are present in the queue when the Listen action starts up will be processed.

### **Location action**

The Location action uses the Telestream Cloud Service to determine if a specified file is located in Cloud-native storage or in local storage with an optional, 24-hour signed URL for HTTPS access. This information is usually utilized in branching workflows which execute a given workflow branch based on the location of the file.

### Lookup action

The Lookup action is part of the Metadata group and is executed by the Metadata Service. The Lookup action performs a search operation on a set of key-value pairs in a master CSV file, based on values extracted from the metadata file associated with a job submission. If the key is found, the value is returned in the output variable, for use downstream. Lookup is typically used with a Catch action workflow, in TrafficManager applications.

# **Vantage Management Console**

The Vantage Management Console enables Vantage system administrators to effectively configure Vantage domains, and scale domains across multiple servers to meet their operating requirements and perform effectively in their environment.

#### MediaInfo action

The MediaInfo action, which is executed by the Vantage Analysis Service, performs 2 tasks, based on its analysis of the media file and its streams:

- Creates variables from properties, using the MediaInfo API
- Creates a report of the properties and their values.

In each category, you can produce variables of selected metrics with the results the analysis.

### **Media Creation action**

The Media Creation action uses the Vantage Avid Service to deliver new media to the specified Interplay server and issue the Interplay commands necessary to check the file into the Interplay server. This action is Open Workflow capable.

### media nickname

A media nickname is an alias or alternate name that is assigned to a media file during Vantage workflow execution. When a media file is submitted to a workflow, the actual file name and location is stored in a Vantage binder along with a media nickname as defined in the workflow. Within the workflow, all references to a file are by media nickname. However, when Vantage needs to access a file, Vantage uses the actual file name and location stored in the binder.

See attachment nickname and nickname.

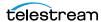

#### MediaMate action

A MediaMate action uses the Vantage MediaMate Service to enable Vantage workflows to utilize and interact with the Subtitling capabilities of Screen MediaMate. Each subtitling option provides different capabilities that relate to the subtitle process.

# Vantage MediaMate Service

The MediaMate Service implements the MediaMate Screen software for Vantage, and provides two-way communication between workflows (and the MediaMate action) utilizing the MediaMate Screen software itself.

### Message action

A Message action is implemented in the Vantage Communicate Service and enables you to generate and transmit an electronic Message—an email, for example. A Vantage administrator must configure Vantage to use an SMTP server (Vantage Management Console: Settings & Options > Email) before email can be utilized.

# **Vantage Metadata Service**

The Metadata Service executes the actions the extract metadata values, and perform conversions between attachment files, metadata labels, and variables. Metadata Service actions include the Extract action, the Populate action, and the Transform action.

# **Vantage Metric Service**

The Metric Service gathers and supplies machine-level information about a specific Vantage node. It monitors CPU, network, and RAM utilization and reports these to Vantage. On a Lightspeed server, it also monitors the GPU activity. The bulk of the information that the Metric Service presents is visualized in the Machine Metrics section of the Vantage Console. By convention, a Metric Service should be installed and running on every node in a Vantage domain. If you do not have a Metric Service running on a specific machine, then that machine will not appear (will not have an entry) in the Machine Metrics section of the Vantage Console.

# **Vantage Monitor Service**

The Monitor Service is the Vantage component that executes Watch actions and Associate actions, Camera Ingest action, Workorder action, and Listen action all relating to the discovery of files and starting jobs.

#### Move action

A Move action is executed by the Vantage Transport Service, and is used to move a file from a source target (file system/device and directory) to a destination target (file system/device and directory). It performs this task by copying the file to the destination, then deleting the source. The copy first, delete last process insures that the move completes normally before deleting the source file.

Move actions can be executed on any action state.

### **Multi-Decide action**

The Multi-Decide action simplifies a Vantage workflow by allowing multiple phases of Boolean logic called Decision Groups to be implemented within a single action.

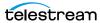

One Multi-Decide action can evaluate many different groups of variables and set a Result variable to represent the evaluation result for each group.

A key feature is that the Decide groups defined in the action can be chained together, similar to Compute and Construct actions, so that the Result variable of one group within the action can feed the input conditions of a subsequent group within the same action. This provides powerful internal logical processing within a single Multi-Decide action. The variable values resulting from a Multi-Decide action can trigger any of several branches in a workflow.

As an example, a Multi-Decide action can implement internal logic to trigger downstream workflow branches. For example, IF the video format is MXF AND the video frame rate is 60, THEN IF the bit rate is 35 MB/sec, execute branch 1; IF the bit rate is 50 MB/sec, execute Branch 2; otherwise, execute Branch 3. IF the video format is not MXF or the frame rate is not 60, execute Branch 4. The Multi-Decide greatly reduces the number of Decide actions required per workflow because many expressions can be grouped into a single action.

### **Multiscreen Flip action**

The Multiscreen Flip action is an optional, licensed feature. Multiscreen Flip actions are Cloud actions; executed by the Vantage Multiscreen Service in Vantage or by the Telestream Cloud Service operating as a proxy, when executed in Vantage Cloud. The Multiscreen Service performs adaptive bit-rate encoding and simultaneous packaging of decoded digital baseband media into multiple bit-rate variants of H.264/HEVC video and containers in adaptive rate streaming formats, including Adobe HDS, Apple HLS, Microsoft HSS, and players the support MPEG DASH. You can configure the Multiscreen action to perform transcoding on a standard Vantage server or on a Lightspeed Server. This action is Open Workflow capable except when executing in Cloud mode.

### Vantage Multiscreen Service

The Multiscreen Service is the Vantage component that executes the Multiscreen Flip action and the DRM action. This service (which can optionally run on a Lightspeed Server for H264 and HEVC encoding and video processing), supports the features required to handle varying adaptive bit-rate encoding and packaging requirements. Transcoding is performed by the Telestream Media Framework on behalf of Vantage. Rendering may be performed by an out-of-process resource managed by the Multiscreen Transcode Service.

### **Nexidia Action**

The Nexidia action is an optional, licensed feature in Vantage. It uses the Vantage Nexidia Service to interact with Nexidia QC servers running Nexidia QC software. The specified input files are passed to the Nexidia QC software where they are analyzed using the test profile selected.

# **Vantage Nexidia Service**

The Nexidia Service is an optional, licensed feature in Vantage. It executes Nexidia actions.

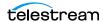

#### nickname

A nickname is an alias or alternate name that is assigned to a media or attachment file during Vantage workflow execution. When a media or attachment file is submitted to a workflow, the actual file name and location is stored in a Vantage binder along with a nickname as defined in the workflow. Within the workflow, all references to a file are by nickname. However, when Vantage needs to access a file, Vantage uses the actual file name and location stored in the binder.

Nicknames may refer to either media files or attachment files. Certain actions only allow the use of certain nickname types. For example, a Flip action only allows media file nicknames to be used as the inputs and outputs. However, other actions (such as the Move and Copy actions) operate on any type of file and allow the use of any nickname.

See attachment nickname and media nickname.

### **Notify action**

A Notify action is implemented in the Vantage Communicate Service, and is an action which saves job information to a file to interface with an external system. You can configure a Notify action to produce an XML file, and you can also use it to invoke a Web Service.

TrafficManager-centric extensions are presented here for backward compatibility.

# **Open Workflows**

An option to Vantage workflow functionality (enabled by the Open Workflows license), Open Workflows enhance the processing speed of workflows by enabling most actions to begin processing media before the previous action has completed its work. Open workflows only operate in Open mode when operating on Vantage domain nodes that are running on Windows in your local environment. They can not operate in Open mode when executing in Cloud mode.

#### origin action

An *origin action* is a specific type of action, which must be used to start a workflow. A workflow without an origin action as its first action is not properly designed, and cannot be activated. The origin actions include the Capture action, Watch action, Workorder action, and Receive action, as well as the Catch action and Dublist actions (optional TrafficManager actions).

### Original nickname

The media nickname Original is a reserved nickname that is typically assigned to media files in a workflow by the origin action.

See media nickname.

### Populate action

A Populate action uses the Vantage Metadata Service to read and write metadata labels. During ingest, metadata labels can be added to ingested media and generally include trim information, audio levels, file properties, and commercial metadata. The metadata labels can then be reviewed and modified by operators using Workflow Portal. At any stage of a workflow, Vantage can extract information

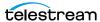

from labels using the Populate action, allowing Vantage for example to use trim points during a transcode, or audio level information when creating the final broadcast asset. This action is Open Workflow capable.

#### **Post Producer**

Post Producer is a specially-licensed set of actions and functionality in Vantage that enables iterative, template-driven assembly and encoding of assets for publication. Post Producer workflows automate assembly and reduce production costs by producing multi-layer video deliverables with transition and image effects, graphic overlays, and conformed for IPTV and cable VOD production, news or weather updates, international localization, promo assembly and insertion and advertisement insertion.

# **Vantage Publish Service**

The Publish service implements the Frame.io action and Stanza action in Vantage.

### **Pulsar Action**

The *Pulsar action* is an optional, licensed feature which enables broadcasters to integrate the Pulsar suite of content verification components directly in Vantage workflows. It is executed by the Vantage Pulsar Service.

### **Vantage Pulsar Service**

The Pulsar service implements the Pulsar action in Vantage.

# qualification rule

A *qualification rule* influences or controls the routing and execution of actions among Vantage services of the same type in a distributed Vantage domain. Qualification rules can be used to ensure that jobs are routed to services that are best suited for the task. Vantage uses values contained in variables to determine the suitability of a given service to execute the action.

Qualification rules are exclusively based on variables; they are not based on any actual machine analysis. As a result, it is up to the system administrator to correctly set up variables and qualification rules, and apply variables to the appropriate actions to ensure that jobs are routed correctly.

Qualification rules are created and managed in the Vantage Management Console> Services.

See also Run On rules.

# **Receive action**

A Receive action is an origin action which is implemented in every Vantage service. Receive actions are designed to receive files from other systems: other Vantage workflows, API-based applications, and Workflow Portal, for example. Files can also be automatically submitted to a workflow starting with a Receive action from another workflow using the Forward action.

See Forward action.

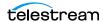

### Register action

A Register action uses the Vantage Catalog Service to add the binder created by each job to a Vantage catalog. Register actions can be executed on any action state. See also Vantage catalog.

### **Remove action**

A Remove action is executed by the Vantage Catalog Service, and is used to permanently remove a binder from the catalog and set the associated file resources to expired. If the action succeeds, it emits an action state of Success; otherwise, Failure.

### Report action

A Report action, which is executed by the Vantage Analysis Service, generates a list of variables and their values and saves them in a file format specified by you.

#### resource cost

A resource cost is an integer value, implemented in the Vantage Management Console on each action type to specify a relative computer resource consumption value in relation to all other action types. This value enables Vantage to maximize resources and optimize transactions, so that you can tune your Vantage system for the highest possible throughput on your particular hardware.

### retry rules

Retry rules are rules that you can specify on certain actions, to re-execute actions that fail primarily due to platform access and network latency problems. The retry rules you set on a given action override the default retry rules established in the Management Console.

### **Run On rules**

Run On rules are rules that you specify on a given action, to qualify which services have the characteristics that enable them to execute this action. Rules are set up by specifying variables which have been bound to a given Vantage service and values set. After configuration, the action can test each rule by comparing its run time value to the value in the service's copy and determine if there is a match before attempting to execute it.

See also qualification rule.

### Vantage SDK Service

The SDK Service is the Vantage component which enables integration with thirdparty or custom-developed client programs, for submitting jobs, tracking status, etc.

### **Session Log**

The session log is a function of the Job Status and Domain Job Status panels in the Workflow Designer. This log displays session activity entries, if any, including which variables have been provided to each action and which ComponentPac was used to run an action. This information can be helpful when debugging the use of variable, or when working on an issue with Telestream Customer Service.

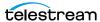

### Signiant Delivery action

A Signiant Delivery action, which is executed by the Vantage Signiant Service, is used to deliver files to servers controlled by Signiant file transfer products.

# **Signiant Media Shuttle action**

A Signiant media Shuttle action, which is executed by the Vantage Signiant Service, used for automated Media Shuttle accelerated file transfers among a specified list of users using Vantage workflows.

# **Vantage Signiant Service**

The Signiant Service is the Vantage component which enables integration with third-party or custom-developed client programs, for submitting jobs, tracking status, etc.

The Signiant Service implements the Signiant file transfer product for Vantage, and provides two-way communication between workflows (along with the Signiant Delivery action and Signiant Media Shuttle action) utilizing the Signiant software itself.

### **Vantage Staging Service**

The Staging Service is the Vantage component which executes Archive actions and Gather actions.

#### Stanza action

The Stanza action is part of the Publish group and is executed by the Vantage Publish Service. The Stanza action allows Vantage to create new projects within an installed server instance of Stanza. For more information on Stanza server installations and configurations, see the Stanza page on the Telestream web site.

#### service

See Vantage services.

# **Secured Version Control**

The Secured Version Control feature provides the ability to install the latest software and begin building workflows that utilize new ComponentPac libraries (software libraries), while keeping the existing workflows untouched and operating off a previous ComponentPac version. When the user desires to upgrade a workflow or action within a workflow, it can be done at a convenient time. For a detailed description of Secured Version Control, search the Vantage Domain Management Guide.

### **Synchronize action**

A Synchronize action is a connector action, for the sole purpose of uncluttering workflow connectors. In workflows where there is a many-to-many relationship (for example, 6 Flip actions connecting to 6 Deploy actions, which connect to 6 Deletes), instead of drawing connection between them all, you simply connect them to a common Synchronize action. There is no Inspector for the Synchronize action, because no configuration is required.

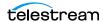

### Syndicate action

The Syndicate action processes and can apply a template to metadata accompanying syndicated content from providers such as Pitchblue and generic providers. The Syndicate action is part of TrafficManager, an optional, licensed feature of Vantage, enabled with the TrafficManager license. It is executed by the Vantage Traffic Service. The purpose of this action is to automatically rearrange segments according to the template, or to mark specific segments as "not included" in the final program. Use the Syndicate action in syndicated media ingest workflows to convert sidecar metadata XML files to a mezzanine format for use in downstream actions in the workflow, or for use in Syndication Workflow Portal applications.

### **Syndication Forward action**

The Syndication Forward action is part of TrafficManager, an optional, licensed feature of Vantage, enabled with the TrafficManager license. It is executed by the Vantage Traffic Service.

The Syndication Forward action processes incoming jobs from a traditional syndication source, such as a catch server, and allows for automatic forwarding of a CML file to a publishing workflow which performs segment extraction and processing. This removes the step of manual Workflow Portal interactions involving a typical Syndication action workflow in cases where an automated process is required or desired.

### Tape action

The Tape action is an origin action (and may be the only action in a workflow) used to start SDI-based tape capture workflows created in any Vantage domain installed on the Lightspeed Live server. The Tape action inspector allows you to select and configure VTR sources for processing, filtering, transcoding, and output. You can also use the action to add metadata labels.

#### **Vantage DIVA Service**

The DIVA Service is the Vantage component that executes the DIVA Lookup | DIVA Restore | DIVA Archive actions, communicating with a target DIVA installatn as defined in the Vantage Management Console, via the DIVA REST API.

### **Telestream Live Source Service**

The Telestream Live Source service manages the acquisition of material from a specific source (spawned by the Telestream Live Service).

### **Telestream Media Framework**

The Telestream Media Framework is a software framework developed by Telestream for reading, writing transcoding, and analyzing many different kinds of media files. Telestream Media Framework is integrated in many Telestream products, including Vantage.

### **Telestream Playlist Service**

The Telestream Playlist Service implements Telestream Live Play, which is used to play out files created by Live Capture.

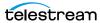

Telestream Playlist Service is an optional, separately licensed feature. The Live Play web app provides on-screen and SDI-based real-time playback features based on custom playlists you create.

# **Telestream Schedule Service**

The Telestream Schedule Service is an optional, separately licensed feature. It implements Live Schedule Pro, including Live Schedule Pro, a service-based web application. Live Schedule Pro works in conjunction with Live Capture, enabling you to create events you want captured for each source, and automatically starts and stops capturing video on an event-by-event basis.

# **Tempo action**

The Tempo action is part of the Edit group executed by the Vantage Edit Service and is Cloud capable. When in Cloud mode, it is executed by the Telestream Cloud Service in Vantage Cloud. The Tempo action is included in Tempo, a time-adjusting encoding solution built on the Vantage platform. The Tempo action re-times filebased content and intelligently decreases or increases the running time of shows and segments. This action is Open Workflow capable.

### **Timed Text Conform action**

The Timed Text Conform action is part of the Timed Text group and is Cloud capable. The Timed Text Conform action is executed by the Vantage Timed Text Service or via the Telestream Cloud Service when executed in Vantage Cloud. The Timed Text Conform action ingests a Timed Text CML file with references to caption/subtitle files in order to create SCC, MCC, or IMSC outputs.

# **Timed Text Flip action**

The Timed Text Flip action is part of the Timed Text group and is Cloud capable. The Timed Text action is executed by the Vantage Timed Text Service, or by the Telestream Cloud Service operating as a proxy, when executed in Vantage Cloud. The Timed Text Flip action automates caption file-type conversions, extracts caption data from media with embedded captions, creates subtitle overlay graphics, and manipulates the timecode of caption data to match media.

# **Vantage Timed Text Service**

The Timed Text Service is the Vantage component which executes the Timed Text Conform action or Timed Text Flip action.

# **Vantage Traffic Service**

The Traffic Service is the Vantage component which executes the Catch action Dublist action | Syndicate action.

# **TrafficManager**

TrafficManager is an optional, licensed feature which enables automated advertisement and syndicated media processing from catch server to automation systems and on-air servers, serving both the broadcast and cable industry. It includes the Catch action for catch servers and the Dublist action for dublist management. It also includes the Syndicate action for processing syndicated media.

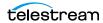

#### transcode

Transcode means the process of decoding media in one format (MPEG2, for example) down to digital baseband and then encoding it in another media format (MPEG4, for example).

# **Vantage Transcode Service**

The Transcode Service is the Vantage component that executes the Flip action Flip64 action —transforming media from one format to another. Transcoding for the Flip action is performed by the Telestream Media Transcode and Analysis Engine on behalf of Vantage. The remaining actions are performed within the Telestream Media Framework.

### **Transform action**

A Transform action uses the Vantage Metadata Service to transform metadata between XML files (attachments) and labels. XSL style sheets are used to perform these transformations; style sheets can be managed in the Vantage Management Console: Workflow Design Items > Style Sheets. This action is Open Workflow capable.

# **Vantage Transport Service**

The Transport Service is the Vantage component that executes (or manages the execution via an out-of-process resource) the actions relating to file operations: Move action, Delete action, Copy action, and Deploy action. File transfers may be performed by an out-of-process resource managed by the Transport Service.

#### **Utilization action**

A Utilization action enables users to determine the relative load on the domain as well as transcoding services within the domain. Other downstream actions can then make intelligent branching decisions based on that information: Vantage Cloud versus on-premises transcoding of media, for example.

### Vantage array

A Vantage array is a Vantage domain whose software components are distributed among multiple computers for durability and scalability, instead of installed and operating on a single computer (often referred to as a distributed domain). A typical array has the Vantage domain database installed on a dedicated server, and all Vantage services installed on another computer, and additional Transcode Services each installed on other computers for high-performance, parallel transcoding.

# Vantage catalog

Formal name for catalog. Similar in concept to the folders in a file system, a Vantage catalog is a container that stores binders. Catalog folders are sub-containers that organize binders. To access a binder, Workflow Portal operators search through the visible catalogs and folders, just as they might sort through folders in a file system.

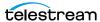

### Vantage domain database

A Vantage domain database is a Microsoft SQL Server database which contains all workflows, actions, jobs, binders, licenses, and configuration information for a Vantage domain.

# Vantage domain

A Vantage domain is a set of computers, Vantage workflows, actions, Vantage services, jobs, binders, and configuration settings, all known to and interacting with each other, stored in a database. This collection constitutes a Vantage domain. Vantage domains may exist on a single computer or they may be distributed across many computers for durability and scalability.

The name of a Vantage domain is the same as the name of the server that hosts the Vantage domain database.

Multiple Vantage domains may exist on a network, but they are independent entities that do not communicate with each other. They are not bound together and do not share resources or work. The purpose of storing an entire domain in a database is to provide an easy way to create and manage the domain and to provide access to all the details about each resource in the domain to any other resource that needs it.

# **Vantage EDL nickname**

The nickname Vantage EDL is a reserved nickname that is typically assigned to media files that are created in catalog ingest workflows, to identify the ingest files of an Edit Decision List in Workflow Portal, during Stitch and Trim operations. See media nickname.

# Vantage folder address

A Vantage folder address is an alias to a local or remote file folder. You can create and manage Vantage folder addresses in the Vantage Folder Address Book dialog, in Copy and Move actions in Vantage Workflow Designer, and in the Vantage Management Console.

After you create a Vantage folder address, you can specify the destination directory in any workflow simply by selecting the Vantage folder address. Changes to a Vantage folder address—such as updating an IP address or a password immediately affect all workflows that use that Vantage folder.

Unlike Vantage stores, temporary files that are created during workflow execution are not automatically deleted from Vantage folders according to job expiration settings.

# **Vantage Live Service**

Part of the Vantage Media Processing Platform on a Lightspeed Live Server, the Vantage Live Service is listed in the Management Console Services list and executes the Capture action processes.

### Vantage Proxy nickname

The media nickname Vantage Proxy is a reserved nickname that may be assigned to media files encoded using the QuickTime encoder in H.264/AAC as QuickTime

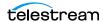

movies or MP4 files with x264/AAC, which enables previewing with the media viewers provided in Vantage programs such as Workflow Designer, Workflow Portal, and the Vantage Management Console.

Alternatively, the Workflow Portal Windows Client QuickTime Media Player supports MP4 with x264-encoded H.264/AAC, provided that QuickTime 7.7.6 or later is installed.

See media nickname.

### Vantage services

The term Vantage services refers to the collection of Windows services in a Vantage domain, which are responsible for executing all of the actions in a workflow as it executes.

### Vantage store

A Vantage store is a directory on a Windows file system that stores temporary files. Stores are managed by the Vantage domain for the purpose of centralizing large directories for reading and writing files. Unlike a Vantage folder, temporary files placed in a Vantage store are deleted when the binder is deleted. Vantage stores are generally used to hold temporary files for the duration that a job is executing.

Vantage stores are managed in the Vantage Management Console: Storage. Services that create temporary files, such as the Transcode Service, can be configured to use specific stores.

# Vantage Thumbnail nickname

The media nickname *Vantage Thumbnail* is a reserved nickname that is typically assigned to output media files that are created to display thumbnail images instead of binder names in Vantage programs such as Workflow Portal.

See media nickname.

### variable

In Vantage, a variable is a container for temporary job information—a symbolic name (or identifier) which contains some known or unknown quantity or element of information; a value. You use the variable name to reference the current value; this separation of name and content allows the name to be used independently of the exact information it represents. The variable can be bound to a value (that is, you can set a variable to a given value) during run time, and the value of the variable may change during the course of workflow execution.

A variable identifies temporary job metadata. Variables have a name (such as Number of Audio Channels), a type (such as Integer Number) and a default value (such as 50). Variables values can be set inside a job in a variety of ways: through analysis, through metadata population, in the Watch and Associate actions, as a property of an action, or by a service as it executes an action.

Variables are used by Vantage services and actions to control workflow execution. Many settings in actions can be bound (or attached) to variables, allowing the workflow to dynamically update values on a job-by-job basis.

For example, a variable may be assigned a value by an Analysis action to determine how many lines of black are at the top of a video frame; a crop filter later in the

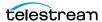

workflow can bind to that variable, ensuring that every crop in every job is appropriate to the workflow requirements.

Variables in services may be also be used for job routing. For example, an action with a boolean variable named hostnameRequired set to TRUE must pass this condition to a service which evaluates the condition to determine if it can successfully perform the action.

Variables can be created in Vantage Management Console (Workflow Design Items > Variables) or in Vantage Workflow Designer, and assigned for use in workflows and services.

### VidChecker action

A VidChecker action is an optional, licensed feature in Vantage. It uses the VidChecker Service to enable Vantage workflows to utilize and interact with various QC tests provided by the VidChecker software.

### **VidChecker Service**

The VidChecker Service implements the VidChecker QC software for Vantage, and provides two-way communication between workflows (and the VidChecker action) utilizing the VidChecker software to perform media quality tests.

#### Watch action

A Watch action is an origin action; it uses the Vantage Monitor Service to regularly poll a target location (a directory, for example) on a device or file system (FTP, Windows network folder, etc.) to discover new files. This action is Open Workflow capable.

When a new file is discovered, the Watch action submits a job for the workflow which it is part of, for processing the file—typically, a media file.

### **Web Dashboard**

The Web Dashboard is an optional, licensed web app which displays important domain information from anywhere on your network in a web browser. The Web Dashboard is installed on the IIS server on your Vantage domain database server.

### workflow

A workflow in Vantage is a set of actions designed to perform an automated process. Vantage workflows are created using the Vantage Workflow Designer by adding and configuring actions and connecting them together. Workflows are stored in the Vantage domain database, and executed by Vantage services.

# **Workflow Designer**

Vantage Workflow Designer is a client program that enables you to create and edit workflows, activate and deactivate workflows, monitor job status, and review and delete jobs that have completed.

# **Workflow Portal**

Workflow Portal is a client program that features a customizable set of functionality to support various operator-related tasks: selecting media and submitting jobs, updating variables and metadata, forwarding jobs, creating EDL-based jobs, etc.

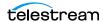

Customization is implemented in the Vantage Management Console, when Vantage administrators construct the user interface and functionality they want for a given task, then save it. When operators launch Workflow Portal, they select the configuration appropriate to the task at hand, and Workflow Portal dynamically display the user interface components specified in the configuration file.

### **Workflow Portal Web Application**

The Workflow Portal web app is a limited implementation of Workflow Portal, for use in a web browser over a network or Internet connection.

#### **Workorder action**

A Workorder action is an origin action; it uses the Vantage Monitor Service to regularly poll a target Windows directory for new workorder files to process. The Workorder action provides a simple and highly effective method of submitting multiple similar jobs without using the SDK.

When a new file is discovered, the Workorder action submits one job for each row in the file.

# workorder file

A workorder file is a comma-separated value (CSV) text file containing one or more work orders, or job descriptions. Each row in the CSV file specifies a job, and each column specifies either an input file for the job, or value for run-time use; typically assigned to a variable in the workflow. Workorder file configurations are specified in the Vantage Management Console. At least one workorder scheme must be created in order to use a Workorder action.

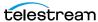